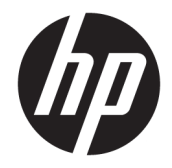

HP DeskJet Ink Advantage 5200 All-in-One series

# 목차

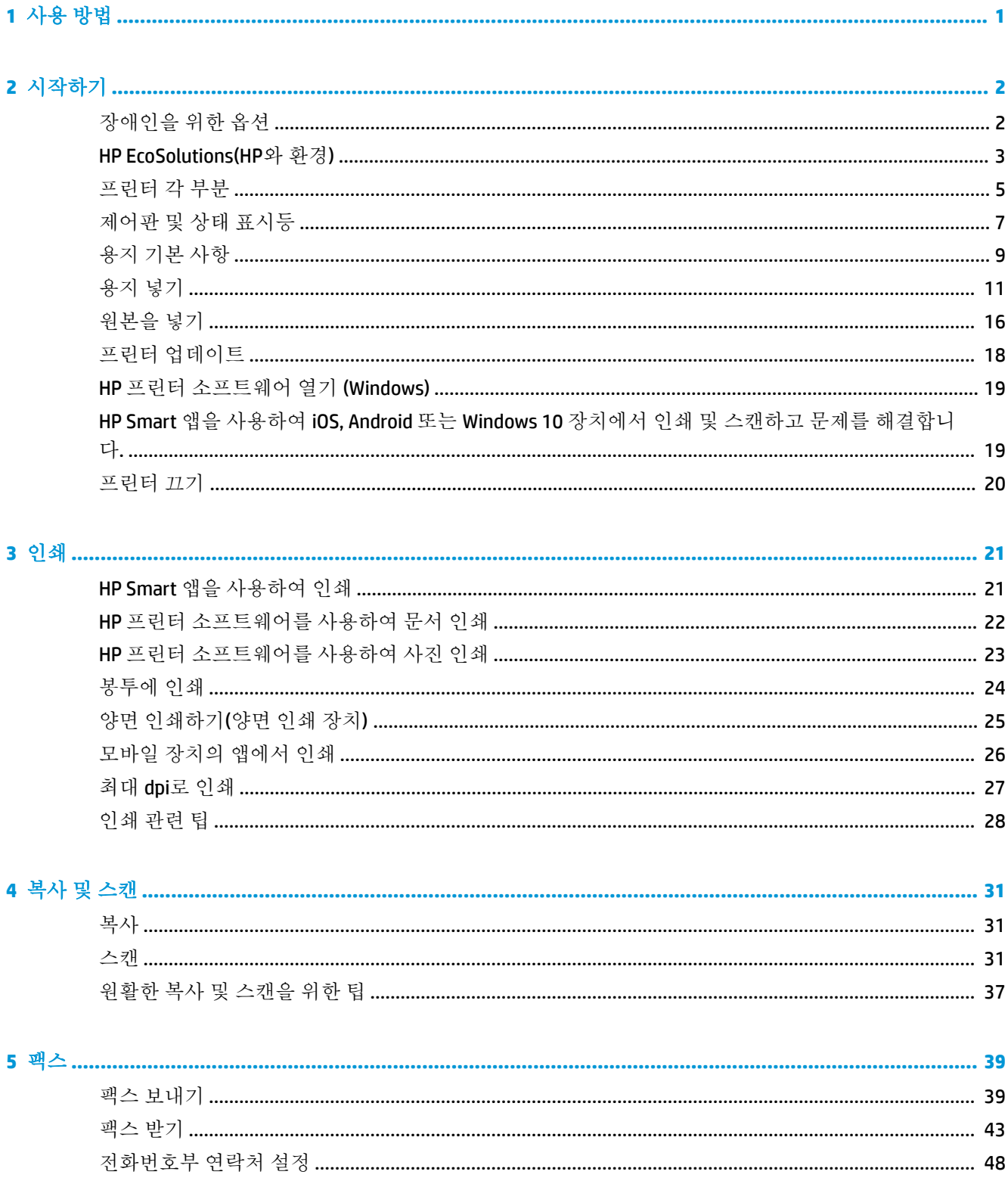

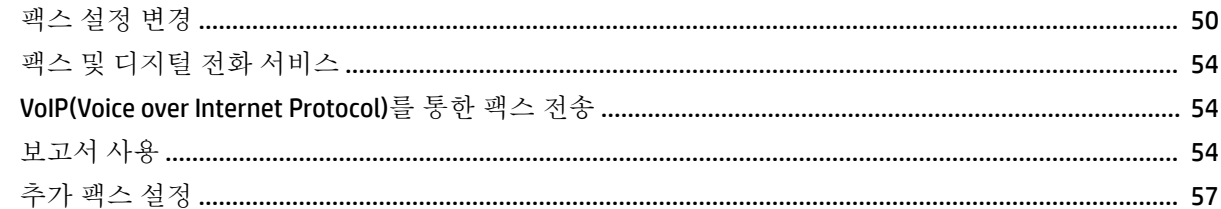

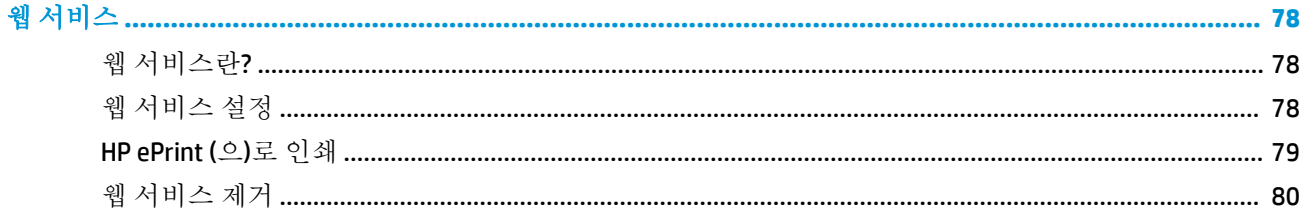

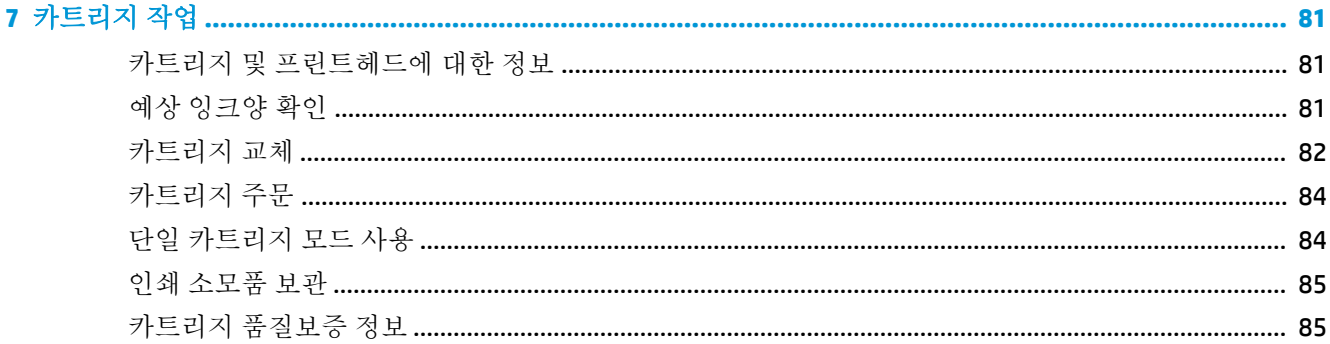

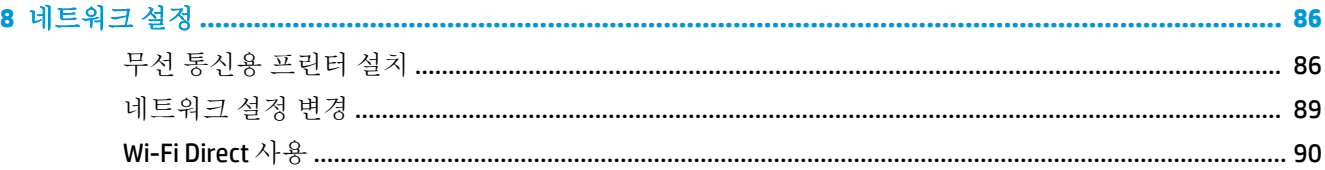

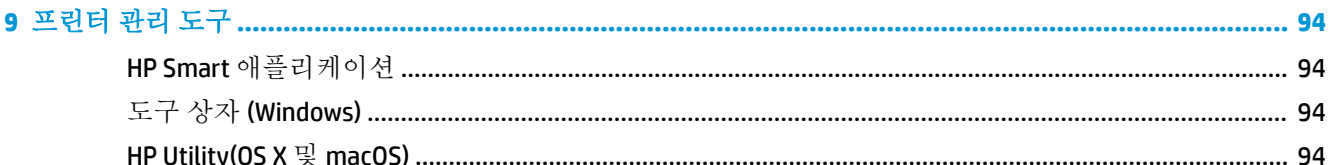

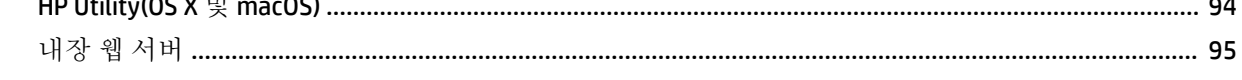

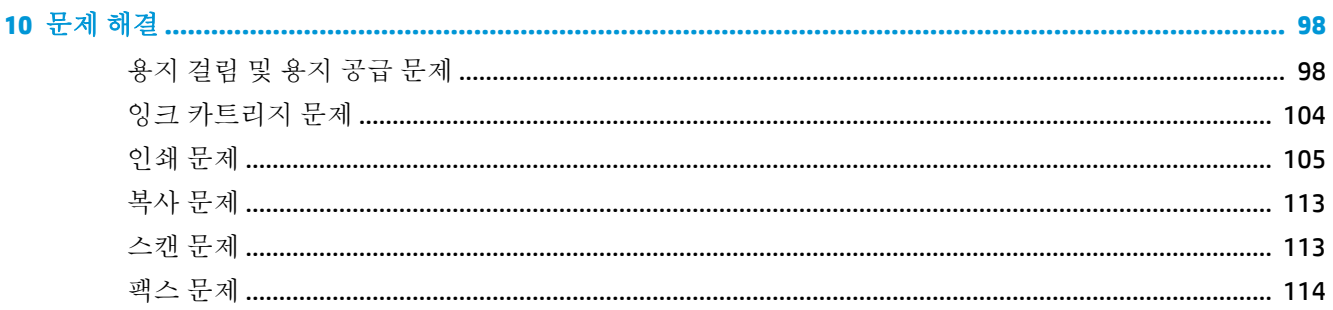

 $6\phantom{a}$ 

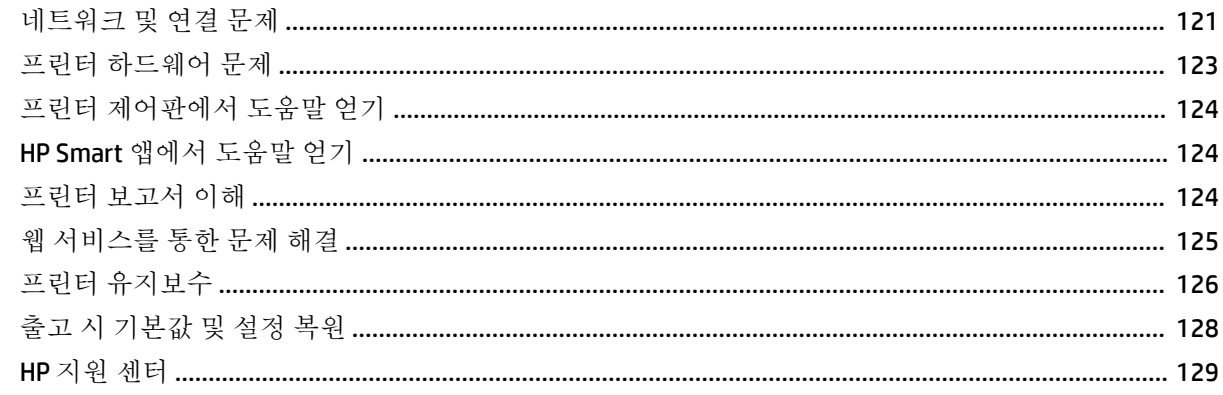

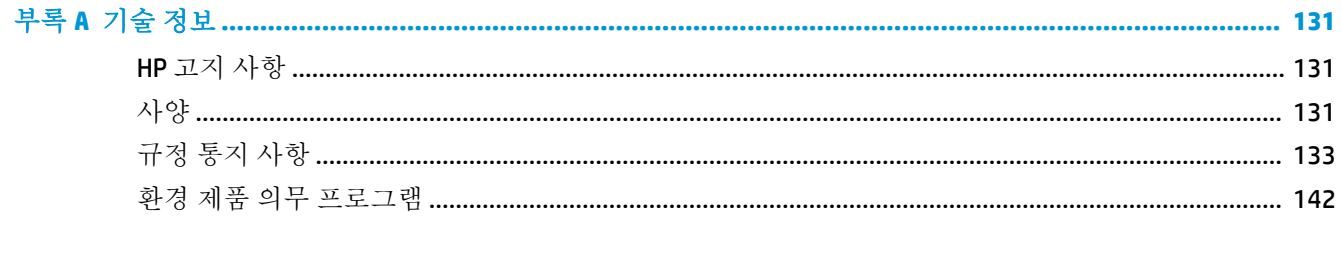

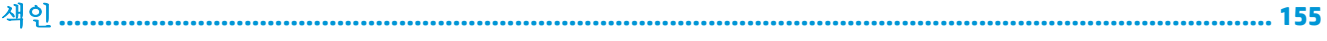

# <span id="page-6-0"></span>**1** 사용 방법

HP DeskJet Ink Advantage 5200 series 사용법 알아보기

- 2[페이지의](#page-7-0) 시작하기
- 21[페이지의](#page-26-0) 인쇄
- 31[페이지의](#page-36-0) 복사 및 스캔
- 39[페이지의](#page-44-0) 팩스
- 78[페이지의](#page-83-0) 웹 서비스
- 81[페이지의](#page-86-0) 카트리지 작업
- 86[페이지의](#page-91-0) 네트워크 설정
- 98[페이지의](#page-103-0) 문제 해결

# <span id="page-7-0"></span>**2** 시작하기

이 단원에서는 다음 항목을 다룹니다.

- 장애인을 위한 옵션
- [HP EcoSolutions\(HP](#page-8-0)와 환경)
- [프린터](#page-10-0) 각 부분
- [제어판](#page-12-0) 및 상태 표시등
- [용지](#page-14-0) 기본 사항
- [용지](#page-16-0) 넣기
- [원본을](#page-21-0) 넣기
- 프린터 [업데이트](#page-23-0)
- HP 프린터 [소프트웨어](#page-24-0) 열기 (Windows)
- HP Smart 앱을 사용하여 iOS, Android 또는 [Windows 10](#page-24-0) 장치에서 인쇄 및 스캔하고 문제를 해결합니 [다](#page-24-0).
- [프린터](#page-25-0) 끄기

## 장애인을 위한 옵션

이 프린터에는 장애가 있는 사용자를 위한 다양한 편의 기능이 있습니다.

#### 시각 장애

프린터와 함께 제공되는 HP 소프트웨어는 시각 장애인이나 시력이 좋지 않은 사용자도 운영 체제의 필 요한 옵션과 기능을 사용하여 손쉽게 액세스 가능합니다. 이 소프트웨어는 화면 읽기 프로그램, 브라유 점자식 읽기 프로그램, 음성-텍스트 전환 응용 프로그램 등 시각 장애인에게 도움이 되는 대부분의 기술 도 지원합니다. 색맹 사용자는 HP 소프트웨어에 사용된 유색 버튼과 탭에 해당하는 동작을 표현한 간단 한 텍스트나 아이콘 레이블을 붙일 수 있습니다.

#### 이동 장애

지체 장애가 있는 사용자는 자판 명령을 통하여 HP 소프트웨어 기능을 실행할 수 있습니다. 또한 HP 소 프트웨어는 고정 키, 토글 키, 필터 키 및 마우스 키와 같은 Windows 내게 필요한 옵션도 지원합니다. 프 린터에는 도어, 버튼, 용지함 및 용지 너비 조정대가 적은 힘으로도 쉽게 작동할 수 있게 고안되었습니 다.

#### 지원

HP 제품의 접근성 솔루션에 관한 추가 정보는 HP 접근성 및 노후화 웹사이트([www.hp.com/accessibility](http://www.hp.com/accessibility)) 를 참조하십시오.

OS X 및 macOS의 접근성 옵션 정보는 Apple 웹사이트[\(www.apple.com/accessibility\)](http://www.apple.com/accessibility/)를 참조하십시오.

## <span id="page-8-0"></span>**HP EcoSolutions(HP**와 환경**)**

HP는 고객이 환경에 미치는 영향을 줄이도록 지원하고, 가정 또는 사무실에서 책임감 있게 인쇄할 수 있 도록 노력하고 있습니다.

제조 과정 동안 HP가 따르는 환경 지침에 대한 보다 자세한 내용은 142[페이지의](#page-147-0) 환경 제품 의무 프로그 [램을](#page-147-0) 참조하십시오. HP 환경 정책에 대한 자세한 내용은 [www.hp.com/ecosolutions](http://www.hp.com/ecosolutions)를 참조하십시오.

- $\bullet$  전원 관리
- 소음 [제거](#page-9-0) 모드
- 인쇄 [소모품](#page-10-0) 최적화

#### 전원 관리

전기를 절약하려면 절전 모드, 자동 끄기 및 프린터 켜짐**/**꺼짐 예약을 사용합니다.

#### 절전 모드

절전 모드에 있는 동안에는 전력 사용량이 감소됩니다. 프린터 초기 설정 후, 프린터가 5분 이상 비활성 인 경우 절전 모드로 전환됩니다.

프린터가 수면 모드로 전환되기 전 휴지 상태 기간을 변경하려면 다음 지시사항을 따릅니다.

- 1. 프린터 제어판 디스플레이의 홈 화면에서 왼쪽으로 살짝 밀어 {<sub>0}</sub> (설정)을(를) 확인한 다음 {6} ( 설정 )을(를) 누릅니다.
- 참고**:** 홈 화면이 표시되지 않는 경우 (홈) 버튼을 누릅니다.
- **2.** 전원 관리, 절전 모드를 차례로 누른 다음 원하는 옵션을 누릅니다.

#### 꺼짐

이 기능은 프린터가 2시간 동안 아무런 작동이 없을 경우 프린터의 전원을 꺼 에너지 사용을 줄여줍니 다. 자동 꺼짐 기능은 프린터의 전원을 완전히 꺼버리기 때문에 프린터를 다시 켜려면 전원 버튼을 눌러 야 합니다.

프린터가 에너지 절감 기능인 자동 꺼짐을 지원하면, 프린터의 기능이나 연결 옵션에 따라 자동으로 활 성화 또는 비활성화됩니다. 자동 꺼짐이 비활성화되어 있더라도 프린터가 5분 동안 아무런 작동이 없으 면 절전 모드로 전환되어 에너지 소비를 줄여줍니다.

- 프린터가 네트워크, 팩스 기능 또는 Wi-Fi Direct 기능이 없거나 이 기능들을 사용하지 않을 경우에 는 프린터가 켜지면 자동 꺼짐이 활성화됩니다.
- 프린터의 무선 기능 또는 Wi-Fi Direct 기능이 켜지거나, 팩스, USB 또는 이더넷 네트워크 기능을 갖 춘 프린터가 팩스, USB 또는 이더넷 네트워크 연결을 설정하면 자동 꺼짐은 비활성화됩니다.
- $\tilde{\mathcal{X}}$  힌트: 프린터가 연결되어 있거나 무선이 켜진 상태에서도 배터리 전원을 보존하기 위해서 자동 꺼짐을 활성화할 수 있습니다.

#### 예약 켜짐**/**꺼짐

이 기능을 사용하면 선택한 기간에 자동으로 프린터를 켜거나 끌 수 있습니다. 예를 들어, 월요일부터 금 요일까지 프린터가 오전 8시에 켜지고 오후 8시에 꺼지도록 예약할 수 있습니다. 이 방법으로 야간과 주 말에 에너지를 절약할 수 있습니다.

프린터를 켜고 끌 날짜와 시간을 예약하려면 다음 지시사항을 따릅니다.

- <span id="page-9-0"></span>1. 프린터 제어판 디스플레이의 홈 화면에서 왼쪽으로 살짝 밀어 { $\ddot{\mathrm{\mathcal{O}}}$ } (**설정**)을(를) 확인한 다음 { $\ddot{\mathrm{\mathcal{O}}}$ } ( 설정 )을(를) 누릅니다.
- 참고**:** 홈 화면이 표시되지 않는 경우 (홈) 버튼을 누릅니다.
- **2.** 전원 관리, 프린터 켜짐**/**꺼짐 예약을 차례로 누릅니다.
- **3.** 예약 켜짐 또는 예약 꺼짐 옆의 끄기를 눌러 해당 기능을 켠 다음 화면 상의 지침에 따라 날짜 및 시 간을 설정하여 프린터를 끄거나 켭니다.

<u>△ 주의:</u> 프린터 전면 좌측에 위치한 **스케쥴 끄기(Schedule 0ff)** 또는 ❹ (전원 버튼)을 이용해 항상 프린 터를 올바로 꺼야 합니다.

프린터를 잘못 끄면 인쇄 캐리지가 올바른 위치로 돌아오지 않아 카트리지 및 인쇄 품질 문제가 발생할 수 있습니다.

#### 소음 제거 모드

저소음 모드는 인쇄 속도를 늦춰 인쇄 품질에 영향을 주지 않고 전체적인 소음을 줄여줍니다. 일반 용지 에 인쇄하는 경우에만 작동합니다. 추가적으로 최고 또는 프레젠테이션 인쇄 품질을 사용해 인쇄하는 경우에는 저소음 모드가 비활성화됩니다. 인쇄 소음을 줄이려면 저소음 모드를 켜십시오. 정상 속도로 인쇄하려면 저소음 모드를 끄십시오. 저소음 모드는 기본적으로 꺼져 있습니다.

 $\dddot{\mathbb{F}}$  **참고:** 사진이나 봉투를 인쇄하는 경우 저소음 모드는 작동하지 않습니다.

프린터가 저소음 모드에서 인쇄를 하는 시간에 대한 일정을 만들 수 있습니다. 예를 들어, 매일 저녁 10 시부터 아침 8시까지 저소음 모드에서 인쇄를 하도록 일정을 잡을 수 있습니다.

#### 프린터 제어판에서 소음 제거 모드를 켜거나 끄려면

- 1. 홈 화면에서 *{* 장 ( 설정 )을 터치합니다.
- **2.** 소음 제거 모드를 누릅니다.
- **3.** 전환 버튼을 눌러 켜거나 끕니다.

#### 프린터 소프트웨어에서 소음 제거 모드 켜기 또는 끄기**(Windows)**

- **1.** HP 프린터 소프트웨어를 엽니다. 자세한 내용은 19페이지의 HP 프린터 [소프트웨어](#page-24-0) 열기 [\(Windows\)](#page-24-0)을 참조하십시오.
- **2.** 소음 제거 모드 (을)를 클릭합니다.
- **3.** 켜기 또는 끄기 를 선택합니다.
- **4.** 설정 저장을 클릭합니다.

#### 프린터 소프트웨어에서 소음 제거 모드 켜기 또는 끄기**(OS X** 및 **macOS)**

- **1.** HP 유틸리티를 엽니다. 자세한 내용은 94페이지의 [HP Utility\(OS X](#page-99-0) 및 macOS)을 참조하십시오.
- **2.** 프린터를 선택합니다.
- **3.** 소음 제거 모드 (을)를 클릭합니다.
- **4.** 켜기 또는 끄기 를 선택합니다.
- **5. Apply Now(**지금 적용**)**를 클릭합니다.

#### <span id="page-10-0"></span>내장 웹 서버**(EWS)**에서 저소음 모드**(Quiet Mode)** 켜기**/**끄기

- **1.** EWS를 엽니다. 자세한 내용은 95[페이지의](#page-100-0) 내장 웹 서버 열기 을 참조하십시오.
- **2.** 설정 탭을 클릭합니다.
- **3.** 기본 설정 단원에서 소음 제거 모드 를 선택한 다음 켜기 또는 끄기 를 선택합니다.
- **4.** 적용을 클릭합니다.

#### 인쇄하는 동안 저소음 모드 켜기

▲ 프린터 제어판 디스플레이의 인쇄 화면에서 cllll (소음 제거 모드)를 눌러 소음 제거 모드를 켭니다.

#### 참고**:** 저소음 모드는 현재 페이지가 인쇄된 후에만 켜지며 현재 인쇄 작업에 대해서만 사용됩니다.

#### 프린터 제어판에서 소음 제거 모드 일정을 만들려면

- 1. 홈 화면에서 《 실**정** )을 터치합니다.
- **2.** 소음 제거 모드를 누릅니다.
- **3.** 소음 제거 모드 옆에 있는 꺼짐을 눌러 켠 다음 확인을 눌러 확인합니다.
- **4.** 일정 옆에 있는 꺼짐을 누른 다음 일정의 시작 시간과 종료 시간을 변경합니다.

### 인쇄 소모품 최적화

잉크 및 용지와 같은 인쇄 소모품을 최적화하려면 다음을 수행해 보십시오.

- HP Planet Partners를 통해 사용했던 정품 HP 잉크 카트리지를 재활용합니다. 자세한 내용은 [www.hp.com/recycle](http://www.hp.com/recycle)을 참조하십시오.
- 용지 양면 인쇄를 통해 용지 사용을 최적화합니다.
- 프린터 드라이버에서 인쇄 품질을 초안 설정으로 변경합니다. 초안 설정으로 변경하면 잉크를 덜 사용합니다.
- 통필요하게 프린트헤드를 청소하지 마십시오. 잉크가 낭비되어 카트리지 수명이 단축됩니다.

## 프린터 각 부분

앞면

그림 **2-1** HP DeskJet Ink Advantage 5200 All-in-One series의 앞면 및 윗면 뷰

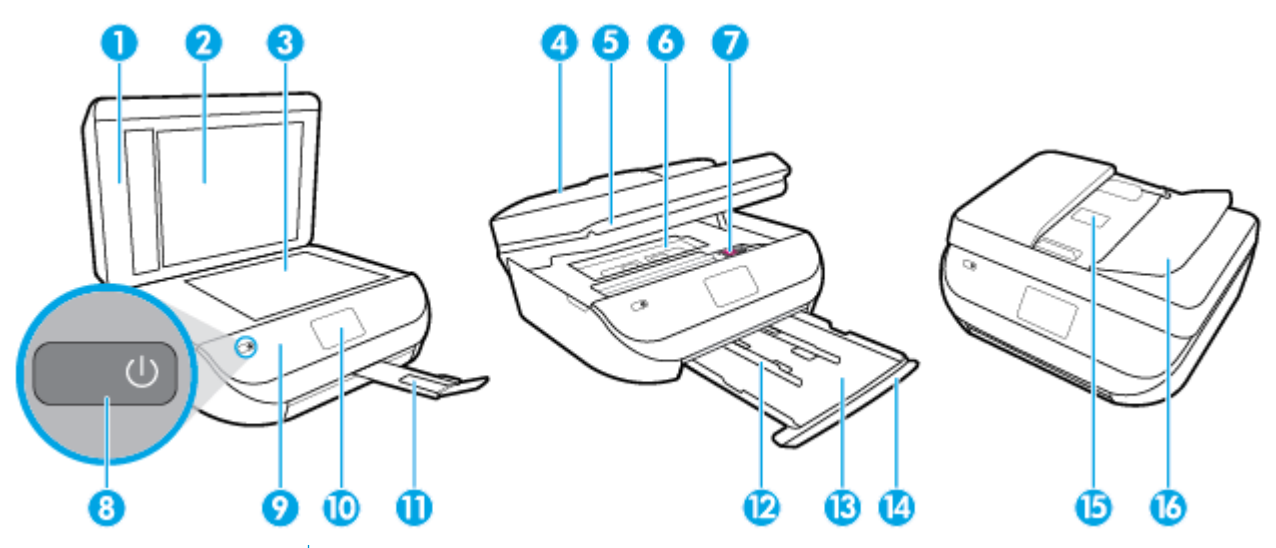

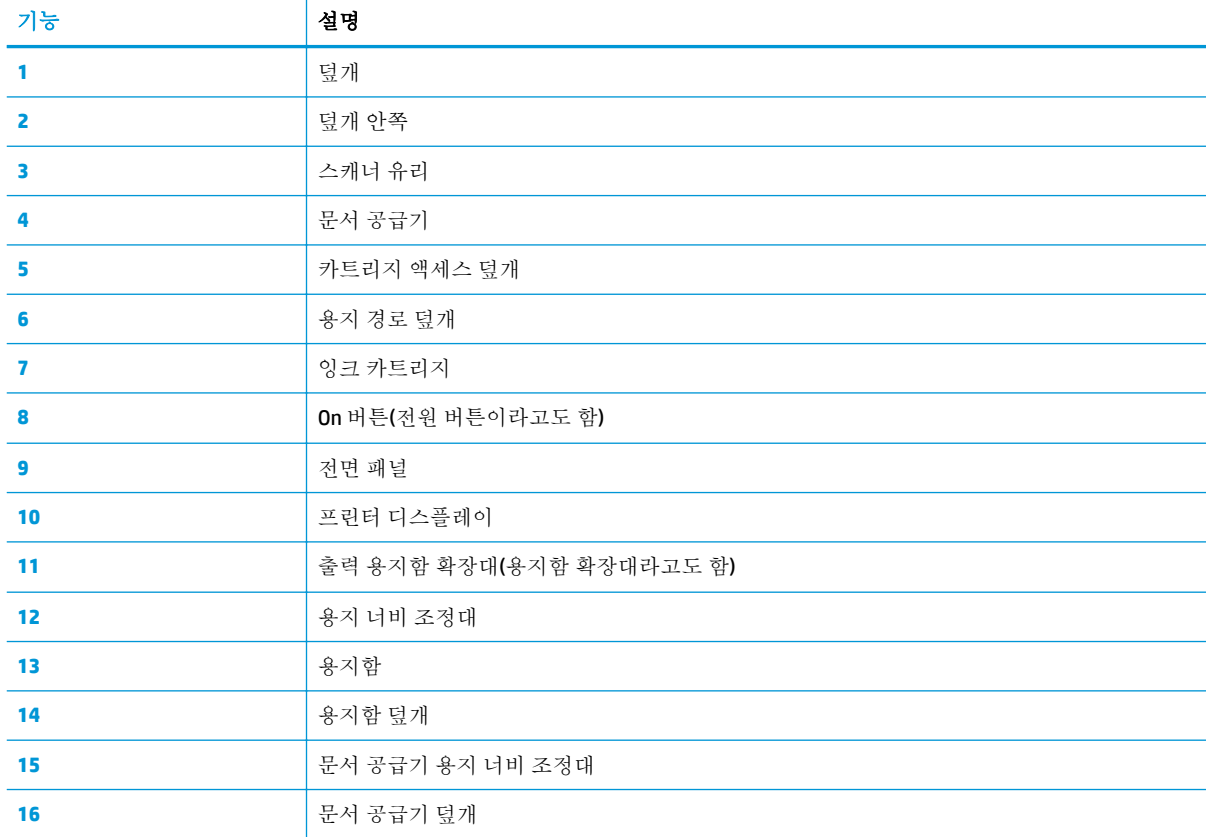

### <span id="page-12-0"></span>후면도

그림 **2-2** HP DeskJet Ink Advantage 5200 All-in-One series 뒷면

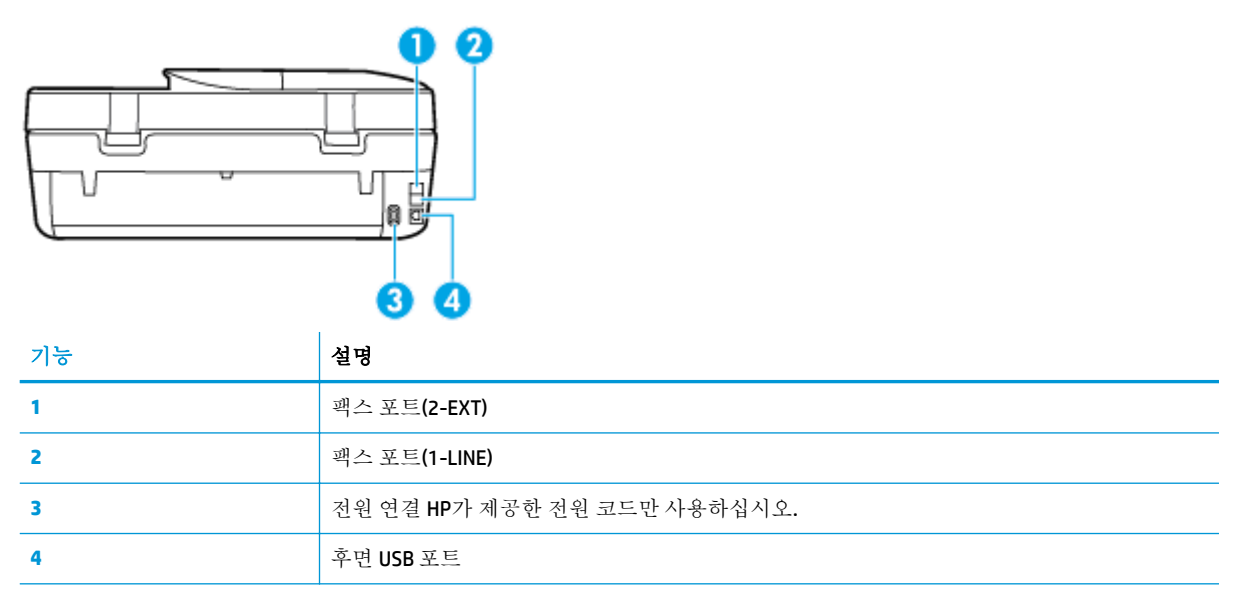

## 제어판 및 상태 표시등

### 버튼과 표시등 개요

다음 그림 및 관련 표는 프린터 제어판 기능을 간략히 설명합니다.

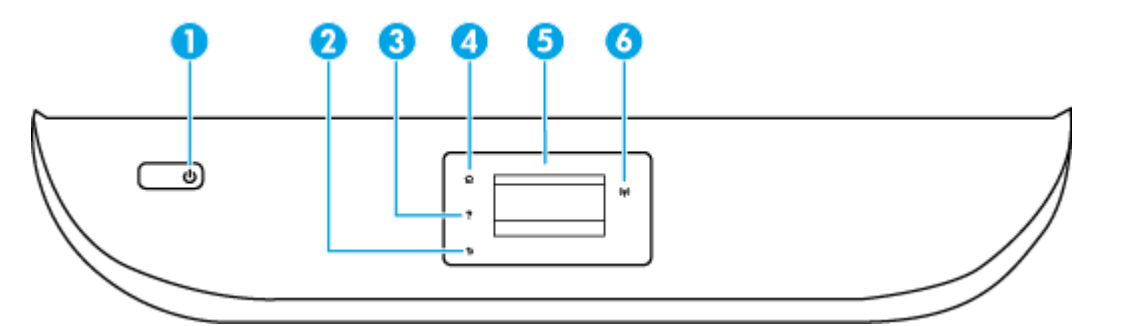

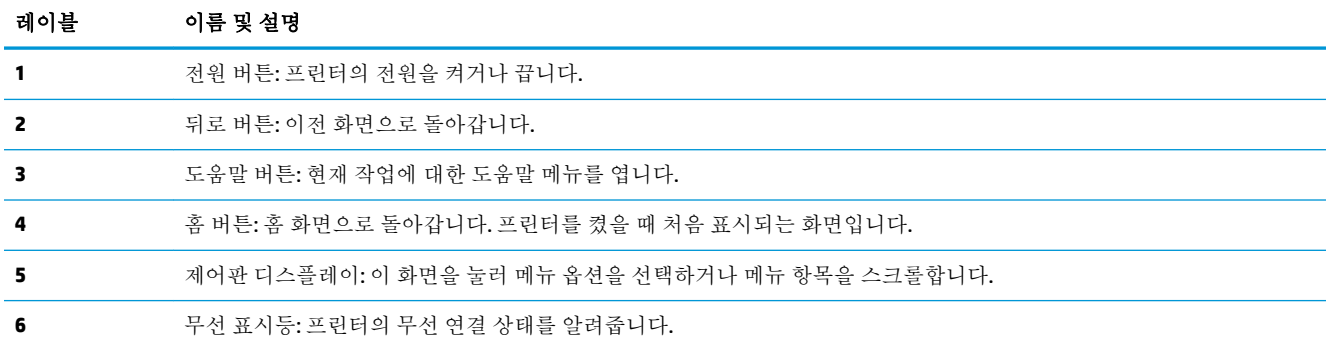

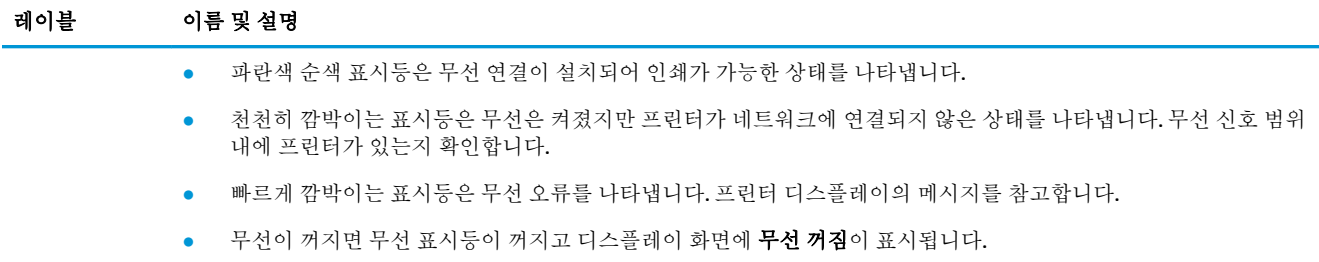

## 제어판 디스플레이 아이콘

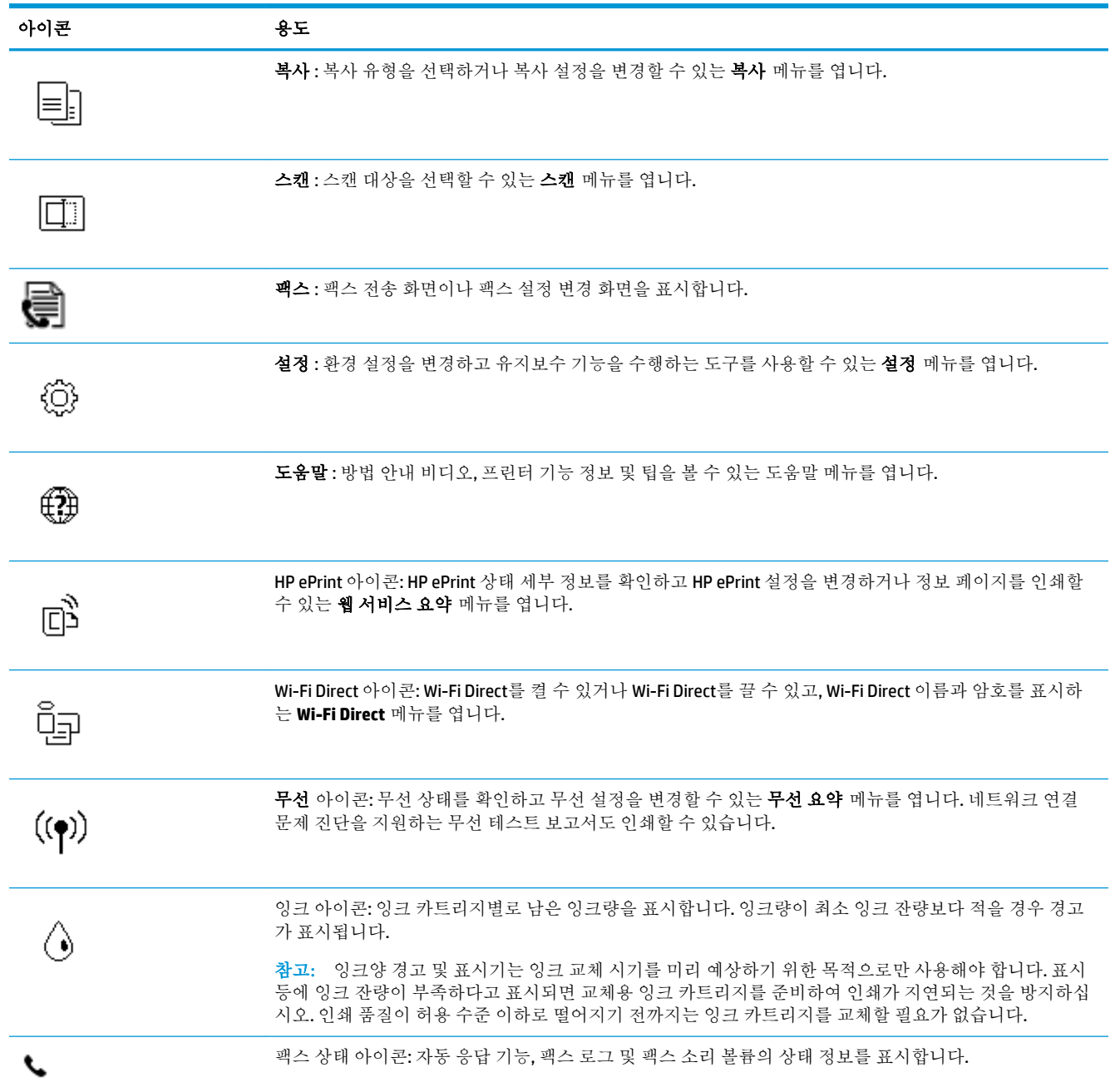

### <span id="page-14-0"></span>프린터 설정 변경

제어판을 이용해 프린터 기능과 설정을 변경하거나 보고서를 인쇄하거나 프린터 관련 도움말을 확인할 수 있습니다.

힌트**:** 프린터가 컴퓨터와 연결되어 있는 경우,컴퓨터의 프린터 관리 도구를 사용하여 프린터 설정을 변경할 수도 있습니다.

이러한 도구에 대한 자세한 내용은 94[페이지의](#page-99-0) 프린터 관리 도구를 참조하십시오.

#### 기능에 대한 설정을 변경하려면

제어판 디스플레이의 홈 화면에는 프린터에 사용 가능한 기능이 표시됩니다.

- **1.** 제어판 디스플레이의 홈 화면에서 설정을 변경하려는 기능의 아이콘을 누릅니다.
- **2.** 기능을 선택한 후, <2 (설정)을 누르고 사용 가능한 설정을 스크롤한 다음, 변경하려는 설정을 누 릅니다.
- **3.** 제어판 디스플레이에 표시되는 지침을 따라 설정을 변경합니다.

<u>☆</u><br>☆ 힌트: ∧∩(홈)을 누르면 홈 화면으로 돌아갑니다.

#### 프린터 설정을 변경하려면

프린터 설정을 변경하거나 보고서를 인쇄하려면 설정 메뉴에 있는 옵션을 이용합니다.

- 1. 제어판 디스플레이의 홈 화면에서 왼쪽으로 살짝 밀어 { $\ddot{\Omega}$ }(**설정**)을 확인한 다음 { $\ddot{\Omega}$ }(**설정**)을 (를) 누릅니다.
- **2.** 화면을 아래위로 살짝 밀어서 사용 가능한 옵션을 봅니다.
- **3.** 설정을 변경하려는 옵션을 선택합니다.

※<br>※ <mark>힌트: 〈</mark>
∩ (홈)을 누르면 홈 화면으로 돌아갑니다.

## 용지 기본 사항

이 프린터는 거의 모든 종류의 사무 용지에 적합하도록 설계되었습니다. 용지를 대량 구매하기 전에 다 양한 종류의 인쇄 용지를 테스트해 보는 것이 좋습니다. 최적의 인쇄 품질을 얻으려면 HP 용지를 사용하 십시오. HP 웹사이트 [www.hp.com](http://www.hp.com) 를 방문하여 HP 용지에 대한 자세한 정보를 얻으십시오.

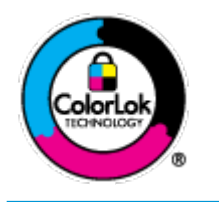

HP는 일상 문서의 인쇄에 ColorLok 로고가 있는 일반 용지를 사용할 것을 권장합니다. ColorLok 로고가 있는 모든 용지는 개별 테스트를 거쳤기 때문에 신뢰성 및 인쇄 품질 에 관한 표준에 부합하고 컬러는 선명하고 생동감 있고 검정색은 보다 짙은 문서를 만 들어 내며 일반 용지보다 더 빨리 마릅니다. ColorLok 로고가 있는 용지는 주요 용지 제 조업체에서 다양한 무게와 크기별로 선보이고 있습니다.

이 단원에서는 다음 항목을 다룹니다.

- [권장](#page-15-0) 인쇄 용지
- HP 용지 [소모품](#page-16-0) 주문

용지 선택 및 [사용에](#page-16-0) 관한 팁

#### <span id="page-15-0"></span>권장 인쇄 용지

최고 품질의 인쇄 결과를 원한다면 각 인쇄 작업에 적합하게 설계된 HP 용지의 사용을 권장합니다. 국가/지역에 따라 일부 용지를 사용하지 못할 수 있습니다.

#### 사진 인쇄

#### ● **HP** 프리미엄 플러스 인화지

HP 프리미엄 플러스 인화지는 최고의 사진에 적합한 고품질 HP 인화지입니다. HP 프리미엄 플러스 인화지를 사용하면 즉시 건조되는 아름다운 사진을 인쇄하여 프린터에서 바로 공유할 수 있습니 다. 프린터는 A4, 22 x 28cm, 10 x 15cm, 13 x 18cm, 28 x 43cm 등의 다양한 크기를 지원하며, 광택 처 리 또는 소프트 광택 처리(새틴 광택)의 두 가지 방식을 사용할 수 있습니다. 최상의 사진과 특수 사 진 프로젝트 액자, 전시 또는 선물에 적합합니다. HP 프리미엄 플러스 인화지는 뛰어난 전문적인 품 질과 내구성을 제공합니다.

#### ● **HP** 우수 인화지

이 광택 처리 인화지는 얼룩을 방지하고 손쉽게 다룰 수 있도록 잉크가 즉시 건조되는 것이 특징입 니다. 이 용지는 방수성과 방습성이 있으며 얼룩과 지문이 묻지 않습니다. 모양과 느낌이 사진관에 서 인화한 사진에 버금가는 인쇄물을 얻을 수 있습니다. A4, 22 x 28cm, 10 x 15cm, 13 x 18cm 등의 다양한 크기로 제공됩니다. 또한 중성지를 사용하여 문서의 내구성이 좋습니다.

#### ● **HP** 고속표준 인화지

일반 사진 인쇄용으로 제작한 용지를 사용해 화려한 일상 스냅샷을 저렴하게 인쇄해보십시오. 이 합리적 가격의 인화지는 빠르게 건조되어 손쉽게 다룰 수 있습니다. 이 용지를 잉크젯 프린터와 함 께 사용하면 보다 선명한 이미지를 얻을 수 있습니다. A4, 22 x 28cm, 12.7 x 17.78cm 및 10.16 x 15.24cm10 x 15 cm 등의 다양한 크기의 광택 마감 처리로 제공됩니다. 또한 중성지를 사용하여 문 서의 내구성이 좋습니다.

#### 사무용 문서

#### ● **HP** 프리미엄 프레젠테이션 용지 **120g** 무광택 또는 **HP** 프로페셔널 용지 **120** 무광택

이 용지들은 양면 무광 처리가 되어 있는 중량지로서 프리젠테이션, 제안서, 보고서 및 뉴스레터에 적합합니다. 인상적인 모양과 질감을 주는 견고한 중량지입니다.

#### ● **HP** 브로셔 용지 **180g** 광택 또는 **HP** 프로페셔널 용지 **180** 광택

이 용지는 양면 인쇄를 위해 양쪽에 광택 처리가 되어 있습니다. 사진에 가까운 재현이 필요한 경우 나 보고서 표지, 특수한 프레젠테이션, 브로셔, 광고지 및 달력 등의 업무용 그래픽에 적합한 용지 입니다.

#### ● **HP** 브로셔 용지 무광택 또는 **HP** 프로페셔널 용지 **180** 무광택

이 용지는 양면 인쇄를 위해 양쪽에 무광택 처리가 되어 있습니다. 사진에 가까운 재생이 필요한 경 우나 보고서 표지, 특수한 프레젠테이션, 브로셔, 광고지 및 달력 등의 업무용 그래픽에 적합한 용 지입니다.

#### <span id="page-16-0"></span>일반 인쇄

일반 인쇄 기능의 모든 용지에는 ColorLok 기술이 적용되어 잉크 번짐을 줄이고, 선명한 검정과 생생한 컬러를 구현합니다.

#### ● **HP** 순백색 잉크젯 용지

HP 흰색 잉크젯 용지를 사용하면 색상이 뚜렷하고 문자열이 선명하게 인쇄됩니다. 불투명도가 높 아 양면에 컬러 인쇄를 해도 비치지 않으므로 뉴스레터, 보고서, 전단지 등에 적합합니다.

#### ● **HP** 인쇄 용지

HP 인쇄 용지는 고품질 다기능 용지입니다. 모양과 느낌이 표준 다기능 용지나 복사 용지에 인쇄된 문서보다 훨씬 우수한 문서를 생성합니다. 또한 중성지를 사용하여 문서의 내구성이 좋습니다.

#### ● **HP** 사무 용지

HP 사무 용지는 고품질 다기능 용지입니다. 복사, 초안, 메모 및 기타 일상적인 문서에 적합합니다. 또한 중성지를 사용하여 문서의 내구성이 좋습니다.

#### **HP** 용지 소모품 주문

이 프린터는 거의 모든 종류의 사무 용지에 적합하도록 설계되었습니다. 최적의 인쇄 품질을 얻으려면 HP 용지를 사용하십시오.

HP 용지와 기타 소모품을 주문하려면 [www.hp.com](http://www.hp.com) 으로 이동하십시오. 현재 HP 웹사이트의 일부분은 영 어로만 되어 있습니다.

HP는 일상적인 문서를 인쇄하거나 복사할 때 ColorLok 로고가 있는 일반 용지를 권장합니다. ColorLok 로 고가 있는 모든 용지는 개별 테스트를 거쳤기 때문에 신뢰성 및 인쇄 품질에 관한 표준에 부합하고 컬러 는 선명하고 생동감 있고 검정색은 보다 짙은 문서를 만들어 내며 일반 용지보다 더 빨리 마릅니다. 주요 용지 제조업체에서 만드는 ColorLok 로고가 있는 무게와 크기가 다양한 용지를 확인하십시오.

#### 용지 선택 및 사용에 관한 팁

최상의 결과를 얻으려면 다음 지침을 따르십시오.

- 용지함이나 문서 공급기에 용지를 넣을 때에는 한 번에 한 종류만 넣습니다.
- 용지함과 문서 공급기에 용지를 넣고 용지를 제대로 넣었는지 확인합니다.
- 용지함이나 문서 공급기에 너무 많은 용지를 넣지 마십시오.
- 용지 걸림, 인쇄 품질 저하, 기타 인쇄 문제를 방지하려면 용지함이나 문서 공급기에 다음과 같은 용지를 넣지 마십시오.
	- 여러 부분으로 된 양식
	- 손상되었거나 말려있거나 구겨진 용지
	- 잘렸거나 구멍이 뚫린 용지
	- 너무 두껍거나 엠보싱이 있거나 잉크를 잘 흡수하지 못하는 용지
	- 너무 가볍거나 쉽게 늘어나는 용지
	- 스테이플이나 클립이 있는 용지

## 용지 넣기

용지 크기를 선택해 계속합니다.

#### 소형 용지를 넣으려면

**1.** 용지함 덮개를 엽니다.

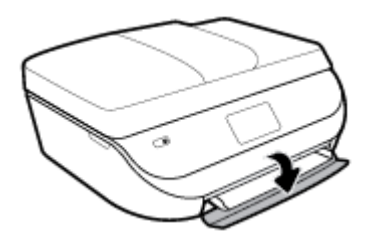

**2.** 용지함을 빼냅니다.

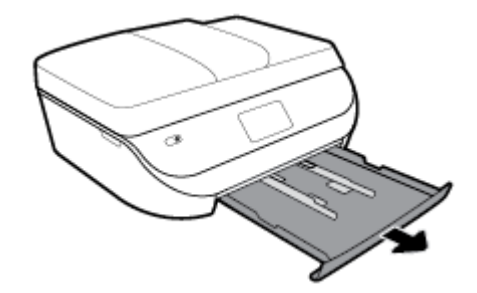

- **3.** 용지를 넣습니다.
	- 용지함에서 모든 용지를 꺼낸 다음, 인화지 인쇄면이 아래로 향하고 HP 로고가 위로 향하게 하 여 넣습니다.
	- 멈출 때까지 인화지를 앞쪽으로 밀어 넣습니다.
	- 용지 너비 조정대를 인화지 가장자리에 맞게 조정합니다.

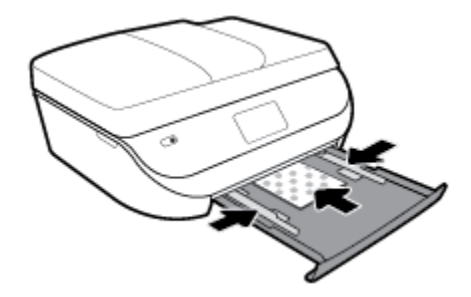

**4.** 용지함을 프린터로 다시 밀어 넣고, 용지함 덮개를 닫습니다.

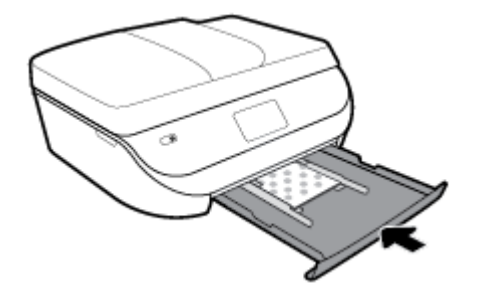

**5.** 용지함 받침대를 수동으로 당깁니다.

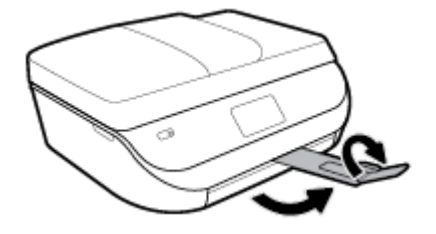

**6.** 프린터 디스플레이에서 용지 설정을 변경하거나 유지합니다.

#### 전체 크기 용지를 넣으려면

**1.** 용지함 덮개를 엽니다.

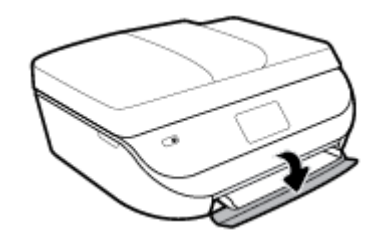

**2.** 용지함을 밖으로 뺀 상태에서 용지 너비 고정대를 넓힙니다.

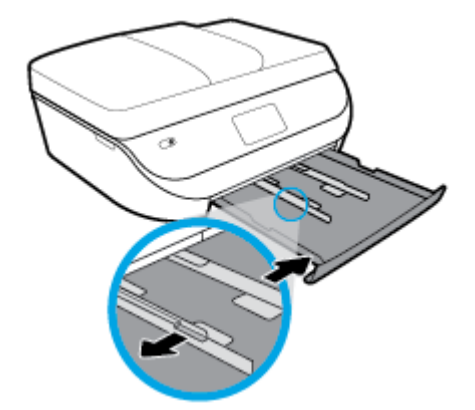

- **3.** 용지를 넣습니다.
	- 인쇄면이 아래로 오게 하여 용지 묶음의 짧은 쪽을 용지함 안으로 넣습니다.
	- 용지가 멈출 때까지 밀어 넣습니다.
	- 용지 너비 조정대가 용지의 가장자리에 닿을 때까지 안쪽으로 밉니다.

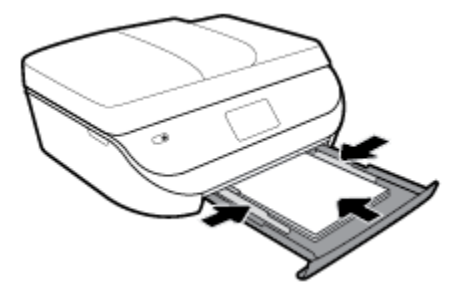

**4.** 용지함을 다시 안으로 밀고, 용지함 덮개를 닫습니다.

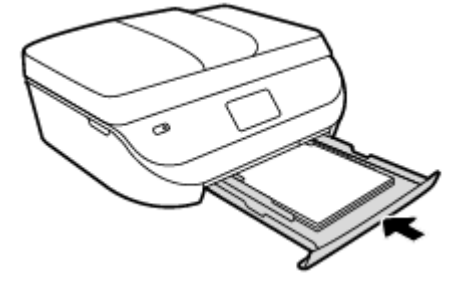

**5.** 용지함 받침대를 수동으로 당깁니다.

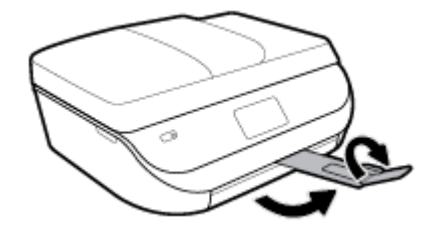

**6.** 프린터 디스플레이에서 용지 설정을 변경하거나 유지합니다.

#### 리갈 용지를 넣으려면

**1.** 용지함 덮개를 엽니다.

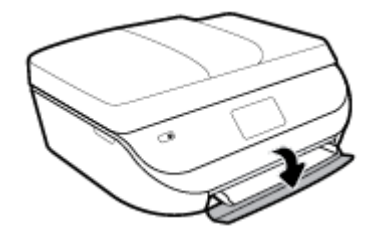

**2.** 용지함을 당겨 용지 너비 조정대를 바깥쪽으로 밀어낸 후 이전에 넣은 용지를 꺼냅니다.

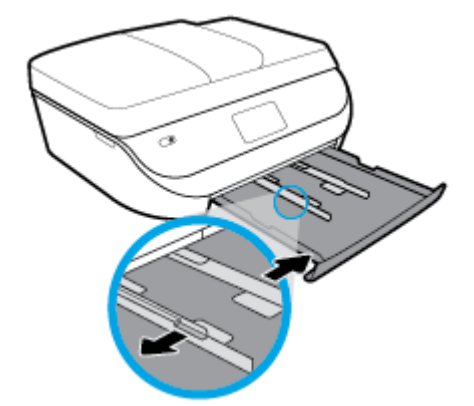

- **3.** 용지를 넣습니다.
	- 인쇄면이 아래로 오게 하여 용지 묶음의 짧은 쪽을 용지함 안으로 넣습니다.
	- 용지가 멈출 때까지 밀어 넣습니다.

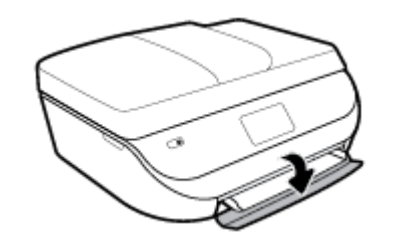

**1.** 용지함 덮개를 엽니다.

#### 봉투를 넣으려면

**6.** 프린터 디스플레이에서 용지 설정을 변경하거나 유지합니다.

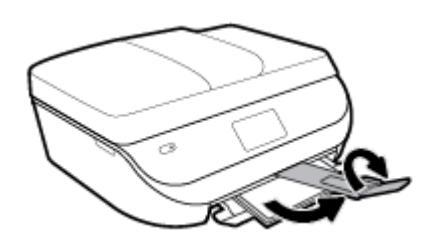

**5.** 용지함 받침대를 수동으로 당깁니다.

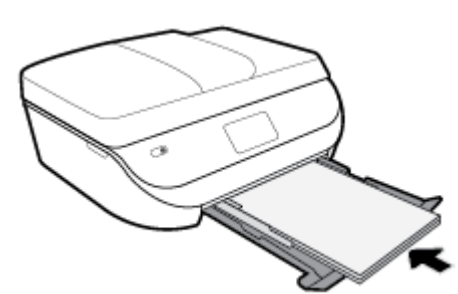

**4.** 용지함을 다시 밀어 넣습니다. 용지함 덮개가 열려 있고 용지가 튀어나와 있어야 합니다.

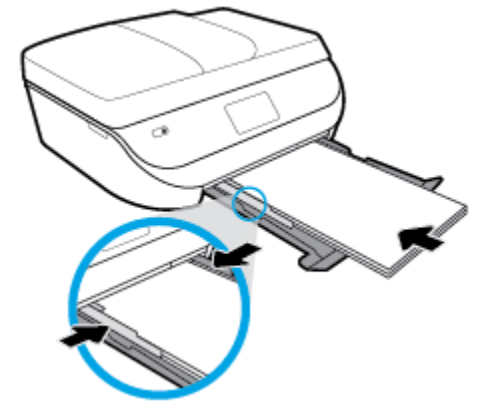

● 용지 너비 조정대가 용지의 가장자리에 닿을 때까지 안쪽으로 밉니다.

<span id="page-21-0"></span>**2.** 용지함을 당겨 용지 너비 조정대를 바깥쪽으로 밀어낸 후 이전에 넣은 용지를 꺼냅니다.

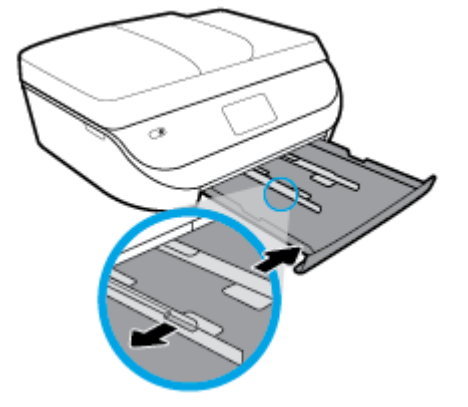

- **3.** 봉투 넣기
	- 용지함의 중앙에 봉투를 넣습니다. 인쇄 면이 아래로 향하게 합니다. 그림에 따라 봉투를 넣습 니다.
	- 봉투 묶음이 멈출 때까지 안으로 밀어 넣습니다.
	- 용지 너비 조정대를 봉투 묶음이 있는 곳까지 안으로 밀어 넣습니다.

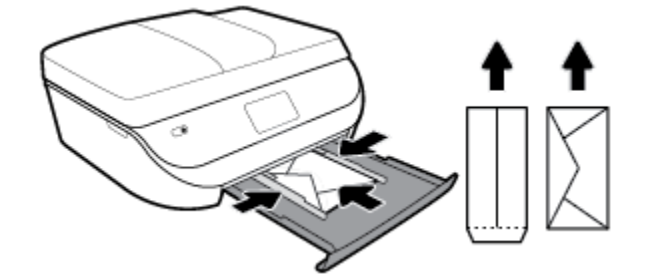

- **4.** 용지함을 다시 밀어 넣습니다.
- **5.** 용지함 받침대를 수동으로 당깁니다.

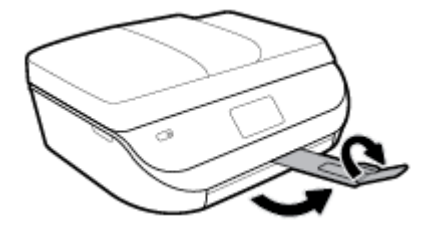

**6.** 프린터 디스플레이의 용지 크기 메뉴에서 넣은 봉투 형식을 선택합니다.

## 원본을 넣기

#### 원본을 스캐너 유리에 놓는 방법

**1.** 스캐너 덮개를 들어 올립니다.

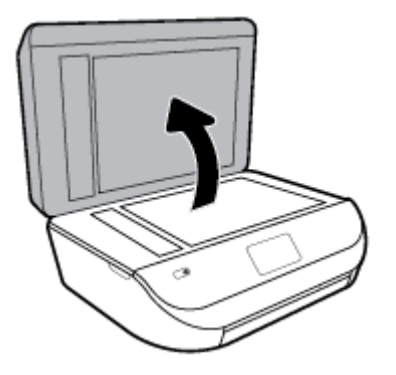

**.** 유리의 전면 오른쪽 모서리에 원본의 인쇄면을 아래로 하여 놓습니다.

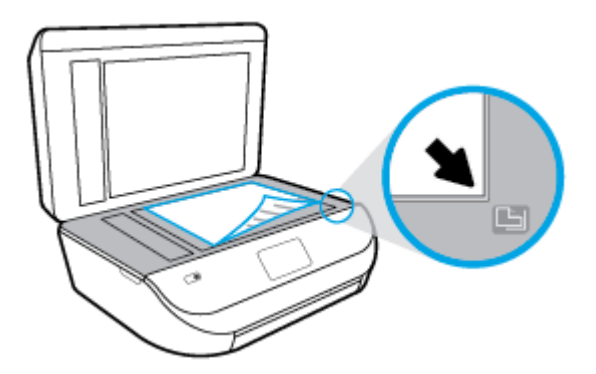

**.** 스캐너 덮개를 닫습니다.

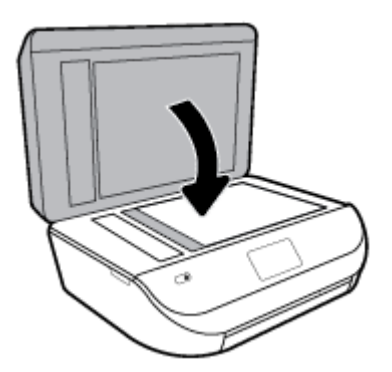

### 문서 공급기에 원본 넣기

**.** 문서 공급 장치 덮개를 엽니다.

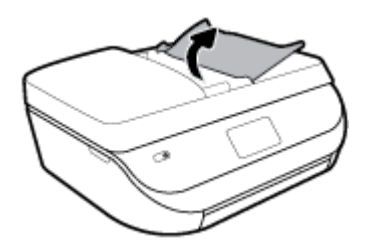

**.** 용지 너비 조정대를 바깥쪽으로 밉니다.

<span id="page-23-0"></span>**3.** 원본 인쇄면을 위로 향하게 하여 문서 공급기에 넣습니다.

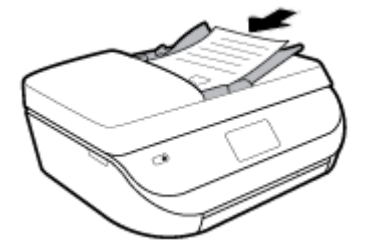

**4.** 용지 너비 조정대가 용지의 가장자리에 닿을 때까지 안쪽으로 밉니다.

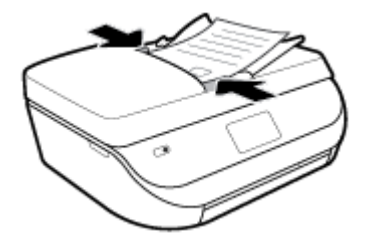

## 프린터 업데이트

기본적으로 프린터가 네트워크에 연결되어 있고 웹 서비스가 활성화되어 있는 경우, 프린터가 자동으로 업데이트를 확인합니다.

#### 프린터 제어판을 사용하여 프린터를 업데이트하려면

- 1. 프린터 제어판 디스플레이의 홈 화면에서 왼쪽으로 살짝 밀어 { S (설정 )을(를) 확인한 다음 { S } ( 설정 )을(를) 누릅니다.
- **2.** 도구를 누릅니다.
- **3.** 프린터 업데이트를 누릅니다.
- **4.** 지금 확인을 누릅니다.

#### 프린터에서 자동으로 업데이트 확인이 가능하도록 하려면

- 1. 프린터 제어판 디스플레이의 홈 화면에서 왼쪽으로 살짝 밀어 { (3 ) (설정 )을(를) 확인한 다음 < ( 설정 )을(를) 누릅니다.
- **2.** 도구를 누릅니다.
- **3.** 프린터 업데이트를 누릅니다.
- **4.** 프린터 업데이트 옵션을 누릅니다.
- **5.** 자동으로 설치(권장) 또는 사용 가능할 때 알림을 누릅니다.

#### <span id="page-24-0"></span>내장 웹 서버를 사용하여 프린터를 업데이트하려면

**1.** EWS를 엽니다.

자세한 내용은 95[페이지의](#page-100-0) 내장 웹 서버 을 참조하십시오.

- **2.** 도구 탭을 클릭합니다.
- **3.** 프린터 업데이트 단원에서 펌웨어 업데이트를 클릭하고 화면 지침을 따릅니다.

참고**:** 프린터 업데이트가 가능하면 업데이트를 다운로드하고 설치한 후 프린터를 다시 시작합니다.

**| 学 참고:** 프록시 설정 메시지가 뜨고 사용자의 네트워크가 프록시 설정을 사용하고 있다면 화면의 지시 에 따라 프록시 서버를 설정합니다. 자세한 내용은 네트워크 관리자나 네트워크를 설정한 사람에게 문 의하십시오.

### **HP** 프린터 소프트웨어 열기 **(Windows)**

HP 프린터 소프트웨어를 사용하여 프린터 설정 구성, 예상 잉크양 검사, 인쇄 소모품 주문, 프린터 유지 관리, 인쇄 문제 해결 등을 수행할 수 있습니다. 이용 가능한 프린터 소프트웨어 옵션에 관한 정보가 이 안내서 전체에서 제공됩니다.

HP 프린터 소프트웨어를 설치한 후 운영 체제에 따라 다음 중 하나를 수행합니다.

- 참고**:** 프린터 소프트웨어 대신 HP Smart 앱을 사용하는 경우 19페이지의 HP Smart 앱을 사용하여 iOS, Android 또는 Windows 10 장치에서 인쇄 및 스캔하고 문제를 해결합니다.을(를) 참조하십시오.
	- Windows 10**:** 컴퓨터 바탕 화면에서 시작을 클릭하고 앱 목록에서 **HP**를 선택한 다음 해당 프린터의 이름이 있는 아이콘을 선택합니다.
	- **Windows 8.1**: 시작 화면의 좌측 하단 모서리의 아래 화살표를 클릭하고 프린터 이름을 선택합니다.
	- **Windows 8**: 시작 화면에서 화면의 빈 공간을 마우스 오른쪽 버튼으로 클릭하고, 앱 바에서 모든 앱 을 클릭한 후, 프린터 이름을 선택합니다.
	- **Windows 7**, **Windows Vista**, **Windows XP**: 컴퓨터 바탕 화면에서 시작을 클릭하고 모든 프로그램을 선택하고 **HP**를 클릭합니다. 그런 다음 해당 프린터의 이름이 있는 아이콘을 선택합니다.

### **HP Smart** 앱을 사용하여 **iOS, Android** 또는 **Windows 10** 장치에 서 인쇄 및 스캔하고 문제를 해결합니다**.**

HP Smart(이전의 HP All-in-One Printer Remote)을(를) 사용하여 HP 프린터를 설치, 스캔, 인쇄, 공유, 관리 할 수 있습니다. 이메일, 문자 메시지, 인기 있는 클라우드 및 소셜 미디어 서비스(iCloud, Google Drive, Dropbox, Facebook 등)를 통해 문서와 이미지를 공유할 수 있습니다. 또한 새 HP 프린터와 모니터를 설치 하고 부품을 주문할 수 있습니다.

참고**:** HP Smart 앱은 일부 언어가 지원되지 않을 수 있습니다. 일부 기능은 프린터 모델에 따라 사용할 수 없는 경우도 있습니다.

#### **HP Smart** 앱을 설치

**▲** HP Smart 앱은 iOS, Android, Windows 10 장치에서 지원됩니다. 장치에 앱을 설치하려면 [123.hp.com](http://123.hp.com) 에서 화면의 지침에 따라 장치의 앱 스토어에 액세스합니다.

#### <span id="page-25-0"></span>**Windows 10** 컴퓨터에서 **HP Smart** 앱 열기

**▲** HP Smart 앱을 설치한 후에 장치 데스크탑에서 시작을 클릭한 다음 앱 목록에서 **HP Smart**을(를) 선 택합니다.

#### 프린터에 연결

**▲** 프린터가 켜져 있고 장치와 동일한 네트워크에 연결되어 있는지 확인합니다. HP Smart에서 자동으 로 프린터를 감지하게 됩니다.

#### **HP Smart** 앱에 대한 자세한 내용 보기

HP Smart를 사용하여 인쇄, 스캔 및 문제 해결을 수행하는 방법에 대한 기본 지침은 21[페이지의](#page-26-0) HP Smart 앱을 [사용하여](#page-26-0) 인쇄, 32페이지의 [HP Smart](#page-37-0) 앱을 사용하여 스캔 및 124페이지의 [HP Smart](#page-129-0) 앱에 서 [도움말](#page-129-0) 얻기 를 참조하십시오.

HP Smart를 사용한 인쇄, 스캔, 프린터 기능 액세스 및 문제 해결 방법에 대한 자세한 내용을 보려면 다 음으로 이동하십시오.

- **iOS/Android**: [www.hp.com/go/hpsmart-help](http://www.hp.com/go/hpsmart-help/)
- **Windows**: [www.hp.com/go/hpsmartwin-help](http://www.hp.com/go/hpsmartwin-help/)

## 프린터 끄기

(h (전원버튼)을 누르면 프린터 전원이 꺼집니다. 전원 코드를 뽑거나 전원 스트립을 끄기 전에 전원 표 시등이 꺼질 때까지 기다리십시오.

주의**:** 프린터를 잘못 끌 경우, 인쇄 캐리지가 올바른 위치로 복귀되지 않아 카트리지 및 인쇄 품질 문 제가 발생할 수 있습니다.

# <span id="page-26-0"></span>**3** 인쇄

대부분의 인쇄 설정은 소프트웨어 응용 프로그램에서 자동으로 처리됩니다. 출력 품질을 변경하거나, 특정 종류의 용지나 필름에 인쇄하거나, 특수 기능을 사용하려는 경우에만 설정을 수동으로 변경하십시 오.

이 단원에서는 다음 항목을 다룹니다.

- HP Smart 앱을 사용하여 인쇄
- HP 프린터 [소프트웨어를](#page-27-0) 사용하여 문서 인쇄
- HP 프린터 [소프트웨어를](#page-28-0) 사용하여 사진 인쇄
- [봉투에](#page-29-0) 인쇄
- 양면 [인쇄하기](#page-30-0)(양면 인쇄 장치)
- [모바일](#page-31-0) 장치의 앱에서 인쇄
- [최대](#page-32-0) dpi로 인쇄
- [인쇄](#page-33-0) 관련 팁

## **HP Smart** 앱을 사용하여 인쇄

이 섹션에서는 HP Smart 앱을 사용하여 Android, iOS 또는 Windows 10 장치에서 인쇄하기 위한 기본 지침 을 제공합니다. HP Smart 앱 사용에 대한 자세한 내용을 보려면 다음으로 이동하십시오.

- **iOS/Android:** [www.hp.com/go/hpsmart-help](http://www.hp.com/go/hpsmart-help/)
- **Windows**: [www.hp.com/go/hpsmartwin-help](http://www.hp.com/go/hpsmartwin-help/)

#### **Windows 10** 장치에서 인쇄하려면

- **1.** 용지함에 용지를 넣으십시오. 자세한 내용은 11[페이지의](#page-16-0) 용지 넣기을(를) 참조하십시오.
- **2.** HP Smart을(를) 엽니다. 자세한 내용은 19페이지의 HP Smart 앱을 사용하여 [iOS, Android](#page-24-0) 또는 [Windows 10](#page-24-0) 장치에서 인쇄 및 스캔하고 문제를 해결합니다.을(를) 참조하십시오.
- **3.** HP Smart 홈 화면에서 프린터가 선택되었는지 확인합니다.
- $\hat{X}$  히트: 다른 프린터를 선택하려면 화면 왼쪽의 도구 모음에 있는 인쇄 아이콘을 클릭하거나 누른 후 다른 프린터 선택을 선택하여 사용 가능한 모든 프린터를 봅니다.
- **4.** 홈 화면 아래에 있는 인쇄를 클릭하거나 누릅니다.
- **5.** 사진 인쇄를 선택하고 인쇄하려는 사진을 찾은 다음 인쇄할 사진 선택을 클릭하거나 누릅니다. 문서 인쇄를 선택하고 인쇄하려는 PDF 문서를 찾은 다음 인쇄를 클릭하거나 누릅니다.
- **6.** 적절한 옵션을 선택합니다. 추가 설정을 보려면 추가 설정을 클릭하거나 누릅니다. 인쇄 설정에 대 한 자세한 내용은 28[페이지의](#page-33-0) 인쇄 관련 팁을 참조하십시오.
- **7.** 인쇄를 클릭하거나 눌러 인쇄를 시작합니다.

#### <span id="page-27-0"></span>**Android** 또는 **iOS** 장치에서 인쇄하려면

- **1.** HP Smart 앱을 엽니다.
- **2.** 다른 프린터로 변경해야 하는 경우 더하기 아이콘을 누르거나 새 프린터를 추가합니다.
- **3.** 인쇄 옵션(예: 사진 인쇄 또는 **Facebook** 사진 인쇄 등)을 누릅니다. 장치, 클라우드 스토리지 또는 소셜 미디어 사이트에서 사진과 문서를 인쇄할 수 있습니다.
- **4.** 인쇄할 사진 또는 문서를 선택합니다.
- **5.** 인쇄를 누릅니다.

### **HP** 프린터 소프트웨어를 사용하여 문서 인쇄

#### 문서를 인쇄하려면**(Windows)**

- **1.** 용지함에 용지를 넣으십시오. 자세한 내용은 11[페이지의](#page-16-0) 용지 넣기을 참조하십시오.
- **2.** 소프트웨어에서 인쇄를 선택합니다.
- **3.** 사용 중인 프린터가 선택되었는지 확인합니다.
- **4.** 버튼을 클릭하여 등록 정보 대화 상자를 엽니다.

소프트웨어 응용 프로그램에 따라 이 버튼의 이름은 등록 정보, 옵션, 프린터 설정, 프린터 등록 정 보, 프린터 또는 기본 설정이 됩니다.

- 참고**:** 모든 인쇄 작업에 대한 인쇄 설정을 지정하려면 프린터와 함께 제공되는 HP 소프트웨어에 서 변경해야 합니다. HP 소프트웨어에 대한 자세한 내용은 94[페이지의](#page-99-0) 프린터 관리 도구를 참조 하십시오.
- **5.** 인쇄 바로 가기 또는 인쇄 바로 가기 탭에서 적절한 옵션을 선택합니다.

그 밖의 인쇄 설정을 변경하려면 다른 탭을 클릭합니다.

인쇄에 관한 추가 정보는 28[페이지의](#page-33-0) 인쇄 관련 팁을 참조하십시오.

- 참고**:** 용지 크기를 변경하려면 입력 용지함에 올바른 용지를 넣고 프린터 제어판에서 용지 크기 를 설정했는지 확인합니다.
- **6.** 확인을 클릭하여 등록 정보 대화 상자를 닫습니다.
- **7.** 인쇄 또는 확인을 클릭하여 인쇄를 시작합니다.

#### 문서를 인쇄하려면**(OS X** 및 **macOS)**

- **1.** 소프트웨어의 파일 메뉴에서 인쇄를 선택합니다.
- **2.** 사용 중인 프린터가 선택되었는지 확인합니다.
- **3.** 인쇄 옵션을 설정합니다.

인쇄 대화 상자에 옵션이 보이지 않으면 자세히 보기를 클릭합니다.

● 8 용지 크기 팝업 메뉴에서 적합한 용지 크기를 선택합니다.

<span id="page-28-0"></span> $\bar{\mathbb{B}}$  참고: 용지 크기를 변경하는 경우 올바른 용지를 넣었는지 확인합니다.

- 용지 방향을 선택합니다.
- 크기 조정 비율을 입력합니다.
- **4.** 인쇄를 클릭합니다.

### **HP** 프린터 소프트웨어를 사용하여 사진 인쇄

컴퓨터에서 사진을 인쇄할 수 있습니다.

- $\overline{\mathbb{B}}$  참고: 사용하지 않은 인화지를 입력 용지함에 넣어 두지 마십시오. 용지가 휘어서 인쇄 품질이 악화될 수 있습니다. 인쇄하기 전에 인화지는 펴져 있어야 합니다.
- 힌트**:** 이 프린터를 사용하여 문서를 인쇄하고 사용자의 모바일 장치(예: 스마트폰이나 태블릿)로 인화 할 수 있습니다. 자세한 내용은 HP 모바일 인쇄(HP Mobile Printing) 웹사이트( [www.hp.com/go/](http://www.hp.com/go/mobileprinting) [mobileprinting](http://www.hp.com/go/mobileprinting) )를 방문하여 확인하십시오. (현재 이 웹 사이트에서 일부 언어를 지원하지 않을 수 있음)

#### 컴퓨터에서 사진을 인쇄하려면 **(Windows)**

- **1.** 용지함에 용지를 넣으십시오. 자세한 내용은 11[페이지의](#page-16-0) 용지 넣기을 참조하십시오.
- **2.** 소프트웨어에서 인쇄를 선택합니다.
- **3.** 사용 중인 프린터가 선택되었는지 확인합니다.
- **4.** 버튼을 눌러 등록 정보 대화 상자를 엽니다.

소프트웨어 응용 프로그램에 따라 이 버튼의 이름은 등록 정보, 옵션, 프린터 설정, 프린터 등록 정 보, 프린터 또는 기본 설정이 됩니다.

**5.** 인쇄 바로 가기 또는 인쇄 바로 가기 탭에서 적절한 옵션을 선택합니다.

그 밖의 인쇄 설정을 변경하려면 다른 탭을 클릭합니다.

인쇄에 관한 추가 정보는 28[페이지의](#page-33-0) 인쇄 관련 팁을 참조하십시오.

- $\vec{B}'$  <del>참고: 《</del>용지 크기를 변경하려면 입력 용지함에 올바른 용지를 넣고 프린터 제어판에서 용지 크기 를 설정했는지 확인합니다.
- **6.** 확인을 눌러 등록 정보 대화 상자를 닫습니다.
- **7.** 인쇄 또는 확인을 눌러 인쇄를 시작합니다.
- 참고**:** 인쇄 완료 후, 용지함에서 사용하지 않은 인화지를 제거합니다. 인화지가 말리면 인쇄물 품질이 떨어질 수 있으므로 인화지를 보관합니다.

#### 컴퓨터에서 사진을 인쇄하려면 **(OS X** 및 **macOS)**

- **1.** 소프트웨어의 파일 메뉴에서 인쇄를 선택합니다.
- **2.** 사용 중인 프린터가 선택되었는지 확인합니다.
- **3.** 인쇄 옵션을 설정합니다.

인쇄 대화 상자에 옵션이 보이지 않으면 자세히 보기를 클릭합니다.

용지 크기 팝업 메뉴에서 적합한 용지 크기를 선택합니다.

<span id="page-29-0"></span> $\vec{B}$  참고: 용지 크기를 변경하는 경우 올바른 용지를 넣었는지 확인합니다.

- 용지 방향을 선택합니다.
- **4.** 팝업 메뉴에서 용지 유형**/**품질을 선택한 후, 다음 설정을 선택합니다.
	- 용지 유형: 해당 인화지 종류
	- 품질: 최고의 품질이나 최대 dpi를 제공하는 옵션을 선택합니다.
	- **색상 옵션** 펼쳐보기 삼각형을 클릭한 후, 적합한 **사진 수정** 옵션을 선택합니다.
		- 꺼짐: 이미지에 변경 내용을 적용하지 않습니다.
		- 전원: 이미지의 초점을 자동으로 맞추고 이미지 선명도를 적절하게 조절합니다.
- **5.** 원하는 기타 인쇄 설정을 선택한 다음 인쇄를 클릭합니다.

## 봉투에 인쇄

다음에 나오는 특성을 지닌 봉투는 사용하지 마십시오.

- 매우 미끈한 마감처리
- ... 접착제가 붙어있거나 창 또는 걸쇠가 있는 봉투
- 가장자리가 두껍고 일정치 않거나 말려 있는 봉투
- 주름 또는 찢김 등의 손상 있는 봉투

프린터에 넣은 봉투의 접은 부분은 선명하게 주름져 있어야 합니다.

 $\vec{B}$  참고: 봉투에 인쇄하는 방법은 사용 중인 소프트웨어 프로그램의 설명서를 참조하십시오.

#### 봉투를 인쇄하려면 **(Windows)**

- **1.** 용지함에 용지를 넣으십시오. 자세한 내용은 11[페이지의](#page-16-0) 용지 넣기을 참조하십시오.
- **2.** 소프트웨어의 파일 메뉴에서 인쇄를 클릭합니다.
- **3.** 사용 중인 프린터가 선택되었는지 확인합니다.
- **4.** 버튼을 클릭하여 등록 정보 대화 상자를 엽니다.

소프트웨어 응용 프로그램에 따라 이 버튼의 이름은 등록 정보, 옵션, 프린터 설정, 프린터 등록 정 보, 프린터 또는 기본 설정이 됩니다.

- 참고**:** 모든 인쇄 작업에 대한 인쇄 설정을 지정하려면 프린터와 함께 제공되는 HP 소프트웨어에 서 변경해야 합니다. HP 소프트웨어에 대한 자세한 내용은 94[페이지의](#page-99-0) 프린터 관리 도구를 참조 하십시오.
- **5.** 인쇄 바로 가기 또는 인쇄 바로 가기 탭에서 적절한 옵션을 선택합니다.

그 밖의 인쇄 설정을 변경하려면 다른 탭을 클릭합니다.

인쇄에 관한 추가 정보는 28[페이지의](#page-33-0) 인쇄 관련 팁을 참조하십시오.

참고**:** 용지 크기를 변경하려면 입력 용지함에 올바른 용지를 넣고 프린터 제어판에서 용지 크기 를 설정했는지 확인합니다.

- <span id="page-30-0"></span>**6.** 확인을 눌러 등록 정보 대화 상자를 닫습니다.
- **7.** 인쇄 또는 확인을 눌러 인쇄를 시작합니다.

#### 봉투를 인쇄하려면 **(OS X** 및 **macOS)**

- **1.** 소프트웨어의 파일 메뉴에서 인쇄를 선택합니다.
- **2.** 사용 중인 프린터가 선택되었는지 확인합니다.
- **3.** 용지 크기 팝업 메뉴에서 적합한 용지 크기를 선택합니다.

인쇄 대화 상자에 옵션이 보이지 않으면 자세히 보기를 클릭합니다.

 $\vec{B}$  참고: 용지 크기를 변경하는 경우 올바른 용지를 넣었는지 확인합니다.

- **4.** 팝업 메뉴에서 용지 유형**/**품질을 선택하고 용지 유형 설정이 기본 용지로 설정되었는지 확인합니 다.
- **5.** 인쇄를 클릭합니다.

### 양면 인쇄하기**(**양면 인쇄 장치**)**

#### 용지에 양면으로 인쇄**(Windows)**

- **1.** 용지함에 용지를 넣으십시오. 자세한 내용은 11[페이지의](#page-16-0) 용지 넣기을 참조하십시오.
- **2.** 소프트웨어에서 인쇄를 선택합니다.
- **3.** 사용 중인 프린터가 선택되었는지 확인합니다.
- **4.** 버튼을 클릭하여 등록 정보 대화 상자를 엽니다.

소프트웨어 응용 프로그램에 따라 이 버튼의 이름은 등록 정보, 옵션, 프린터 설정, 프린터 등록 정 보, 프린터 또는 기본 설정일 수 있습니다.

- 참고**:** 모든 인쇄 작업에 대한 인쇄 설정을 지정하려면 프린터와 함께 제공되는 HP 소프트웨어에 서 변경해야 합니다. HP 소프트웨어에 대한 자세한 내용은 94[페이지의](#page-99-0) 프린터 관리 도구를 참조 하십시오.
- **5.** 인쇄 바로 가기탭에서 양면 인쇄 설정을 지원하는 바로 가기를 선택합니다. 양면 인쇄 드롭다운 목 록에서 옵션을 선택합니다.

그 밖의 인쇄 설정을 변경하려면 다른 탭을 클릭합니다.

인쇄에 관한 추가 정보는 28[페이지의](#page-33-0) 인쇄 관련 팁을 참조하십시오.

- 참고**:** 용지 크기를 변경하려면 입력 용지함에 올바른 용지를 넣고 프린터 제어판에서 용지 크기 를 설정했는지 확인합니다.
- **6.** 확인을 클릭하여 등록 정보 대화 상자를 닫습니다.
- **7.** 인쇄 또는 확인을 클릭하여 인쇄를 시작합니다.

#### 용지에 양면으로 인쇄**(OS X** 및 **macOS)**

- **1.** 소프트웨어의 파일 메뉴에서 인쇄를 선택합니다.
- **2.** 인쇄 대화 상자의 팝업 메뉴에서 레이아웃을 선택합니다.
- **3.** 양면 페이지를 묶을 방식을 선택하고 인쇄를 누릅니다.

## <span id="page-31-0"></span>모바일 장치의 앱에서 인쇄

### 모바일 장치의 앱에서 인쇄

iOS, Android, Windows Mobile, Chromebook, Amazon Kindle 등 모바일 장치의 다양한 앱에서 문서 및 사진 을 직접 인쇄할 수 있습니다.

#### 모바일 장치의 앱에서 인쇄

- **1.** 모바일 장치가 프린터와 동일한 네트워크에 연결되어 있는지 확인합니다.
- **2.** 모바일 장치에서 인쇄 활성화하는 방법:
	- **iOS:** 공유 메뉴에서 인쇄 옵션을 사용합니다. iOS AirPrint는 사전에 설치되어 있으므로 별도로 설정하지 않아도 됩니다.

 $\dddot{\mathbb{B}}$  참고: iOS 4.2 이상 버전을 실행하는 장치에는 AirPrint가 사전 설치되어 있습니다.

● **Android:** Google Play 스토어에서 HP Print Service 플러그인(대부분의 Android 장치에서 지원됨) 을 다운로드하여 이를 장치에서 활성화합니다.

참고**:** Android 4.4 이상 버전을 실행하는 장치에는 HP Print Service 플러그인이 지원됩니다. Android 4.3 이전 버전을 실행하는 장치는 Google Play 스토어에서 제공되는 HP ePrint 앱을 사 용해 인쇄할 수 있습니다.

- **Windows Mobile:** 장치 메뉴에서 인쇄를 누릅니다. 소프트웨어는 사전에 설치되어 있으므로 별도로 설정하지 않아도 됩니다.
- $\overline{\mathbb{B}'}$  참고: 프린터가 보이지 않는 경우에는 **프린터 추가** 마법사를 사용해 프린터를 한 번 설정해 줘야 할 수도 있습니다.
- **Chromebook:** Wi-Fi 및 USB 인쇄를 활성화하려면 **HP Print for Chrome** 앱을 Chrome 웹 스토어에 서 다운로드해 설치하십시오.
- **Amazon Kindle Fire HD9** 및 **HDX:** 장치에서 처음으로 인쇄를 선택할 때 HP Print Service 플러그 인이 모바일 인쇄를 활성화하기 위해 자동으로 다운로드됩니다.
- 참고**:** 모바일 장치의 앱에서 인쇄를 활성화하는 방법을 자세히 알아보려면 [www.hp.com/go/](http://www.hp.com/go/mobileprinting) [mobileprinting](http://www.hp.com/go/mobileprinting)을 참조하십시오. 해당 국가/지역에서 또는 해당 언어로 이 웹사이트의 현지화된 버 전을 사용할 수 없는 경우, 다른 국가/지역 또는 언어의 HP 모바일 인쇄 웹사이트가 표시될 수도 있 습니다.
- **3.** 적재된 용지가 프린터의 용지 설정과 일치하는지 확인하십시오(자세한 내용은 11[페이지의](#page-16-0) 용지 [넣기](#page-16-0) 참조). 넣은 용지의 용지 크기를 정확하게 설정하면 모바일 장치에서 어떤 크기의 용지를 인 쇄하는지 알 수 있습니다.

HP Smart 앱에서도 사진과 문서를 인쇄할 수 있습니다. 자세한 내용은 21[페이지의](#page-26-0) HP Smart 앱을 사용하 여 [인쇄을](#page-26-0)(를) 참조하십시오.

### 모바일 장치에서 프린터 기능 및 문제 해결 정보에 액세스

프린터 기능 이용 및 HP Smart 앱 관련 문제 해결에 관한 자세한 내용은 다음을 참조하십시오.

- **iOS/Android:** [www.hp.com/go/hpsmart-help](http://www.hp.com/go/hpsmart-help/)
- **Windows**: [www.hp.com/go/hpsmartwin-help](http://www.hp.com/go/hpsmartwin-help/)

## <span id="page-32-0"></span>최대 **dpi**로 인쇄

고품질의 선명한 이미지를 인화지에 인쇄하려면 최대 인치당 점(dpi) 모드를 이용합니다.

최대 dpi로 인쇄하면 다른 설정으로 인쇄하는 것보다 인쇄 시간이 오래 걸리고 디스크 공간도 더 필요합 니다.

#### 최대 **dpi** 모드에서 인쇄하려면 **(Windows)**

- **1.** 소프트웨어에서 인쇄를 선택합니다.
- **2.** 사용 중인 프린터가 선택되었는지 확인합니다.
- **3.** 버튼을 클릭하여 등록 정보 대화 상자를 엽니다.

소프트웨어 응용 프로그램에 따라 이 버튼의 이름은 등록 정보, 옵션, 프린터 설정, 프린터 등록 정 보, 프린터 또는 기본 설정이 됩니다.

**4.** 적합한 옵션을 선택합니다.

#### **Windows 10, Windows 8.1, Windows 8**

- 용지**/**품질 탭을 클릭합니다. 용지 크기 드롭다운 목록에서 적절한 용지 크기를 선택합니다. 용지 종류 드롭다운 목록에서 적절한 용지 종류를 선택합니다.
- 고급 탭을 클릭합니다. 최대 DPI로 인쇄를 선택합니다.

**Windows 7, Windows Vista, Windows XP**

- 용지**/**품질 탭을 클릭합니다. 용지 드롭다운 목록에서 적절한 용지 종류를 선택합니다.
- 2급 버튼을 누릅니다. 용지 크기 드롭다운 목록에서 적합한 용지 크기를 선택합니다. **프린터** 기능 영역의 최대 **DPI**로 인쇄 드롭다운 목록에서 예를 선택합니다. 그런 다음 확인을 눌러 고 급 옵션 대화 상자를 닫습니다.

인쇄에 관한 추가 정보는 28[페이지의](#page-33-0) 인쇄 관련 팁을 참조하십시오.

**5.** 레이아웃 탭에서 용지 방향을 확인하고 확인을 클릭하여 인쇄합니다.

#### 최대 **dpi**로 인쇄하려면 **(OS X** 및 **macOS)**

- **1.** 소프트웨어의 파일 메뉴에서 인쇄를 선택합니다.
- **2.** 사용 중인 프린터가 선택되었는지 확인합니다.
- **3.** 인쇄 옵션을 설정합니다.

인쇄 대화 상자에 옵션이 보이지 않으면 자세히 보기를 클릭합니다.

용지 크기 팝업 메뉴에서 적합한 용지 크기를 선택합니다.

 $\overrightarrow{B}$  참고: 용지 크기를 변경하는 경우 올바른 용지를 넣었는지 확인합니다.

- 용지 방향을 선택합니다.
- **4.** 팝업 메뉴에서 용지 유형**/**품질을 선택한 후, 다음 설정을 선택합니다.
	- 용지 종류: 적절한 용지 종류
	- 품질: 최대 **dpi**
- **5.** 원하는 다른 인쇄 설정을 선택한 후, 인쇄를 클릭합니다.

## <span id="page-33-0"></span>인쇄 관련 팁

인쇄 드라이버에서 선택한 소프트웨어 설정은 인쇄에만 적용되고, 복사 또는 스캔에는 적용되지 않습니 다.

용지 양면에 문서를 인쇄할 수 있습니다. 자세한 내용은 25[페이지의](#page-30-0) 양면 인쇄하기(양면 인쇄 장치) 을 참조하십시오.

#### 잉크 관련 팁

- 인쇄 품질이 허용 수준 이하이면 자세한 내용은 105[페이지의](#page-110-0) 인쇄 문제을 참조하십시오.
- 정품 HP 카트리지를 사용합니다.

정품 HP 카트리지는 매번 간편하게 좋은 결과를 낼 수 있도록 제작되었으며 HP 프린터와 용지로 테 스트되었습니다.

- 참고**:** HP는 HP 제품이 아닌 소모품의 품질이나 신뢰성을 보장할 수 없습니다. HP 제품이 아닌 소 모품을 사용함으로써 발생한 제품 서비스나 수리에 대해서는 보증 수리를 받을 수 없습니다. 정품 HP 카트리지를 구입했다고 생각한다면 [www.hp.com/go/anticounterfeit](http://www.hp.com/go/anticounterfeit)로 이동하십시오.
- 검정 및 컬러 카트리지를 모두 올바르게 설치합니다.

자세한 내용은 82[페이지의](#page-87-0) 카트리지 교체을 참조하십시오.

카트리지에서 예상 잉크량을 확인하여 잉크가 충분한지 확인합니다.

잉크 잔량 경고 및 표시기는 잉크 교체가 필요함을 사전에 알아내기 위한 목적으로만 사용해야 합 니다.

자세한 내용은 81[페이지의](#page-86-0) 예상 잉크양 확인 을 참조하십시오.

- 참고**:** 잉크양 경고 및 표시기는 잉크 교체 시기를 미리 예상하기 위한 목적으로만 사용해야 합니 다. 표시등에 잉크 잔량이 부족하다고 표시되면 교체용 잉크 카트리지를 준비하여 인쇄가 지연되 는 것을 방지하십시오. 인쇄 품질이 허용 수준 이하로 떨어지기 전까지는 잉크 카트리지를 교체할 필요가 없습니다.
- 항상 전원 버튼을 눌러 프린터의 전원을 끕니다. 프린터를 제대로 끄지 않으면 인쇄 품질 문제가 발 생할 수 있습니다.

#### 용지 공급 팁

자세한 내용은 11[페이지의](#page-16-0) 용지 넣기을 참조하십시오.

- 용지가 입력 용지함에 올바로 넣어졌는지 확인하고 올바른 용지 크기 및 유형을 지정합니다. 입력 용지함에 용지를 넣은 직 후, 용지 크기 및 용지 유형을 설정하라는 메시지가 나타납니다.
- 용지를 낱장이 아닌 한 묶음씩 넣습니다. 용지 묶음에는 같은 크기와 종류의 용지만을 사용해야만 용지가 걸리지 않습니다.
- 인쇄면이 아래로 향하게 용지를 넣습니다.
- 용지가 용지함에 편평하게 놓여 있으며 가장자리가 휘거나 찢어지지 않았는지 확인합니다.

#### 프린터 설정 팁 **(Windows)**

● 기본 인쇄 설정을 변경하려면 인쇄**,** 스캔 및 팩스 를 클릭한 후, HP 프린터 소프트웨어에서 기본 설 정 설정을 클릭합니다.

HP 프린터 소프트웨어를 열려면 19페이지의 HP 프린터 [소프트웨어](#page-24-0) 열기 (Windows)를 참조해 자세 한 내용을 확인하십시오.

● 인쇄 바로 가기를 사용하여 원하는 인쇄 기본 설정을 설정하는 시간을 줄일 수 있습니다. 인쇄 바로 가기를 사용하면 특정 유형의 작업에 적절한 설정을 저장하여 단 한 번의 클릭으로 모든 옵션을 설 정할 수 있습니다. 바로 가기를 사용하려면 인쇄 바로 가기 또는 인쇄 바로 가기 탭으로 이동하여 원하는 바로 가기를 선택한 후, 확인을 클릭합니다.

새 인쇄 바로 가기를 추가하려면 생성하려는 것과 유사한 기존 바로 가기를 선택하고 인쇄 바로 가 기 또는 인쇄 바로 가기 탭에서 원하는 인쇄 기본 설정을 설정하고 다른 이름으로 저장을 클릭해 이름을 입력한 다음 확인을 클릭합니다.

인쇄 바로 가기를 삭제하려면 인쇄 바로 가기를 선택한 후, 삭제를 클릭합니다.

**② 참고:** 기본 인쇄 바로가기는 삭제할 수 없습니다.

- 용지 및 용지함 설정 이해하기:
	- 용지 크기: 입력 용지함에 넣은 용지 크기를 선택합니다.
	- 용지 종류 또는 용지: 사용하는 용지 종류를 선택합니다.
- 컬러 또는 흑백 설정 이해하기:
	- 컬러: 컬러 인쇄 시 모든 카트리지의 잉크를 사용합니다.
	- 흑백 또는 검정 잉크만: 보통 또는 낮은 품질의 흑백 인쇄 시 검정 잉크만 사용합니다.
	- 고품질 그레이스케일: 컬러 및 검정 카트리지의 잉크를 모두 사용하여 고품질 흑백 인쇄를 위 해 더욱 다양한 검정 및 회색 톤을 구현합니다.
- 인쇄 품질 설정 이해하기:

인쇄 품질은 인쇄 해상도 dpi(dots per inch)로 측정됩니다. 높은 dpi는 인쇄물이 더욱 선명하고 상세 하지만 인쇄 속도가 느려지고 잉크 사용량이 많을 수 있습니다.

- 초안: 잉크양이 낮거나 고품질 인쇄가 필요하지 않은 경우 일반적으로 가장 낮은 dpi가 사용됩 니다.
- 보통: 대부분의 인쇄 작업에 적합합니다.
- 최상: 보통보다 dpi가 높습니다.
- 최대 **DPI**로 인쇄: 인쇄 품질에서 가장 높은 dpi 설정을 이용할 수 있습니다.
- **HP Real Life** 기술: 이 기능은 이미지와 그래픽을 부드럽고 선명하게 만들어 인쇄 품질을 향상 시킵니다.
- 폐이지 및 레이아웃 설정 이해하기:
	- 용지 방향: 세로 인쇄는 세로, 가로 인쇄는 가로를 선택합니다.
	- 양면 인쇄**(**수동**)**: 한 면이 인쇄된 후 수동으로 페이지를 뒤집어 양면에 인쇄할 수 있습니다.
- \_ **긴 가장자리로 뒤집기:** 양면 인쇄 시 용지의 긴 가장자리로 페이지를 뒤집을 경우 선택합 니다.
- **짧은 가장자리로 뒤집기:** 양면 인쇄 시 용지의 짧은 가장자리로 페이지를 뒤집을 경우 선 택합니다.
- 소책자 레이아웃 또는 소책자: 여러 페이지로 된 문서를 소책자로 인쇄하도록 합니다. 소책자 란 용지 각 면에 2페이지를 배치하고 용지를 절반으로 접어 소책자 형태가 되는 것을 말합니 다.
	- **왼쪽 바인딩** 또는 **소책자-왼쪽 바인딩:** 소책자로 접었을 때 바인딩 쪽이 왼쪽으로 표시 됩니다. 왼쪽에서 오른쪽으로 읽는 습관이 있다면 이 옵션을 선택하십시오.
	- 오른쪽 바인딩 또는 소책자**-**오른쪽 바인딩: 소책자로 접었을 때 바인딩 쪽이 오른쪽으로 표시됩니다. 오른쪽에서 왼쪽으로 읽는 습관이 있다면 이 옵션을 선택하십시오.
- 페이지 테두리: 한 면에 2페이지 이상의 문서를 인쇄할 경우 페이지에 테두리를 추가할 수 있 습니다.
- 한 면에 레이아웃 할 페이지 수: 한 면에 2페이지 이상의 문서를 인쇄할 경우 페이지 순서를 지 정합니다.
- 인쇄 페이지: 홀수 페이지만, 짝수 페이지만 또는 모든 페이지를 인쇄할 수 있습니다.
- 반대 순서 또는 페이지 순서: 앞에서 뒤로 또는 반대 순서로 페이지를 인쇄할 수 있습니다.

#### 프린터 설정 팁 **(OS X** 및 **macOS)**

- 0인쇄 대화 상자의 **용지 크기** 팝업 메뉴에서 프린터에 넣은 용지의 크기를 선택합니다.
- 0인쇄 대화 상자의 **용지 유형/품질** 팝업 메뉴에서 적합한 용지 유형과 품질을 선택합니다.
# **4** 복사 및 스캔

- 복사
- 스캔
- [원활한](#page-42-0) 복사 및 스캔을 위한 팁

# 복사

프린터 디스플레이의 복사 메뉴를 이용하여 매수를 선택하거나 일반 용지로 복사를 위한 컬러 또는 흑 백 설정을 쉽게 지정할 수 있습니다. 용지 유형 및 크기 변경, 복사 명암, 복사 리사이징과 같은 고급 설정 을 간편하게 액세스할 수 있습니다.

#### 복사본을 만들려면

- **1.** 원본 인쇄면을 문서 공급기에 위로 향하게 하여 넣거나 스캐너 유리의 오른쪽 앞면 모서리에 아래 로 향하게 하여 놓습니다.
- **2.** 프린터 제어판 디스플레이의 홈 화면에서 복사 을(를) 누릅니다.
- **3.** 필요한 복사 매수를 지정합니다. 아래의 방법 중 하나를 수행하여 매수를 지정할 수 있습니다.
	- 스피너에서 숫자를 선택합니다. 왼쪽 또는 오른쪽으로 살짝 밀어서 숫자를 키우거나 줄일 수 있습니다.
	- 스피너 오른쪽의 키패드 버튼을 눌러 숫자를 입력합니다.
- **4.** (설정)을 눌러 용지 크기, 용지 종류, 품질 또는 기타 설정을 지정합니다.
	- $\hat{X}$  힌트: 원본의 두 페이지를 양면으로 복사하려면 인쇄면을 아래로 향하게 하여 원본을 스캐너 유 리 위에 놓고, 양면 옆의 전환 버튼을 눌러 켜기로 설정합니다.
- **5.** (뒤로)를 눌러 복사 메뉴로 돌아갑니다.
- **6.** 흑백 시작 또는 컬러 시작을 눌러 복사 작업을 시작합니다.

# 스캔

문서, 사진 및 기타 용지 종류를 스캔하여 다양한 대상(예: 컴퓨터 또는 이메일 수신자)에게 전송할 수 있 습니다.

경계 없는 원본을 스캔할 경우에는 문서 공급기를 사용하지 말고 스캐너 유리를 사용하도록 합니다.

- 참고**:** 일부 스캔 기능은 HP 소프트웨어를 설치한 후에만 사용할 수 있습니다.
- 힌트**:** 문서를 스캔할 때 문제가 있는 경우에는 113[페이지의](#page-118-0) 스캔 문제을 참조하십시오.
	- HP Smart 앱을 [사용하여](#page-37-0) 스캔
- <span id="page-37-0"></span>HP 프린터 [소프트웨어를](#page-38-0) 사용하여 스캔
- 프린터 [제어판을](#page-41-0) 통해 스캔
- 웹 [스캔을](#page-42-0) 이용한 스캔

# **HP Smart** 앱을 사용하여 스캔

HP Smart 앱을 사용하여 프린터의 스캐너에서 문서나 사진을 스캔하고, 장치의 카메라를 사용해서 스캔 할 수도 있습니다. HP Smart에는 스캔한 이미지를 저장하거나 공유하기 전에 조정할 수 있는 편집 툴이 포함되어 있습니다. 스캔 파일을 인쇄하거나 로컬 또는 클라우드 스토리지에 저장하고, 이메일, SMS, Facebook, Instagram 등을 통해 공유할 수 있습니다. HP Smart로 스캔하려면 사용하는 장치 유형에 따라 아래의 해당 섹션에 제시된 지침을 따릅니다.

- Windows 10 장치에서 스캔
- Android 또는 iOS [장치에서](#page-38-0) 스캔

### **Windows 10** 장치에서 스캔

#### 프린터 스캐너를 사용하여 문서나 사진을 스캔하려면

- **1.** 원본을 인쇄면이 위로 향하게 하여 문서 공급기에 넣거나, 스캐너 유리 앞면의 오른쪽 모서리에 인 쇄면이 아래로 향하게 하여 놓습니다.
- **2.** HP Smart을(를) 엽니다. 자세한 내용은 19페이지의 HP Smart 앱을 사용하여 [iOS, Android](#page-24-0) 또는 [Windows 10](#page-24-0) 장치에서 인쇄 및 스캔하고 문제를 해결합니다.을(를) 참조하십시오.
- **3.** 스캔, 스캐너를 차례로 선택합니다.
- **4.** 기본 설정을 수정하려면 설정 아이콘을 클릭하거나 누릅니다.

참고**:** 프린터가 문서 공급기와 스캐너 유리에서의 스캔을 모두 지원하는 경우 올바른 입력 소스 를 선택해야 합니다.

- **5.** 이미지를 미리보거나 필요한 경우 조정하려면 미리보기 아이콘을 클릭하거나 누릅니다.
- **6.** 스캔 아이콘을 클릭하거나 누릅니다.
- **7.** 필요에 따라 다른 사항을 조정합니다.
	- 더 많은 문서 또는 사진을 추가하려면 **추가**를 클릭하거나 누릅니다.
	- 문서 또는 이미지를 회전하거나 자르거나, 대비, 밝기, 채도 또는 각도를 조정하려면 **편집**을 클릭하거나 누릅니다.
- **8.** 원하는 파일 유형을 선택한 다음 저장 아이콘을 클릭하거나 눌러 파일을 저장하거나, 공유 아이콘 을 클릭하거나 눌러 다른 사용자와 공유합니다.

#### 장치 카메라를 사용하여 문서나 사진을 스캔하려면

장치에 카메라가 내장된 경우 HP Smart 앱을 사용하여 장치의 카메라로 인쇄된 문서나 사진을 스캔할 수 있습니다. HP Smart을(를) 사용하여 이미지를 편집, 저장, 인쇄 또는 공유할 수 있습니다.

- **1.** HP Smart을(를) 엽니다. 자세한 내용은 19페이지의 HP Smart 앱을 사용하여 [iOS, Android](#page-24-0) 또는 [Windows 10](#page-24-0) 장치에서 인쇄 및 스캔하고 문제를 해결합니다.을(를) 참조하십시오.
- **2.** 스캔, 카메라를 차례로 선택합니다.
- **3.** 문서 또는 사진을 카메라 앞에 놓은 다음 화면 아래에 있는 둥근 버튼을 클릭하거나 눌러 이미지를 찍습니다.
- <span id="page-38-0"></span>**4.** 필요한 경우 가장자리를 조정합니다. 적용 아이콘을 클릭하거나 누릅니다.
- **5.** 필요에 따라 다른 사항을 조정합니다.
	- 더 많은 문서 또는 사진을 추가려면 **추가**를 클릭하거나 누릅니다.
	- 문서 또는 이미지를 회전하거나 자르거나, 대비, 밝기, 채도 또는 각도를 조정하려면 **편집**을 클릭하거나 누릅니다.
- **6.** 원하는 파일 유형을 선택한 다음 저장 아이콘을 클릭하거나 눌러 파일을 저장하거나, 공유 아이콘 을 클릭하거나 눌러 다른 사용자와 공유합니다.

#### 이전에 스캔된 문서 또는 사진을 편집하려면

HP Smart의 편집 도구(축소 또는 회전 등)를 사용하여 장치에 있는 이전에 스캔된 문서 또는 사진을 조 정할 수 있습니다.

- **1.** HP Smart을(를) 엽니다. 자세한 내용은 19페이지의 HP Smart 앱을 사용하여 [iOS, Android](#page-24-0) 또는 Windows 10 장치에서 인쇄 및 스캔하고 문제를 [해결합니다](#page-24-0).을(를) 참조하십시오.
- **2.** 스캔, 로컬로 가져오기를 차례로 선택합니다.
- **3.** 조정하려는 문서 또는 사진을 선택한 다음 열기를 클릭하거나 누릅니다.
- **4.** 필요한 경우 가장자리를 조정합니다. 적용 아이콘을 클릭하거나 누릅니다.
- **5.** 필요에 따라 다른 사항을 조정합니다.
	- 더 많은 문서 또는 사진을 추가하려면 **추가**를 클릭하거나 누릅니다.
	- 문서 또는 이미지를 회전하거나 자르거나, 대비, 밝기, 채도 또는 각도를 조정하려면 **편집**을 클릭하거나 누릅니다.
- **6.** 원하는 파일 유형을 선택한 다음 파일을 저장하거나 다른 사용자와 공유하려면 저장 또는 공유를 클릭하거나 누릅니다.

#### **Android** 또는 **iOS** 장치에서 스캔

#### **Android** 또는 **iOS** 장치에서 스캔하려면

- **1.** HP Smart 앱을 엽니다.
- **2.** 다른 프린터로 변경하거나 새 프린터를 추가해야 할 경우 플러스 아이콘을 탭합니다.
- **3.** 사용할 스캔 옵션을 누릅니다.
	- 카메라를 사용하여 스캔을 선택하면 내장 카메라가 열립니다. 카메라를 사용하여 사진이나 문서를 스캔합니다.
	- 프린터 스캐너를 사용하여 스캔을 선택한 경우 설정 아이콘을 눌러 입력 소스를 선택하고, 스 캔 설정을 변경한 후 스캔 아이콘을 누릅니다.

#### $\mathbb{\vec{B}}$  **참고: 프린터가 문서 공급기와 스캐너 유리에서의 스캐을 모두 지원하는 경우 올바른 입력** 소스를 선택해야 합니다.

**4.** 스캔된 문서나 사진을 조정한 다음 저장, 공유 또는 인쇄합니다.

# **HP** 프린터 소프트웨어를 사용하여 스캔

- [컴퓨터로](#page-39-0) 스캔
- 스캔하여 [이메일로](#page-40-0) 전송
- <span id="page-39-0"></span>- 새로운 스캔 [바로가기](#page-40-0) 생성하기(Windows)
- 스캔 설정 변경 (Windows)

#### 컴퓨터로 스캔

컴퓨터로 스캔하기 전에 HP 권장 프린터 소프트웨어가 기존에 설치되어 있는지 확인이 필요합니다. 프 린터와 컴퓨터를 연결하고 전원을 켜야 합니다.

또한 Windows 컴퓨터에서 프린터 소프트웨어를 반드시 작동시킨 후 스캔 작업을 해야 합니다.

#### 컴퓨터로 스캔 기능을 활성화하려면**(Windows)**

컴퓨터가 USB 연결을 통해 프린터에 무선으로 연결되어 있으면 컴퓨터에 대한 스캐닝을 위한 기능이 기 본값으로 활성화되어 비활성화할 수 없습니다.

네트워크 연결을 사용하는 경우 이 기능이 비활성화되어 있으면 다음 지침에 따라 다시 활성화할 수 있 습니다.

- **1.** HP 프린터 소프트웨어를 엽니다. 자세한 내용은 19페이지의 HP 프린터 [소프트웨어](#page-24-0) 열기 (Windows) 을 참조하십시오.
- **2.** 스캔 단원으로 이동합니다.
- **3.** 컴퓨터로 스캔 관리를 선택합니다.
- **4.** 활성화를 클릭합니다.

#### 컴퓨터로 스캔 기능을 활성화하려면**(OS X** 및 **macOS)**

컴퓨터로 스캔 기능은 제조 시 기본값으로 활성화되어 있습니다. 이 기능이 비활성화되어 있으면 다음 지침에 따라 다시 활성화합니다.

**1.** HP 유틸리티을 엽니다.

참고**:** (HP 유틸리티는 응용 프로그램 폴더의 **HP** 폴더 안에 있습니다.)

- **2.** 스캔 설정에서 컴퓨터로 스캔을 클릭합니다.
- **3.** 컴퓨터로 스캔 활성화가 선택되었는지 확인합니다.

#### **HP** 프린터 소프트웨어에서 원본을 스캔하려면**(Windows)**

- **1.** 원본 인쇄면을 문서 공급기에 위로 향하게 하여 넣거나 스캐너 유리의 오른쪽 앞면 모서리에 아래 로 향하게 하여 놓습니다.
- **2.** HP 프린터 소프트웨어를 엽니다. 자세한 내용은 19페이지의 HP 프린터 [소프트웨어](#page-24-0) 열기 (Windows) 을 참조하십시오.
- **3.** 프린터 소프트웨어의 인쇄**,** 스캔 및 팩스 아래에서 스캔 , 문서 또는 사진 스캔하기 을(를) 차례로 누릅니다.
- **4.** 스캔 바로가기에서 원하는 스캔 유형을 선택한 다음 스캔 을(를) 클릭합니다.

참고**:** 초기 화면을 통해 기본 설정을 확인하고 수정할 수 있습니다. 세부 설정을 확인하고 수정 하려면 스캔 대화상자 오른쪽 상단에 있는 추가 링크를 클릭합니다.

자세한 내용은 36페이지의 스캔 설정 변경 [\(Windows\)](#page-41-0) 을 참조하십시오.

#### <span id="page-40-0"></span>**HP** 프린터 소프트웨어에서 원본을 스캔하려면 **(OS X** 및 **macOS)**

**1.** HP 스캔을 엽니다.

HP Scan은 하드 디스크의 최상위 레벨에 있는 **Applications**/**HP** 폴더에 있습니다.

- **2.** 스캔 (을)를 클릭합니다.
- **3.** 원하는 스캔 프로파일 유형을 선택하고 화면 지침을 따릅니다.

#### 스캔하여 이메일로 전송

#### **HP** 프린터 소프트웨어에서 문서 또는 사진 스캔 후 이메일로 전송하려면**(Windows)**

- **1.** 원본 인쇄면을 문서 공급기에 위로 향하게 하여 넣거나 스캐너 유리의 오른쪽 앞면 모서리에 아래 로 향하게 하여 놓습니다.
- **2.** HP 프린터 소프트웨어를 엽니다. 자세한 내용은 19페이지의 HP 프린터 [소프트웨어](#page-24-0) 열기 (Windows) 을 참조하십시오.
- **3.** 프린터 소프트웨어의 인쇄**,** 스캔 및 팩스 아래에서 스캔 , 문서 또는 사진 스캔하기 을(를) 차례로 누릅니다.
- **4.** 스캔 바로가기에서 이메일로 **PDF** 보내기 또는 이메일로 **JPEG** 보내기 을(를) 선택한 다음 스캔 을 (를) 클릭합니다.
	- 참고**:** 초기 화면을 통해 기본 설정을 확인하고 수정할 수 있습니다. 세부 설정을 확인하고 수정 하려면 스캔 대화상자 오른쪽 상단에 있는 추가 링크를 클릭합니다.

자세한 내용은 36페이지의 스캔 설정 변경 [\(Windows\)](#page-41-0) 을 참조하십시오.

스캔 후 뷰어 보기 을(를) 선택하면 미리보기 화면에서 스캔한 이미지를 수정할 수 있습니다.

#### 새로운 스캔 바로가기 생성하기**(Windows)**

더 쉽게 스캔할 수 있도록 자신만의 스캔 바로가기를 생성할 수 있습니다. 예를 들어, 정기적으로 스캔 후 JPEG이 아닌 PNG 포맷으로 저장하고자 할 때가 있을 것입니다.

- **1.** 원본 인쇄면을 문서 공급기에 위로 향하게 하여 넣거나 스캐너 유리의 오른쪽 앞면 모서리에 아래 로 향하게 하여 놓습니다.
- **2.** HP 프린터 소프트웨어를 엽니다. 자세한 내용은 19페이지의 HP 프린터 [소프트웨어](#page-24-0) 열기 (Windows) 을 참조하십시오.
- **3.** 프린터 소프트웨어의 인쇄**,** 스캔 및 팩스 아래에서 스캔 , 문서 또는 사진 스캔하기 을(를) 차례로 누릅니다.
- **4.** 새로운 스캔 바로가기 만들기 (을)를 클릭합니다.
- **5.** 기술적 이름을 입력하고 새 바로가기가 기반을 두고 있는 기존 바로가기를 선택한 다음 만들기 을 (를) 클릭합니다.

예를 들어, 사진용 새 바로가기를 만들려면 **JPEG**으로 저장 나 이메일로 **JPEG** 보내기 을(를) 선택합 니다. 이렇게 하면 스캔을 할 때 그래픽과 함께 작동하기 위한 옵션을 사용할 수 있습니다.

**6.** 필요사항을 충족할 수 있도록 새 바로가기용 설정값을 변경한 다음 바로가기 우측에 있는 저장 아 이콘을 클릭합니다.

<span id="page-41-0"></span>참고**:** 초기 화면을 통해 기본 설정을 확인하고 수정할 수 있습니다. 세부 설정을 확인하고 수정 하려면 스캔 대화상자 오른쪽 상단에 있는 추가 링크를 클릭합니다.

자세한 내용은 36페이지의 스캔 설정 변경 (Windows) 을 참조하십시오.

#### 스캔 설정 변경 **(Windows)**

변경 사항을 일회성으로 사용할 수 있도록 또는 영구적으로 사용하기 위해 저장할 수 있도록 스캔 설정 을 수정할 수 있습니다. 이러한 설정에는 페이지 크기 및 방향, 스캔 해상도, 명암비 및 스캔 저장 폴더 위 치 등과 같은 옵션이 포함됩니다.

- **1.** 원본 인쇄면을 문서 공급기에 위로 향하게 하여 넣거나 스캐너 유리의 오른쪽 앞면 모서리에 아래 로 향하게 하여 놓습니다.
- **2.** HP 프린터 소프트웨어를 엽니다. 자세한 내용은 19페이지의 HP 프린터 [소프트웨어](#page-24-0) 열기 (Windows) 을 참조하십시오.
- **3.** 프린터 소프트웨어의 인쇄**,** 스캔 및 팩스 아래에서 스캔 , 문서 또는 사진 스캔하기 을(를) 차례로 누릅니다.
- **4.** HP Scan 대화상자의 상단 우측 구석에 있는 추가 링크를 클릭합니다.

상세 설정 패널은 우측에 나타납니다. 죄측 컬럼에는 각 섹션에 대한 현재 설정이 요약되어 표시됩 니다. 중요 섹션의 설정값은 우측 컬럼에서 변경할 수 있습니다.

**5.** 상세 설정 패널의 좌즉에 있는 각 섹션을 클릭하여 그 섹션의 설정값을 확인합니다.

드롭-다운 메뉴를 이용해 대부분의 설정값을 확인하고 변경할 수 있습니다.

몇몇 설정값은 새 패널을 통해 더 큰 유연성을 제공합니다. 이러한 설정값들은 설정값 우측에 플러 스(+) 기호로 표시됩니다. 상세 설정 패널로 복귀하려면 이 패널에서 변경값을 허가하거나 취소해 야 합니다.

- **6.** 설정 변경이 마무리되면 다음 중의 하나를 수행합니다.
	- 스캔 (을)를 클릭합니다. 스캔이 완료된 후 바로가기에 대한 변경을 저장할 것인지 또는 거부 할 것인지를 묻는 메시지가 표시됩니다.
	- 바로 가기 우측에 있는 저장 아이콘을 클릭합니다. 다시 사용할 수 있도록 변경 사항을 바로 가기에 저장합니다. 그렇지 않으면 변경 사항이 현재 스캔에만 영향을 줍니다. 그런 다음 스캔 을 클릭합니다.

HP Scan 소프트웨어 사용에 대한 자세한 내용을 알아보십시오. [온라인으로](http://www.hp.com/embed/sfs/doc?client=IWS-eLP&lc=ko&cc=ko&ProductNameOID=14095758&TapasOnline=TIPS_SW_SCAN&OS=Windows) 자세한 내용을 알아보려 면 여기를 [클릭하십시오](http://www.hp.com/embed/sfs/doc?client=IWS-eLP&lc=ko&cc=ko&ProductNameOID=14095758&TapasOnline=TIPS_SW_SCAN&OS=Windows). 현재 이 웹 사이트에서 일부 언어를 지원하지 않을 수 있습니다.

- 이미지 파일 유형, 스캔 해상도, 대비 레벨과 같은 스캔 설정을 사용자 정의하기
- 네트워크 폴더 및 클라우드 드라이브로 스캔하기
- 스캔하기 전에 이미지를 미리 보고 조정하기

# 프린터 제어판을 통해 스캔

#### 프린터 제어판에서 원본을 스캔하려면

- **1.** 원본 인쇄면을 문서 공급기에 위로 향하게 하여 넣거나 스캐너 유리의 오른쪽 앞면 모서리에 아래 로 향하게 하여 놓습니다.
- **2.** 스캔 을 터치합니다.
- <span id="page-42-0"></span>**3.** 스캔할 컴퓨터를 누릅니다.
- **4.** 원하는 스캔 유형을 선택합니다.
- **5.** 확인을 터치합니다.

## 웹 스캔을 이용한 스캔

웹스캔은 웹 브라우저를 사용하여 프린터에서 컴퓨터로 사진과 문서를 스캔할 수 있게 하는 내장 웹 서 버의 기능입니다.

컴퓨터에 프린터 소프트웨어를 설치하지 않았더라도 이 기능을 사용할 수 있습니다.

자세한 내용은 95[페이지의](#page-100-0) 내장 웹 서버 를 참조하십시오.

 $\Box$  참고: 기본적으로 웹스캔은 꺼져 있습니다. EWS에서 이 기능을 활성화할 수 있습니다.

EWS에서 웹스캔을 열 수 없는 경우, 네트워크 관리자가 꺼놨을 수 있습니다. 자세한 내용은 네트워크 관 리자나 네트워크를 설정한 사람에게 문의하십시오.

#### 웹스캔을 활성화하려면

- **1.** EWS(내장 웹 서버)를 엽니다. 자세한 내용은 95[페이지의](#page-100-0) 내장 웹 서버 를 참조하십시오.
- **2.** 설정 탭을 클릭합니다.
- **3.** 보안 단원에서 관리자 설정을 클릭합니다.
- **4. EWS**에서 웹스캔을 선택하여 웹스캔을 활성화합니다.
- **5.** 적용을 클릭합니다.

#### 웹스캔으로 스캔하려면

웹스캔을 사용하여 스캔하면 기본 스캔 옵션을 제공됩니다. 추가 스캔 옵션이나 기능은 HP 프린터 소프 트웨어에서 스캔하십시오.

- **1.** 원본을 인쇄면이 위로 향하게 하여 문서 공급기에 넣거나, 스캐너 유리 앞면의 오른쪽 모서리에 인 쇄면이 아래로 향하게 하여 놓습니다.
- **2.** EWS(내장 웹 서버)를 엽니다. 자세한 내용은 95[페이지의](#page-100-0) 내장 웹 서버 를 참조하십시오.
- **3.** 스캔 탭을 클릭합니다.
- **4.** 왼쪽 창에서 웹스캔을 클릭하고 필요한 설정을 변경한 후, 스캔 시작 을 클릭합니다.

# 원활한 복사 및 스캔을 위한 팁

복사 및 스캔 작업을 문제 없이 수행하려면 다음 팁을 참조하십시오.

- 유리와 덮개 안쪽을 깨끗하게 관리하십시오. 스캐너는 유리에서 감지되는 모든 것을 이미지의 일 부로 해석합니다.
- 원본 인쇄면을 문서 공급기에 위로 향하게 하여 넣거나 스캐너 유리의 오른쪽 앞면 모서리에 아래 로 향하게 하여 놓습니다.
- 작은 원본에 대한 확대 복사본을 만들려면, 원본을 컴퓨터로 스캔하여 스캔 소프트웨어에서 이미 지 크기를 조정한 다음, 확대된 이미지의 복사본을 인쇄하십시오.
- 스캔 크기, 출력 유형, 스캔 해상도 또는 파일 유형 등을 조절하려는 경우 프린터 소프트웨어에서 스캔을 시작합니다.
- 소프트웨어에서 밝기를 적절히 설정해야만 텍스트가 누락되거나 잘못 스캔되는 것을 방지할 수 있 습니다.
- 여러 페이지의 문서를 스캔하여 하나의 파일로 만들려면 프린터 디스플레이에서 스캔 선택이 아 닌 프린터 소프트웨어로 스캔을 시작합니다.

# **5** 팩스

프린터를 사용하여 팩스를 송수신할수 있으며 컬러 팩스도 가능합니다. 나중에 보낼 팩스를 예약하고 전화번호부 연락처를 설정하여 자주 사용하는 번호로 빠르고 간편하게 팩스를 전송할 수 있습니다. 프 린터 제어판에서 팩스의 명암 대비와 해상도를 비롯한 여러 가지 팩스 옵션을 설정할 수도 있습니다.

참고**:** 팩스 작업을 시작하려면, 먼저 프린터를 팩스 작업에 맞게 설정했는지 확인하십시오. 프린터 제 어판에서 팩스 설정 테스트를 실행하여 팩스가 올바르게 설정되었는지 확인할 수 있습니다.

- 팩스 보내기
- [팩스](#page-48-0) 받기
- [전화번호부](#page-53-0) 연락처 설정
- [팩스](#page-55-0) 설정 변경
- 팩스 및 [디지털](#page-59-0) 전화 서비스
- [VoIP\(Voice over Internet Protocol\)](#page-59-0)를 통한 팩스 전송
- [보고서](#page-59-0) 사용
- [추가](#page-62-0) 팩스 설정

# 팩스 보내기

사용자의 상황과 필요에 따라 다양한 방법으로 팩스를 보낼 수 있습니다.

- 표준 팩스 전송
- [컴퓨터에서](#page-45-0) 표준 팩스 보내기
- [전화기로](#page-46-0) 팩스 전송
- 모니터 [다이얼을](#page-46-0) 사용하여 팩스 보내기
- 프린터 [메모리](#page-47-0) 기능을 사용해 팩스 보내기
- 여러 [수신자에게](#page-47-0) 팩스 보내기
- 오류 수정 [모드로](#page-48-0) 팩스 보내기

# 표준 팩스 전송

프린터 제어판을 사용하여 한 페이지나 여러 페이지의 흑백 또는 컬러 팩스를 쉽게 보낼 수 있습니다.

- 참고**:** 원본을 유리 위에 두면 한 페이지 팩스를 전송합니다. 문서 공급기를 이용하면 여러 페이지 팩스 를 전송합니다.
- 참고**:** 팩스 전송을 확인하는 인쇄 메시지가 필요하면 팩스 전송 확인 기능을 사용합니다.

#### <span id="page-45-0"></span>프린터 제어판에서 표준 팩스를 보내려면

- **1.** 원본 인쇄면을 문서 공급기에 위로 향하게 하여 넣거나 스캐너 유리의 오른쪽 앞면 모서리에 아래 로 향하게 하여 놓습니다.
- **2.** 프린터 제어판 디스플레이에서 팩스 를 누릅니다.
- **3.** 지금 보내기를 누릅니다.
- 4. 팩스 번호 입력 또는 [ [ ( 전화번호부 )을(를) 누릅니다.
- **5.** 표시되는 화면 키패드를 사용하여 팩스 번호를 입력하거나 전화번호부 연락처를 선택하거나 이전 의 발신 또는 수신된 번호를 선택합니다.
- 힌트**:** 입력할 팩스 번호에 대기 시간을 추가하려면 디스플레이에 대시(**-**)가 나타날 때까지 **\***를 반 복해서 누릅니다.
- **6.** 흑백 또는 컬러 를 누릅니다.
- 힌트**:** 수신인이 팩스 품질 문제를 보고하면 팩스의 해상도나 대비를 변경해 보십시오.

#### 컴퓨터에서 표준 팩스 보내기

인쇄 과정을 거치지 않고 컴퓨터에서 직접 문서를 팩스 전송할 수 있습니다.

이 기능을 사용하려면 컴퓨터에 HP 프린터 소프트웨어가 설치되어 있고, 프린터가 전화선에 연결되어 있고, 팩스 기능이 설정되어 있고 올바르게 작동하고 있는지 확인합니다.

#### 컴퓨터에서 표준 팩스를 보내려면 **(Windows)**

- **1.** 팩스를 보낼 컴퓨터에서 문서를 엽니다.
- **2.** 소프트웨어 응용 프로그램의 파일 메뉴에서 인쇄를 클릭합니다.
- **3.** 이름 목록에서 이름에 "**fax**"가 포함된 프린터를 선택합니다.
- **4.** 설정을 변경하려면(예: 흑백 팩스나 컬러 팩스로 문서 보내기를 선택하는 경우) 등록 정보 대화 상 자를 여는 버튼을 클릭합니다. 소프트웨어 응용 프로그램에 따라 이 버튼의 이름은 등록 정보, 옵 션, 프린터 설정, 프린터 또는 환경 설정이 됩니다.
- **5.** 설정을 변경한 후에는 확인을 클릭합니다.
- **6.** 인쇄 또는 확인을 클릭합니다.
- **7.** 받는 사람의 팩스 번호와 기타 정보를 입력하고 팩스에 대한 추가 설정을 변경한 다음, 팩스 보내기 를 클릭합니다. 프린터에서 팩스 번호로 접속하고 문서를 팩스로 보내기 시작합니다.

#### 컴퓨터에서 표준 팩스를 보내려면 **(OS X** 및 **macOS)**

- **1.** 팩스를 보낼 컴퓨터에서 문서를 엽니다.
- **2.** 소프트웨어의 파일 메뉴에서 인쇄를 클릭합니다.
- **3.** 이름에 "**(Fax)**"가 있는 프린터를 선택합니다.
- **4.** 팩스 번호 항목이 들어 있는 연락처에서 팩스 번호나 이름을 입력합니다.
- **5.** 팩스 정보를 모두 채우면 팩스를 클릭합니다.

# <span id="page-46-0"></span>전화기로 팩스 전송

내선 전화기로 팩스를 전송할 수 있습니다. 그러면 팩스를 전송하기 전에 예정된 수신자와 통화할 수 있 습니다.

#### 내선 전화기로 팩스를 전송하려면

- **1.** 원본 인쇄면을 문서 공급기에 위로 향하게 하여 넣거나 스캐너 유리의 오른쪽 앞면 모서리에 아래 로 향하게 하여 놓습니다.
- **2.** 프린터에 연결된 전화기의 키패드를 사용하여 전화를 겁니다.

수신자가 전화를 받으면 팩스 신호음을 듣고 나서 수신자에게 팩스기로 팩스를 받아야 한다고 알 려주십시오. 팩스기가 전화에 응답하면 수신 팩스기의 팩스 신호음이 들립니다.

- **3.** 프린터 제어판 디스플레이에서 팩스 를 누릅니다.
- **4.** 팩스 보내기 을 누릅니다.
- **5.** 팩스를 보낼 준비가 되었으면 흑백 또는 컬러 를 누릅니다.

팩스를 전송하는 동안 전화는 무음 상태가 됩니다. 수신자와 통화를 계속하려면 전송이 완료될 때 까지 전화를 끊지 마십시오. 수신자와 통화를 계속할 필요가 없으면 팩스가 전송을 시작하자마자 전화를 끊어도 됩니다.

# 모니터 다이얼을 사용하여 팩스 보내기

모니터 다이얼을 사용하여 팩스를 보내면 프린터의 스피커를 통해 발신음, 전화 메시지 또는 여러 다른 소리를 들을 수 있습니다. 이 기능을 사용하여 다이얼 속도를 조절하고 전화를 거는 동안 메시지에 응답 할 수 있습니다.

힌트**:** 전화 카드를 사용하여 PIN을 빠르게 입력하지 않으면 프린터에서 팩스 톤을 너무 빨리 보내기 시작하여 전화 카드 서비스에서 PIN을 인식하지 못할 수도 있습니다. 그럴 경우 전화번호부 연락처를 만 들어 전화 카드에 대한 PIN을 저장할 수 있습니다.

**[ 참고:** 다이얼 톤을 들어 보고 볼륨이 켜져 있는지 확인하십시오.

#### 프린터 제어판에서 모니터 다이얼을 사용하여 팩스를 보내려면

- **1.** 원본 인쇄면을 문서 공급기에 위로 향하게 하여 넣거나 스캐너 유리의 오른쪽 앞면 모서리에 아래 로 향하게 하여 놓습니다.
- **2.** 프린터 제어판 디스플레이에서 팩스 를 누릅니다.
- **3.** 지금 보내기를 누릅니다.
- **4.** 흑백 또는 컬러 를 누릅니다.
- 5. 팩스 번호 입력 또는 [ [ ( 전화번호부 )을(를) 누릅니다.
- **6.** 표시되는 화면 키패드를 사용하여 팩스 번호를 입력하거나 전화번호부 연락처를 선택하거나 이전 의 발신 또는 수신된 번호를 선택합니다.
- 힌트**:** 입력할 팩스 번호에 대기 시간을 추가하려면 디스플레이에 대시(**-**)가 나타날 때까지 **\***를 반 복해서 누릅니다.
- **7.** 메시지가 나타나는 경우 지시를 따르십시오.

<span id="page-47-0"></span>힌트**:** 전화 카드를 사용하여 팩스를 보내고 전화번호부 연락처로 전화 카드 PIN을 저장한 경우, PIN을 입력하라는 메시지가 표시되면 [ | 전화번호부 )를 눌러 PIN을 저장한 전화번호부 연락처를 선택합니다.

수신 팩스기가 응답하면 팩스가 보내집니다.

# 프린터 메모리 기능을 사용해 팩스 보내기

흑백 팩스를 메모리로 스캔한 다음 메모리에서 팩스를 보낼 수 있습니다. 이 기능은 걸려고 하는 팩스 번 호가 통화 중이거나 일시적으로 사용할 수 없는 경우 유용합니다. 이 프린터는 원본을 메모리에 스캔하 고 수신하는 팩스기에 연결할 수 있게 될 때 팩스를 보냅니다. 이 프린터에서 페이지를 메모리로 스캔한 후에는 문서 공급기 용지함 또는 스캐너 유리에서 원본을 즉시 빼낼 수 있습니다.

 $\vec{B}$  참고: 흑백 팩스만을 메모리에서 전송할 수 있습니다.

#### 프린터 메모리 기능을 사용해 팩스 보내기

- **1.** 스캔 및 팩스 방법이 켜져 있는지 확인합니다.
	- **a.** 프린터 제어판 디스플레이에서 팩스 를 누릅니다.
	- **b.** 설정 를 누른 후 기본 설정 를 누릅니다.
	- **c.** 스캔 및 팩스 방법을 켜짐으로 설정합니다.
- **2.** 원본 인쇄면을 문서 공급기에 위로 향하게 하여 넣거나 스캐너 유리의 오른쪽 앞면 모서리에 아래 로 향하게 하여 놓습니다.
- **3.** 프린터 제어판 디스플레이에서 팩스 를 누릅니다.
- **4.** 지금 보내기를 누릅니다.
- 5. 팩스 번호 입력 또는 [ [ ] ( 전화번호부 )을 (를) 누릅니다.
- **6.** 표시되는 화면 키패드를 사용하여 팩스 번호를 입력하거나 전화번호부 연락처를 선택하거나 이전 의 발신 또는 수신된 번호를 선택합니다.
- 힌트**:** 입력할 팩스 번호에 대기 시간을 추가하려면 디스플레이에 대시(**-**)가 나타날 때까지 **\***를 반 복해서 누릅니다.
- **7.** 흑백 을 누릅니다.

팩스 수신기를 사용할 수 있을 때 프린터가 팩스를 전송합니다.

### 여러 수신자에게 팩스 보내기

두 명 이상의 수신자로 구성된 그룹 전화번호부 연락처를 만들어 여러 수신자에게 팩스를 전송할 수 있 습니다.

#### 그룹 전화번호부를 사용하여 여러 수신자에게 팩스를 전송하려면

- **1.** 원본 인쇄면을 문서 공급기에 위로 향하게 하여 넣거나 스캐너 유리의 오른쪽 앞면 모서리에 아래 로 향하게 하여 놓습니다.
- **2.** 프린터 제어판 디스플레이에서 팩스 를 누릅니다.
- **3.** 지금 보내기를 누릅니다.
- **4.** ( 전화번호부 )를 누릅니다.
- <span id="page-48-0"></span>**5.** 그룹 연락처를 누릅니다.
- **6.** 그룹 전화번호부 연락처의 이름을 누릅니다.
- **7.** 팩스 보내기 을 누릅니다.

 $*$  히트: 수신이이 팩스 품질 문제를 보고하면 팩스의 해상도나 대비를 변경해 보십시오.

# 오류 수정 모드로 팩스 보내기

오류 수정 모드 (ECM)는 전송 중에 발생하는 오류를 검색하고 오류가 있는 부분을 다시 전송해줄 것을 자동으로 요청함으로써 전화 회선 불량으로 인한 데이터 손실을 예방합니다. 전화 회선이 양호할 때는 전화 요금에 아무런 영향이 없으며, 오히려 요금이 절감될 수도 있습니다. 불량 전화 회선에서는 ECM으 로 인해 전송 시간과 전화 요금이 늘지만, 데이터를 훨씬 안정적으로 보냅니다. 기본 설정은 켜기 입니 다. ECM으로 인해 전화 요금이 상당히 증가하거나 요금을 줄이는 대신 품질 불량을 받아들일 수 있는 경 우에만 ECM을 끄십시오.

ECM을 끌 경우:

- 보내고 받는 팩스의 품질과 전송 속도에 영향을 미칩니다.
- 속도 가 중간 으로 자동 설정됩니다.
- 팩스가 더 이상 컬러로 송수신되지 않습니다.

#### 제어판에서 **ECM** 설정을 변경하려면

- **1.** 프린터 제어판 디스플레이에서 팩스 를 누릅니다.
- **2.** 설정 을 누릅니다.
- **3.** 기본 설정 을 누릅니다.
- **4.** 오류 수정 모드 (으)로 스크롤하고 눌러 기능을 켜거나 끕니다.

# 팩스 받기

팩스를 자동 또는 수동으로 수신할 수 있습니다. 자동 수신 옵션을 끄면 팩스를 수동으로 받아야 합니 다. 자동 수신 옵션을 켜면(기본 설정) 응답 전 벨 횟수 설정으로 지정한 횟수만큼 벨이 울린 후 프린터가 자동으로 수신 전화에 응답하고 팩스를 받습니다. (기본 응답 전 벨 횟수 설정은 5회입니다.)

프린터의 용지 설정이 리갈로 지정되어 있지 않을 때 리갈 크기 이상의 팩스를 받으면 프린터가 용지함 에 넣은 용지 크기에 맞춰 팩스 크기를 축소합니다. 자동 축소 기능을 해제한 경우 프린터는 이 팩스를 두 페이지에 인쇄합니다.

참고**:** 팩스가 도착할 때 문서를 복사 중인 경우, 복사가 완료될 때까지 팩스가 프린터 메모리에 저장됩 니다.

- [수동으로](#page-49-0) 팩스 받기
- [팩스](#page-49-0) 백업 설정
- [메모리에서](#page-50-0) 수신 팩스 다시 인쇄
- 다른 [번호로](#page-50-0) 팩스 전달
- 수신 [팩스에](#page-51-0) 자동 축소 설정
- [원하지](#page-51-0) 않는 팩스 번호 차단
- HP 디지털 팩스를 [사용하여](#page-52-0) 팩스 수신

# <span id="page-49-0"></span>수동으로 팩스 받기

통화하는 도중에 연결된 상태에서 상대방이 보내는 팩스를 받을 수 있습니다. 송수화기를 들어 통화하 거나 팩스 신호음이 들리는지 확인할 수 있습니다.

프린터(2-EXT 포트)에 바로 연결된 전화로 팩스를 수동으로 받을 수 있습니다.

#### 팩스를 수동으로 받으려면

- **1.** 프린터가 켜져 있고 기본 용지함에 용지를 넣었는지 확인합니다.
- **2.** 문서 공급기 용지함에서 원본을 제거합니다.
- **3.** 프린터가 응답하기 전에 수신 전화에 먼저 응답하려면 응답 전 벨 횟수 설정을 높은 숫자로 설정합 니다. 또는 프린터에서 걸려오는 전화에 자동으로 응답하지 않도록 자동 수신 설정을 해제합니다.
- **4.** 현재 송신자의 전화에 연결되어 있으면 송신자에게 송신 팩스기의 시작 을 누르라고 알려줍니다.
- **5.** 송신 팩스기의 팩스 신호음이 들리면 다음을 수행합니다.
	- **a.** 프린터 제어판 디스플레이에서 팩스 를 누르고, 전송 및 수신을 누른 후, 즉시 수신을 누릅니 다.
	- **b.** 프린터에서 팩스 수신을 시작하면 전화를 끊거나 통화를 계속할 수 있습니다. 팩스를 전송하 는 동안 전화 회선은 무음 상태입니다.

### 팩스 백업 설정

환경 설정과 보안 요구 사항에 따라 수신한 팩스를 모두 저장하거나, 프린터에 오류가 발생한 동안 수신 한 팩스만 저장하거나, 수신한 팩스를 모두 저장하지 않도록 프린터를 설정할 수 있습니다.

#### 프린터 제어판에서 팩스 백업을 설정하려면

- **1.** 프린터 제어판 디스플레이에서 팩스 를 누릅니다.
- **2.** 설정 을 누릅니다.
- **3.** 기본 설정 을 누릅니다.
- **4.** 팩스 수신 백업을 누릅니다.
- **5.** 필수 설정을 누릅니다.

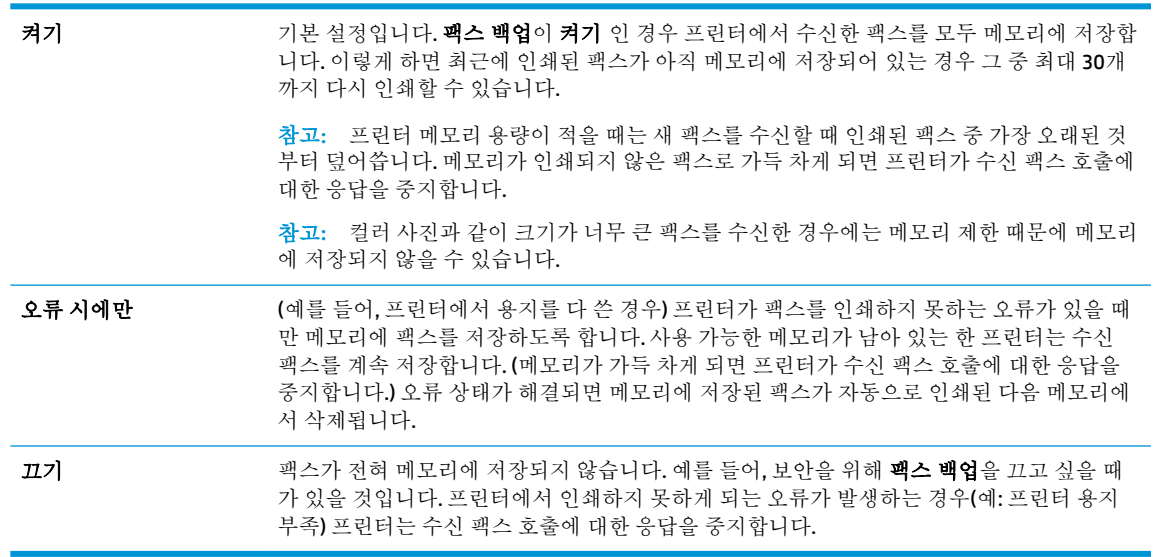

# <span id="page-50-0"></span>메모리에서 수신 팩스 다시 인쇄

수신된 팩스가 인쇄되지 않은 경우 메모리에 저장됩니다.

참고**:** 메모리가 꽉 차면 메모리에서 팩스를 인쇄 또는 삭제해야 새 팩스를 수신할 수 있습니다. 보안 또는 개인 정보 보호를 위해 메모리의 팩스를 삭제할 수도 있습니다.

가장 최근에 인쇄된 팩스가 메모리에 남아 있는 경우, 최대 30개까지 다시 인쇄할 수 있습니다. 예를 들 어 마지막 인쇄한 사본을 분실했을 때 팩스를 다시 인쇄해야 할 수 있습니다.

#### 프린터 제어판에서 메모리의 팩스를 다시 인쇄하려면

- **1.** 기본 용지함에 용지를 넣었는지 확인합니다. 자세한 내용은 11[페이지의](#page-16-0) 용지 넣기를 참조하십시 오.
- **2.** 프린터 제어판 디스플레이에서 팩스 를 누릅니다.
- **3.** 다시 인쇄를 누릅니다.

가장 최근에 받은 팩스가 먼저 인쇄되는 식으로 받은 순서와 반대로 팩스가 인쇄됩니다.

**4.** 원하는 팩스를 눌러서 선택한 후 인쇄를 누릅니다.

### 다른 번호로 팩스 전달

팩스를 다른 팩스 번호로 전달하도록 프린터를 설정할 수 있습니다. 팩스는 이전에 전송된 형태에 상관 없이 무조건 흑백으로 전달됩니다.

전달하는 번호가 수신 가능한 번호인지 확인해 보는 것이 좋습니다. 시험 팩스를 보내 해당 팩스에서 팩 스를 전달 받을 수 있는지 확인해 보십시오.

#### 프린터 제어판에서 팩스를 전달하려면

- **1.** 프린터 제어판 디스플레이에서 팩스 를 누릅니다.
- **2.** 설정 을 누릅니다.
- **3.** 기본 설정 을 누릅니다.
- **4.** 팩스 전송을 누릅니다.
- **5.** 팩스를 인쇄하고 전달하려면 켜짐**(**인쇄 및 전달**)**을 누르고, 팩스를 전달하려면 켜짐**(**전달**)**을 선택 합니다.
- 참고**:** 프린터가 지정된 팩스기로 팩스를 전달할 수 없는 경우(예: 팩스기가 켜지지 않은 경우) 프 린터는 팩스를 인쇄합니다. 수신된 팩스에 대한 오류 보고서를 인쇄하도록 프린터를 설정하면 프 린터에서 오류 보고서도 인쇄합니다.
- **6.** 메시지가 표시되면 전달된 팩스를 받도록 지정된 팩스기의 번호를 입력한 다음 완료 를 누릅니다. 다음 정보를 요구하는 메시지가 표시되면 이를 입력합니다. 시작 날짜, 시작 시간, 종료 날짜, 종료 시간
- **7.** 팩스 전달 기능이 작동됩니다. 확인 를 눌러 확인합니다.

팩스 전달이 설정되어 있을 때 프린터의 전원이 꺼지면 팩스 전달 설정과 전화 번호가 저장됩니다. 프린터 전원이 복원될 때 팩스 전달 설정은 여전히 켜기 입니다.

 $\vec{F}$  참고: 팩스 저달 메뉴에서 끄기 를 선택하여 팩스 전달을 취소할 수 있습니다.

# <span id="page-51-0"></span>수신 팩스에 자동 축소 설정

자동 축소 설정은 프린터에서 넣은 용지 크기보다 훨씬 큰 팩스를 받았을 경우 처리 방법을 지정합니다. 이 설정은 기본적으로 켜져 있어 가급적이면 수신 팩스의 이미지가 한 페이지에 맞게 축소됩니다. 이 기 능을 끄면 첫 번째 페이지에 들어 가지 않는 정보는 두 번째 페이지에 인쇄됩니다. 자동 축소 는 기본 용 지함에 레터 크기의 용지가 들어 있을 때 리갈 크기의 팩스를 받는 경우에 유용합니다.

#### 프린터 제어판에서 자동 축소를 설정하려면

- **1.** 프린터 제어판 디스플레이에서 팩스 를 누릅니다.
- **2.** 설정 을 누릅니다.
- **3.** 기본 설정 을 누릅니다.
- **4.** 자동 축소 을 눌러 켜거나 끕니다.

참고**:** 자동 축소 기능을 끄면 양면 팩스 인쇄 기능도 꺼집니다.

# 원하지 않는 팩스 번호 차단

전화 사업자를 통해 호출자 ID 서비스에 가입하면 특정 팩스 번호를 차단하여 그 번호로 수신되는 팩스 를 프린터에서 수신되지 않도록 할 수 있습니다. 수신 팩스 호출이 수신될 때 프린터는 정크 팩스 번호 목록과 수신 번호를 비교하여 해당 호출을 차단해야 하는지 결정합니다. 번호가 차단된 팩스 번호 목록 의 번호와 일치하면 이 팩스는 수신되지 않습니다. (차단할 수 있는 최대 팩스 번호 수는 모델에 따라 다 릅니다).

참고**:** 이 기능이 모든 국가/지역에서 지원되는 것은 아닙니다. 이 기능을 지원하지 않는 국가/지역에 서는 정크 팩스 차단 이 기본 설정 메뉴에 나타나지 않습니다.

참고**:** 발신자 ID 목록에 추가된 전화 번호가 없는 경우, 사용자가 전화 회사에 발신자 표시 서비스에 등 록되지 않은 것으로 간주됩니다.

정크 팩스 목록에 특정 팩스 번호를 추가하여 차단하고, 정크 팩스 목록에서 특정 팩스 번호를 삭제하여 해당 번호를 차단 해제하고, 차단된 정크 팩스 번호 목록을 인쇄할 수 있습니다.

#### 정크 팩스 목록에 번호를 추가하려면

- **1.** 프린터 제어판 디스플레이에서 팩스 를 누릅니다.
- **2.** 설정 을 누릅니다.
- **3.** 기본 설정 을 누릅니다.
- **4.** 정크 팩스 차단 를 누릅니다.
- **5. +**(덧셈 기호)를 누릅니다.
- **6.** 다음 중 하나를 수행합니다.
	- 호출 기록 목록에서 차단할 팩스 번호를 선택하려면 セセ(수신 호출 기록)을 누릅니다.
	- 차단할 팩스 번호를 직접 입력하고 **추가**를 누릅니다.

참고**:** 수신된 팩스의 팩스 머리말에 표시되는 팩스 번호가 아니라 제어판 디스플레이에 표시되 는 팩스 번호를 입력해야 합니다. 두 번호가 다를 수 있습니다.

#### <span id="page-52-0"></span>정크 팩스 목록에서 번호를 삭제하려면

팩스 번호를 더 이상 차단하지 않으려면 정크 팩스 목록에서 해당 번호를 삭제할 수 있습니다.

- **1.** 프린터 제어판 디스플레이에서 팩스 를 누릅니다.
- **2.** 설정 을 누릅니다.
- **3.** 기본 설정 을 누릅니다.
- **4.** 정크 팩스 차단 를 누릅니다.
- **5.** 삭제할 번호를 선택한 다음 삭제를 누릅니다.

#### 정크 팩스 목록을 인쇄하려면

- **1.** 프린터 제어판 디스플레이에서 팩스 를 누릅니다.
- **2.** 설정 를 누른 후 보고서 를 누릅니다.
- **3.** 팩스 보고서 인쇄 을 누릅니다.
- **4.** 정크 팩스 보고서를 누릅니다.
- **5.** 인쇄를 눌러 인쇄를 시작합니다.

# **HP** 디지털 팩스를 사용하여 팩스 수신

HP 디지털 팩스를 사용하여 팩스를 자동 수신하고 직접 컴퓨터에 저장할 수 있습니다. 이 방법으로 용지 와 잉크를 아낄 수 있습니다.

수신된 팩스는 TIFF(Tagged Image File Format) 또는 PDF(Portable Document Format)으로 저장됩니다.

파일 이름은 XXXX\_YYYYYYYYY ZZZZZZ.tif(X: 전송자 정보, Y: 날짜, Z: 팩스 수신 시간)와 같습니다.

참고**:** 컴퓨터로 팩스 수신은 흑백 팩스 수신만 지원합니다. 컬러 팩스는 인쇄됩니다.

#### **HP** 디지털 팩스 요구 사항

- 대상 폴더의 컴퓨터를 항상 켜 놓아야 합니다. 컴퓨터가 수면(asleep) 또는 초절전(hibernate) 모드 상태인 경우 팩스는 저장되지 않습니다.
- 입력 용지함에 용지를 넣어야 합니다. 자세한 내용은 11[페이지의](#page-16-0) 용지 넣기를 참조하십시오.

#### **HP** 디지털 팩스를 설정 또는 수정하려면**(Windows)**

- **1.** HP 프린터 소프트웨어를 엽니다. 자세한 내용은 19페이지의 HP 프린터 [소프트웨어](#page-24-0) 열기 (Windows) 을 참조하십시오.
- **2.** 프린터 소프트웨어의 인쇄**,** 스캔 및 팩스 아래에서 팩스 , 디지털 팩스 설정 마법사 을(를) 차례로 누릅니다.
- **3.** 화면 지침을 따릅니다.

#### **HP** 디지털 팩스를 설정 또는 수정하려면**(OS X** 및 **macOS)**

- **1.** HP 유틸리티를 엽니다. 자세한 내용은 94페이지의 [HP Utility\(OS X](#page-99-0) 및 macOS)를 참조하십시오.
- **2.** 프린터를 선택하십시오.
- **3.** 팩스 설정 섹션에서 디지털 팩스 보관을 클릭합니다.

#### <span id="page-53-0"></span>**HP** 디지털 팩스 끄기

- **1.** 프린터 제어판 디스플레이에서 팩스 를 누릅니다.
- **2.** 설정 을 누릅니다.
- **3.** 기본 설정 을 누른 후 **HP** 디지털 팩스를 누릅니다.
- **4. HP** 디지털 팩스 끄기를 누릅니다.
- **5.** 예를 누릅니다.

# 전화번호부 연락처 설정

자주 사용하는 팩스 번호를 전화번호부 연락처로 설정할 수 있습니다. 이 방법으로 프린터 제어판에서 빠르게 번호를 입력할 수 있습니다.

- 힌트**:** 프린터 제어판에서 전화번호부 연락처를 작성하고 관리할 뿐만 아니라 프린터 및 프린터 EWS와 함께 제공된 HP 소프트웨어를 비롯한 컴퓨터에서 사용 가능한 도구를 이용할 수도 있습니다. 자세한 내 용은 94[페이지의](#page-99-0) 프린터 관리 도구을 참조하십시오.
	- 전화번호부 연락처 생성 및 편집
	- 그룹 [전화번호부](#page-54-0) 연락처 생성 및 편집
	- [전화번호부](#page-54-0) 연락처 삭제

## 전화번호부 연락처 생성 및 편집

팩스 번호를 전화번호부 연락처로 저장할 수 있습니다.

#### 전화번호부 연락처를 설정하려면

- **1.** 프린터 제어판 디스플레이에서 팩스 를 누릅니다.
- **2.** 전화 번호부를 누릅니다.
- **3.** 연락처 을 터치합니다.
- **4.** (덧셈 기호)를 눌러 연락처를 추가합니다.
- **5.** 이름을 누른 후, 전화번호부 연락처의 이름을 입력하고 완료 를 누릅니다.
- **6.** 번호를 누르고 전화번호부 연락처의 팩스 번호를 입력한 다음 확인을 누릅니다.

참고**:** 일시 중지나 지역 번호, PBX 시스템 외부 번호에 대한 액세스 코드(대개 9 또는 0), 시외 전화 지역 번호와 같은 필요한 번호를 입력했는지 확인하십시오.

**7.** 추가를 누릅니다.

#### 전화번호부 연락처를 변경하려면

- **1.** 프린터 제어판 디스플레이에서 팩스 를 누릅니다.
- **2.** 전화 번호부를 누릅니다.
- **3.** 연락처를 누릅니다.
- **4.** 편집할 전화번호부 연락처를 누릅니다.
- **5.** 이름을 누른 후, 전화번호부 연락처의 이름을 편집하고 완료 를 누릅니다.
- <span id="page-54-0"></span>**.** 번호를 누르고 전화번호부 연락처의 팩스 번호를 편집한 다음 확인을 누릅니다.
- 참고**:** 일시 중지나 지역 번호, PBX 시스템 외부 번호에 대한 액세스 코드(대개 9 또는 0), 시외 전화 지역 번호와 같은 필요한 번호를 입력했는지 확인하십시오.
- **.** 완료 을 누릅니다.

# 그룹 전화번호부 연락처 생성 및 편집

팩스 번호의 그룹을 그룹 전화번호부 연락처로 저장할 수 있습니다.

#### 그룹 전화번호부 연락처를 설정하려면

- 참고**:** 그룹 전화번호부 연락처를 생성하기 전에 적어도 한 개 이상의 전화번호부 연락처가 생성되어 있어야 합니다.
	- **.** 프린터 제어판 디스플레이에서 팩스 를 누릅니다.
	- **.** 전화 번호부를 누릅니다.
	- **.** 그룹 연락처를 누릅니다.
	- **.** (덧셈 기호)를 눌러 그룹을 추가합니다.
	- **.** 이름을 누른 후, 그룹의 이름을 입력하고 완료 를 누릅니다.
	- **.** 수를 누르고 이 그룹에 포함할 전화번호부 연락처를 선택한 다음 선택을 누릅니다.
	- **.** 만들기를 누릅니다.

#### 그룹 전화번호부 연락처를 변경하려면

- **.** 프린터 제어판 디스플레이에서 팩스 를 누릅니다.
- **.** 전화 번호부를 누릅니다.
- **.** 그룹 연락처를 누릅니다.
- **.** 편집할 그룹 전화번호부 연락처를 누릅니다.
- **.** 이름을 누른 후, 그룹 전화번호부 연락처의 이름을 편집하고 완료 를 누릅니다.
- **.** 수를 누릅니다.
- <mark>7.</mark> 이 그룹에서 삭제할 전화번호부 연락처를 선택 취소하거나 ┺(덧셈기호)를 눌러 이 그룹에 추가 합니다.
- **.** 완료 을 누릅니다.

# 전화번호부 연락처 삭제

전화번호부 연락처 또는 그룹 전화번호부 연락처를 삭제할 수 있습니다.

- **.** 프린터 제어판 디스플레이에서 팩스 를 누릅니다.
- **.** 전화 번호부를 누릅니다.
- **.** 연락처 또는 그룹 연락처를 누릅니다.
- **.** 삭제할 전화번호부 연락처 또는 그룹 연락처의 이름을 누릅니다.
- <span id="page-55-0"></span>**5.** 삭제를 누릅니다.
- **6.** 예를 눌러 확인합니다.

# 팩스 설정 변경

프린터에 동봉된 사용 설명서의 단계를 완료한 후 다음 단계를 사용하여 초기 설정을 변경하거나 팩스 를 보낼 다른 옵션을 구성하십시오.

- 팩스 머리글 구성
- 응답 모드 설정(자동 응답)
- 응답 전 벨 [횟수](#page-56-0) 설정
- 다른 [벨소리에](#page-56-0) 대한 응답 벨소리 패턴 변경
- 전화 [거는](#page-57-0) 방식 설정
- [재다이얼](#page-57-0) 옵션 설정
- 팩스 [속도](#page-58-0) 설정
- 팩스 [소리](#page-58-0) 크기 설정

# 팩스 머리글 구성

보내는 모든 팩스 상단의 팩스 머리글에는 보내는 사람의 이름과 팩스 번호가 인쇄됩니다. 프린터와 함 께 제공되는 HP 소프트웨어를 사용하여 팩스 머리글을 설정하는 것이 좋습니다. 또한 여기서 설명하는 것처럼 프린터 제어판에서 팩스 머리글을 설정할 수도 있습니다.

참고**:** 일부 국가/지역에서는 팩스 머리글 정보가 법적 요구사항입니다.

#### 팩스 머리글을 설정하거나 변경하려면

- **1.** 프린터 제어판 디스플레이에서 팩스 를 누릅니다.
- **2.** 설정 를 누른 후 기본 설정 를 누릅니다.
- **3.** 팩스 머리글을 누릅니다.
- **4.** 개인 또는 회사 이름을 입력한 다음 완료 를 누릅니다.
- **5.** 팩스 번호를 입력한 다음 완료 를 누릅니다.

# 응답 모드 설정**(**자동 응답**)**

자동 모드는 프린터가 걸려오는 전화에 응답할지 결정합니다.

- 프린터가 팩스에 자동으로 응답하게 하려면 설정을 켭니다. 그러면 프린터가 걸려오는 모든 전화 와 팩스에 응답합니다. 자동 수신
- 자동 수신 설정을 끄면 팩스를 수동으로 받습니다. 걸려오는 팩스 전화에 직접 응답해야 합니다. 그렇지 않으면 프린터가 팩스를 받지 않습니다.

#### <span id="page-56-0"></span>응답 모드를 설정하려면

- **1.** 프린터 제어판 디스플레이에서 팩스 를 누릅니다.
- **2.** 설정 를 누른 후 기본 설정 를 누릅니다.
- **3.** 자동 수신 을 눌러 켜거나 끕니다.

홈 화면에서 (팩스 상태 아이콘)을 눌러 이 기능에 액세스할 수도 있습니다.

## 응답 전 벨 횟수 설정

자동 수신 설정을 켠 경우 걸려오는 전화에 자동으로 응답하기 전에 울려야 하는 벨 횟수를 지정할 수 있습니다.

프린터와 같은 전화 회선에 자동 응답기가 있는 경우 프린터보다 먼저 자동 응답기가 응답하기를 원하 므로 응답 전 벨 횟수 설정이 중요합니다. 이렇게 하려면 프린터의 응답 전 벨 횟수가 자동 응답기의 응 답 전 벨 횟수보다 많아야 합니다.

예를 들어 자동 응답기의 벨 횟수를 낮게 설정하고 프린터가 최대 벨 횟수에서 응답하도록 설정합니다. (최대 벨 횟수는 국가/지역마다 다릅니다.) 이렇게 설정하면 자동 응답기는 전화에 응답하고 프린터는 회선을 모니터합니다. 프린터가 팩스 신호를 감지하면 팩스를 받습니다. 전화가 음성 전화인 경우 자동 응답기는 수신 메시지를 녹음합니다.

#### 응답 전 벨 횟수를 설정하려면

- **1.** 프린터 제어판 디스플레이에서 팩스 를 누릅니다.
- **2.** 설정 를 누른 후 기본 설정 를 누릅니다.
- **3.** 응답 전 벨 횟수 을 누릅니다.
- **4.** 벨소리 횟수를 누릅니다.
- **5.** 완료 를 눌러 설정을 적용합니다.

# 다른 벨소리에 대한 응답 벨소리 패턴 변경

많은 전화 회사에서는 전화선 한 개에서 여러 개의 전화 번호를 사용할 수 있도록 다른 벨소리 기능을 제공합니다. 이 서비스에 가입하면 전화 번호별로 벨소리 패턴이 달라집니다. 특정 벨소리 패턴으로 걸 려 오는 전화에 응답하도록 프린터를 설정할 수 있습니다.

다른 벨소리를 사용하는 전화선에 프린터를 연결한 경우 전화 회사에 요청하여 음성 전화와 팩스 전화 에 각각 다른 벨소리 패턴을 지정하십시오. 팩스 번호에는 이중 또는 삼중 벨소리를 사용하는 것이 좋습 니다. 프린터가 지정한 벨소리 패턴을 감지하면 전화에 응답하고 팩스를 수신합니다.

힌트**:** 프린터 제어판의 벨소리 패턴 감지 기능을 사용하여 다른 벨소리로 설정할 수도 있습니다. 이 기 능을 사용하면 프린터에서 걸려오는 전화의 벨소리 패턴을 인식하고 녹음하여 이 전화를 기준으로 전 화 회사가 팩스 전화에 할당한 다른 벨소리 패턴인지 자동으로 확인합니다.

다른 벨소리 서비스에 가입하지 않은 경우 기본 벨소리 패턴인 모든 벨소리 를 사용합니다.

 $\overrightarrow{2}$  참고: 대표 전화 번호의 수화기가 내려져 있으면 프린터에서 팩스를 받지 못합니다.

#### <span id="page-57-0"></span>다른 벨소리에 대한 응답 벨소리 패턴을 변경하려면

- **1.** 프린터가 자동으로 팩스 전화에 응답하도록 설정되어 있는지 확인합니다. 자세한 내용은 50[페이지의](#page-55-0) 응답 모드 설정(자동 응답)을 참조하십시오.
- **2.** 프린터 제어판 디스플레이에서 팩스 를 누릅니다.
- **3.** 설정 을 누른 후 기본 설정 을 선택합니다.
- **4.** 다른 벨소리 를 누릅니다.
- **5.** 같은 전화 회선에 여러 번호가 있지 않은 한 이 설정을 변경하면 안 된다는 메시지가 나타납니다. 있음 을(를) 눌러 계속합니다.
- **6.** 전화 회사가 팩스 전화로 할당한 벨소리 패턴을 선택합니다.

할당된 벨소리를 모르거나 벨소리가 목록에 없는 경우 **벨소리 패턴 탐지**를 누른 후 화면 지침을 따 릅니다.

참고**:** 벨소리 패턴 감지 기능에서 벨소리 패턴을 감지할 수 없거나, 벨소리 패턴 감지가 완료되기 전에 이 기능을 취소하면 벨소리 패턴의 기본 설정이 모든 벨소리 로 자동 설정됩니다.

참고**:** 내부와 외부 전화의 벨소리 패턴이 서로 다른 PBX 전화 시스템을 모두 사용 중인 경우 외부 번호에서 팩스 번호를 호출해야 합니다.

### 전화 거는 방식 설정

이 절차를 사용하여 전자식 전화 걸기 또는 기계식 전화 걸기 모드를 설정합니다. 공장 출하시 기본값은 전자식입니다. 전화선이 전자식 전화 걸기를 사용할 수 없는 경우가 아니면 설정을 변경하지 마십시오.

 $\overline{\mathbb{B}}$  참고: 기계식 전화 걸기 옵션은 모든 국가/지역에서 사용할 수 있는 것은 아닙니다.

#### 전화 거는 방식을 설정하려면

- **1.** 프린터 제어판 디스플레이에서 팩스 를 누릅니다.
- **2.** 설정 를 누른 후 기본 설정 를 누릅니다.
- **3.** 다이얼 유형을 누릅니다.
- **4.** 톤또는 펄스를 눌러 선택합니다.

# 재다이얼 옵션 설정

수신하는 팩스 기기가 응답하지 않거나 통화 중이어서 팩스를 전송할 수 없으면 이 프린터는 재다이얼 옵션 설정에 맞게 재다이얼을 시도합니다. 다음 절차를 사용하여 옵션을 설정하거나 해제하십시오.

- 사용 시 재다이얼: 이 옵션이 켜져 있고 프린터가 통화 중 신호를 받는 경우 자동으로 재다이얼합니 다. 기본값은 켜기 입니다.
- <mark>응답이 없을 때 재다이얼:</mark> 이 옵션이 켜져 있으면 수신 중인 팩스기가 응답이 없는 경우 프린터가 자동으로 다시 겁니다. 기본값은 끄기 입니다.
- **연결 문제 발생 시 재다이얼:** 이 옵션이 켜져 있고 수신하는 팩스기에 연결 문제가 있는 경우 프린 터에서 자동으로 재다이얼합니다. 연결 문제 발생 시 재다이얼은 메모리에서 팩스를 전송할 경우 에만 작동합니다. 기본값은 켜기 입니다.

#### <span id="page-58-0"></span>재다이얼 옵션을 설정하려면

- **1.** 프린터 제어판 디스플레이에서 팩스 를 누릅니다.
- **2.** 설정 를 누른 후 기본 설정 를 누릅니다.
- **3.** 자동 재다이얼 을 누릅니다.
- **4.** 사용 중인 경우 재다이얼 , 응답이 없는 경우 재다이얼 또는 연결 문제 발생 시 재다이얼 을(를) 누 릅니다.

# 팩스 속도 설정

팩스를 주고 받을 때 프린터와 다른 팩스기 사이의 통신에 사용하는 팩스 속도를 설정할 수 있습니다. 다음 중 하나를 사용하는 경우 팩스 속도를 느린 속도로 설정해야 합니다.

- 인터넷 전화 서비스
- PBX(사설 교화기) 시스템
- VoIP(Voice over Internet Protocol)를 통한 팩스 전송
- ISDN(종합 정보 통신망) 서비스

팩스 전송 및 수신에 문제가 생기면 속도 를 늦춰서 사용해 보십시오. 다음 표는 사용 가능한 팩스 속도 설정을 나타냅니다.

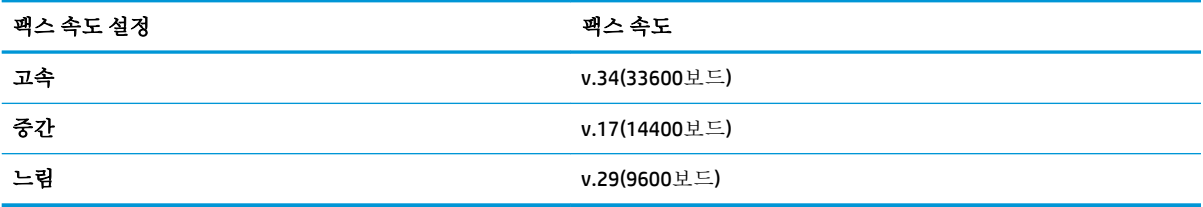

#### 팩스 속도를 설정하려면

- **1.** 프린터 제어판 디스플레이에서 팩스 를 누릅니다.
- **2.** 설정 를 누른 후 기본 설정 를 누릅니다.
- **3.** 속도 를 누릅니다.
- **4.** 선택할 옵션을 누릅니다.

## 팩스 소리 크기 설정

팩스음의 볼륨을 변경할 수 있습니다.

#### 팩스 소리 볼륨을 설정하려면

- **1.** 프린터 제어판 디스플레이에서 팩스 를 누릅니다.
- **2.** 설정 를 누른 후 기본 설정 를 누릅니다.
- **3.** 볼륨을 누릅니다.
- **4.** 작게, 크게 또는 끄기 를 눌러 선택합니다.

홈 화면에서 ← (팩스 상태 버튼)을 눌러 이 기능에 액세스할 수도 있습니다..

# <span id="page-59-0"></span>팩스 및 디지털 전화 서비스

많은 전화 회사가 고객에게 다음과 같은 디지털 전화 서비스를 제공하고 있습니다.

- DSL: 전화 회사를 통한 DSL(디지털 가입자 회선) 서비스 (국가/지역에 따라 DSL을 ADSL이라고도 함)
- PBX: PBX(사설 교환기) 전화 시스템
- ISDN: ISDN(종합 정보 통신망) 시스템
- VoIP: 인터넷을 사용하여 프린터로 팩스를 보내고 받을 수 있는 저렴한 전화 서비스입니다. 이러한 방법을 VoIP(Voice over Internet Protocol)를 통한 팩스 전송이라고 부릅니다.

자세한 내용은 54페이지의 VoIP(Voice over Internet Protocol)를 통한 팩스 전송을 참조하십시오.

HP 프린터는 기존 아날로그 전화 서비스 사용에 맞게 설계되었습니다. DSL/ADSL, PBX 또는 ISDN과 같은 디지털 전화 환경인 경우 프린터에 팩스 설정 시 디지털-아날로그 필터나 변환기를 사용해야 할 수 있습 니다.

참고**:** HP는 프린터가 모든 디지털 서비스 회선이나 서비스 공급자, 모든 디지털 환경 또는 모든 디지 털-아날로그 변환기와 호환된다고 보장하지는 않습니다. 해당 회선 서비스별 올바른 설정 옵션에 대해 서는 전화 회사에 직접 문의하시는 것이 좋습니다.

# **VoIP(Voice over Internet Protocol)**를 통한 팩스 전송

인터넷을 사용하여 프린터로 팩스를 송수신할 수 있는 저렴한 전화 서비스에 가입할 수 있습니다. 이러 한 방법을 VoIP(Voice over Internet Protocol)를 통한 팩스 전송이라고 부릅니다.

다음은 VoIP 서비스 사용에 관한 지침사항입니다.

- 팩스 번호와 함께 특수 액세스 코드로 전화 거는 경우
- 인터넷에 연결되어 있고 팩스 연결을 위한 아날로그 전화 포트가 있는 IP 변환기가 있는 경우
- 참고**:** 프린터에서 "1-LINE"이라는 레이블이 붙은 포트에 전화선을 연결해야만 팩스를 송수신할 수 있 습니다. 즉, 인터넷 연결은 팩스 연결을 위한 일반적인 아날로그 전화 잭을 제공하는 변환기 상자나 전화 회사를 통해서 이루어져야 합니다.
- 힌트**:** 인터넷 프로토콜 전화 시스템상의 기존 팩스 전송 지원은 제한적일 수 있습니다. 팩스 사용 시 문제가 발생하는 경우, 팩스 속도를 낮추거나 팩스 오류 수정 모드(ECM)를 비활성화합니다. 단, ECM을 끄 면 컬러 팩스를 보내거나 받을 수 없습니다.

인터넷 팩스 전송에 관해 궁금한 점이 있으시면 인터넷 팩스 서비스 지원 부서나 가까운 서비스 제공업 체로 문의해 자세한 지원을 받으시기 바랍니다.

# 보고서 사용

보내고 받는 각각의 팩스에 대해 오류 보고서와 확인 보고서를 자동으로 인쇄하도록 프린터를 설정할 수 있습니다. 또한 필요에 따라 시스템 보고서를 수동으로 인쇄할 수 있으며, 이런 보고서는 프린터에 대 한 유용한 시스템 정보를 제공합니다.

기본적으로 프린터는 팩스 송수신에 문제가 있는 경우에만 보고서를 인쇄하도록 설정됩니다. 각 작업 후에 팩스를 올바르게 전송했는지 여부를 표시하는 확인 메시지가 제어판 디스플레이에 잠깐 나타납니 다.

참고**:** 보고서를 읽기가 어렵다면 제어판이나 HP 소프트웨어를 통해 추정 잉크량을 확인합니다. 자세 한 내용은 81[페이지의](#page-86-0) 예상 잉크양 확인 을 참조하십시오.

- 참고**:** 잉크 부족 경고 및 표시등은 잉크 교체가 필요함을 사전에 알리기 위한 목적으로만 표시됩니다. 잉크 부족 경고 메시지를 받으면 인쇄가 지연될 수도 있으므로 사용 가능한 교체 카트리지를 준비하십 시오. 인쇄 품질이 허용 수준 이하로 떨어지기 전까지는 잉크 카트리지를 교체할 필요가 없습니다.
- 참고**:** 프린트헤드와 잉크 카트리지 상태가 양호한지 그리고 올바로 장착되었는지 확인합니다. 자세한 내용은 81[페이지의](#page-86-0) 카트리지 작업을 참조하십시오.

이 단원에서는 다음 항목을 다룹니다.

- 팩스 확인 보고서 인쇄
- 팩스 오류 [보고서](#page-61-0) 인쇄
- [팩스](#page-61-0) 로그 인쇄 및 보기
- [팩스](#page-61-0) 기록 삭제
- [마지막](#page-61-0) 팩스 작업의 자세한 내용 인쇄
- [발신자](#page-62-0) ID 보고서 인쇄
- [호출](#page-62-0) 기록 보기

# 팩스 확인 보고서 인쇄

팩스를 전송하거나 수신할 때 확인 보고서를 인쇄할 수 있습니다. 기본 설정은 켜짐**(**팩스 전송**)**입니다. 이 설정이 꺼져 있으면 팩스가 송수신된 후에 제어판에 짧게 확인 메시지가 나타납니다.

#### 팩스 전송 확인 기능을 사용하려면

- **1.** 프린터 제어판 디스플레이에서 팩스 를 누릅니다.
- **2.** 설정 을 누릅니다.
- **3.** 보고서 을 누른 후 팩스 확인 을 누릅니다.
- **4.** 다음 옵션 중 하나를 눌러 선택합니다.

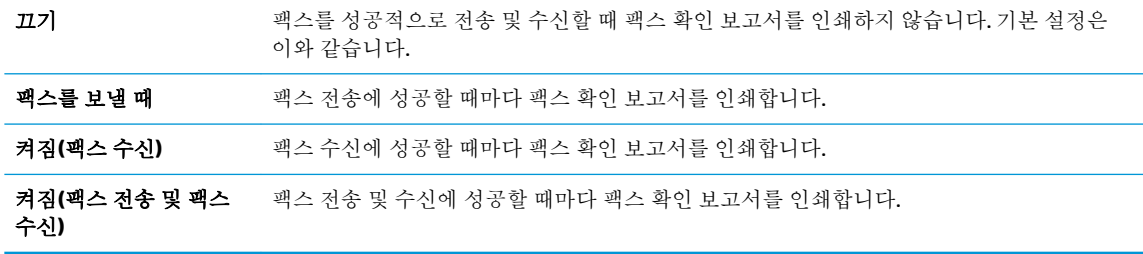

#### 보고서에 팩스 이미지를 포함시키려면

- **1.** 프린터 제어판 디스플레이에서 팩스 를 누릅니다.
- **2.** 설정 을 누릅니다.
- **3.** 보고서 을 누른 후 팩스 확인 을 누릅니다.
- **4.** 팩스를 보낼 때 , 켜짐**(**팩스 수신**)** 또는 켜짐**(**팩스 전송 및 팩스 수신**)** 을(를) 누릅니다.
- **5.** 이미지로 확인을 누릅니다.
- **6.** 확인을 누릅니다.

# <span id="page-61-0"></span>팩스 오류 보고서 인쇄

전송 또는 수신 중에 오류가 발생할 때 보고서를 자동으로 인쇄하도록 프린터를 구성할 수 있습니다.

#### 팩스 오류 보고서를 자동으로 인쇄하도록 프린터를 설정하려면

- **1.** 프린터 제어판 디스플레이에서 팩스 를 누릅니다.
- **2.** 설정 을 누릅니다.
- **3.** 보고서 를 누르고 팩스 오류 보고서를 누릅니다.
- **4.** 다음 중 하나를 눌러 선택합니다.

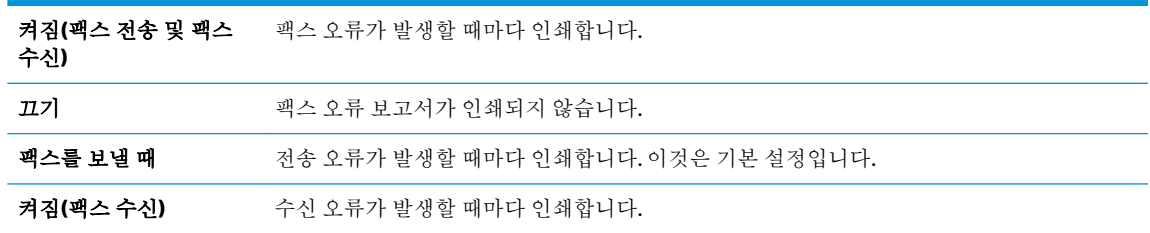

### 팩스 로그 인쇄 및 보기

프린터에서 송수신한 팩스의 로그를 인쇄할 수 있습니다.

#### 프린터 제어판에서 팩스 로그를 인쇄하려면

- **1.** 프린터 제어판 디스플레이에서 팩스 를 누릅니다.
- **2.** 설정 를 누른 후 보고서 를 누릅니다.
- **3.** 팩스 보고서 인쇄 을 누릅니다.
- **4.** 마지막 **30** 작업 팩스 로그 를 누릅니다.
- **5.** 인쇄를 눌러 인쇄를 시작합니다.

# 팩스 기록 삭제

팩스 로그를 삭제하면 메모리에 저장된 모든 팩스도 삭제됩니다.

#### 팩스 로그를 지우는 방법

- **1.** 프린터 제어판 디스플레이에서 팩스 를 누릅니다.
- **2.** 설정 을 누른 후 도구를 누릅니다.
- **3.** 팩스 로그 삭제를 누릅니다.

### 마지막 팩스 작업의 자세한 내용 인쇄

마지막 팩스 작업 보고서에는 마지막 팩스 작업에 대한 자세한 내용이 인쇄됩니다. 자세한 내용으로는 팩스 번호, 페이지 수, 팩스 상태 등이 있습니다.

#### 마지막 팩스 작업 보고서를 인쇄하려면

- **1.** 프린터 제어판 디스플레이에서 팩스 를 누릅니다.
- **2.** 설정 를 누른 후 보고서 를 누릅니다.
- <span id="page-62-0"></span>**3.** 팩스 보고서 인쇄 을 누릅니다.
- **4.** 마지막 트랜잭션 및 인쇄를 선택합니다.

### 발신자 **ID** 보고서 인쇄

호출자 ID 팩스 번호 목록을 인쇄할 수 있습니다.

#### 발신자 **ID** 기록 보고서를 인쇄하려면

- **1.** 프린터 제어판 디스플레이에서 팩스 를 누릅니다.
- **2.** 설정 를 누른 후 보고서 를 누릅니다.
- **3.** 팩스 보고서 인쇄 을 누릅니다.
- **4.** 발신자 **ID** 보고서를 누릅니다.
- **5.** 인쇄를 눌러 인쇄를 시작합니다.

## 호출 기록 보기

프린터의 모든 호출 목록을 볼 수 있습니다.

 $\overrightarrow{2}$  참고: 호출 기록을 인쇄할 수 없습니다.

#### 호출 기록을 보려면

- **1.** 프린터 제어판 디스플레이에서 팩스 를 누릅니다.
- **2.** 지금 보내기를 누릅니다.
- **3.** ( 전화번호부 )를 누릅니다.
- **4.** 지원 요청 기록 을 누릅니다.

# 추가 팩스 설정

사용 설명서에 나와 있는 모든 단계를 완료한 후에 이 섹션의 지침에 따라 팩스 설정을 완료하십시오. 나 중에 사용할 수 있도록 사용 설명서를 보관하십시오.

이 단원에는 동일한 전화 회선에 이미 설치된 장비 및 서비스를 사용하여 팩스를 보내는 방법이 나와 있 습니다.

힌트**:** 팩스 설치 마법사(Windows) 또는 HP 유틸리티(OS X 및 macOS)를 사용하여 응답 모드 및 팩스 머 리글 정보와 같은 중요한 일부 팩스 설정을 신속하게 설정할 수도 있습니다. 프린터와 함께 설치한 HP 소프트웨어를 통해 이 툴에 액세스할 수 있습니다. 툴 실행 후, 이 섹션에 있는 절차에 따라 팩스 설정을 완료합니다.

이 단원에서는 다음 항목을 다룹니다.

- 팩스 설정(병렬 전화 [시스템](#page-63-0))
- [팩스](#page-81-0) 설치 검사

# <span id="page-63-0"></span>팩스 설정**(**병렬 전화 시스템**)**

팩스 작업을 위해 프린터를 설정하기 전에 해당 국가/지역에서 사용하고 있는 전화 시스템의 종류를 확 인하십시오. 팩스 설정 지침은 직렬 전화 시스템과 병렬 전화 시스템 중 어느 것을 사용하는가에 따라 달 라집니다.

● 아래 표에 해당 국가/지역이 보이지 않으면 직렬식 전화 시스템을 사용하는 것입니다. 직렬식 전화 시스템에서는 공유 전화 장비(모뎀, 전화 및 자동 응답기)의 커넥터 유형을 프린터의 "2-EXT" 포트 에 물리적으로 연결할 수 없습니다. 대신에 모든 장비를 전화 잭에 연결해야 합니다.

참고**:** 전화 코드를 해당하는 국가/지역 어댑터에 연결해야 할 수도 있습니다.

- 아래 표에 해당 지역/국가가 나열된 경우 병렬식 전화 시스템을 사용하는 것입니다. 병렬식 전화 시스템에서는 프린터 뒷면의 "2-EXT" 포트를 사용하여 공유 전화 장비를 전화선에 연결할 수 있습 니다.
- 참고**:** 병렬 유형 전화 시스템을 사용하고 있으면 2선 전화 코드를 벽면 전화 콘센트에 연결하는 것이 좋습니다.

#### 표 **5-1** 병렬 전화 시스템을 사용하는 국가**/**지역

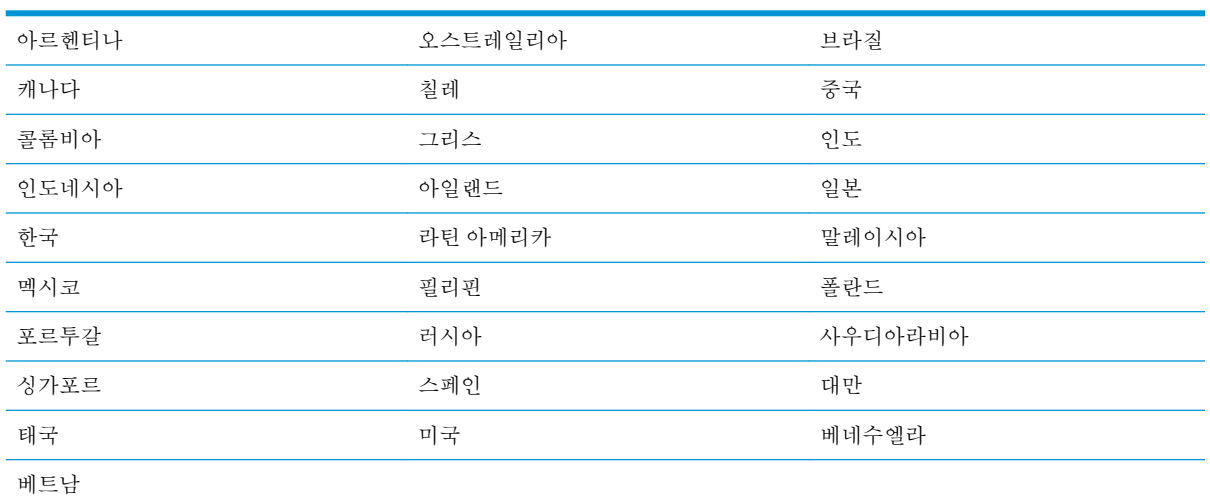

가지고 있는 전화 시스템이 어떤 종류(직렬 또는 병렬)인지 잘 모를 경우 전화 회사에 확인하십시오. 이 단원에서는 다음 항목을 다룹니다.

- [사용자의](#page-64-0) 가정이나 사무실에 알맞은 팩스 설정 선택
- 사례 A: [별도의](#page-65-0) 팩스 회선(음성 전화 받지 않음)
- 사례 B: DSL로 [프린터](#page-66-0) 설정
- 사례 C: PBX 전화 시스템 또는 ISDN [회선으로](#page-67-0) 프린터를 설정
- 사례 D: 동일 [회선에서](#page-67-0) 다른 벨소리 서비스로 팩스 전송
- 사례 E: 공유 음성/팩스 회선
- 사례 F: 음성 메일을 [사용하는](#page-70-0) 음성/팩스 공유 회선
- 사례 G: 컥퓨터 모뎀과 [공유되는](#page-70-0) 팩스 회선(음성 전화 받지 않음)
- 사례 H: [컴퓨터](#page-73-0) 모뎀과 음성/팩스 회선 공유
- <span id="page-64-0"></span>● 사례 1: 자동 [응답기와](#page-75-0) 음성/팩스 회선 공유
- 사례 J: 컴퓨터 모뎀 및 자동 [응답기와](#page-77-0) 음성/팩스 회선 공유
- 사례 K: [컴퓨터](#page-80-0) 전화 접속 모뎀 및 음성 메일과 음성/팩스 회선 공유

# 사용자의 가정이나 사무실에 알맞은 팩스 설정 선택

팩스를 성공적으로 전송하려면 어떤 종류의 장비 및 서비스(해당되는 경우)가 프린터와 동일한 전화 회 선을 공유하는지 알아야 합니다. 일부 기존 사무 장비를 프린터에 직접 연결해야 하고, 또한 일부 설정을 변경해야 성공적으로 팩스를 전송할 수 있는 경우가 있을 수 있기 때문에 이 점은 중요합니다.

**1.** 전화 시스템이 직렬인지 병렬인지 확인합니다.

자세한 내용은 58[페이지의](#page-63-0) 팩스 설정(병렬 전화 시스템) 을 참조하십시오.

- **▲** 병렬 전화 시스템인 경우 2단계로 넘어갑니다.
- **2.** 팩스 라인을 공유하는 장비와 서비스 조합을 선택합니다.
	- DSL: 전화 회사를 통한 DSL(디지털 가입자 회선) 서비스 (국가/지역에 따라 DSL을 ADSL이라고 도 함)
	- PBX: PBX(사설 교환기) 전화 시스템.
	- ISDN: ISDN(종합 정보 통신망) 시스템.
	- 다른 벨소리 서비스: 전화 회사에서 제공하는 다른 벨소리 서비스는 전화 번호마다 각기 다른 벨소리를 제공합니다.
	- 음성 전화: 프린터에서 팩스 전화 시 사용하는 번호와 같은 전화 번호로 음성 전화를 수신할 수 있습니다.
	- 컴퓨터 전화 접속 모뎀: 컴퓨터 전화 접속 모뎀이 프린터와 같은 전화선을 사용했습니다. 다음 어느 질문에라도 답변이 "예"이면 컴퓨터 전화 접속 모뎀을 사용하고 있는 것입니다.
		- 전화 접속 연결을 통해 컴퓨터 소프트웨어 응용 프로그램에서 팩스를 직접 송신 및 수신 합니까?
		- 전화 접속 연결을 통해 컴퓨터에서 이메일 메시지를 주고 받습니까?
		- 전화 접속 연결을 통해 컴퓨터에서 인터넷에 액세스합니까?
	- 자동 응답기: 프린터에서 팩스 전화 시 사용하는 번호와 같은 전화 번호로 음성 전화에 응답하 는 자동 응답기.
	- 음성 메일 서비스: 프린터에서 팩스 전화 시 사용하는 것과 같은 번호로 전화 업체를 통해 음 성 전화 가입.
- **3.** 다음 표에서 집이나 사무실 환경에 적용할 수 있는 장비와 서비스를 선택합니다. 그리고 권장되는 팩스 설정을 살펴봅니다. 이어지는 부분에는 각 사례에 대한 단계별 지침이 나와 있습니다.

#### $\vec{B}$  참고: 전화 코드를 해당하는 국가/지역 어댑터에 연결해야 할 수도 있습니다.

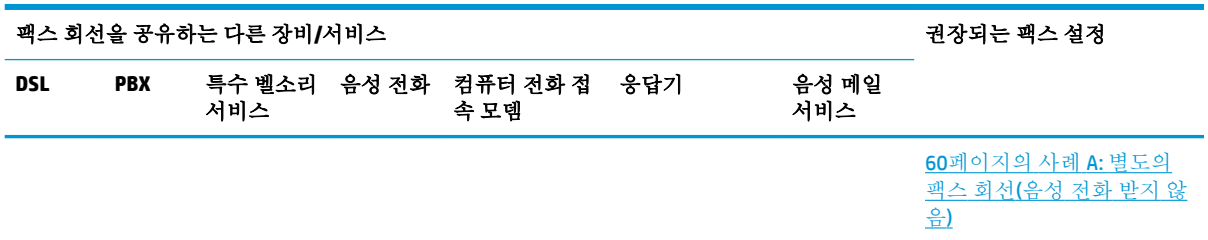

<span id="page-65-0"></span>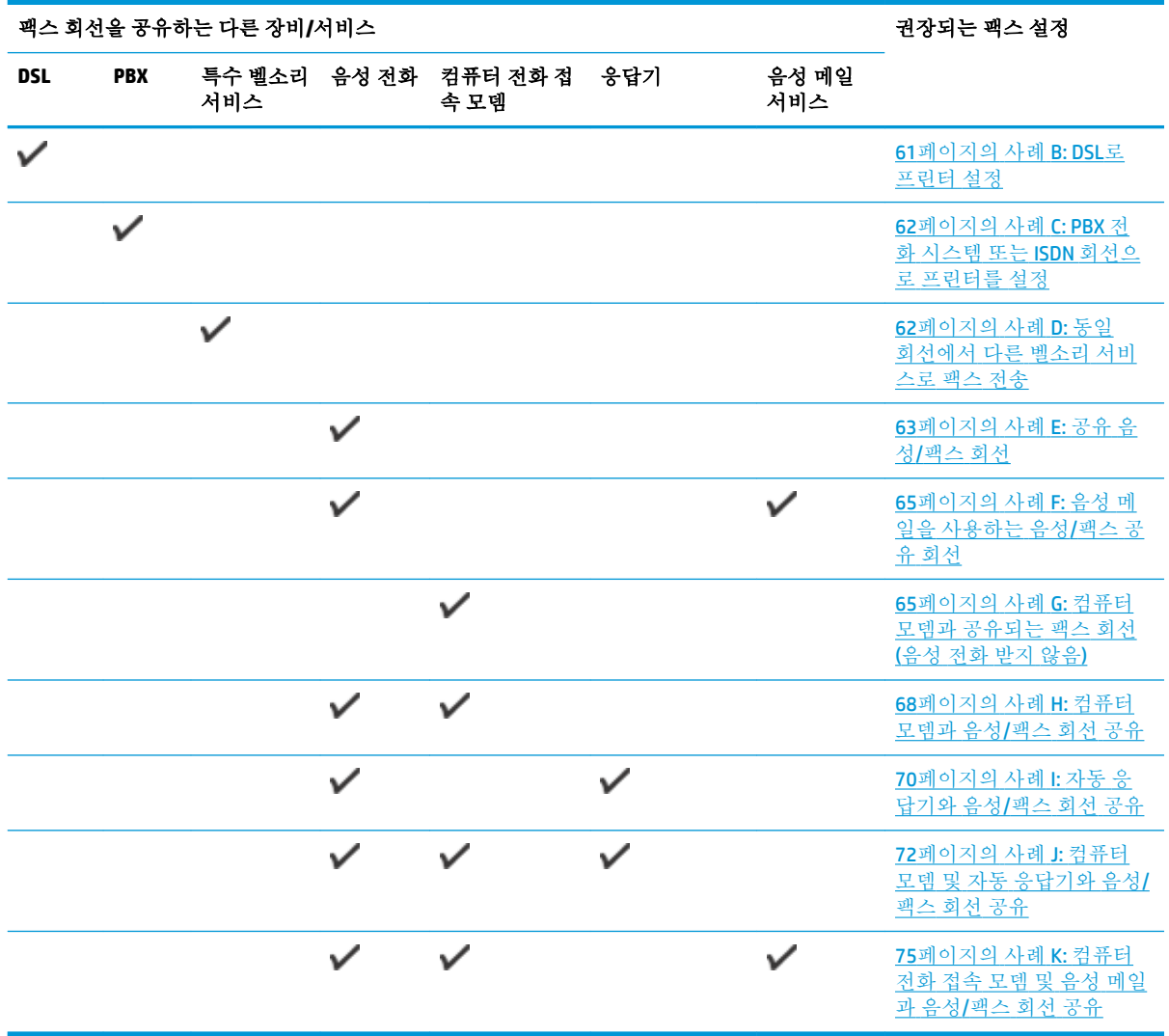

# 사례 **A:** 별도의 팩스 회선**(**음성 전화 받지 않음**)**

음성 전화를 수신하지 않는 별도의 전화 회선이 있고 이 전화 회선에 다른 장비를 연결하지 않은 경우 이 단원에 설명된 대로 프린터를 설정합니다.

그림 **5-1** 프린터의 뒷 부분

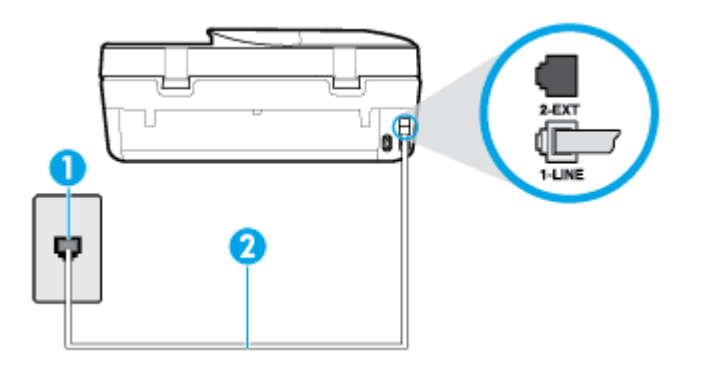

<span id="page-66-0"></span>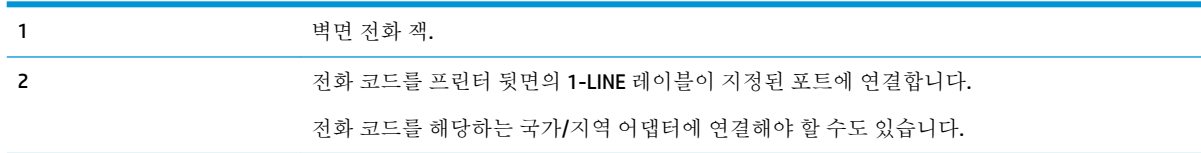

#### 별도의 팩스 회선으로 프린터를 설정하려면

**1.** 전화 코드의 한 끝을 벽면 전화 콘센트에 연결하고 다른 끝을 프린터 뒷면의 1-LINE 레이블이 지정 된 포트에 연결합니다.

참고**:** 전화 코드를 해당하는 국가/지역 어댑터에 연결해야 할 수도 있습니다.

- **2.** 자동 수신 설정을 켭니다.
- **3.** (옵션) 응답 전 벨 횟수 설정을 최저 설정값(2회)으로 변경합니다.
- **4.** 팩스 테스트를 실행합니다.

전화 벨이 울리면 프린터가 응답 전 벨 횟수 설정에서 설정한 벨 횟수만큼 울린 후 자동으로 응답합니 다. 프린터가 송신 팩스기로 팩스 수신 신호를 내보내기 시작하고 팩스를 수신합니다.

#### 사례 **B: DSL**로 프린터 설정

전화 회사를 통해 DSL 서비스를 사용하고, 프린터에 어떠한 장비도 연결하지 않은 경우 이 단원의 지침 을 사용하여 전화 잭과 프린터 사이를 DSL 필터를 연결합니다. DSL 필터는 프린터와 인터페이스하는 디 지털 신호를 제거하여 프린터가 전화 회선과 올바로 통신할 수 있습니다. (국가/지역에 따라 DSL을 ADSL 이라고도 함)

### $\dddot{\mathbb{B}}$  참고: DSL 회선이 있지만 DSL 필터를 연결하지 않은 경우 프린터에서 팩스를 주고 받을 수 없습니다.

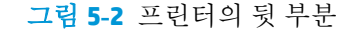

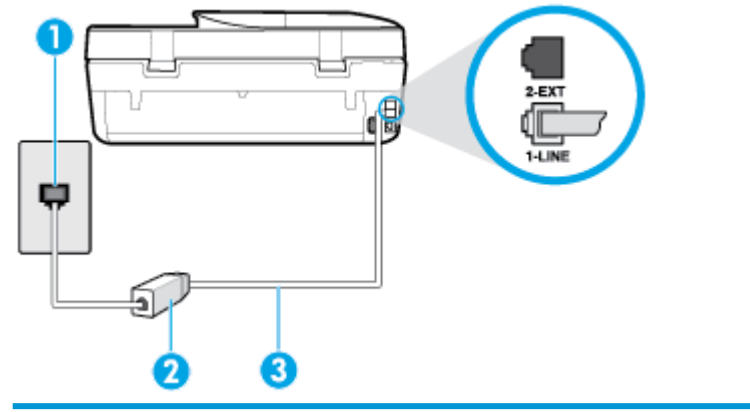

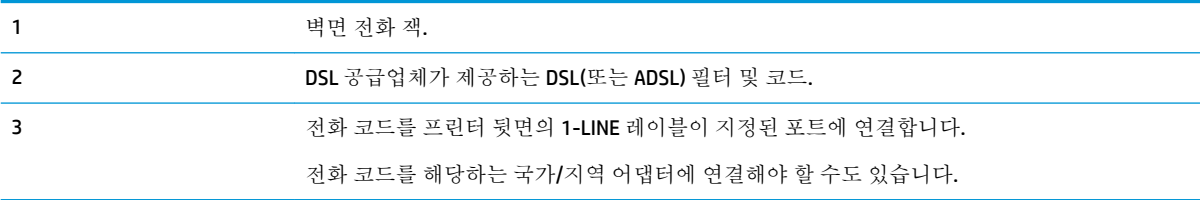

#### <span id="page-67-0"></span>**DSL**로 프린터를 설정하려면

- **1.** DSL 공급업체에게 DSL 필터를 요청합니다.
- **2.** 프린터와 함께 상자에 제공된 전화 코드를 사용하여 한 끝은 DSL 필터의 열린 포트에 연결하고 다 른 한 끝은 프린터 뒷면의 1-LINE 포트에 연결합니다.

참고**:** 전화 코드를 해당하는 국가/지역 어댑터에 연결해야 할 수도 있습니다.

이 설정을 위해 추가 전화 코드를 구해야 할 수도 있습니다.

- **3.** DSL 필터의 추가 전화 코드를 전화 잭에 연결합니다.
- **4.** 팩스 테스트를 실행합니다.

옵션 장비와 함께 프린터를 설치하는 데 문제가 발생하면 가까운 서비스 제공업체나 공급업체로 문의 해 자세한 지원을 받으시기 바랍니다.

#### 사례 **C: PBX** 전화 시스템 또는 **ISDN** 회선으로 프린터를 설정

PBX 전화 시스템 또는 ISDN 변환기/터미널 어댑터를 사용하고 있는 경우 다음 작업을 수행해야 합니다.

- PBX 또는 ISDN 변화기/터미널 어댑터를 사용하는 경우 프린터를 팩스 및 전화용으로 지정된 포트 에 연결합니다. 또한 가능한 경우 터미널 어댑터를 해당 국가/지역에 맞는 스위치 종류로 설정했는 지 확인합니다.
- 참고**:** 일부 ISDN 시스템에서는 특정 전화 장치에 맞게 포트를 구성할 수 있습니다. 예를 들어 하나 의 포트를 전화와 Group 3 팩스에 할당하고 다른 포트는 다목적으로 할당할 수 있습니다. ISDN 변환 기의 팩스/전화 포트에 연결하는 경우 문제가 발생하면 다목적용으로 지정된 포트를 사용해보십 시오. 이 포트는 "multi-combi" 또는 이와 유사한 이름으로 표기되어 있습니다.
- PBX 전화 시스템을 사용하는 경우 호출 대기 톤을 "꺼짐"으로 설정하십시오.
- 참고**:** 많은 디지털 PBX 시스템에는 기본적으로 "켜짐"으로 설정된 통화 대기 신호가 포함됩니다. 통화 대기 신호는 모든 팩스 전송과 인터페이스하여 프린터에서 팩스를 보내거나 받을 수 없습니 다. 통화 대기 신호를 끄는 방법에 대한 지침은 PBX 전화 시스템과 함께 제공되는 설명서를 참조하 십시오.
- PBX 전화 시스템을 사용하고 있는 경우 팩스 번호를 누르기 전에 외부 회선 번호로 전화합니다.
- 전화 코드를 해당하는 국가/지역 어댑터에 연결해야 할 수도 있습니다.

옵션 장비와 함께 프린터를 설치하는 데 문제가 발생하면 가까운 서비스 제공업체나 공급업체로 문의 해 자세한 지원을 받으시기 바랍니다.

### 사례 **D:** 동일 회선에서 다른 벨소리 서비스로 팩스 전송

전화 회사에서 제공하는 서비스로, 각각 다른 벨소리 패턴을 사용하여 한 개의 전화 회선에서 여러 개의 전화 번호를 사용할 수 있도록 하는 다른 벨소리 서비스에 가입한 경우 이 단원에서 설명한 대로 프린터 를 설정합니다.

그림 **5-3** 프린터의 뒷 부분

<span id="page-68-0"></span>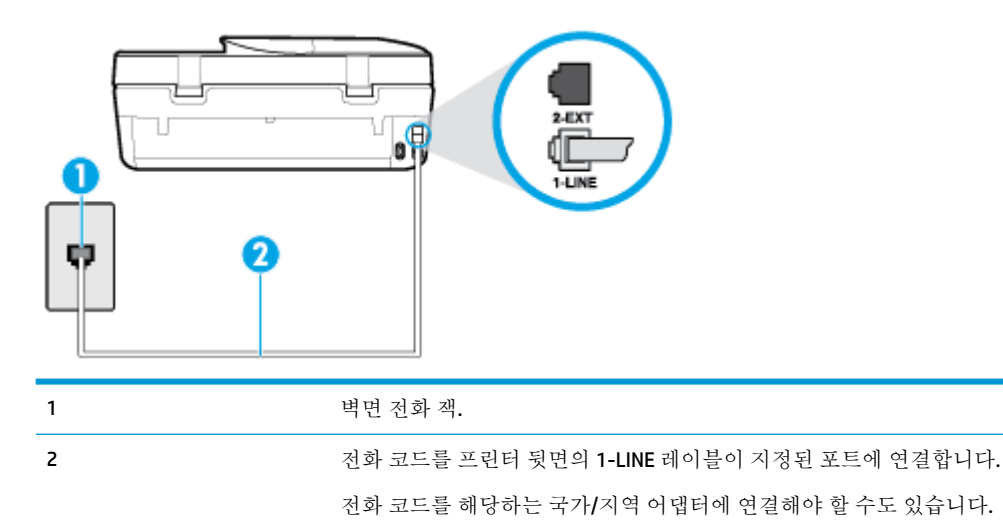

#### 다른 벨소리 서비스로 프린터를 설정하려면

**1.** 전화 코드의 한 끝을 벽면 전화 콘센트에 연결하고 다른 끝을 프린터 뒷면의 1-LINE 레이블이 지정 된 포트에 연결합니다.

 $\vec{B}$  참고: 전화 코드를 해당하는 국가/지역 어댑터에 연결해야 할 수도 있습니다.

- **2.** 자동 수신 설정을 켭니다.
- **3.** 전화 회사가 팩스 번호에 할당한 패턴과 일치하도록 다른 벨소리 를 변경합니다.
- 참고**:** 기본적으로 프린터는 모든 벨소리 패턴에 응답하도록 설정됩니다. 팩스 번호에 지정된 벨 소리 패턴에 일치하는 다른 벨소리 로 설정하지 않은 경우 프린터가 음성 전화와 팩스 전화 모두에 응답하거나, 또는 전혀 응답하지 않을 수 있습니다.
- 힌트**:** 프린터 제어판의 벨소리 패턴 감지 기능을 사용하여 다른 벨소리로 설정할 수도 있습니다. 이 기능을 사용하면 프린터에서 걸려오는 전화의 벨소리 패턴을 인식하고 녹음하여 이 전화를 기 준으로 전화 회사가 팩스 전화에 할당한 다른 벨소리 패턴인지 자동으로 확인합니다. 자세한 내용 은 51[페이지의](#page-56-0) 다른 벨소리에 대한 응답 벨소리 패턴 변경을 참조하십시오.
- **4.** (옵션) 응답 전 벨 횟수 설정을 최저 설정값(2회)으로 변경합니다.
- **5.** 팩스 테스트를 실행합니다.

프린터가 선택한 벨 횟수( 다른 벨소리 설정) 만큼 울린 후 선택한 벨소리 패턴( 응답 전 벨 횟수 설정)의 걸려오는 전화에 자동으로 응답합니다. 프린터가 송신 팩스기로 팩스 수신 신호를 내보내기 시작하고 팩스를 수신합니다.

옵션 장비와 함께 프린터를 설치하는 데 문제가 발생하면 가까운 서비스 제공업체나 공급업체로 문의 해 자세한 지원을 받으시기 바랍니다.

### 사례 **E:** 공유 음성**/**팩스 회선

같은 전화 번호로 음성 전화와 팩스 전화를 모두 받고 이 전화선에 다른 사무 장비(또는 음성 메일)가 연 결되어 있지 않을 경우 이 단원에 설명된 대로 프린터를 설정합니다.

그림 **5-4** 프린터의 뒷 부분 п  $2.5YT$ U ø φ 2 3 1 기대 대학 역면 전화 잭. 2 전화 코드를 프린터 뒷면의 1-LINE 레이블이 지정된 포트에 연결합니다. 전화 코드를 해당하는 국가/지역 어댑터에 연결해야 할 수도 있습니다. 3 전화(옵션).

#### 공유 음성**/**팩스 회선으로 프린터를 설정하려면

**1.** 전화 코드의 한 끝을 벽면 전화 콘센트에 연결하고 다른 끝을 프린터 뒷면의 1-LINE 레이블이 지정 된 포트에 연결합니다.

참고**:** 전화 코드를 해당하는 국가/지역 어댑터에 연결해야 할 수도 있습니다.

- **2.** 다음 중 하나를 수행합니다.
	- 병렬 형태의 전화 시스템을 사용하는 경우 프린터 뒷면에서 2-EXT 포트의 흰색 플러그를 뽑고 이 포트에 전화를 연결합니다.
	- 직렬 전화 시스템을 사용한 경우, 전화를 벽면 플러그가 연결된 프린터 케이블 상단에 직접 연 결할 수 있습니다.
- **3.** 이제 프린터가 전화에 자동 또는 수동으로 응답할지를 결정해야 합니다.
	- - 프린터가 전화에 자동으로 응답하도록 제품을 설정하면 걸려오는 모든 전화를 응답하고 팩스 를 수신합니다. 이 경우 프린터에서는 팩스와 음성 전화를 구분할 수 없게 됩니다. 음성 전화 인 것으로 생각되면 프린터에서 응답하기 전에 먼저 응답해야 합니다. 프린터가 전화에 자동 으로 응답하도록 설정하려면 자동 수신 설정을 켭니다.
	- 프린터가 수동으로 팩스를 받도록 설정하면 사용자가 걸려오는 팩스 전화에 직접 응답해야 하며 그렇지 않으면 프린터가 팩스를 받을 수 없습니다. 프린터가 전화에 수동으로 응답하도 록 설정하려면 자동 수신 설정을 끕니다.
- **4.** 팩스 테스트를 실행합니다.

프린터보다 먼저 전화를 받은 경우 송신 팩스기에서 팩스 신호음이 들리면 팩스 전화에 수동으로 응답 해야 합니다.

옵션 장비와 함께 프린터를 설치하는 데 문제가 발생하면 가까운 서비스 제공업체나 공급업체로 문의 해 자세한 지원을 받으시기 바랍니다.

### <span id="page-70-0"></span>사례 **F:** 음성 메일을 사용하는 음성**/**팩스 공유 회선

같은 전화 번호로 음성 전화와 팩스 전화를 모두 받으며 전화 회사의 음성 메일 서비스에 가입한 경우 이 단원에 설명된 대로 프린터를 설정합니다.

참고**:** 팩스 전화에 사용하는 것과 같은 전화 번호로 음성 메일 서비스를 사용하면 팩스를 자동으로 수 신할 수 없습니다. 따라서 팩스를 수동으로 수신해야 합니다. 즉, 걸려오는 팩스 전화에 직접 응답해야 합니다. 그렇지 않고 팩스를 자동으로 수신하고 싶으면 전화 회사에 연락하여 다른 벨소리 서비스에 가 입하거나 팩스용 전화 회선을 별도로 신청하십시오.

그림 **5-5** 프린터의 뒷 부분

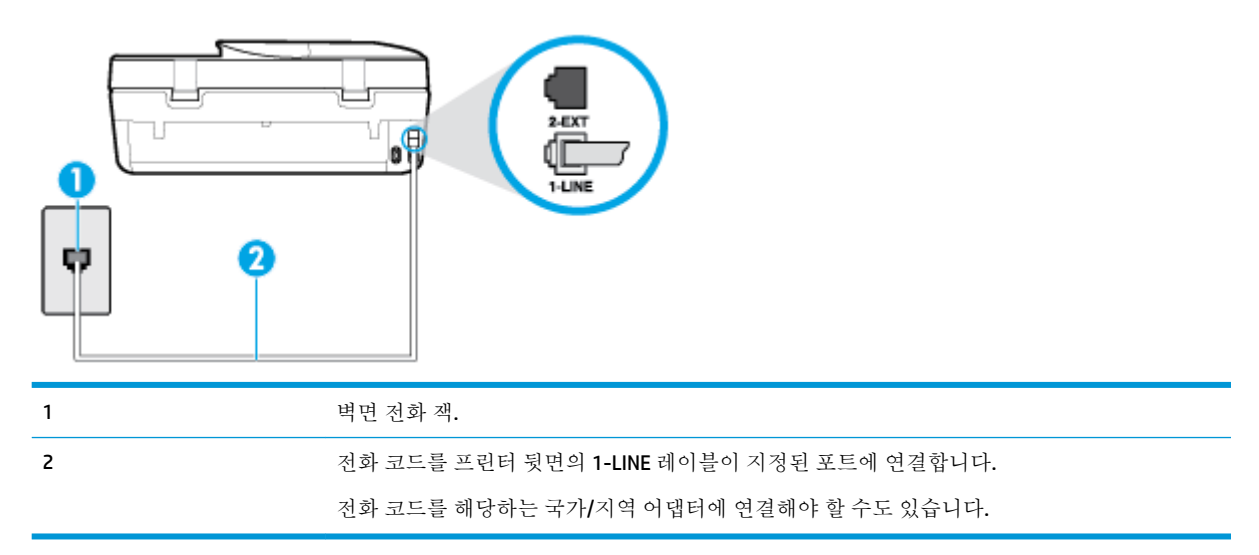

#### 음성 메일에서 프린터를 설정하려면

**1.** 전화 코드의 한 끝을 벽면 전화 콘센트에 연결하고 다른 끝을 프린터 뒷면의 1-LINE 레이블이 지정 된 포트에 연결합니다.

 $\vec{B}$  참고: 전화 코드를 해당하는 국가/지역 어댑터에 연결해야 할 수도 있습니다.

- **2.** 자동 수신 설정을 끕니다.
- **3.** 팩스 테스트를 실행합니다.

걸려오는 팩스 전화에 직접 응답해야 합니다. 그렇지 않으면 프린터가 이 팩스를 받을 수 없습니다. 음성 메일에서 회선을 픽업하기 전에 수동 팩스를 시작해야 합니다.

옵션 장비와 함께 프린터를 설치하는 데 문제가 발생하면 가까운 서비스 제공업체나 공급업체로 문의 해 자세한 지원을 받으시기 바랍니다.

#### 사례 **G:** 컴퓨터 모뎀과 공유되는 팩스 회선**(**음성 전화 받지 않음**)**

음성 전화를 받지 않는 팩스 회선이 있고 또한 이 회선에 컴퓨터 모뎀이 연결되어 있는 경우 이 단원에 설명된 대로 프린터를 설정합니다.

- 참고**:** 컴퓨터 전화 접속 모뎀이 있는 경우 컴퓨터 전화 접속 모뎀은 프린터와 전화 회선을 공유합니다. 모뎀과 프린터를 동시에 사용할 수 없습니다. 예를 들어, 컴퓨터 전화 접속 모뎀을 사용하여 이메일을 보 내거나 인터넷에 액세스하는 동안에는 팩스 작업에 프린터를 사용할 수 없습니다.
	- 컴퓨터 전화 접속 [모뎀으로](#page-71-0) 프린터를 설정

컴퓨터 DSL/ADSL 모뎀을 [사용하여](#page-72-0) 프린터 설정

#### <span id="page-71-0"></span>컴퓨터 전화 접속 모뎀으로 프린터를 설정

팩스를 보내고 컴퓨터 전화 접속 모뎀을 위해 같은 전화 회선을 사용하는 경우 다음 지침에 따라 프린터 를 설정하십시오.

그림 **5-6** 프린터의 뒷 부분

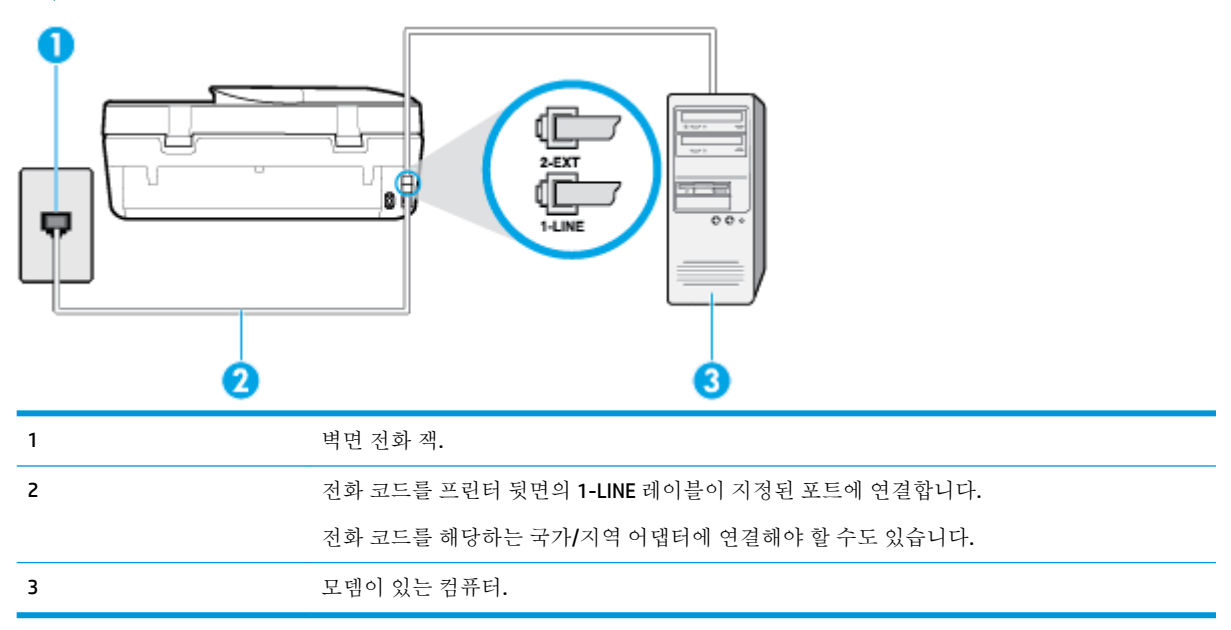

#### 컴퓨터 전화 접속 모뎀으로 프린터를 설정하려면

- **1.** 프린터 뒷면의 2-EXT 포트에서 흰색 플러그를 뽑습니다.
- **2.** 컴퓨터의 뒷면(컴퓨터 전화 접속 모뎀)과 벽면의 전화 잭을 연결하는 전화 코드를 찾습니다. 벽면 의 전화 잭에서 이 코드를 뽑은 다음 프린터 뒷면의 2-EXT 포트에 끼웁니다.
- **3.** 전화 코드의 한 끝을 벽면 전화 콘센트에 연결하고 다른 끝을 프린터 뒷면의 1-LINE 레이블이 지정 된 포트에 연결합니다.

 $\vec{B}$  참고: 전화 코드를 해당하는 국가/지역 어댑터에 연결해야 할 수도 있습니다.

- **4.** 컴퓨터에서 팩스를 자동으로 수신하도록 모뎀 소프트웨어가 설정된 경우 이 설정을 해제하십시오.
- 참고**:** 모뎀 소프트웨어의 자동 팩스 수신 설정을 해제하지 않을 경우 프린터에서 팩스를 받을 수 없습니다.
- **5.** 자동 수신 설정을 켭니다.
- **6.** (옵션) 응답 전 벨 횟수 설정을 최저 설정값(2회)으로 변경합니다.
- **7.** 팩스 테스트를 실행합니다.

전화 벨이 울리면 프린터가 응답 전 벨 횟수 설정에서 설정한 벨 횟수만큼 울린 후 자동으로 응답합니 다. 프린터가 송신 팩스기로 팩스 수신 신호를 내보내기 시작하고 팩스를 수신합니다.

옵션 장비와 함께 프린터를 설치하는 데 문제가 발생하면 가까운 서비스 제공업체나 공급업체로 문의 해 자세한 지원을 받으시기 바랍니다.
#### 컴퓨터 **DSL/ADSL** 모뎀을 사용하여 프린터 설정

DSL 회선이 있고 전화 회선을 사용하여 팩스를 전송하는 경우 다음 지침에 따라 팩스를 설정하십시오.

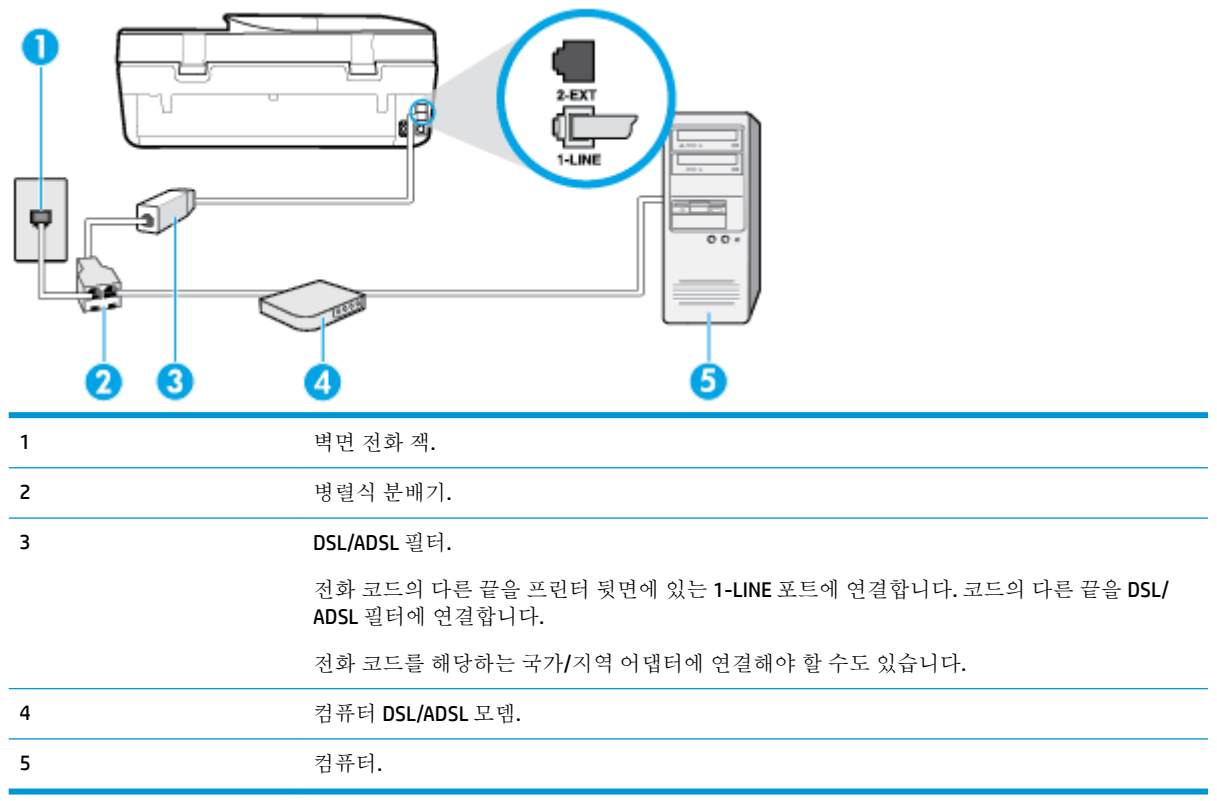

참고**:** 병렬 분배기를 구입할 필요가 있습니다. 병렬 분배기 앞면에는 RJ-11 포트가 하나 있으며 뒷면에 는 두 개가 있습니다. 2라인 전화 분배기, 직렬 분배기, 앞면에 RJ-11포트 두 개가 있고 뒷면에 플러그 하 나가 있는 병렬 분배기는 사용하지 마십시오.

그림 **5-7** 병렬 분배기의 예

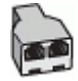

#### 컴퓨터 전화 접속 모뎀으로 프린터를 설정하려면

- **1.** DSL 공급업체에게 DSL 필터를 요청합니다.
- **2.** 프린터와 함께 상자에 제공된 전화 코드를 사용하여 한 끝은 DSL 필터에 연결하고 다른 한 끝은 프 린터 뒷면의 1-LINE 포트에 연결합니다.

참고**:** 전화 코드를 해당하는 국가/지역 어댑터에 연결해야 할 수도 있습니다.

- **3.** DSL 필터를 병렬 분배기에 연결합니다.
- **4.** DSL 모뎀을 병렬 분배기에 연결합니다.
- **5.** 병렬 분배기를 벽면 잭에 연결합니다.
- **6.** 팩스 검사를 실행합니다.

전화 벨이 울리면 프린터가 **웅답 전 벨 횟수** 설정에서 설정한 벨 횟수만큼 울린 후 자동으로 응답합니 다. 프린터가 송신 팩스기로 팩스 수신 신호를 내보내기 시작하고 팩스를 수신합니다.

옵션 장비와 함께 프린터를 설치하는 데 문제가 발생하면 가까운 서비스 제공업체나 공급업체로 문의 해 자세한 지원을 받으시기 바랍니다.

### 사례 **H:** 컴퓨터 모뎀과 음성**/**팩스 회선 공유

컴퓨터에 있는 전화 포트 수에 따라 컴퓨터에서 프린터를 설정하는 방법은 두 가지가 있습니다. 시작하 기 전에 컴퓨터에 전화 포트가 하나인지 둘인지 확인하십시오.

- 컴퓨터 전화 접속 모뎀과 음성/팩스 공유
- 컴퓨터 [DSL/ADSL](#page-74-0) 모뎀과 음성/팩스 공유

#### 컴퓨터 전화 접속 모뎀과 음성**/**팩스 공유

음성, 팩스 및 컴퓨터 전화 접속 모뎀에 전화 회선을 사용하는 경우 다음 지침에 따라 팩스를 설정하십시 오.

컴퓨터에 있는 전화 포트 수에 따라 컴퓨터에서 프린터를 설정하는 방법은 두 가지가 있습니다. 시작하 기 전에 컴퓨터에 전화 포트가 하나인지 둘인지 확인하십시오.

참고**:** 컴퓨터에 전화 포트가 한 개이면 그림과 같은 병렬 분배기(커플러라고도 함)를 구입해야 합니다. 병렬 분할기 전면에는 RJ-11 포트가 하나 있으며 후면에는 두 개가 있습니다. 2라인 전화 분배기, 직렬 분배기, 앞면에 RJ-11포트 두 개가 있고 뒷면에 플러그 하나가 있는 병렬 분배기는 사용하지 마십시오.

그림 **5-8** 병렬 분배기의 예

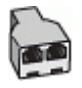

그림 **5-9** 프린터의 뒷 부분

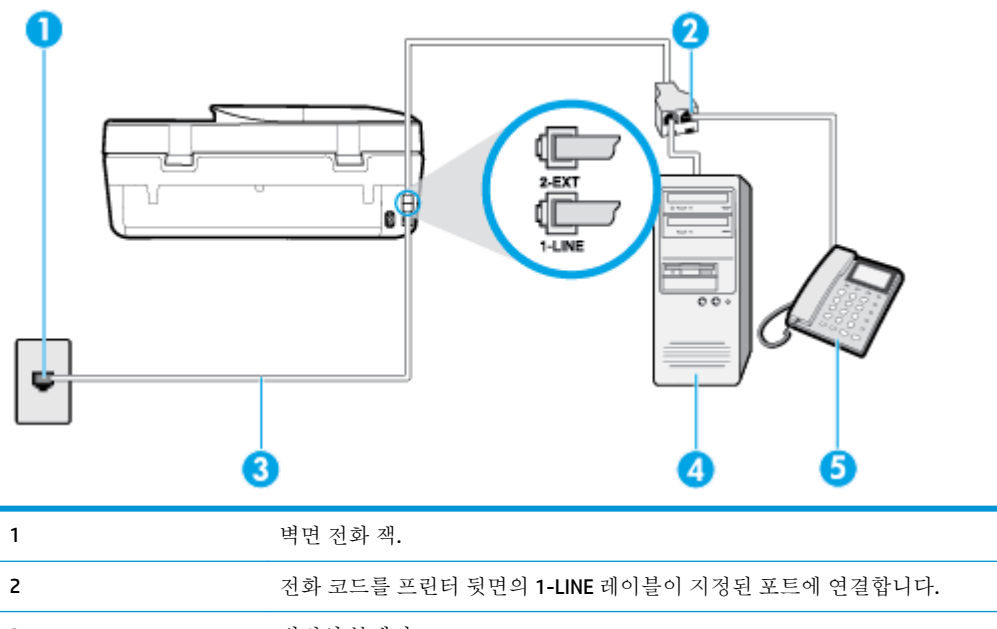

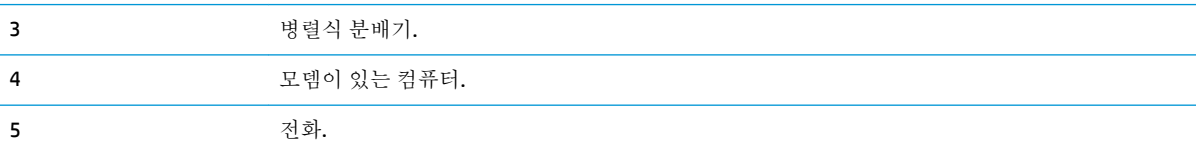

#### <span id="page-74-0"></span>전화 포트가 두 개인 컴퓨터와 동일한 전화선에 프린터를 설정하려면

- **1.** 프린터 뒷면의 2-EXT 포트에서 흰색 플러그를 뽑습니다.
- **2.** 컴퓨터의 뒷면(컴퓨터 전화 접속 모뎀)과 벽면의 전화 잭을 연결하는 전화 코드를 찾습니다. 벽면 의 전화 잭에서 이 코드를 뽑고 프린터 뒷면의 2-EXT 포트에 끼웁니다.
- **3.** 컴퓨터 전화 접속 모뎀 뒷면의 "OUT" 포트에 전화를 연결합니다.
- **4.** 전화 코드의 한 끝을 벽면 전화 콘센트에 연결하고 다른 끝을 프린터 뒷면의 1-LINE 레이블이 지정 된 포트에 연결합니다.

 $\overrightarrow{P}$  참고: 저화 코드를 해당하는 국가/지역 어댑터에 연결해야 할 수도 있습니다.

- **5.** 컴퓨터에서 팩스를 자동으로 수신하도록 모뎀 소프트웨어가 설정된 경우 이 설정을 해제하십시오.
- $\overline{B}'$  참고: 모뎀 소프트웨어의 자동 팩스 수신 설정을 해제하지 않을 경우 프린터에서 팩스를 받을 수 없습니다.
- **6.** 이제 프린터가 전화에 자동 또는 수동으로 응답할지를 결정해야 합니다.
	- 프린터가 전화에 **자동으로** 응답하도록 제품을 설정하면 걸려오는 모든 전화를 응답하고 팩 스를 수신합니다. 이 경우에는 프린터에서 팩스와 음성 전화를 구분할 수 없습니다. 전화가 음 성 전화인 것으로 생각되면 프린터가 전화에 응답하기 전에 응답해야 합니다. 프린터가 전화 에 자동으로 응답하도록 설정하려면 자동 수신 설정을 켭니다.
	- 프린터가 수동으로 팩스를 받도록 설정하면 사용자가 걸려오는 팩스 전화에 직접 응답해야 하며 그렇지 않으면 프린터가 팩스를 받을 수 없습니다. 프린터가 전화에 수동으로 응답하도 록 설정하려면 자동 수신 설정을 끕니다.
- **7.** 팩스 검사를 실행합니다.

프린터보다 먼저 전화를 받은 경우 송신 팩스기에서 팩스 신호음이 들리면 팩스 전화에 수동으로 응답 해야 합니다.

옵션 장비와 함께 프린터를 설치하는 데 문제가 발생하면 가까운 서비스 제공업체나 공급업체로 문의 해 자세한 지원을 받으시기 바랍니다.

#### 컴퓨터 **DSL/ADSL** 모뎀과 음성**/**팩스 공유

음성, 팩스 및 컴퓨터 DSL/ADSL 모뎀에 전화 회선을 사용하는 경우 다음 지침에 따라 팩스를 설정하십시 오.

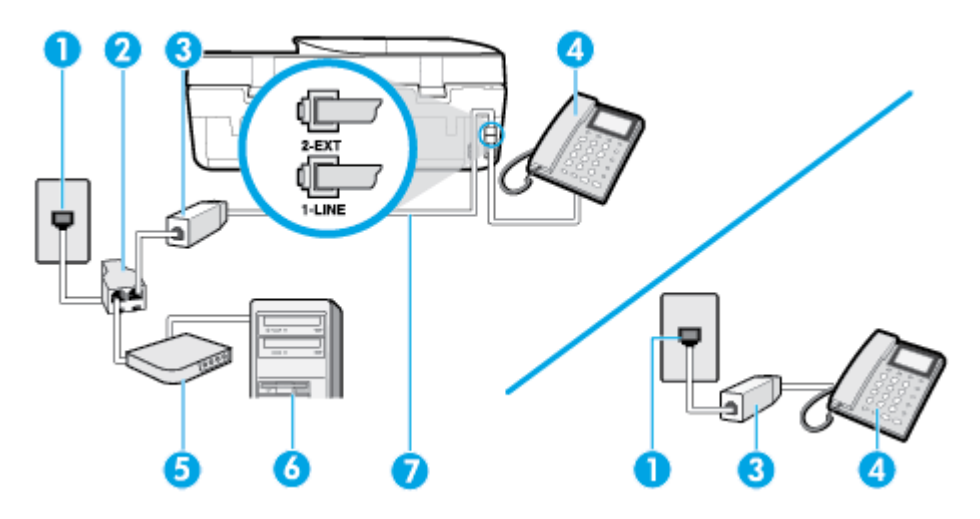

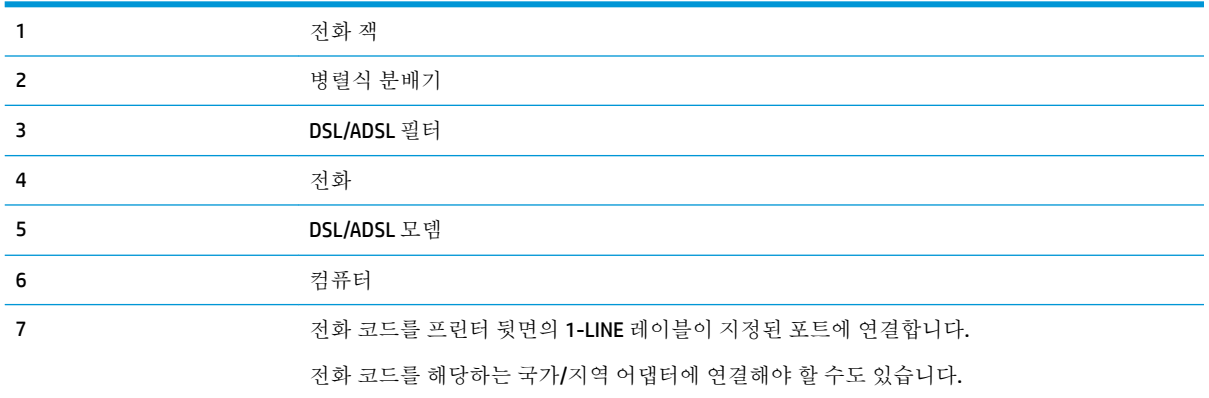

참고**:** 병렬 분배기를 구입해야 합니다. 병렬 분배기 전면에는 RJ-11 포트가 하나 있으며 후면에는 두 개가 있습니다. 2라인 전화 분배기, 직렬 분배기, 전후면에 각각 하나씩 플러그가 있는 병렬 분배기는 사 용하지 마십시오.

그림 **5-10** 병렬 분배기의 예

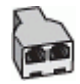

#### 컴퓨터 전화 접속 모뎀으로 프린터를 설정하려면

- **1.** DSL 공급업체에게 DSL 필터를 요청합니다.
- 참고**:** 자택/사무실에 DSL 서비스를 통해 같은 전화 번호를 공유하고 있는 다른 전화가 있으면 추 가 DSL 필터에 연결해야 합니다. 그렇지 않으면 음성 통화 시 소음이 발생합니다.
- **2.** 프린터와 함께 상자에 제공된 전화 코드를 사용하여 한 끝은 DSL 필터에 연결하고 다른 한 끝은 프 린터 뒷면의 1-LINE 포트에 연결합니다.

참고**:** 전화 코드를 해당하는 국가/지역 어댑터에 연결해야 할 수도 있습니다.

- **3.** 병렬 형태의 전화 시스템을 사용하는 경우 프린터 뒷면에서 2-EXT 포트의 흰색 플러그를 뽑고 이 포트에 전화를 연결합니다.
- **4.** DSL 필터를 병렬 분배기에 연결합니다.
- **5.** DSL 모뎀을 병렬 분배기에 연결합니다.
- **6.** 병렬 분배기를 벽면 잭에 연결합니다.
- **7.** 팩스 테스트를 실행합니다.

전화 벨이 울리면 프린터가 **응답 전 벨 횟수** 설정에서 설정한 벨 횟수만큼 울린 후 자동으로 응답합니 다. 프린터가 송신 팩스기로 팩스 수신 신호를 내보내기 시작하고 팩스를 수신합니다.

옵션 장비와 함께 프린터를 설치하는 데 문제가 발생하면 가까운 서비스 제공업체나 공급업체로 문의 해 자세한 지원을 받으시기 바랍니다.

#### 사례 **I:** 자동 응답기와 음성**/**팩스 회선 공유

같은 전화 번호로 음성 전화와 팩스 전화를 모두 받고 이 전화 번호의 음성 전화에 응답하는 자동 응답 기가 있는 경우 이 단원에 설명된 대로 프린터를 설정합니다.

그림 **5-11** 프린터의 뒷 부분

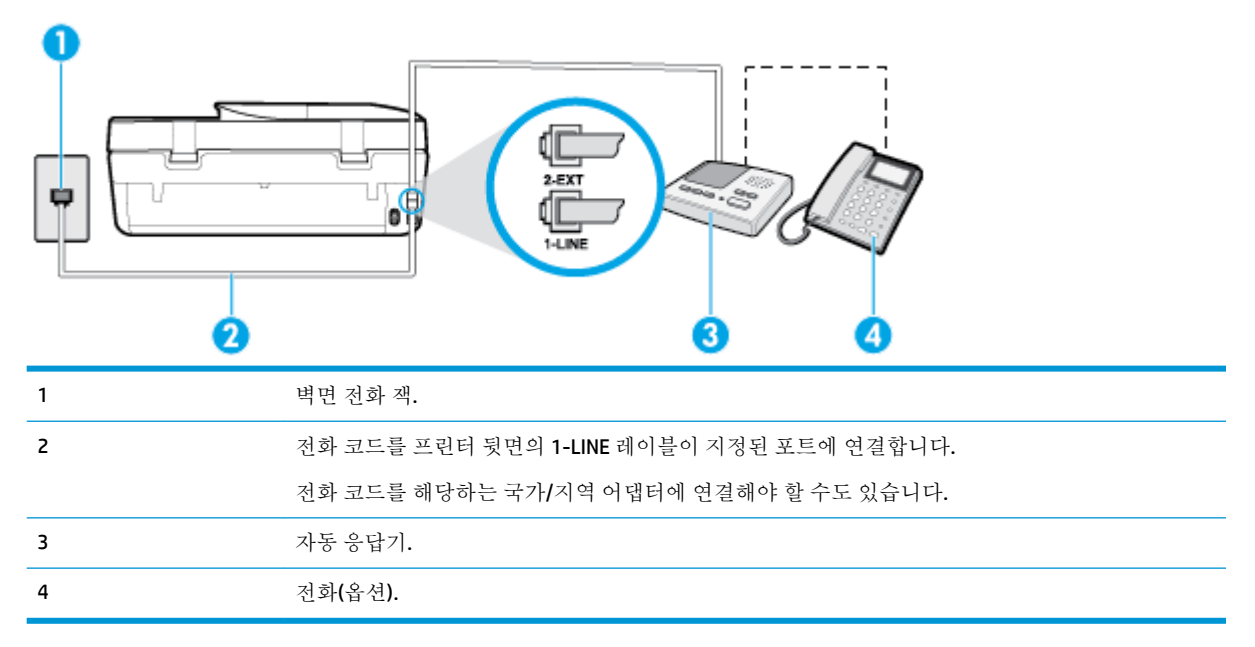

#### 자동 응답기가 있는 공유 음성**/**팩스 라인에서 프린터를 설정하려면

- **1.** 프린터 뒷면의 2-EXT 포트에서 흰색 플러그를 뽑습니다.
- **2.** 벽면의 전화 잭에서 자동 응답기를 뺀 다음 프린터 뒷면의 2-EXT 포트에 연결합니다.
- 참고**:** 프린터에 직접 자동 응답기를 연결하지 않은 경우 송신 팩스기에서 나는 팩스 발신음이 자 동 응답기에 녹음될 수 있고 프린터로 팩스를 받지 않을 수 없습니다.
- **3.** 전화 코드의 한 끝을 벽면 전화 콘센트에 연결하고 다른 끝을 프린터 뒷면의 1-LINE 레이블이 지정 된 포트에 연결합니다.

 $\vec{B}$  참고: 전화 코드를 해당하는 국가/지역 어댑터에 연결해야 할 수도 있습니다.

- **4.** (선택 사항) 자동 응답기에 전화기가 내장되지 않은 경우 편의상 자동 응답기의 "OUT" 포트에 전화 를 연결할 수 있습니다.
- 참고**:** 자동 응답기 때문에 외부 전화가 연결되지 않으면 병렬 분배기(커플러라고도 함)를 사용하 여 프린터에 자동 응답기와 전화를 모두 연결합니다. 이 연결에는 표준 전화 코드를 사용할 수 있습 니다.
- **5.** 자동 수신 설정을 켭니다.
- **6.** 울리는 벨 횟수가 얼마 되지 않아 자동 응답기에서 응답하도록 설정합니다.
- **7.** 프린터의 응답 전 벨 횟수 설정을 프린터에 지원되는 최대 벨 횟수로 변경합니다. (최대 벨 횟수는 국가/지역마다 다릅니다.)
- **8.** 팩스 검사를 실행합니다.

전화 벨이 울리면 자동 응답기는 설정한 벨 횟수만큼 울린 후 사용자가 녹음한 인사말을 재생합니다. 이 때 프린터는 팩스 신호음을 "감지"하며 전화를 모니터링합니다. 걸려오는 팩스 신호음이 감지되면 프린 터는 팩스 수신 신호음을 울리고 팩스를 수신합니다. 팩스 신호음이 없으면 프린터가 회선 모니터링을 중단하며, 자동 응답기가 음성 메시지를 녹음할 수 있습니다.

옵션 장비와 함께 프린터를 설치하는 데 문제가 발생하면 가까운 서비스 제공업체나 공급업체로 문의 해 자세한 지원을 받으시기 바랍니다.

### 사례 **J:** 컴퓨터 모뎀 및 자동 응답기와 음성**/**팩스 회선 공유

같은 전화 번호로 음성 전화와 팩스 전화를 모두 받고 이 전화 회선에 컴퓨터 모뎀 및 자동 응답기도 연 결되어 있는 경우 이 단원에 설명된 대로 프린터를 설정합니다.

- 참고**:** 컴퓨터 전화 접속 모뎀이 프린터와 전화선을 공유하기 때문에 모뎀과 프린터를 동시에 사용할 수 없습니다. 예를 들어, 컴퓨터 전화 접속 모뎀을 사용하여 이메일을 보내거나 인터넷에 액세스하는 동 안에는 팩스 작업에 프린터를 사용할 수 없습니다.
	- 컴퓨터 전화 접속 모뎀 및 자동 응답기와 음성/팩스 회선 공유
	- 컴퓨터 DSL/ADSL 모뎀 및 자동 [응답기와](#page-79-0) 음성/팩스 회선 공유

#### 컴퓨터 전화 접속 모뎀 및 자동 응답기와 음성**/**팩스 회선 공유

컴퓨터에 있는 전화 포트 수에 따라 컴퓨터에서 프린터를 설정하는 방법은 두 가지가 있습니다. 시작하 기 전에 컴퓨터에 전화 포트가 하나인지 둘인지 확인하십시오.

참고**:** 컴퓨터에 전화 포트가 한 개이면 그림과 같은 병렬 분배기(커플러라고도 함)를 구입해야 합니다. 병렬 분할기 전면에는 RJ-11 포트가 하나 있으며 후면에는 두 개가 있습니다. 2라인 전화 분배기, 직렬 분배기, 앞면에 RJ-11포트 두 개가 있고 뒷면에 플러그 하나가 있는 병렬 분배기는 사용하지 마십시오.

그림 **5-12** 병렬 분배기의 예

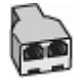

그림 **5-13** 프린터의 뒷 부분

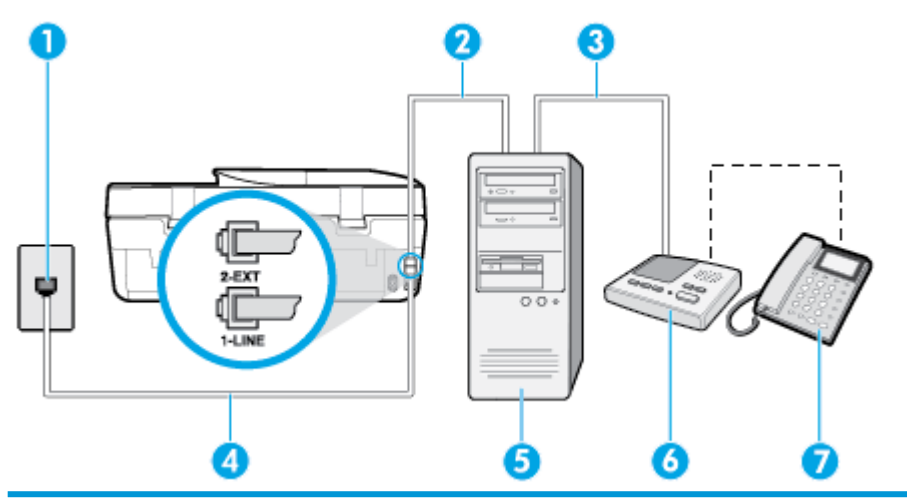

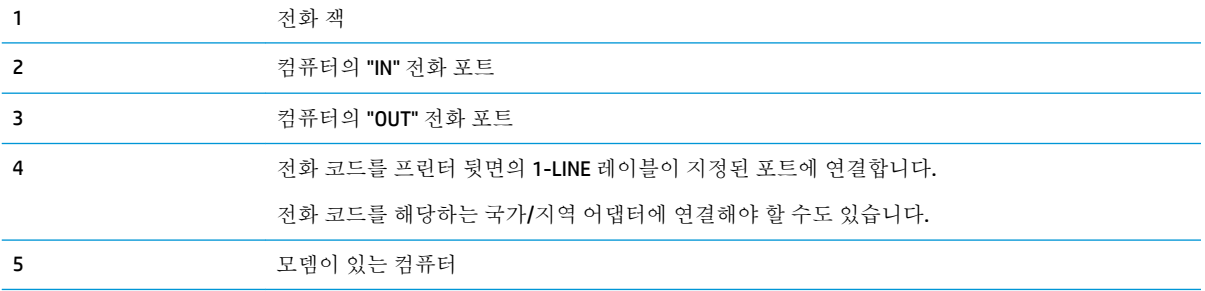

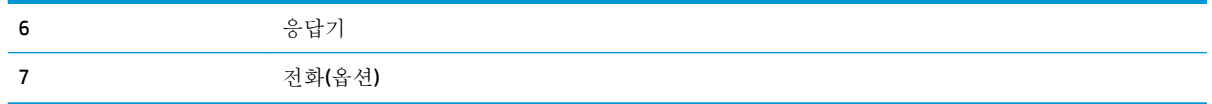

#### 전화 포트가 두 개인 컴퓨터와 동일한 전화선에 프린터를 설정하려면

- **1.** 프린터 뒷면의 2-EXT 포트에서 흰색 플러그를 뽑습니다.
- **2.** 컴퓨터의 뒷면(컴퓨터 전화 접속 모뎀)과 벽면의 전화 잭을 연결하는 전화 코드를 찾습니다. 벽면 의 전화 잭에서 이 코드를 뽑고 프린터 뒷면의 2-EXT 포트에 끼웁니다.
- **3.** 전화 잭에서 자동 응답기 플러그를 뽑은 다음 컴퓨터 뒷면의 "OUT" 포트에 연결합니다(컴퓨터 다이 얼업 모뎀).
- **4.** 전화 코드의 한 끝을 벽면 전화 콘센트에 연결하고 다른 끝을 프린터 뒷면의 1-LINE 레이블이 지정 된 포트에 연결합니다.

참고**:** 전화 코드를 해당하는 국가/지역 어댑터에 연결해야 할 수도 있습니다.

- **5.** (선택 사항) 자동 응답기에 전화기가 내장되지 않은 경우 편의상 자동 응답기의 "OUT" 포트에 전화 를 연결할 수 있습니다.
- 참고**:** 자동 응답기 때문에 외부 전화가 연결되지 않으면 병렬 분배기(커플러라고도 함)를 사용하 여 프린터에 자동 응답기와 전화를 모두 연결합니다. 이 연결에는 표준 전화 코드를 사용할 수 있습 니다.
- **6.** 컴퓨터에서 팩스를 자동으로 수신하도록 모뎀 소프트웨어가 설정된 경우 이 설정을 해제하십시오.
- 참고**:** 모뎀 소프트웨어의 자동 팩스 수신 설정을 해제하지 않을 경우 프린터에서 팩스를 받을 수 없습니다.
- **7.** 자동 수신 설정을 켭니다.
- **8.** 울리는 벨 횟수가 얼마 되지 않아 자동 응답기에서 응답하도록 설정합니다.
- **9.** 프린터의 응답 전 벨 횟수 설정을 제품에 지원되는 최대 벨 횟수로 변경합니다. (최대 벨 횟수는 국 가/지역마다 다릅니다.)
- **10.** 팩스 검사를 실행합니다.

전화 벨이 울리면 자동 응답기는 설정한 벨 횟수만큼 울린 후 사용자가 녹음한 인사말을 재생합니다. 이 때 프린터는 팩스 신호음을 "감지"하며 전화를 모니터링합니다. 걸려오는 팩스 신호음이 감지되면 프린 터는 팩스 수신 신호음을 울리고 팩스를 수신합니다. 팩스 신호음이 없으면 프린터가 회선 모니터링을 중단하며, 자동 응답기가 음성 메시지를 녹음할 수 있습니다.

옵션 장비와 함께 프린터를 설치하는 데 문제가 발생하면 가까운 서비스 제공업체나 공급업체로 문의 해 자세한 지원을 받으시기 바랍니다.

#### <span id="page-79-0"></span>컴퓨터 **DSL/ADSL** 모뎀 및 자동 응답기와 음성**/**팩스 회선 공유

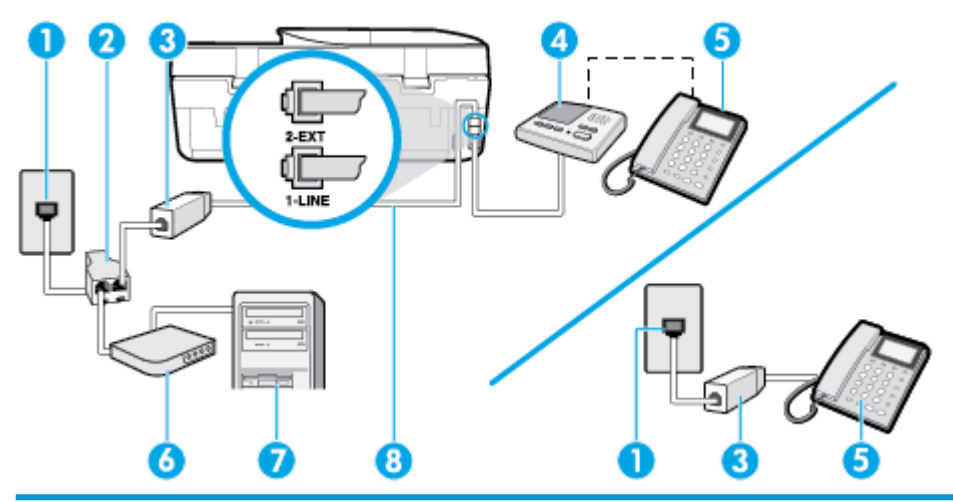

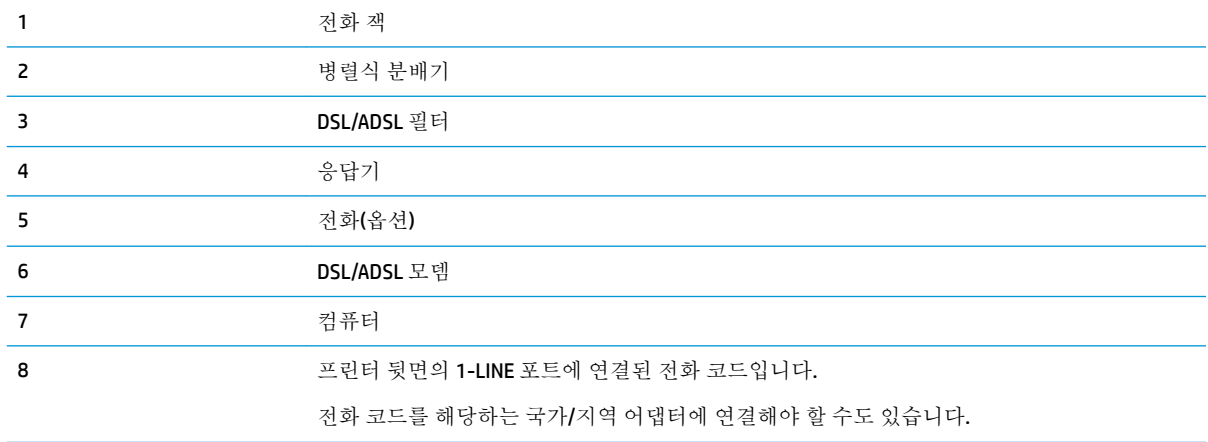

참고**:** 병렬 분배기를 구입할 필요가 있습니다. 병렬 분배기 앞면에는 RJ-11 포트가 하나 있으며 뒷면에 는 두 개가 있습니다. 2라인 전화 분배기, 직렬 분배기, 앞면에 RJ-11포트 두 개가 있고 뒷면에 플러그 하 나가 있는 병렬 분배기는 사용하지 마십시오.

그림 **5-14** 병렬 분배기의 예

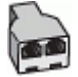

#### 컴퓨터 전화 접속 모뎀으로 프린터를 설정하려면

**1.** DSL/ADSL 공급업체에게 DSL/ADSL 필터를 요청합니다.

참고**:** 자택/사무실에 DSL 서비스를 통해 같은 전화 번호를 공유하고 있는 다른 전화가 있으면 추 가 DSL 필터에 연결해야 합니다. 그렇지 않으면 음성 통화 시 소음이 발생합니다.

**2.** 프린터와 함께 상자에 제공된 전화 코드를 사용하여 한 끝은 DSL/ADSL 필터에 연결하고 다른 한 끝 은 프린터 뒷면의 1-LINE 포트에 연결합니다.

참고**:** 전화 코드를 해당하는 국가/지역 어댑터에 연결해야 할 수도 있습니다.

**3.** DSL/ADSL 필터를 분배기에 연결합니다.

- **4.** 벽면의 전화 잭에서 자동 응답기를 뺀 다음 프린터 뒷면의 2-EXT 포트에 연결합니다.
- 참고**:** 프린터에 직접 자동 응답기를 연결하지 않은 경우 송신 팩스기에서 나는 팩스 발신음이 자 동 응답기에 녹음될 수 있고 프린터로 팩스를 받지 않을 수 없습니다.
- **5.** DSL 모뎀을 병렬 분배기에 연결합니다.
- **6.** 병렬 분배기를 벽면 잭에 연결합니다.
- **7.** 울리는 벨 횟수가 얼마 되지 않아 자동 응답기에서 응답하도록 설정합니다.
- **8.** 프린터의 응답 전 벨 횟수 설정을 프린터에 지원되는 최대 벨 횟수로 변경합니다.

**■ 참고**: 최대 벨 횟수는 국가/지역마다 다릅니다.

**9.** 팩스 검사를 실행합니다.

전화 벨이 울리면 자동 응답기는 설정한 벨 횟수만큼 울린 후 사용자가 녹음한 인사말을 재생합니다. 이 때 프린터는 팩스 신호음을 "감지"하며 전화를 모니터링합니다. 걸려오는 팩스 신호음이 감지되면 프린 터는 팩스 수신 신호음을 울리고 팩스를 수신합니다. 팩스 신호음이 없으면 프린터가 회선 모니터링을 중단하며, 자동 응답기가 음성 메시지를 녹음할 수 있습니다.

전화, 팩스에 동일한 전화 회선을 사용하고 컴퓨터 DSL 모뎀이 있는 경우 다음 지침에 따라 팩스를 설정 하십시오.

옵션 장비와 함께 프린터를 설치하는 데 문제가 발생하면 가까운 서비스 제공업체나 공급업체로 문의 해 자세한 지원을 받으시기 바랍니다.

### 사례 **K:** 컴퓨터 전화 접속 모뎀 및 음성 메일과 음성**/**팩스 회선 공유

같은 전화 번호로 음성 전호와 팩스 전화를 모두 받고 같은 전화 회선에서 컴퓨터 전화 접속 모뎀을 사 용하며 전화 회사의 음성 메일 서비스에 가입한 경우 이 단원에 설명된 대로 프린터를 설정합니다.

참고**:** 팩스 전화에 사용하는 것과 같은 전화 번호로 음성 메일 서비스를 사용하면 팩스를 자동으로 수 신할 수 없으며 수동으로 받아야 합니다. 즉, 걸려오는 팩스 전화를 직접 받아야 합니다. 그렇지 않고 팩 스를 자동으로 수신하고 싶으면 전화 회사에 연락하여 다른 벨소리 서비스에 가입하거나 팩스용 전화 회선을 별도로 신청하십시오.

컴퓨터 전화 접속 모뎀이 프린터와 전화선을 공유하기 때문에 모뎀과 프린터를 동시에 사용할 수 없습 니다. 예를 들어, 컴퓨터 전화 접속 모뎀을 사용해서 이메일을 보내거나 인터넷에 액세스하는 동안에는 팩스 작업에 프린터를 사용할 수 없습니다.

컴퓨터에 있는 전화 포트 수에 따라 컴퓨터에서 프린터를 설정하는 방법은 두 가지가 있습니다. 시작하 기 전에 컴퓨터에 전화 포트가 하나인지 둘인지 확인하십시오.

컴퓨터에 전화 포트가 한 개이면 그림과 같은 병렬 분배기(커플러라고도 함)를 구입해야 합니다. 병렬 분할기 전면에는 RJ-11 포트가 하나 있으며 후면에는 두 개가 있습니다. 2라인 전화 분배기, 직렬 분배기, 앞면에 RJ-11포트 두 개가 있고 뒷면에 플러그 하나가 있는 병렬 분배기는 사용하지 마십시오.

그림 **5-15** 병렬 분배기의 예

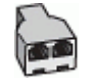

● 컴퓨터에 전화 포트가 두 개인 경우에는 다음과 같이 프린터를 설정합니다.

#### 그림 **5-16** 프린터의 뒷 부분

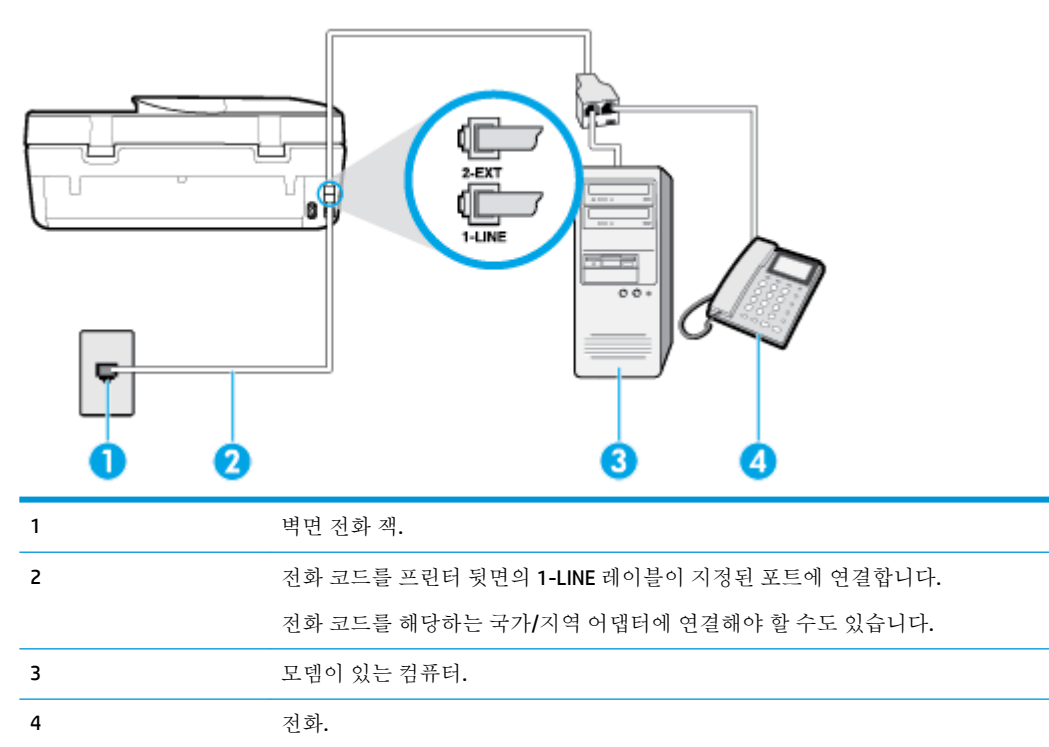

#### 전화 포트가 두 개인 컴퓨터와 동일한 전화선에 프린터를 설정하려면

- **1.** 프린터 뒷면의 2-EXT 포트에서 흰색 플러그를 뽑습니다.
- **2.** 컴퓨터의 뒷면(컴퓨터 전화 접속 모뎀)과 벽면의 전화 잭을 연결하는 전화 코드를 찾습니다. 벽면 의 전화 잭에서 이 코드를 뽑고 프린터 뒷면의 2-EXT 포트에 끼웁니다.
- **3.** 컴퓨터 전화 접속 모뎀 뒷면의 "OUT" 포트에 전화를 연결합니다.
- **4.** 전화 코드의 한 끝을 벽면 전화 콘센트에 연결하고 다른 끝을 프린터 뒷면의 1-LINE 레이블이 지정 된 포트에 연결합니다.

참고**:** 전화 코드를 해당하는 국가/지역 어댑터에 연결해야 할 수도 있습니다.

- **5.** 컴퓨터에서 팩스를 자동으로 수신하도록 모뎀 소프트웨어가 설정된 경우 이 설정을 해제하십시오.
- $\vec{P}$  <del>참고</del>: 모뎀 소프트웨어의 자동 팩스 수신 설정을 해제하지 않을 경우 프린터에서 팩스를 받을 수 없습니다.
- **6.** 자동 수신 설정을 끕니다.
- **7.** 팩스 검사를 실행합니다.
- 걸려오는 팩스 전화에 직접 응답해야 합니다. 그렇지 않으면 프린터가 이 팩스를 받을 수 없습니다.

옵션 장비와 함께 프린터를 설치하는 데 문제가 발생하면 가까운 서비스 제공업체나 공급업체로 문의 해 자세한 지원을 받으시기 바랍니다.

### 팩스 설치 검사

팩스 설정을 테스트하여 프린터 상태를 확인하고 팩스 작업에 맞게 올바로 설정되었는지 확인할 수 있 습니다. 프린터의 팩스 설정을 완료한 후 이 테스트를 실시합니다. 이 테스트는 다음을 수행합니다.

- 팩스 하드웨어 테스트
- 프린터에 올바른 유형의 전화 코드가 연결되어 있는지 확인합니다.
- 전화 코드가 올바른 포트에 연결되어 있는지 확인
- $\bullet$  발신음 확인
- 활성 회선 확인
- 회선 연결 상태 테스트

프린터에서 테스트 결과에 대한 보고서를 인쇄합니다. 검사가 실패하면 보고서의 내용을 검토하여 문제 해결 방법을 찾아내고 검사를 다시 실행하십시오.

#### 프린터 제어판을 통해 팩스 설정을 테스트하려면

- **1.** 가정 또는 사무실 설정 지침에 따라 프린터의 팩스 기능을 설정합니다.
- **2.** 검사를 시작하기 전에 카트리지가 설치되어 있는지, 입력 용지함에 전체 크기 용지를 넣었는지 확 인합니다.
- 3. 프린터 제어판 디스플레이의 홈 화면에서 < <sub>( 팩스</sub> )을(를) 누릅니다.
- **4.** 설정을 누릅니다.
- **5.** 도구 , 팩스 테스트를 차례로 누릅니다.

프린터가 검사 상태를 표시하고 보고서를 인쇄합니다.

- **6.** 보고서를 검토합니다.
	- 검사를 통과했으나 여전히 팩스 작업에 문제가 있으면 설정이 올바른지 보고서에 표시된 팩 스 설정을 살펴보십시오. 팩스 설정이 비어 있거나 잘못되었으면 팩스 작업에 문제가 생길 수 있습니다.
	- 터스트에 실패하면 발견되는 모든 문제 해결 방법에 대한 자세한 내용을 보고서에서 검토하 십시오.

# <span id="page-83-0"></span>**6** 웹 서비스

이 단원에서는 다음 항목을 다룹니다.

- 웹 서비스란?
- 웹 서비스 설정
- [HP ePrint \(](#page-84-0)으)로 인쇄
- 웹 [서비스](#page-85-0) 제거

# 웹 서비스란**?**

프린터에서는 혁신적인 웹 기반 솔루션을 제공하여 컴퓨터 없이도 인터넷에 빠르게 액세스하고 문서를 가져와 보다 빠르고 간단하게 인쇄할 수 있도록 해줍니다.

참고**:** 이 웹 기능을 사용하려면 프린터를 인터넷에 연결해야 합니다. USB 케이블을 사용하여 프린터 를 연결한 경우 이러한 웹 기능을 사용할 수 없습니다.

#### **HP ePrint**

- HP ePrint 는 HP ePrint 지원 프린터에서 언제 어디서나 인쇄를 가능하게 하는 HP의 무료 서비스입 니다. 프린터에서의 웹 서비스 활성화는 프린터에 할당된 이메일 주소로 이메일을 전송하는 것만 큼이나 간단합니다. 특별한 드라이버나 소프트웨어가 필요 없습니다. 이메일을 보낼 수 있다면 **HP ePrint** 를 이용해 어디서라도 인쇄할 수 있습니다.
- 참고**:** 다음 [HP Connected](http://www.hpconnected.com) (모든 국가/지역에서는 지원되지 않음)을(를) 방문하여 계정을 등록하 고, 로그인하여 HP ePrint 설정을 구성합니다.

다음 [HP Connected](http://www.hpconnected.com) (모든 국가/지역에서는 지원되지 않음)에서 계정을 등록하고 나면 로그인하여 **HP ePrint** 작업 상태를 확인하고 **HP ePrint** 프린터 대기열을 관리하고 인쇄할 프린터의 **HP ePrint**  이메일 주소의 사용 권한을 제어하고 **HP ePrint** 에 대한 도움말을 가져올 수 있습니다.

# 웹 서비스 설정

웹 서비스를 설정하기 전에, 인터넷에 연결되어 있는지를 확인해야 합니다.

웹 서비스를 설정하려면 다음 방법 중 하나를 사용합니다.

#### 프린터의 제어판을 사용하여 웹 서비스를 설정하려면

- 1. 프린터 제어판 디스플레이의 홈 화면에서 { $\ddot{\odot}$ } (**설정**)을(를) 누릅니다.
- **2.** 웹 서비스 을 누릅니다.
- **3.** 예를 눌러 설정의 웹 서비스 약관에 동의합니다.
- **4.** 프린터가 자동으로 업데이트를 확인하고 웹 서비스를 설정합니다.
- <span id="page-84-0"></span>**5.** 웹 서비스 설정이 완료되면 확인을 누릅니다.
- **6.** 프린터가 서버에 연결되면 프린터에서 정보 페이지를 인쇄하고, 화면에 웹 서비스 요약이 표시됩 니다.

#### 내장 웹 서버를 사용하여 웹 서비스를 설정하려면

- **1.** EWS를 엽니다. 자세한 내용은 95[페이지의](#page-100-0) 내장 웹 서버 를 참조하십시오.
- **2.** 웹 서비스 탭을 클릭합니다.
- **3.** 웹 서비스 설정 단원에서 설정 을 클릭하고 계속을 클릭하고 화면 지시에 따라 사용 조건에 동의합 니다.
- **4.** 메시지가 나타나면 프린터 업데이트를 확인하고 설치할 수 있도록 선택합니다.
- 참고**:** 업데이트를 사용할 수 있는 경우, 업데이트가 자동으로 다운로드 및 설치된 후 프린터가 재 시작됩니다.
- **[ 22 참고:** 프록시 설정 메시지가 뜨고 사용자의 네트워크가 프록시 설정을 사용하고 있다면 화면의 지시에 따라 프록시 서버를 설정합니다. 자세한 내용은 네트워크 관리자나 네트워크를 설정한 사 람에게 문의하십시오.
- **5.** 프린터가 서버에 연결되면 프린터는 정보 페이지를 인쇄합니다. 정보 페이지의 지침에 따라 설정 을 완료합니다.

#### **HP** 프린터 소프트웨어를 사용하여 웹 서비스를 설정하려면**(Windows)**

- **1.** HP 프린터 소프트웨어를 엽니다. 자세한 내용은 19페이지의 HP 프린터 [소프트웨어](#page-24-0) 열기 (Windows) 을 참조하십시오.
- **2.** 표시된 창에서 인쇄**,** 스캔 및 팩스 를 더블 클릭한 후, 인쇄 아래의 프린터를 웹에 연결을 선택합니 다. 프린터의 홈 페이지(내장 웹 서버)가 열립니다.
- **3.** 웹 서비스 탭에서 계속을 클릭하고 화면 지시에 따라 이용 약관에 동의합니다.
- **4.** 메시지가 나타나면 프린터 업데이트를 확인하고 설치할 수 있도록 선택합니다.
- $\vec{B}$  참고: 업데이트를 사용할 수 있는 경우, 업데이트가 자동으로 다운로드 및 설치된 후 프린터가 재 시작됩니다.
- **[ 2 참고:** 프록시 설정 메시지가 뜨고 사용자의 네트워크가 프록시 설정을 사용하고 있다면 화면의 지시에 따라 프록시 서버를 설정합니다. 자세한 내용은 네트워크 관리자나 네트워크를 설정한 사 람에게 문의하십시오.
- **5.** 프린터가 서버에 연결되면 프린터는 정보 페이지를 인쇄합니다. 정보 페이지의 지침에 따라 설정 을 완료합니다.

## **HP ePrint (**으**)**로 인쇄

**HP ePrint** 를 사용하려면 다음 과정을 수행합니다.

- 컴퓨터나 모바일 장치에 인터넷과 이메일을 사용할 수 있는지 확인합니다.
- 프린터의 웹 서비스를 활성화합니다. 자세한 내용은 78[페이지의](#page-83-0) 웹 서비스 설정을 참조하십시오.

힌트**: HP ePrint** 설정 관리 및 구성에 대한 자세한 정보와 최신 기능에 대해 알아 보려면 [HP Connected](http://www.hpconnected.com) 국가/지역에 따라서는 이 사이트를 사용하지 못할 수도 있습니다.를 방문하십시오.

#### <span id="page-85-0"></span>**HP ePrint** 를 사용하여 인쇄하려면

- **1.** 컴퓨터 또는 모바일 장치에서 이메일 응용 프로그램을 엽니다.
- **2.** 새로운 이메일 메시지를 생성한 후 인쇄할 파일을 첨부합니다.
- **3. HP ePrint** 이메일 주소를 "수신" 필드에 입력한 후, 이메일 메시지 전송 옵션을 선택합니다.

참고**:** "To" 또는 "Cc" 필드에 추가 이메일 주소를 입력하지 마십시오. 이메일 주소가 여러 개 있으 면 **HP ePrint** 서버에서 인쇄 작업을 허용하지 않습니다.

#### **HP ePrint** 이메일 주소 찾기

- 1. 프린터 제어판 디스플레이의 홈 화면에서 { $\ddot{\mathrm{Q}}$ } (**설정**)을(를) 누릅니다.
- **2.** 웹 서비스를 누릅니다.
- **3.** 이메일 주소 표시를 누릅니다.

참고**:** 인쇄 정보를 눌러 프린터 코드 및 이메일 주소 사용자 정의 방법에 지침을 담은 정보 페이 지를 인쇄합니다.

#### **HP ePrint** 를 끄려면

- 1. 프린터 제어판 디스플레이의 홈 화면에서 m3 (HP ePrint ), « | 웹 서비스 설정)을(를) 차례로 누릅 니다.
- **2. HP ePrint** 옆의 전환 버튼을 눌러 끕니다.

 $\overline{B}$  참고: 모든 웹 서비스를 제거하려면 80페이지의 웹 서비스 제거를 참조하십시오.

## 웹 서비스 제거

다음 지침에 따라 웹 서비스를 제거합니다.

#### 프린터의 제어판을 사용하여 웹 서비스 제거하기

- 1. 프린터 제어판 디스플레이의 홈 화면에서 r <sub>B</sub> (HP ePrint), « (웹 서비스 설정)을(를) 차례로 누릅니 다.
- **2.** 웹 서비스 제거를 누릅니다.

#### 내장 웹 서버를 사용하여 웹 서비스 제거하기

- **1.** EWS를 엽니다. 자세한 내용은 95[페이지의](#page-100-0) 내장 웹 서버 를 참조하십시오.
- **2.** 웹 서비스 탭을 클릭한 후, 웹 서비스 설정 영역의 웹 서비스 제거를 클릭합니다.
- **3.** 웹 서비스 제거를 클릭합니다.
- **4.** 예를 클릭하여 프린터에서 웹 서비스를 제거합니다.

# **7** 카트리지 작업

- 카트리지 및 프린트헤드에 대한 정보
- 예상 잉크양 확인
- [카트리지](#page-87-0) 교체
- [카트리지](#page-89-0) 주문
- 단일 [카트리지](#page-89-0) 모드 사용
- 인쇄 [소모품](#page-90-0) 보관
- [카트리지](#page-90-0) 품질보증 정보

# 카트리지 및 프린트헤드에 대한 정보

다음 추가 정보는 HP 카트리지를 유지 관리하고 일관된 인쇄 품질을 유지하는 데 도움이 됩니다.

- 이 안내서의 지침은 카트리지 교체에 관한 것이며 최초 설치에 관한 내용이 아닙니다.
- 모든 카트리지는 사용하기 전까지 원래의 밀봉 포장 안에 보관하십시오.
- 프린터를 올바른 방법으로 끄십시오. 자세한 내용은 20[페이지의](#page-25-0) 프린터 끄기 를 참조하십시오.
- 카트리지를 실온(15~35°C)에 보관하십시오.
- 불필요하게 프린트헤드를 청소하지 마십시오. 잉크가 낭비되어 카트리지 수명이 단축됩니다.
- 카트리지를 다룰 때에는 주의하십시오. 설치 중에 카트리지를 떨어뜨리거나, 흔들거나, 거칠게 다 룰 경우 일시적인 인쇄 문제가 발생할 수 있습니다.
- 프린터를 옮길 때에는 프린터에서 잉크가 새거나 프린터에 다른 손상이 나타나지 않도록 다음과 같이 하십시오.
	- 《り(전원 버튼)을 눌러 프린터 전원을 껐는지 확인합니다. 내부에서 움직이는 소리가 완전히 멈출 때까지 기다린 후에 프린터의 플러그를 뽑습니다.
	- 카트리지는 설치된 상태로 두어야 합니다.
	- 프린터는 수평으로 놓고 운송해야 합니다. 옆으로 놓거나, 뒤로, 앞으로, 뒤집어 놓지 말아야 합니다.

#### 관련 항목

● 81페이지의 예상 잉크양 확인

# 예상 잉크양 확인

프린터 소프트웨어, 프린터 제어판 또는 HP Smart에서 예상 잉크량을 확인할 수 있습니다.

#### <span id="page-87-0"></span>프린터 제어판에서 추정 잉크량 확인하기

▲ 홈 화면에서 (3 (잉크)를 눌러 예상 잉크량을 표시합니다.

#### 프린터 소프트웨어에서 남은 잉크량을 확인하려면**(Windows)**

- **1.** HP 프린터 소프트웨어를 엽니다.
- **2.** 프린터 소프트웨어에서 추정 잉크량을 클릭합니다.

#### **HP** 프린터 소프트웨어 **(OS X** 및 **macOS)**에서 잉크 잔량 확인하기

**1.** HP 유틸리티을 엽니다.

참고**:** (HP 유틸리티는 응용 프로그램 폴더의 **HP** 폴더 안에 있습니다.)

- **2.** 창 왼쪽의 장치 목록에서 HP DeskJet Ink Advantage 5200 series을 선택합니다.
- **3.** 소모품 상태를 클릭합니다.

예상 잉크량이 나타납니다.

**4.** 모든 설정을 눌러 정보 및 지원 창으로 돌아갑니다.

#### **HP Smart**에서 잉크량을 확인하려면

- **▲** 모바일 장치에서 HP Smart을(를) 엽니다. 화면 상단의 프린터 그림 옆에 프린터의 예상 잉크양이 표 시됩니다.
- 참고**:** 잉크양 경고 및 표시기는 잉크 교체 시기를 미리 예상하기 위한 목적으로만 사용해야 합니다. 표 시등에 잉크 잔량이 부족하다고 표시되면 교체용 잉크 카트리지를 준비하여 인쇄가 지연되는 것을 방 지하십시오. 인쇄 품질이 허용 수준 이하로 떨어지기 전까지는 잉크 카트리지를 교체할 필요가 없습니 다.
- 참고**:** 리필 또는 재가공 카트리지나 다른 프린터에서 사용했던 카트리지를 설치한 경우, 잉크 잔량 표 시기가 부정확했거나 표시기를 사용할 수 없었을 수 있습니다.
- 참고**:** 카트리지의 잉크는 인쇄를 위해 프린터와 카트리지를 준비하는 초기화 프로세스, 인쇄 노즐을 깨끗이 유지하고 잉크 흐름을 부드럽게 하는 프린트헤드 서비스 작업 등 인쇄 프로세스에서 여러 방식 으로 사용됩니다. 또한, 사용 후에는 카트리지에 일부 잉크가 남아있기도 합니다. 자세한 내용은 [www.hp.com/go/inkusage](http://www.hp.com/go/inkusage) 를 참조하십시오.

## 카트리지 교체

참고**:** 사용한 잉크 소모품 재활용에 대한 내용은 144[페이지의](#page-149-0) HP 잉크젯 소모품 재활용 프로그램을 참조하십시오.

프린터에 사용할 교체용 카트리지가 없는 경우 84[페이지의](#page-89-0) 카트리지 주문 를 참조하십시오.

- **第 참고:** 현재 HP 웹사이트의 일부분은 영어로만 되어 있습니다.
- **|▒ 참고:** 일부 국가/지역에서는 잉크 카트리지가 지원되지 않습니다.

#### 카트리지를 교체하려면

**1.** 전원이 켜져 있는지 확인합니다.

- **2.** 기존 카트리지를 제거합니다.
	- **a.** 액세스 덮개를 엽니다.

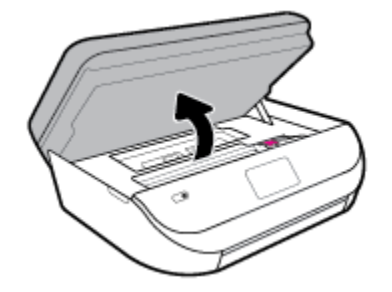

**b.** 카트리지 슬롯의 래치를 엽니다. 슬롯에서 카트리지를 제거합니다.

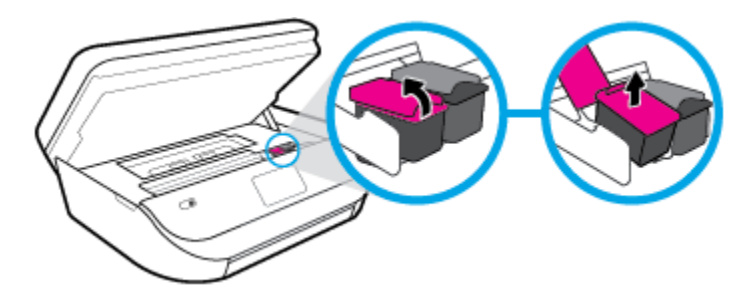

- **3.** 새 카트리지를 장착합니다.
	- **a.** 카트리지의 포장을 제거합니다.

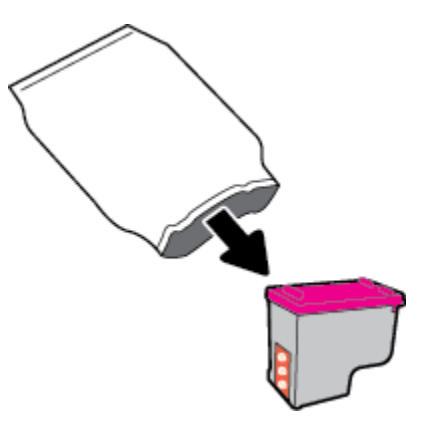

**b.** 당김 탭을 사용하여 플라스틱 테이프를 떼어냅니다.

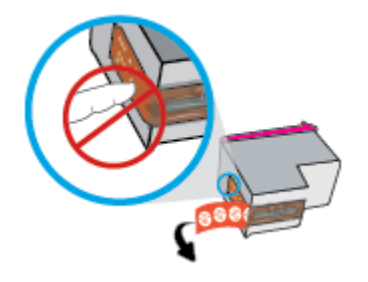

<span id="page-89-0"></span>**c.** 딸깍 소리가 날 때까지 슬롯에 새 카트리지를 밀어 넣고 래치를 닫습니다.

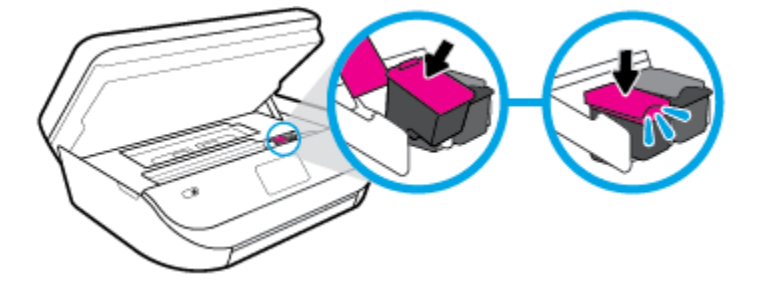

**4.** 카트리지 액세스 덮개를 닫습니다.

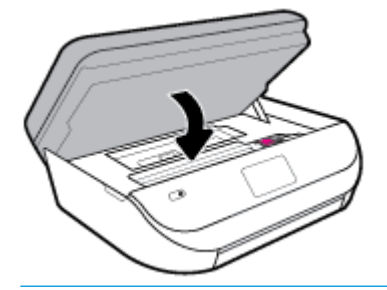

참고**:** 새 잉크 카트리지를 설치한 후 문서를 인쇄하면 HP 프린터 소프트웨어에서 잉크 카트리지 를 정렬하라는 메시지가 나타납니다.

# 카트리지 주문

카트리지를 주문하려면 [www.hp.com](http://www.hp.com) 으로 이동합니다 (현재 HP 웹사이트의 일부분은 영어로만 되어 있 습니다). 잉크 카트리지를 모든 국가/지역에서 온라인으로 주문할 수 있지는 않습니다. 하지만 대부분의 국가에서는 전화 주문 정보, 지역 상점 위치 정보, 쇼핑 목록 인쇄 정보를 얻을 수 있습니다. [www.hp.com/buy/supplies](http://www.hp.com/buy/supplies) 페이지를 방문하여 고객이 거주하는 국가에서 HP 제품의 구매 정보를 얻을 수 도 있습니다.

교체하고자 하는 카트리지와 동일한 카트리지 번호를 가지는 교체용 카트리지만을 사용해야 합니다. 다 음 위치에 카트리지 번호가 있습니다.

- 내장 웹 서버에서 도구 탭을 클릭한 후, 제품 정보 아래의 소모품 상태를 클릭합니다. 자세한 내용 은 95[페이지의](#page-100-0) 내장 웹 서버 을(를) 참조하십시오.
- 교체하는 카트리지의 레이블
- 프린터 내부 스티커 카트리지 액세스 덮개를 열어 스티커를 찾습니다
- HP Smart에서. 자세한 내용을 보려면 [www.support.hp.com](http://www.support.hp.com)에서 HP Smart을(를) 검색하십시오.

**② 참고:** 프린터와 함께 제공되는 **설치** 카트리지는 현재 별도로 구입할 수 없습니다.

# 단일 카트리지 모드 사용

하나의 잉크 카트리지로 HP DeskJet Ink Advantage 5200 series를 작동하려면 단일 카트리지 모드를 사용 합니다. 잉크 카트리지함에서 잉크 카트리지를 한 개 제거하면 단일 카트리지 모드로 들어갑니다. 단일 카트리지 모드를 사용하면 컴퓨터를 통해 프린터에서 문서와 사진을 복사하고, 작업을 인쇄할 수 있습 니다.

<span id="page-90-0"></span>참고**:** HP DeskJet Ink Advantage 5200 series를 단일 카트리지 모드에서 작동하면 프린터 디스플레이에 메시지가 나타납니다. 메시지가 표시되고 프린터에 잉크 카트리지가 두 개 설치되어 있으면 각 잉크 카 트리지에 보호 플라스틱 테이프가 제거되었는지 확인합니다. 플라스틱 테이프가 잉크 카트리지 접촉 면 을 덮고 있으면 프린터는 잉크 카트리지가 설치되어 있는지 감지할 수 없습니다.

#### 단일 카트리지 모드 종료

● HP DeskJet Ink Advantage 5200 series에 잉크 카트리지 두 개를 설치하여 단일 카트리지 모드를 종 료합니다.

# 인쇄 소모품 보관

프린터에 장착된 카트리지는 장기간 그대로 두어도 됩니다. 그러나 카트리지를 최적의 상태로 유지하려 면 프린터를 사용하지 않을 때 프린터를 정상적으로 꺼야 합니다. 자세한 내용은 20[페이지의](#page-25-0) 프린터 끄 [기](#page-25-0) 을 참조하십시오.

# 카트리지 품질보증 정보

HP 카트리지 보증은 카트리지를 지정된 HP 인쇄 장치에 사용하는 경우에 적용됩니다. HP 잉크 카트리지 가 리필되거나, 재생산되거나, 새로 수리되거나, 오용되거나, 개조된 경우에는 이 보증이 적용되지 않습 니다.

보증 기간 중에는 HP 잉크가 소모되기 전이고 보증 만료일이 지나지 않은 경우에만 카트리지 보증이 유 효합니다. YYYY/MM/DD 형식의 보증 만료일은 카트리지의 다음 위치에서 확인할 수 있습니다.

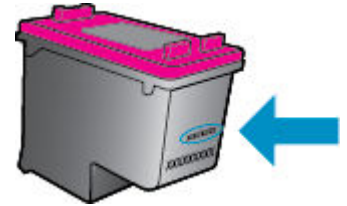

프린터에 대한 HP 제한 보증서 사본은 제품과 함께 제공된 설명서 책자를 참조하십시오.

# <span id="page-91-0"></span>**8** 네트워크 설정

추가 고급 설정은 프린터의 홈 페이지(내장 웹 서버 또는 EWS)에서 사용할 수 있습니다. 자세한 내용은 95[페이지의](#page-100-0) 내장 웹 서버 을 참조하십시오.

이 단원에서는 다음 항목을 다룹니다.

- 무선 통신용 프린터 설치
- [네트워크](#page-94-0) 설정 변경
- [Wi-Fi Direct](#page-95-0) 사용

## 무선 통신용 프린터 설치

- 시작하기 전에
- 무선 [네트워크에](#page-92-0) 프린터 설정하기
- [연결](#page-92-0) 유형 변경
- 무선 연결 [테스트](#page-94-0)
- [프린터의](#page-94-0) 무선 기능을 켜거나 끄기
- **||37 참고:** 프린터 연결 시 문제가 발생하면 121[페이지의](#page-126-0) 네트워크 및 연결 문제을 참조하십시오.
- 힌트**:** 프린터 무선 설정 및 사용에 대한 자세한 정보는 HP 무선 인쇄 센터( [www.hp.com/go/](http://www.hp.com/go/wirelessprinting) [wirelessprinting](http://www.hp.com/go/wirelessprinting) )를 방문하십시오.

힌트**:** HP Smart를 사용하여 무선 네트워크에서 프린터를 설정할 수 있습니다. 애플리케이션 다운로드 에 대한 자세한 내용은 19페이지의 HP Smart 앱을 사용하여 iOS, Android 또는 [Windows 10](#page-24-0) 장치에서 인쇄 및 스캔하고 문제를 [해결합니다](#page-24-0).을(를) 참조하십시오.

### 시작하기 전에

다음을 확인합니다.

- 무선 네트워크가 올바르게 설정되고 작동하는지 확인합니다.
- 프린터 및 프린터를 사용하는 컴퓨터가 동일한 네트워크(서브넷)에 있는지 확인합니다.

프린터를 연결하는 동안 무선 네트워크 이름(SSID) 및 무선 암호를 입력하라는 메시지가 나타날 수 있습 니다.

- 무선 네트워크 이름은 사용자의 무선 네트워크 이름입니다.
- 무선 암호는 권한이 없는 타인이 무선 네트워크에 연결하지 못하도록 합니다. 요구되는 보안 수준 에 따라, 무선 네트워크는 WPA 암호 또는 WEP 키 중 하나를 사용하게 됩니다.

무선 네트워크 설정 이후, 네트워크 이름 또는 보안 암호키를 변경하지 않았을 경우, 가끔 무선 라우터 뒷면이나 측면에서 찾아볼 수 있습니다.

<span id="page-92-0"></span>네트워크 이름 또는 보안 암호를 찾을 수 없거나 그 정보를 잃어버렸을 경우, 컴퓨터 또는 무선 라우터와 함께 제공되는 설명서를 참조하십시오. 여전히 그 정보를 찾지 못한 경우, 네트워크 관리자나 무선 네트 워크를 설정한 담당자에게 문의하십시오.

### 무선 네트워크에 프린터 설정하기

#### 프린터 제어판에서 설정

프린터 제어판 디스플레이에서 무선 설정 마법사를 사용하여 무선 통신을 설정합니다.

- 참고**:** 진행하기 전에 86[페이지의](#page-91-0) 시작하기 전에에서 목록을 확인하십시오.
	- 1. 프린터 제어판 디스플레이의 홈 화면에서 (n)(무**선**)을(를)누릅니다.
	- **2.** ( 설정 )을(를) 누릅니다.
	- **3.** 무선 설정 마법사 또는 **Wi-Fi** 보호 설치를 터치합니다.
	- **4.** 화면의 지시에 따라 설정을 완료합니다.

USB 연결과 같은 서로 다른 유형의 연결을 이미 사용 중이라면, 87페이지의 연결 유형 변경의 지시에 따라 무선 네트워크에 프린터를 설정합니다.

#### **HP Smart** 앱을 사용하여 설정하려면

HP Smart를 사용하여 무선 네트워크에서 프린터를 설정할 수 있습니다. HP Smart 앱은 iOS, Android 및 Windows 장치에서 지원됩니다. 이 앱에 관한 자세한 내용은 19페이지의 HP Smart 앱을 [사용하여](#page-24-0) iOS, Android 또는 [Windows 10](#page-24-0) 장치에서 인쇄 및 스캔하고 문제를 해결합니다.을(를) 참조하십시오.

- **1.** iOS 또는 Android 모바일 장치를 사용 중인 경우 Bluetooth가 켜져 있는지 확인합니다. (HP Smart는 Bluetooth를 사용하여 iOS 및 Android 모바일 장치에서 설정 과정을 더 빠르고 쉽게 수행할 수 있도 록 합니다.)
- 참고**:** HP Smart는 프린터 설정에만 Bluetooth를 사용합니다. Bluetooth를 사용한 인쇄는 지원되지 않습니다.
- **2.** HP Smart 앱을 엽니다.
- **3. Windows**: 홈 화면에서 새 프린터 설정을 클릭하거나 누르고 화면 지침에 따라 프린터를 네트워크 에 추가합니다.

**iOS/Android**: 홈 화면에서 더하기 아이콘을 누른 다음 프린터 추가를 누릅니다. 화면 지침에 따라 프 린터를 네트워크에 추가합니다.

### 연결 유형 변경

HP 프린터 소프트웨어를 설치했고 프린터를 컴퓨터 또는 네트워크에 연결한 후, 소프트웨어를 사용하 여 연결 유형을 변경(예를 들어, USB 연결에서 무선 연결로)할 수 있습니다.

#### **USB** 연결을 무선 네트워크로 변경하려면 **(Windows)**

진행하기 전에 86페이지의 [시작하기](#page-91-0) 전에에서 목록을 확인하십시오.

- **1.** HP 프린터 소프트웨어를 엽니다. 자세한 내용은 19페이지의 HP 프린터 [소프트웨어](#page-24-0) 열기 (Windows) 을 참조하십시오.
- **2.** 도구를 클릭합니다.
- **3.** 장치 설치 및 소프트웨어를 클릭합니다.
- **4. USB** 연결 장치를 무선으로 변환을 선택합니다. 화면의 지침을 따릅니다.

#### **Windows 10** 컴퓨터**(Windows)**의 **HP Smart** 앱을 사용하여 **USB** 연결에서 무선 네트워크로 변경

- **1.** 진행하기 전에 컴퓨터와 프린터가 다음 요구사항을 충족하는지 확인합니다.
	- 프린터가 현재 USB를 통해 컴퓨터에 연결되어 있습니다.
	- 컴퓨터가 현재 무선 네트워크에 연결되어 있습니다.
- **2.** HP Smart 앱을 엽니다. Windows 10 컴퓨터에서 앱을 여는 방법에 관한 자세한 내용은 19[페이지의](#page-24-0) HP Smart 앱을 사용하여 iOS, Android 또는 [Windows 10](#page-24-0) 장치에서 인쇄 및 스캔하고 문제를 해결합니 [다](#page-24-0).을(를) 참조하십시오.
- **3.** 사용 중인 프린터가 선택되었는지 확인합니다.
- $\mathcal{\hat{X}}$  히트: 다른 프린터를 선택하려면 화면 왼쪽의 툴바에서 프린터 아이콘을 클릭한 다음 **다른 프린** 터 선택하기를 선택하여 이용 가능한 모든 프린터를 확인합니다.
- **4.** 앱 홈페이지 위쪽에 "프린터를 무선으로 더 연결하여 간편하게 인쇄하기"라는 문구가 보이면 자세 히 알아보기를 클릭합니다.

#### **USB** 연결에서 무선 연결로 변경하는 방법 **(OS X** 및 **macOS)**

- **1.** 프린터에서 USB 케이블을 분리합니다.
- **2.** 프린터를 네트워크 기본 설정으로 복원합니다. 자세한 내용은 128[페이지의](#page-133-0) 출고 시 기본값 및 설 정 [복원을](#page-133-0)(를) 참조하십시오.
- **3.** HP Easy Start의 가장 최신 버전을 123.hp.com에서 다운로드합니다.
- **4.** HP Easy Start를 열어 화면의 지시에 따라 프린터를 연결합니다.

USB에서 무선 연결로 변경하는 방법에 대해 알아보십시오. 온라인으로 자세한 내용을 [알아보려면](http://www.hp.com/embed/sfs/doc?client=IWS-eLP&lc=ko&cc=ko&ProductNameOID=14095758&TapasOnline=NETWORK_WIRELESS&OS=Windows)  여기를 [클릭하십시오](http://www.hp.com/embed/sfs/doc?client=IWS-eLP&lc=ko&cc=ko&ProductNameOID=14095758&TapasOnline=NETWORK_WIRELESS&OS=Windows). 현재 이 웹 사이트에서 일부 언어를 지원하지 않을 수 있습니다.

#### 무선 연결에서 **USB** 연결로 변경하려면 **(Windows)**

**▲** USB 케이블을 사용하여 프린터와 컴퓨터를 연결합니다. USB 포트는 프린터의 뒷면에 있습니다. 구 체적인 위치를 확인하려면 7[페이지의](#page-12-0) 후면도을(를) 참조하십시오.

#### 무선 연결에서 **USB** 연결로 변경하려면 **(OS X** 및 **macOS)**

- **1.** 시스템 환경설정 을 엽니다.
- **2.** 프린터 및 스캐너 (을)를 클릭합니다.
- **3.** 왼쪽 창에서 프린터를 선택하고 목록 하단에서 를 클릭합니다. 현재 연결에 대해 한 개가 있으면 팩스 항목에 대해 동일하게 수행합니다.
- **4.** 컴퓨터와 프린터를 USB 케이블로 연결합니다.
- **5.** 왼쪽의 프린터 목록 아래의 +를 클릭합니다.
- **6.** 목록에서 새 USB 프린터를 선택합니다.
- **7.** 사용 팝업 메뉴에서 사용 중인 프린터 모델 이름을 선택합니다.
- **8.** 추가를 클릭합니다.

### <span id="page-94-0"></span>무선 연결 테스트

프린터 무선 연결에 대한 정보는 무선 테스트 보고서를 인쇄해 참고하십시오. 무선 테스트 보고서에는 프린터의 상태, 하드웨어(MAC) 주소 및 IP 주소 등이 적혀 있습니다. 무선 연결에 문제가 있거나 무선 연 결이 실패한 경우 무선 테스트 보고서에서도 진단 정보를 제공합니다. 프린터를 네트워크에 연결했다 면, 테스트 보고서에 네트워크 설정 세부 정보가 표시됩니다.

무선 테스트 보고서를 인쇄하려면

- 1. 프린터 제어판 디스플레이의 홈 화면에서 (n) (무**선 ), « (설정 )**을(를) 차례로 누릅니다.
- **2.** 보고서 인쇄를 누릅니다.
- **3.** 무선 테스트 보고서를 누릅니다.

### 프린터의 무선 기능을 켜거나 끄기

프린터의 무선 기능이 꺼져 있으면 프린터 제어판의 파란색 무선 표시등이 켜집니다.

- 1. 프린터 제어판 디스플레이의 홈 화면에서 (**φ)(무선), « (설정)**을(를) 차례로 누릅니다.
- **2.** 무선 옆의 전환 버튼을 눌러 무선 기능을 끄거나 켭니다.

## 네트워크 설정 변경

프린터 제어판에서 프린터 무선 연결을 설정 및 관리할 수 있고 여러 다양한 네트워크 관리 작업을 수행 할 수 있습니다. 여기에는 네트워크 설정 확인 및 변경, 네트워크 기본값 복원, 무선 기능 켜기/끄기 등이 있습니다.

주의**:** 네트워크 설정은 사용자 편의를 위해 제공됩니다. 그러나 고급 사용자가 아니라면 링크 속도, IP 설정, 기본 게이트웨이, 방화벽 설정 등 이러한 설정의 일부를 변경해서는 안 됩니다.

#### 네트워크 설정을 인쇄하려면

다음 중 하나를 수행합니다.

- 프린터 제어판 디스플레이의 홈 화면에서 (+)(무선)을(를) 눌러 네트워크 상태 화면을 표시합니다. 인쇄 정보를 눌러 네트워크 구성 페이지를 인쇄합니다.
- 프린터 제어판 디스플레이의 홈 화면에서 { $\ddot{\odot}$ } (설정 ), 도구, 네트워크 구성 보고서를 차례로 누릅 니다.

#### **IP** 설정을 변경하려면

IP 설정에 대한 기본 IP 설정값은 IP 설정이 자동으로 설정되는 자동입니다. 고급 사용자가 다른 설정(예: IP 주소, 서브넷 마스크 또는 기본 게이트웨이)을 사용하고자 할 경우, 수동으로 변경할 수 있습니다.

힌트**:** 수동으로 IP 주소를 설정하기 전에, 자동 모드를 이용해 먼저 프린터 네크워크에 연결하는 것이 좋습니다. 이렇게 하면 라우터를 통해 서브넷 마스크, 기본 게이트웨이 및 DNS 주소와 같은 그 밖의 필요 설정과 함께 프린터를 구성할 수 있습니다.

주의**:** IP 주소를 수동으로 지정할 때 주의하십시오. 설치 중 유효하지 않은 IP 주소를 입력한 경우 네트 워크 구성요소를 프린터와 연결할 수 없습니다.

- <span id="page-95-0"></span>1. 프린터 제어판 디스플레이의 홈 화면에서 (**φ)(무선), <del>ζ</del>) (설정)**을(를) 차례로 누릅니다.
- **2.** 고급 설정을 누릅니다.
- **3. IP** 설정을 누릅니다.

IP 주소 변경 시 네트워크에서 프린터가 제거된다는 경고 메시지가 나타납니다.

- **4.** 확인 을(를) 눌러 계속합니다.
- **5.** 자동이 기본적으로 선택됩니다. 이 설정을 수동으로 변경하려면 수동을 누른 후, 다음 설정에 대한 해당 정보를 입력합니다.
	- **IP** 주소
	- 서브넷 마스크
	- 기본 게이트웨이
	- **DNS** 주소
- **6.** 변경 사항을 입력한 다음 적용을 누릅니다.

## **Wi-Fi Direct** 사용

Wi-Fi Direct를 사용하여 컴퓨터, 스마트폰, 태블릿 또는 기타 무선 지원 장치에서 기존 무선 네트워크에 연결하지 않고 무선으로 인쇄할 수 있습니다.

#### **Wi-Fi Direct** 사용 지침

- 컴퓨터 또는 모바일 장치에 필요한 소프트웨어가 있는지 확인하십시오.
	- 컴퓨터를 사용하는 경우, HP 프린터 소프트웨어가 설치되었는지 확인하십시오.
		- 컴퓨터에 HP 프린터 소프트웨어를 설치하지 않았으면 먼저 Wi-Fi Direct에 연결한 후, 프린터 소프트웨어를 설치합니다. 프린터 소프트웨어가 연결 유형을 묻는 메시지를 표시하면 무선을 선택합니다.
	- 모바일 장치를 사용하는 경우, 호환 가능한 인쇄 응용 프로그램이 설치되었는지 확인하십시 오. 모바일 인쇄에 대한 자세한 내용은 [www.hp.com/global/us/en/eprint/](http://www.hp.com/global/us/en/eprint/mobile_printing_apps.html) [mobile\\_printing\\_apps.html](http://www.hp.com/global/us/en/eprint/mobile_printing_apps.html)을 참조하십시오.
- 프린터 Wi-Fi Direct이(가) 켜져 있는지 확인합니다.
- 최대 5대의 컴퓨터와 모바일 장치가 같은 Wi-Fi Direct 연결을 사용할 수 있습니다.
- Wi-Fi Direct는 프린터가 USB 케이블을 사용하는 컴퓨터나 무선 연결을 사용하는 네트워크에 연결 되어 있을 때도 사용할 수 있습니다.
- Wi-Fi Direct는 컴퓨터, 모바일 장치 또는 프린터를 이터넷에 연결하는 용도로는 사용할 수 없습니 다.

#### **Wi-Fi Direct** 를 켜려면

- 1. 프린터 제어판 디스플레이의 홈 화면에서 **『in (Wi-Fi Direct)**을(를) 누릅니다.
- **2.** ( 설정 )를 누릅니다.
- **3.** 디스플레이에서 Wi-Fi Direct이(가) 끄기 으로 표시되면 **Wi-Fi Direct** 옆의 전환 버튼을 눌러 켭니다.

힌트**:** EWS에서 Wi-Fi Direct를 켤 수도 있습니다. EWS 사용에 대한 자세한 내용은 95[페이지의](#page-100-0) 내장 웹 [서버](#page-100-0) 를 참조하십시오.

#### 연결 방법을 변경하려면

- 1. 프린터 제어판 디스플레이의 홈 화면에서 <sub>D</sub> (Wi-Fi Direct)을(를) 누릅니다.
- **2.** ( 설정 )를 누릅니다.
- **3.** 연결 방법을 누른 다음 자동 또는 수동을 선택합니다.

#### **Wi-Fi Direct**을**(**를**)** 지원하는 무선 기능 모바일 장치에서 인쇄하기

최신 버전의 HP 인쇄 서비스 플러그 인이 모바일 장치에 설치되어 있는지 확인합니다. 이 플러그인은 Google Play 앱 스토어에서 다운로드 받을 수 있습니다.

- **1.** 프린터에서 Wi-Fi Direct를 켰는지 확인합니다.
- **2.** 모바일 장치에서 Wi-Fi Direct을(를) 켭니다. 자세한 내용은 모바일 장치와 함께 제공된 설명서를 참 조하십시오.
- **3.** 모바일 장치의 인쇄 가능한 앱에서 문서를 선택한 다음 문서 인쇄 옵션을 선택합니다.

사용 가능한 프린터 목록이 표시됩니다.

**4.** 사용 가능한 프린터 목록에서 DIRECT-\*\*-HP DeskJet Ink Advantage 5200 series(\*\*는 프린터 식별 고 유 문자임)와 같이 표시되는 Wi-Fi Direct 이름을 선택하여 모바일 장치를 연결합니다.

장치가 프린터에 자동으로 연결되지 않는 경우 프린터 제어판에 표시되는 지침에 따라 프린터에 연결합니다. 프린터 제어판에 PIN 코드가 표시되는 경우 모바일 장치에 해당 PIN 코드를 입력합니 다.

모바일 장치가 프린터에 성공적으로 연결되면 프린터가 인쇄를 시작합니다.

#### 지원되지 않는 무선 기능 모바일 장치에서 인쇄하기**Wi-Fi Direct**

모바일 장치에서 호환 가능한 인쇄 응용 프로그램을 설치했는지 확인하십시오. 자세한 정보는 [www.hp.com/global/us/en/eprint/mobile\\_printing\\_apps.html](http://www.hp.com/global/us/en/eprint/mobile_printing_apps.html)에서 확인할 수 있습니다

- **1.** 프린터에서 Wi-Fi Direct를 켰는지 확인합니다.
- **2.** 모바일 장치의 Wi-Fi 연결을 켜십시오. 자세한 내용은 모바일 장치와 함께 제공된 설명서를 참조하 십시오.

 $\vec{B}$  참고: 모바일 장치에서 Wi-Fi를 지원하지 않으면 Wi-Fi Direct를 사용할 수 없습니다.

**3.** 모바일 장치에서 새 네트워크를 연결합니다. 프로세스를 정상적으로 사용하여 새 무선 네트워크 또는 핫스팟을 연결합니다. DIRECT-\*\*-HP DeskJet Ink Advantage 5200 series과 같이 표시되는 무선 네트워크 목록에서 Wi-Fi Direct 이름을 선택합니다(\*\*은 프린터를 식별하는 고유 문자임).

메시지가 나타나면 Wi-Fi Direct 암호를 입력합니다.

- 참고**:** Wi-Fi Direct 암호를 확인하려면 프린터 제어판 디스플레이의 홈 화면에서 (Wi-Fi Direct) 을(를) 누릅니다.
- **4.** 문서를 인쇄합니다.

#### 무선 지원 컴퓨터에서 인쇄하려면 **(Windows)**

- **1.** 프린터에서 Wi-Fi Direct를 켰는지 확인합니다.
- **2.** 컴퓨터에서 Wi-Fi 연결을 켭니다. 자세한 내용은 컴퓨터와 함께 제공된 설명서를 참조하십시오.

**② 참고:** 컴퓨터에서 Wi-Fi를 지원하지 않으면 Wi-Fi Direct를 사용할 수 없습니다.

**3.** 컴퓨터에서 새 네트워크를 연결합니다. 프로세스를 정상적으로 사용하여 새 무선 네트워크 또는 핫스팟을 연결합니다. DIRECT-\*\*-HP DeskJet Ink Advantage 5200 series과 같이 표시되는 무선 네트 워크 목록에서 Wi-Fi Direct 이름을 선택합니다(\*\*은 프린터를 식별하는 고유 문자임).

메시지가 나타나면 Wi-Fi Direct 암호를 입력합니다.

- 참고**:** Wi-Fi Direct 암호를 확인하려면 프린터 제어판 디스플레이의 홈 화면에서 (Wi-Fi Direct) 을(를) 누릅니다.
- **4.** 프린터를 설치하고 무선 네트워크로 컴퓨터에 연결한 경우 5단계로 이동하십시오. 프린터를 설치 하고 USB 케이블로 컴퓨터에 연결한 경우, 아래 단계를 따라 Wi-Fi Direct 연결을 사용하여 프린터 소프트웨어을(를) 설치합니다.
	- **a.** HP 프린터 소프트웨어를 엽니다. 자세한 내용은 19페이지의 HP 프린터 [소프트웨어](#page-24-0) 열기 [\(Windows\)](#page-24-0)을 참조하십시오.
	- **b.** 도구를 클릭합니다.
	- **c.** 프린터 설정 및 소프트웨어를 클릭한 후, 새 장치 연결을 선택합니다.
	- 참고**:** 이전에 USB로 프린터를 설치했는데 Wi-Fi Direct로 변경하려는 경우, **USB** 연결 장치를 무선으로 변환 옵션을 선택하지 마십시오.
	- **d.** 연결 옵션 소프트웨어 화면이 나타나면 무선를 선택합니다.
	- **e.** 감지된 프린터 목록에서 HP 프린터를 선택합니다.
	- **f.** 화면 지침을 따릅니다.
- **5.** 문서를 인쇄합니다.

#### 무선 지원 컴퓨터에서 인쇄하려면 **(OS X** 및 **macOS)**

- **1.** 프린터에서 Wi-Fi Direct를 켰는지 확인합니다.
- **2.** 컴퓨터에서 Wi-Fi를 켭니다.

자세한 내용은 Apple이 제공한 설명서를 참조하십시오.

**3.** Wi-Fi 아이콘을 클릭하고 DIRECT-\*\*-HP DeskJet Ink Advantage 5200 series(\*\*은 프린터 식별 고유 문 자 위치) 같은 Wi-Fi Direct 이름을 선택합니다.

Wi-Fi Direct가 보안과 함께 켜져 있는 경우, 메시지가 나타나면 암호를 입력합니다.

- **4.** 프린터를 추가합니다.
	- **a.** 시스템 환경설정 을 엽니다.
	- **b.** 운영 체제에 따라 프린터 및 스캐너 를 클릭합니다.
	- **c.** 왼쪽의 프린터 목록 아래의 +를 클릭합니다.
	- **d.** 발견된 프린터 목록("Bonjour"는 프린터 이름 옆 오른쪽에 나타남)에서 프린터를 선택하고 추 가를 클릭합니다.

**(H)** Wi-Fi Direct에 대해 온라인으로 문제를 해결하거나 Wi-Fi Direct 설정에 대한 추가 도움이 필요하면 여기를 [클릭합니다](http://www.hp.com/embed/sfs/doc?client=IWS-eLP&lc=ko&cc=ko&ProductNameOID=14095758&TapasOnline=NETWORK_WIRELESS_DIRECT&OS=Windows). 현재 이 웹 사이트에서 일부 언어를 지원하지 않을 수 있습니다.

# **9** 프린터 관리 도구

이 단원에서는 다음 항목을 다룹니다.

- HP Smart 애플리케이션
- 도구 상자 (Windows)
- HP Utility(OS X 및 macOS)
- [내장](#page-100-0) 웹 서버

## **HP Smart** 애플리케이션

HP Smart 애플리케이션을 사용하여 현재 프린터 정보를 확인하고 프린터 설정을 업데이트할 수 있습니 다. 잉크 상태, 프린터 및 네트워크 정보를 확인할 수 있습니다. 또한 진단 보고서를 인쇄하고, 인쇄 품질 툴을 이용하고, 인쇄 설정을 확인 및 변경할 수 있습니다. HP Smart 앱에 대한 자세한 내용은 19[페이지의](#page-24-0) HP Smart 앱을 사용하여 iOS, Android 또는 Windows 10 장치에서 인쇄 및 스캔하고 문제를 [해결합니다](#page-24-0).을 참조하십시오.

# 도구 상자 **(Windows)**

도구상자는 프린터에 대한 유지보수 정보를 제공합니다.

참고**:** 컴퓨터가 시스템 요구 사항을 충족할 경우 HP 프린터 소프트웨어와 함께 도구 상자를 설치할 수 있습니다. 시스템 요구 사항에 대한 자세한 내용은 131[페이지의](#page-136-0) 사양을(를) 참조하십시오.

#### 도구 상자를 열려면

- **1.** HP 프린터 소프트웨어를 엽니다. 자세한 내용은 19페이지의 HP 프린터 [소프트웨어](#page-24-0) 열기 (Windows) 을 참조하십시오.
- **2.** 인쇄**,** 스캔 및 팩스 (을)를 클릭합니다.
- **3.** 프린터 유지보수를 클릭합니다.

## **HP Utility(OS X** 및 **macOS)**

HP 유틸리티에는 인쇄 설정을 구성하고 프린터를 보정하며 온라인으로 소모품을 주문하고 웹 사이트 지원 정보를 찾기 위한 도구가 들어 있습니다.

참고**:** HP 유틸리티에서 사용 가용한 기능은 선택된 프린터에 따라 다릅니다.

잉크양 경고 및 표시기는 잉크 교체 시기를 미리 예상하기 위한 목적으로만 사용해야 합니다. 표시등에 잉크 잔량이 부족하다고 표시되면 교체용 카트리지를 준비하여 인쇄가 지연되는 것을 방지하십시오. 인 쇄 품질이 받아들일 수 있는 수준 이하로 내려갈 때까지 잉크 카트리지를 교체하지 않아도 됩니다.

하드 디스크 최상위 레벨에 있는 응용 프로그램 폴더의 **HP** 폴더에서 HP 유틸리티를 더블 클릭합니다.

# <span id="page-100-0"></span>내장 웹 서버

프린터가 네트워크에 연결되어 있으면 프린터의 내장 웹 서버(EWS)를 사용하여 상태 정보를 확인하고, 설정을 변경하고, 컴퓨터에서 장치를 관리할 수 있습니다.

참고**:** 일부 설정을 보거나 변경하려면 암호가 필요할 수 있습니다.

참고**:** 인터넷에 연결하지 않고도 EWS(내장 웹 서버)를 열고 사용할 수 있습니다. 하지만 일부 기능은 사용할 수 없습니다.

- 쿠키 관련 정보
- 내장 웹 서버 열기
- 내장 웹 서버를 열 수 [없습니다](#page-101-0).

### 쿠키 관련 정보

내장 웹 서버는 사용자가 탐색할 때 하드 디스크에 아주 작은 텍스트 파일(쿠키)을 보관합니다. 이 파일 을 통해 내장 웹 서버는 다음번에 사용자가 방문할 때 컴퓨터를 인식할 수 있습니다. 예를 들어, 사용자 가 EWS 언어를 구성했을 경우 쿠키를 통해 선택한 언어를 기억할 수 있어서 다음번에 EWS에 액세스할 때 해당 언어로 페이지가 표시됩니다. 일부 쿠키(고객별 기본 설정을 저장하는 쿠키)는 사용자가 직접 삭제할 때까지 컴퓨터에 저장됩니다.

쿠키를 모두 수용하도록 브라우저를 구성하거나 쿠키를 제공할 때마다 알려주도록 구성해 쿠키별로 수 용하거나 거부할 것을 결정할 수 있습니다. 또한 브라우저에서 불필요한 쿠키를 제거할 수도 있습니다.

프린터에 따라 쿠키를 사용하지 않도록 선택하면 다음 기능 중 하나 이상을 사용할 수 없습니다:

- 일부 설정 마법사 사용
- EWS 브라우저 언어 설정 저장
- EWS 홈 페이지 개인 설정

개인정보 및 쿠키 설정을 변경하는 방법과 쿠키를 확인하거나 삭제하는 방법 등에 관한 정보는 웹 브라 우저 설명서를 참고하십시오.

### 내장 웹 서버 열기

네트워크 또는 Wi-Fi Direct를 통해 내장 웹 서버를 액세스할 수 있습니다.

#### 네트워크를 통해 내장 웹 서버를 열려면

**1.** (무선)을(를) 누르거나 네트워크 구성 페이지를 인쇄하여 프린터의 IP 주소나 호스트 이름을 확 인합니다.

참고**:** 프린터는 네트워크 상에 존재해야 하면 IP 주소가 있어야 합니다.

**2.** 컴퓨터에서 지원하는 웹 브라우저에 프린터에 할당된 IP 주소나 호스트 이름을 입력합니다. 예를 들어, IP 주소가 123.123.123.123이면 웹 브라우저에 다음 주소를 입력합니다. http:// 123.123.123.123.

#### <span id="page-101-0"></span>**Wi-Fi Direct** 를 통해 내장 웹 서버를 열려면

- 1. 프린터 제어판 디스플레이의 홈 화면에서 <sub>Da</sub> (Wi-Fi Direct)을(를) 누릅니다.
- **2.** ( 설정 )를 누릅니다.
- **3.** 디스플레이에서 Wi-Fi Direct이(가) 끄기 으로 표시되면 **Wi-Fi Direct** 옆의 전환 버튼을 눌러 켭니다.
- **4.** 무선 컴퓨터에서 무선을 켜고 Wi-Fi Direct 이름을 검색하여 연결합니다(예: DIRECT-\*\*-HP DeskJet Ink Advantage 5200 series (\*\*는 프린터 식별 고유 문자).

메시지가 나타나면 Wi-Fi Direct 암호를 입력합니다.

- 참고**:** Wi-Fi Direct 암호를 확인하려면 프린터 제어판 디스플레이의 홈 화면에서 (Wi-Fi Direct) 을(를) 누릅니다.
- **5.** 컴퓨터에서 지원되는 웹 브라우저에 http://192.168.223.1을 입력합니다.

### 내장 웹 서버를 열 수 없습니다**.**

#### 네트워크 설정 확인

- ○ 전화선 또는 크로스오버 케이블을 사용하여 네트워크에 프린터를 연결했는지 확인합니다.
- 네트워크 케이블이 프린터에 제대로 연결되어 있는지 확인합니다.
- 네트워크 허브, 스위치 또는 라우터가 켜져 있으며 제대로 작동하는지 확인합니다.

#### 컴퓨터 점검

● 사용 중인 컴퓨터가 프린터와 동일한 네트워크에 연결되었는지 확인합니다.

#### 웹 브라우저 점검

- ● 웹 브라우저가 최소 시스템 요구 사항을 충족하는지 확인합니다. 시스템 요구 사항에 대한 자세한 내용은 131[페이지의](#page-136-0) 사양을(를) 참조하십시오.
- 웹 브라우저에서 프록시 설정을 이용해 인터넷에 접속할 경우, 이러한 설정을 해제해 보십시오. 자 세한 내용은 웹 브라우저에서 이용할 수 있는 설명서를 참조하십시오.
- JavaScript 및 쿠키가 웹 브라우저에서 활성화되어 있는지 확인합니다. 자세한 내용은 웹 브라우저 에서 이용할 수 있는 설명서를 참조하십시오.

#### 프린터 **IP** 주소 확인

프린터의 IP 주소가 올바른지 확인합니다.

프린터 IP 주소를 확인하려면 프린터 제어판 디스플레이의 홈 화면에서 (n)(무선)을(를) 누릅니다.

네트워크 구성 페이지를 인쇄하여 프린터 IP 주소를 확인하려면 프린터 제어판 디스플레이의 홈 화 면에서  $\langle \hat{\cdot}\rangle$ (설정), 도구, 네트워크 구성 보고서를 차례로 누릅니다.

프린터의 IP 주소가 유효한지 확인합니다. 프린터 IP 주소는 라우터의 IP 주소와 유사한 형식이어야 합니다. 예를 들어 라우터 IP 주소가 192.168.0.1 또는 10.0.0.1이라면 프린터 IP 주소는 192.168.0.5 또는 10.0.0.5입니다.

프린터 IP 주소가 169.254.XXX.XXX 또는 0.0.0.0과 유사하다면 네트워크에 연결되어 있지 않은 것입 니다.

힌트**:** Windows가 운용되는 컴퓨터를 사용 중인 경우, HP 온라인 지원 웹 사이트 [www.support.hp.com](http://h20180.www2.hp.com/apps/Nav?h_pagetype=s-001&h_product=14095755&h_client&s-h-e010-1&h_lang=ko&h_cc=ko) 에서 확인할 수 있습니다. 이 웹 사이트는 다수의 공통된 프린터 문제를 해결하는 데 도움이 되는 정보 및 유틸리티를 제공합니다.

# **10** 문제 해결

이 단원에서는 다음 항목을 다룹니다.

- 용지 걸림 및 용지 공급 문제
- 잉크 [카트리지](#page-109-0) 문제
- [인쇄](#page-110-0) 문제
- [복사](#page-118-0) 문제
- [스캔](#page-118-0) 문제
- [팩스](#page-119-0) 문제
- [네트워크](#page-126-0) 및 연결 문제
- 프린터 [하드웨어](#page-128-0) 문제
- 프린터 [제어판에서](#page-129-0) 도움말 얻기
- [HP Smart](#page-129-0) 앱에서 도움말 얻기
- 프린터 [보고서](#page-129-0) 이해
- 웹 [서비스를](#page-130-0) 통한 문제 해결
- 프린터 [유지보수](#page-131-0)
- 출고 시 [기본값](#page-133-0) 및 설정 복원
- HP [지원](#page-134-0) 센터

# 용지 걸림 및 용지 공급 문제

필요한 작업은 무엇입니까?

### 용지 걸림 제거

#### [용지](http://www.hp.com/embed/sfs/doc?client=IWS-eLP&lc=ko&cc=ko&ProductNameOID=14095758&TapasOnline=TSHOOT_PAPER_JAM) 걸림 문제 [해결](http://www.hp.com/embed/sfs/doc?client=IWS-eLP&lc=ko&cc=ko&ProductNameOID=14095758&TapasOnline=TSHOOT_PAPER_JAM) HP 온라인 문제 해결 마법사를 사용합니다. 프린터 또는 자동 문서 공급기에서 용지 걸림을 제거하고 용지또는 용지 공급 관련 문제를 해결하기 위한 지 침입니다.

 $\dddot{\mathbb{B}}$  참고: HP 온라인 문제 해결 마법사에서 일부 언어를 지원하지 않을 수 있습니다.

### 도움말의 일반 지침을 숙지하여 용지 걸림 제거

용지 걸림이 프린터 내부의 여러 곳에서 발생할 수 있습니다.

주의**:** 프린트헤드에 발생할 수 있는 손상을 방지하려면 용지 걸림을 가능한 빨리 해결해야 합니다.

### 내부 용지 걸림을 제거하려면

- 주의**:** 걸린 용지를 프린터 앞면에서 잡아당기지 마십시오. 그 대신에 아래 절차에 따라 걸린 용지를 제 거하십시오. 프린터 앞면에서 걸린 용지를 잡아당기면 용지가 찢어지고 프린터 내부에 찢겨진 용지 조 각이 남을 수 있습니다. 그러면 나중에 용지가 더 잘 걸리는 문제가 생길 수 있습니다.
	- **1.** 프린터 내부의 용지 경로를 확인합니다.
		- **a.** 카트리지 액세스 덮개를 엽니다.

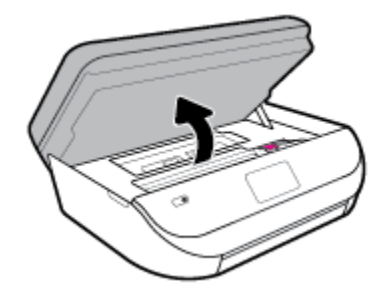

**b.** 용지 경로 커버를 제거합니다.

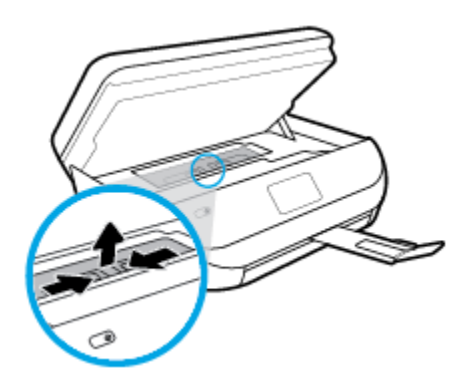

**c.** 양면 인쇄 장치의 덮개를 들어올려 걸린 용지를 꺼냅니다.

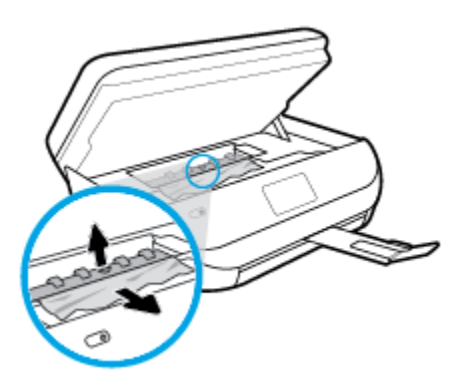

**d.** 용지 경로 커버를 다시 삽입합니다. 제자리에 들어가도록 확인합니다.

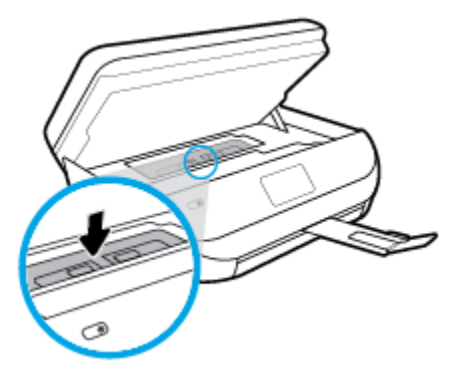

**e.** 카트리지 액세스 덮개를 닫습니다.

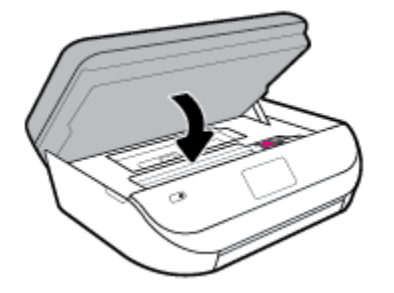

- **f.** 제어판에서 확인 을(를) 눌러 현재 작업을 계속합니다.
- **2.** 문제가 해결되지 않으면 프린터 내부의 인쇄 카트리지 영역을 확인합니다.

주의**:** 프로세스 중에 인쇄 캐리지에 연결된 케이블을 건드리지 마십시오.

**a.** 카트리지 액세스 덮개를 엽니다.

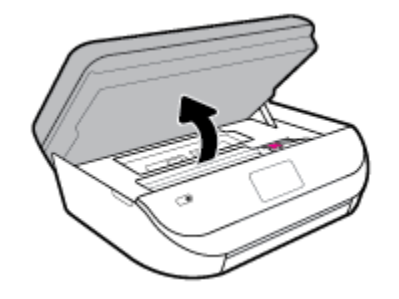

**b.** 용지가 걸려 있으면 인쇄 캐리지를 프린터 오른쪽 끝으로 이동시키고 양손으로 걸린 용지를 잡아 앞으로 잡아당깁니다.

주의**:** 롤러에서 용지를 제거하다 용지가 찢어진 경우 프린터 안쪽 롤러와 휠에 종이 조각이 남아 있지 않은지 확인합니다. 프린터에서 종이 조각을 모두 제거하지 않으면 나중에 용지가 걸릴 수 있습니다.

**c.** 캐리지를 프린터 왼쪽 끝으로 이동시키고 이전 단계에서와 동일하게 수행하여 찢겨진 용지 조각을 제거합니다.

**d.** 카트리지 액세스 덮개를 닫습니다.

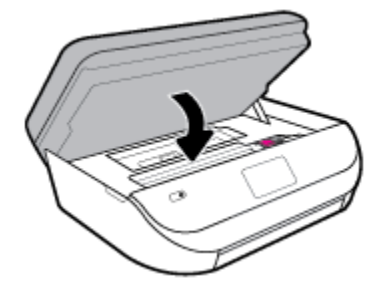

**e.** 제어판에서 확인 을(를) 눌러 현재 작업을 계속합니다.

인쇄 디스플레이에서 도움말을 확인하려면 홈 화면의 **도움말, 사용 안내 비디오, 캐리지 걸림 제거** 를 차례로 터치합니다.

- **3.** 문제가 여전히 해결되지 않으면 용지함 영역을 확인합니다.
	- **a.** 용지함을 당겨서 빼냅니다.

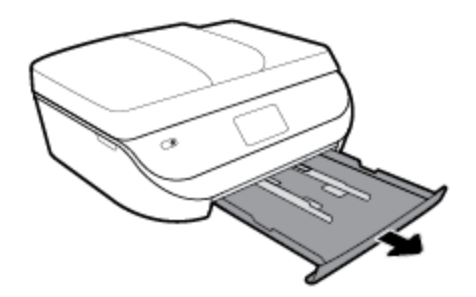

- **b.** 프린터를 옆으로 돌려 프린터 하단이 보이도록 합니다.
- **c.** 입력 용지함이 있었던 프린터의 틈새를 점검합니다. 틈새에 용지가 걸려있으면 양손으로 용 지를 잡고 앞으로 잡아당깁니다.
	- 주의**:** 롤러에서 용지를 제거하다 용지가 찢어진 경우 프린터 안쪽 롤러와 휠에 종이 조각이 남아 있지 않은지 확인합니다.

프린터에서 종이 조각을 모두 제거하지 않으면 나중에 용지가 걸릴 수 있습니다.

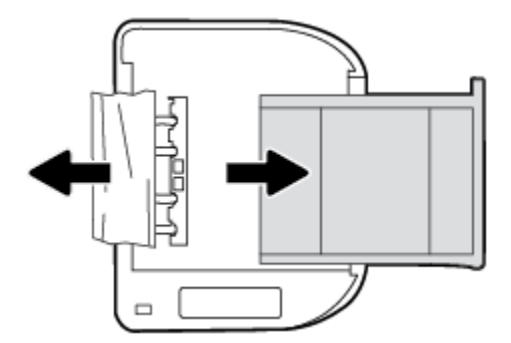

- **d.** 프린터를 다시 위로 돌립니다.
- **e.** 용지함을 다시 밀어 넣습니다.
- **f.** 제어판에서 확인 을(를) 눌러 현재 작업을 계속합니다.

#### 문서 공급기에 걸린 용지를 제거하려면

**1.** 문서 공급기의 덮개를 들어 올립니다.

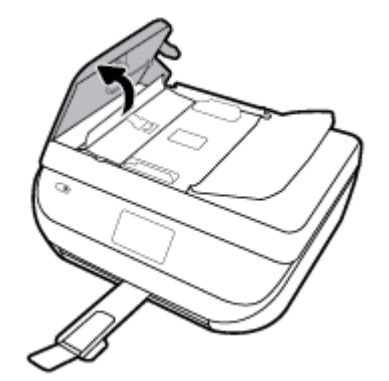

**2.** 롤러에서 걸린 용지를 살짝 잡아당깁니다.

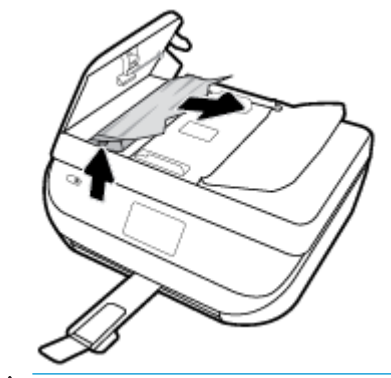

주의**:** 롤러에서 용지를 제거하다 용지가 찢어진 경우 롤러와 휠에 종이 조각이 프린터에 남아 있 지 않은지 확인합니다.

프린터에서 종이 조각을 모두 제거하지 않으면 나중에 용지가 걸릴 수 있습니다.

**3.** 문서 공급기 덮개를 닫고 제자리에 꼭 맞게 들어갈 때까지 완전히 아래로 누릅니다.

### 인쇄 캐리지 걸림 제거

인쇄 캐리지 걸림을 [해결합니다](http://www.hp.com/embed/sfs/doc?client=IWS-eLP&lc=ko&cc=ko&ProductNameOID=14095758&TapasOnline=TSHOOT_CHECK_PRINTER). HP 온라인 문제 해결 마법사 사용 인쇄 캐리지가 막혀 있거나 잘 이동하지 않을 경우 단계별 지침에 따릅니다.

참고**:** HP 온라인 문제 해결 마법사에서 일부 언어를 지원하지 않을 수 있습니다.

### 도움말의 일반 지침을 숙지하여 인쇄 캐리지 걸림 제거

용지와 같이, 잉크 카트리지를 차단하고 있는 물체를 제거하십시오.

참고**:** 걸린 용지를 제거하기 위해 아무런 공구나 기타 장치를 함부로 사용하지 마십시오. 프린터 내부 에서 걸린 용지를 제거할 때는 항상 주의하십시오.
## 용지 걸림을 방지하는 방법

용지 걸림을 방지하려면 다음 지침을 따르십시오.

- 자주 출력 용지함에서 인쇄된 용지를 꺼냅니다.
- 구김, 접힘, 손상이 없는 용지로 인쇄하고 있는지 확인합니다.
- 사용하지 않은 모든 용지는 다시 봉합할 수 있는 봉투에 편평하게 보관하여 용지가 말리거나 주름 지지 않도록 합니다.
- 프린터용으로 너무 두껍거나 너무 얇은 용지를 사용하지 마십시오.
- ● 용지함을 올바르게 넣었으며 꽉 차지 않았는지 확인합니다. 자세한 내용은 11[페이지의](#page-16-0) 용지 넣기 를 참조하십시오.
- 용지가 용지함에 편평하게 놓여 있으며 가장자리가 휘거나 찢어지지 않았는지 확인합니다.
- 용지함에 다른 용지 종류나 용지 크기를 함께 넣지 마십시오. 용지함에는 같은 크기 및 종류의 용지 만 넣어야 합니다.
- 모든 용지에 잘 맞도록 입력 용지함의 용지 너비 가이드를 조정합니다. 용지 너비 가이드로 인해 입 력 용지함의 용지가 휘지 않았는지 확인하십시오.
- 용지를 입력 용지함 안으로 너무 깊이 밀어 넣지 마십시오.
- 양면 인쇄 시, 경량 용지에 너무 진한 이미지를 인쇄하지 마십시오.
- <u>프린터에 권장되는 종류의 용지를 사용하십시오. 자세한 내용은 9[페이지의](#page-14-0) 용지 기본 사항을 참조</u> 하십시오.
- 프린터에 거의 용지가 거의 떨어져 간다면 용지를 모두 사용한 후 용지를 추가하십시오. 프린터에 서 인쇄를 진행하는 동안에는 용지를 넣지 마십시오.

## 용지 공급 문제 해결

어떤 문제가 있습니까?

- 용지함에서 용지가 들리지 않음
	- 용지함에 권장하는 용지가 제대로 넣어져 있는지 확인합니다. 자세한 내용은 11[페이지의](#page-16-0) 용 지 [넣기](#page-16-0)를 참조하십시오. 용지함에 넣기 전에 용지에 바람을 붑니다.
	- 넣으려는 용지 크기에 맞게 용지 너비 가이드가 용지함의 올바른 눈금으로 설정되어 있는지 확인합니다. 용지 조정대가 용지 묶음에 꼭 맞고 너무 빈틈이 없지는 않도록 합니다.
	- 용지함의 용지가 말려 있지 않은지 확인합니다. 휘어 있는 방향과 반대 방향으로 용지를 구부 려 폅니다.
- 페이지가 비뚤어짐
	- 입력 용지함에 넣은 용지가 용지 너비 가이드에 정렬되어 있는지 확인합니다. 필요한 경우, 프 린터에서 입력 용지함을 당겨 빼내고 용지 조정대가 제대로 정렬되어 있는지 확인하며 용지 를 올바로 다시 넣습니다.
	- 인쇄 중이 아닐 때에만 용지를 프린터에 넣습니다.
- 한 번에 여러 페이지를 들어 올림
- \_ 넣으려는 용지 크기에 맞게 용지 너비 가이드가 용지함의 올바른 눈금으로 설정되어 있는지 확인합니다. 용지 너비 가이드가 용지 묶음에 꼭 맞고 너무 빈틈이 없지는 않도록 합니다.
- 용지함에 용지가 과다 적재되지 않았는지 확인합니다.
- 최적의 성능과 효율성을 위해서는 HP 용지를 사용하십시오.

## 잉크 카트리지 문제

카트리지가 설치된 후 오류가 발생하거나 메시지에 카트리지 문제가 나타내는 경우, 잉크 카트리지를 제거하고 각 잉크 카트리지의 보호용 플라스틱 테이프가 제거되었는지 확인한 다음 잉크 카트리지를 다시 삽입합니다. 문제가 해결되지 않으면 카트리지 접촉부를 청소합니다. 그래도 문제가 해결되지 않 는 경우, 잉크 카트리지를 교체하십시오. 잉크 카트리지 교체 방법은 82[페이지의](#page-87-0) 카트리지 교체을(를) 참조하십시오.

### 카트리지 접촉부를 청소하려면

- 주의**:** 청소 절차는 몇 분만 걸려야 합니다. 최대한 빠르게 잉크 카트리지를 제품에 다시 설치하십시오. 잉크 카트리지는 제품 바깥에 30분 이상 두지 않는 것이 좋습니다. 잉크 카트리지가 손상될 수 있습니 다.
	- **1.** 전원이 켜져 있는지 확인합니다.
	- **2.** 카트리지 액세스 덮개를 엽니다.

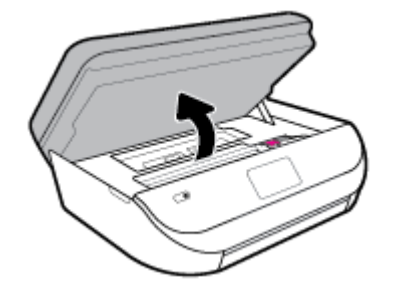

- **3.** 오류 메시지에 표시된 카트리지를 제거합니다.
- **4.** 아래쪽이 위를 향하도록 잉크 카트리지 측면을 잡고 잉크 카트리지의 전기 접촉부를 찾습니다. 전 기 접촉부는 잉크 카트리지의 작은 금색 점입니다.

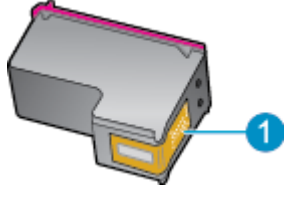

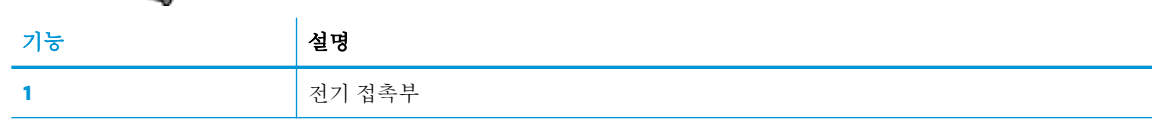

**5.** 보풀 없는 천으로 접촉부만 닦아냅니다.

주의**:** 접촉부만 닦아야 하며 잉크 또는 기타 잔해가 있는 다른 부위를 닦으면 안됩니다.

- **6.** 프린터 안쪽에서 프린트 카트리지의 접촉부를 찾습니다. 접촉부는 잉크 카트리지의 접촉부와 만나 는 위치에 있고 금색 범프 세트처럼 보입니다.
- **7.** 마른 면봉 또는 보풀 없는 천으로 인쇄 캐리지의 접촉부를 닦아냅니다.
- **8.** 잉크 카트리지를 다시 설치합니다.
- **9.** 액세스 덮개를 닫고 오류 메시지가 사라졌는지 확인합니다.
- **10.** 오류 메시지가 계속 나타나면 장치를 껐다 다시 켭니다.

참고**:** 하나의 잉크 카트리지에서 문제가 발생한 경우, 문제가 있는 카트리지를 분리하고 단일 카트리 지 모드를 사용하여 한 개의 카트리지로만 HP DeskJet Ink Advantage 5200 series를 작동할 수 있습니다.

## 인쇄 문제

필요한 작업은 무엇입니까?

## 인쇄가 안되는 문제 해결

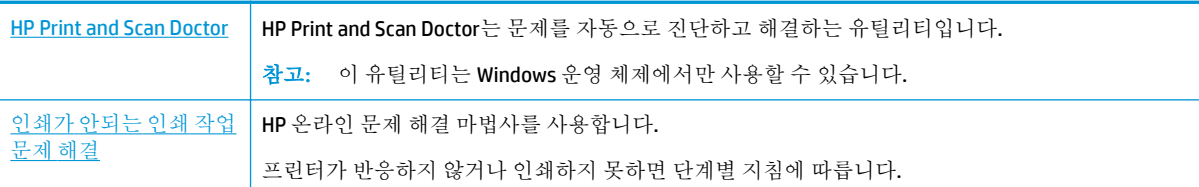

참고**:** HP Print and Scan Doctor 및 HP 온라인 문제 해결 마법사에서 일부 언어를 지원하지 않을 수 있습 니다.

## 도움말의 일반 지침을 숙지하여 인쇄가 안되는 문제 해결

#### 인쇄 문제 해결**(Windows)**

프린터가 켜져 있고 용지함에 용지가 있는지 확인합니다. 여전히 인쇄를 할 수 없을 경우 다음을 순서대 로 진행합니다.

- **1.** 프린터 디스플레이에서 오류 메시지를 확인하고 다음 화면의 지침에 따라 해결합니다.
- **2.** 컴퓨터가 USB 케이블을 통해 프린터와 연결된 경우 USB 케이블을 분리한 다음 다시 연결합니다. 컴 퓨터가 프린터에 무선으로 연결되어 있으면 무선 연결이 제대로 작동하고 있는지 확인합니다.
- **3.** 프린터가 일시 중지 또는 오프라인 상태가 아닌지 확인합니다.

### 프린터 일시 중지 또는 오프라인 상태인지 확인하려면

- **a.** 사용하는 운영 체제에 따라 다음 중 하나를 참조하십시오.
	- Windows 10**:** Windows 시작 메뉴의 앱 목록에서 **Windows** 시스템을 선택하고 제어판을 선 택한 다음 하드웨어 및 소리에서 장치 및 프린터 보기를 클릭합니다.
	- **Windows 8.1** 및 **Windows 8**: 화면의 오른쪽 상단 모서리를 가리키거나 탭하여 아이콘 모 음을 열고, 설정 아이콘을 클릭하고, 제어판을 클릭하거나 탭한 후, 장치 및 프린터 보기 를 클릭하거나 탭합니다.
	- Windows 7: Windows의 시작 메뉴에서 장치 및 프린터를 클릭합니다.
- **Windows Vista**: Windows의 시작 메뉴에서 제어판을 클릭한 후 프린터를 클릭합니다.
- **Windows XP**: Windows의 시작 메뉴에서 제어판을 클릭한 후, 프린터 및 팩스를 클릭합니 다.
- **b.** 프린터 아이콘을 더블 클릭하거나 마우스 오른쪽 버튼으로 클릭하고 인쇄 중인 목록 보기를 선택하여 인쇄 대기열을 엽니다.
- **c.** 프린터 메뉴에서 인쇄 일시 정지 또는 프린터 오프라인 사용 옆에 확인 표시가 없는지 확인합 니다.
- **d.** 어떠한 내용이든 변경한 후, 다시 인쇄해 보십시오.
- **4.** 프린터가 기본 프린터로 설정되었는지 확인합니다.

#### 프린터가 기본 프린터로 설정되었는지 확인하려면

- **a.** 사용하는 운영 체제에 따라 다음 중 하나를 참조하십시오.
	- Windows 10**:** Windows 시작 메뉴의 앱 목록에서 **Windows** 시스템을 선택하고 제어판을 선 택한 다음 하드웨어 및 소리에서 장치 및 프린터 보기를 클릭합니다.
	- **Windows 8.1** 및 **Windows 8**: 화면의 오른쪽 상단 모서리를 가리키거나 탭하여 아이콘 모 음을 열고, 설정 아이콘을 클릭하고, 제어판을 클릭하거나 탭한 후, 장치 및 프린터 보기 를 클릭하거나 탭합니다.
	- **Windows 7**: Windows의 시작 메뉴에서 장치 및 프린터를 클릭합니다.
	- **Windows Vista**: Windows의 시작 메뉴에서 제어판을 클릭한 후 프린터를 클릭합니다.
	- **Windows XP**: Windows의 시작 메뉴에서 제어판을 클릭한 후, 프린터 및 팩스를 클릭합니 다.
- **b.** 적절한 프린터가 기본 프린터로 설정되어 있는지 확인합니다.

기본 프린터 옆에는 검은색 또는 녹색 원으로 선택 표시가 붙어 있습니다.

- **c.** 부적절한 프린터가 기본 프린터로 설정된 경우에는 적절한 프린터를 마우스 오른쪽 버튼으로 클릭하고 기본 프린터로 설정을 선택합니다.
- **d.** 프린터를 다시 사용해 보십시오.
- **5.** 인쇄 스풀러를 다시 시작합니다.

#### 인쇄 스풀러를 다시 시작하려면

**a.** 사용하는 운영 체제에 따라 다음 중 하나를 참조하십시오.

#### **Windows 10**

- **i.** Windows 시작 메뉴의 앱 목록에서 **Windows** 관리 도구를 선택한 다음 서비스를 선택합니 다.
- **ii.** 인쇄 스풀러를 마우스 오른쪽 버튼으로 클릭한 후 등록 정보를 클릭합니다.
- **iii.** 일반 탭에서 시작 유형 옆에 자동이 선택되어 있는지 확인합니다.
- **iv.** 아직 서비스가 실행되고 있지 않다면 서비스 상태 아래 있는 시작을 클릭한 다음 확인을 클릭합니다.

#### **Windows 8.1** 및 **Windows 8**

- **i.** 화면 오른쪽 상단을 선택 또는 눌러 아이콘 바를 열고 설정 아이콘을 클릭합니다.
- **ii.** 제어판을 클릭 또는 누르고 시스템 및 보안을 클릭 또는 누릅니다.
- **iii.** 관리 도구를 클릭하거나 눌러 서비스를 더블 클릭하거나 두 번 누릅니다.
- **iv.** 인쇄 스풀러를 마우스 오른쪽 버튼으로 클릭하거나 터치 또는 누른 후, 등록 정보를 클릭 합니다.
- **v.** 일반 탭에서 시작 유형 옆에 자동이 선택되어 있는지 확인합니다.
- **vi.** 아직 서비스가 실행되고 있지 않다면 서비스 상태 아래 있는 시작을 클릭하거나 누른 후, 확인을 클릭 또는 누릅니다.

#### **Windows 7**

- **i.** Windows 시작 메뉴에서 제어판, 시스템 및 보안, 관리 도구를 차례로 클릭합니다.
- **ii.** 서비스를 두 번 클릭합니다.
- **iii.** 인쇄 스풀러를 마우스 오른쪽 버튼으로 클릭한 후 등록 정보를 클릭합니다.
- **iv.** 일반 탭에서 시작 유형 옆에 자동이 선택되어 있는지 확인합니다.
- **v.** 아직 서비스가 실행되고 있지 않다면 서비스 상태 아래 있는 시작을 클릭한 다음 확인을 클릭합니다.

#### **Windows Vista**

- **i.** Windows 시작 메뉴에서 제어판, 시스템 및 유지 관리, 관리 도구를 클릭합니다.
- **ii.** 서비스를 두 번 클릭합니다.
- **iii.** 인쇄 스풀러 서비스를 마우스 오른쪽 버튼으로 클릭한 다음 등록 정보를 클릭합니다.
- **iv.** 일반 탭에서 시작 유형 옆에 자동이 선택되어 있는지 확인합니다.
- **v.** 아직 서비스가 실행되고 있지 않다면 서비스 상태 아래 있는 시작을 클릭한 다음 확인을 클릭합니다.

#### **Windows XP**

- **i.** Windows의 시작 메뉴에서 내 컴퓨터를 마우스 오른쪽 버튼으로 클릭합니다.
- **ii.** 관리를 클릭하고 서비스 및 응용 프로그램을 클릭합니다.
- **iii.** 서비스를 더블 클릭한 다음 인쇄 스풀러를 선택합니다.
- **iv.** 인쇄 스풀러를 마우스 오른쪽 버튼으로 클릭하고 다시 시작을 클릭해 서비스를 다시 시 작합니다.
- **b.** 적절한 프린터가 기본 프린터로 설정되어 있는지 확인합니다.

기본 프린터 옆에는 검은색 또는 녹색 원으로 선택 표시가 붙어 있습니다.

- **c.** 부적절한 프린터가 기본 프린터로 설정된 경우에는 적절한 프린터를 마우스 오른쪽 버튼으로 클릭하고 기본 프린터로 설정을 선택합니다.
- **d.** 프린터를 다시 사용해 보십시오.
- **6.** 컴퓨터를 재부팅합니다.
- **7.** 인쇄 대기열을 지웁니다.

### 인쇄 대기열을 지우려면

- **a.** 사용하는 운영 체제에 따라 다음 중 하나를 참조하십시오.
	- Windows 10**:** Windows 시작 메뉴의 앱 목록에서 **Windows** 시스템을 선택하고 제어판을 선 택한 다음 하드웨어 및 소리에서 장치 및 프린터 보기를 클릭합니다.
	- **Windows 8.1** 및 **Windows 8**: 화면의 오른쪽 상단 모서리를 가리키거나 탭하여 아이콘 모 음을 열고, 설정 아이콘을 클릭하고, 제어판을 클릭하거나 탭한 후, 장치 및 프린터 보기 를 클릭하거나 탭합니다.
	- Windows 7: Windows의 시작 메뉴에서 장치 및 프린터를 클릭합니다.
	- **Windows Vista**: Windows의 시작 메뉴에서 제어판을 클릭한 후 프린터를 클릭합니다.
	- **Windows XP**: Windows의 시작 메뉴에서 제어판을 클릭한 후, 프린터 및 팩스를 클릭합니 다.
- **b.** 프린터 아이콘을 더블 클릭하여 인쇄 대기열을 엽니다.
- **c.** 프린터 메뉴에서 모든 문서 취소 또는 인쇄 문서 제거를 누르고 예를 눌러 확인합니다.
- **d.** 그래도 대기열에 문서가 있다면 컴퓨터를 다시 시작한 후 다시 인쇄해 봅니다.
- **e.** 인쇄 대기열을 다시 확인하여 지워져 있는지 확인하고 다시 인쇄해 봅니다.

#### 전원 연결을 확인하고 프린터를 재설정하려면

**1.** 프린터에 전원 코드가 확실히 연결되어 있는지 확인합니다.

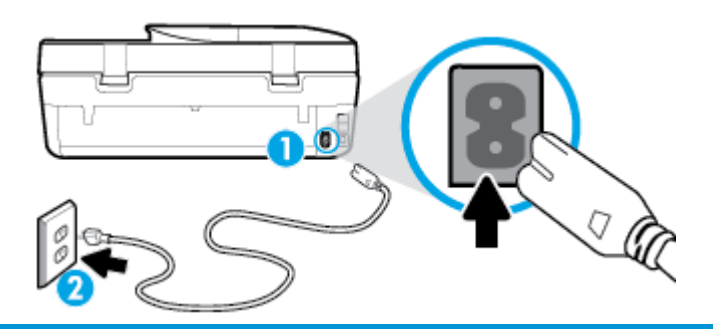

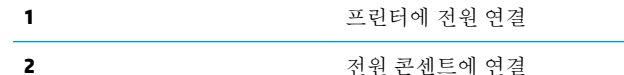

**2.** 프린터에 있는 전원 버튼을 확인합니다. 불이 들어오지 않으면 프린터가 꺼진 상태입니다. 전원 버 튼을 눌러 프린터를 켭니다.

 $\overrightarrow{\mathscr{B}}$  참고: 프린터에 전원이 공급되고 있지 않으면 다른 전원 콘센트에 프린터를 연결해 봅니다.

- **3.** 프린터를 켜고 프린터의 뒤쪽에서 전원 코드를 분리합니다.
- **4.** 프린터의 전원 코드를 벽면 콘센트에서 분리합니다.
- **5.** 15초 동안 기다립니다.
- **6.** 벽면 콘센트에 전원 코드를 다시 연결합니다.
- **7.** 프린터 뒷면에 전원 코드를 다시 연결합니다.
- **8.** 프린터가 자동으로 켜지지 않으면 프린터의 전원 버튼을 눌러 프린터를 켭니다.
- **9.** 프린터를 다시 사용합니다.

### 인쇄 문제 해결하기**(OS X** 및 **macOS)**

- **1.** 오류 메시지를 확인하고 해결합니다.
- **2.** USB 케이블을 분리했다가 다시 연결합니다.
- **3.** 제품이 일시 중지 또는 오프라인 상태가 아닌지 확인합니다.

#### 제품이 일시 중지 또는 오프라인 상태가 아닌지 확인하려면

- **a.** 시스템 기본 설정에서 프린터 및 스캐너 를 클릭합니다.
- **b.** 인쇄 대기열 열기 버튼을 클릭합니다.
- **c.** 인쇄 작업을 클릭하여 선택합니다.

다음 버튼을 사용하여 인쇄 작업을 관리합니다.

- 삭제: 선택한 인쇄 작업을 취소합니다.
- 보류: 선택된 인쇄 작업을 일시 중지합니다.
- 다시 시작: 일시 중지된 인쇄 작업을 계속 이어서 진행합니다.
- 프린터 일시 중지: 프린트 대기열의 모든 프린트 작업을 일시 중지합니다.
- **d.** 어떠한 내용이든 변경한 후, 다시 인쇄해 보십시오.
- **4.** 컴퓨터를 다시 시작합니다.

## 인쇄 품질 문제 해결

[대부분의](http://www.hp.com/embed/sfs/doc?client=IWS-eLP&lc=ko&cc=ko&ProductNameOID=14095758&TapasOnline=TSHOOT_PRINT_QUALITY) 인쇄 품질 문제를 해결하기 위한 단계별 지침 인쇄 품질 문제의 온라인 문제 해결

## 도움말의 일반 지침을 숙지하여 인쇄 품질 문제 해결

참고**:** 인쇄 품질 문제를 예방하려면 항상 전원 버튼을 사용하여 프린터를 끄고, 전원 스트립을 뽑거나 끄기 전에 전원 버튼 표시등이 완전히 꺼질 때까지 기다립니다. 이렇게 하면 프린터에서 카트리지가 마 르지 않도록 카트리지를 캡이 씌워진 위치로 이동할 수 있습니다.

#### 인쇄 품질 개선**(Windows)**

- **1.** 정품 HP 카트리지를 사용하고 있는지 확인합니다.
- **2.** 용지 종류를 확인합니다.

최고 인쇄 품질을 위해 고품질 HP 용지 또는 ColorLok® 표준을 준수하는 용지를 사용해야 합니다. 자세한 내용은 9[페이지의](#page-14-0) 용지 기본 사항을 참조하십시오.

인쇄하는 용지가 항상 평평하도록 해야 합니다. 이미지를 인쇄할 때 최상의 품질을 얻으려면 HP 고 급 인화지를 사용하십시오.

특수 용지는 원래 포장에 넣은 상태나 재밀봉 가능한 플라스틱 백 안에 넣은 상태로 서늘하고 건조 한 장소의 평평한 면에 보관하십시오. 인쇄할 준비가 되면 바로 사용할 용지만 꺼내십시오. 인쇄가 끝났을 때는 사용하지 않은 인화지를 플라스틱 백에 다시 넣으십시오. 이렇게 하면 인화지가 말리 지 않습니다.

- **3.** 프린터 소프트웨어를 확인하여 용지 드롭다운 목록에서 올바른 용지 종류를 선택하고 품질 설정 옵션에서 올바른 인쇄 품질을 선택했는지 확인합니다.
	- 인쇄**,** 스캔 및 팩스 아래의 프린터 소프트웨어의 인쇄 섹션에서 기본 설정 설정을 클릭하여 인쇄 속성에 액세스합니다.
- **4.** 예상 잉크량을 확인하여 남은 카트리지 잉크가 부족하지 않은지 확인합니다. 자세한 내용은 81[페이지의](#page-86-0) 예상 잉크양 확인 을 참조하십시오. 카트리지에 잉크가 부족하면, 교체를 고려해 보십 시오.
- **5.** 프린트헤드를 정렬합니다.

#### 프린터 소프트웨어 에서 프린트헤드 정렬

- 참고**:** 프린트헤드를 정렬하면 고품질 출력이 보장됩니다. 카트리지 교체 시 프린트헤드는 다시 정렬할 필요 없습니다.
	- **a.** 사용하지 않은 레터 또는 A4 용지를 용지함에 넣습니다.
	- **b.** HP 프린터 소프트웨어를 엽니다. 자세한 내용은 19페이지의 HP 프린터 [소프트웨어](#page-24-0) 열기 [\(Windows\)](#page-24-0)을 참조하십시오.
	- **c.** 인쇄**,** 스캔 및 팩스 아래의 프린터 소프트웨어의 인쇄 섹션에서 프린터 유지 보수를 클릭하여 프린터 도구 상자에 액세스합니다.
	- **d.** 프린터 도구 상자에서 장치 서비스 탭의 프린터헤드 정렬을 클릭합니다. 프린터에서 정렬 용 지가 인쇄됩니다.
- **6.** 카트리지의 잉크량이 적은 경우가 아니면 카트리지 진단 페이지를 인쇄합니다.

#### 프린터 소프트웨어 에서 진단 페이지를 인쇄하려면

- **a.** 사용하지 않은 일반 흰색 레터, A4 또는 리갈 용지를 용지함에 넣습니다.
- **b.** HP 프린터 소프트웨어를 엽니다. 자세한 내용은 19페이지의 HP 프린터 [소프트웨어](#page-24-0) 열기 [\(Windows\)](#page-24-0)을 참조하십시오.
- **c.** 인쇄**,** 스캔 및 팩스 아래의 프린터 소프트웨어의 인쇄 섹션에서 프린터 유지 보수를 클릭하여 프린터 도구 상자에 액세스합니다.
- **d.** 장치 보고서 탭에서 진단 정보 인쇄를 눌러 진단 페이지를 인쇄합니다.
- **7.** 진단 페이지에서 blue, magenta, yellow 및 black 상자를 검토합니다. 컬러 및 검정 박스에 줄이 보이 거나 일부 박스에 잉크가 없는 경우 프린트헤드를 청소합니다.

#### 프린터 소프트웨어 에서 프린트헤드 청소

- $\dddot{\mathbb{F}}$  <del>화고:</del> 프린트헤드를 청소하면 잉크가 소모되므로 필요한 경우에만 청소합니다. 청소하는데 몇 분 정도의 시간이 소요됩니다. 이 과정에서 약간의 소음이 발생할 수 있습니다.
	- **a.** 사용하지 않은 일반 흰색 레터, A4 또는 리갈 용지를 용지함에 넣습니다.
	- **b.** HP 프린터 소프트웨어를 엽니다. 자세한 내용은 19페이지의 HP 프린터 [소프트웨어](#page-24-0) 열기 [\(Windows\)](#page-24-0)을 참조하십시오.
	- **c.** 인쇄**,** 스캔 및 팩스 아래의 프린터 소프트웨어의 인쇄 섹션에서 프린터 유지 보수를 클릭하여 프린터 도구 상자에 액세스합니다.
	- **d.** 장치 서비스 탭에서 프린트 헤드 청소를 클릭합니다. 화면 지침을 따릅니다.
- **8.** 프린트헤드를 청소해도 문제가 해결되지 않을 경우 HP 고객 지원에 문의하십시오. [www.support.hp.com](http://h20180.www2.hp.com/apps/Nav?h_pagetype=s-001&h_product=14095755&h_client&s-h-e010-1&h_lang=ko&h_cc=ko) 를 참조하십시오. 이 웹 사이트는 다수의 공통된 프린터 문제를 해결하는 데 도움이 되는 정보 및 유틸리티를 제공합니다. 국가/지역을 묻는 메시지가 표시되면 해당되는 곳을 선택한 다음 모든 **HP** 연락처 를 클릭하면 기술 지원에 관한 연락처 정보를 얻을 수 있습니다.

### 인쇄 품질 개선하기**(OS X** 및 **macOS)**

- **1.** 정품 HP 카트리지를 사용하고 있는지 확인합니다.
- **2.** 용지 종류를 확인합니다.

최고 인쇄 품질을 위해 고품질 HP 용지 또는 ColorLok® 표준을 준수하는 용지를 사용해야 합니다. 자세한 내용은 9[페이지의](#page-14-0) 용지 기본 사항을 참조하십시오.

인쇄하는 용지가 항상 평평하도록 해야 합니다. 이미지를 인쇄할 때 최상의 품질을 얻으려면 HP 고 급 인화지를 사용하십시오.

특수 용지는 원래 포장에 넣은 상태나 재밀봉 가능한 플라스틱 백 안에 넣은 상태로 서늘하고 건조 한 장소의 평평한 면에 보관하십시오. 인쇄할 준비가 되면 바로 사용할 용지만 꺼내십시오. 인쇄가 끝났을 때는 사용하지 않은 인화지를 플라스틱 백에 다시 넣으십시오. 이렇게 하면 인화지가 말리 지 않습니다.

- **3.** 인쇄 대화상자에서 용지 유형과 인쇄 품질을 올바로 선택했는지 확인합니다.
- **4.** 예상 잉크량을 확인하여 남은 카트리지 잉크가 부족하지 않은지 확인합니다.

인쇄 카트리지에 잉크량이 부족한 경우 교체하는 것이 좋습니다.

**5.** 프린트헤드를 정렬합니다.

#### 소프트웨어에서 프린트헤드 정렬하기

- **a.** 입력 용지함에 레터 또는 A4 크기의 흰색 일반 용지를 넣습니다.
- **b.** HP 유틸리티를 엽니다.

참고**:** (HP 유틸리티는 응용 프로그램 폴더의 **HP** 폴더 안에 있습니다.)

- **c.** 창 왼쪽의 장치 목록에서 프린터를 선택합니다.
- **d.** 정렬을 클릭합니다.
- **e.** 정렬을 클릭하고 화면상의 지침을 따릅니다.
- **f.** 모든 설정을 클릭하여 정보 및 지원 창으로 돌아갑니다.
- **6.** 테스트 페이지를 인쇄합니다.

#### 테스트 페이지를 인쇄하려면

- **a.** 입력 용지함에 레터 또는 A4 크기의 흰색 일반 용지를 넣습니다.
- **b.** HP 유틸리티를 엽니다.

참고**:** (HP 유틸리티는 응용 프로그램 폴더의 **HP** 폴더 안에 있습니다.)

- **c.** 창 왼쪽의 장치 목록에서 프린터를 선택합니다.
- **d.** 테스트 페이지를 클릭합니다.
- **e.** 테스트 페이지 인쇄 버튼을 누르고 화면의 지시를 따릅니다.
- **7.** 진단 페이지의 텍스트 또는 컬러 상자에 줄무늬가 있거나 비어 있으면 프린트헤드를 자동으로 청 소합니다.

#### 프린트헤드를 자동으로 청소하기

- **a.** 입력 용지함에 레터 또는 A4 크기의 흰색 일반 용지를 넣습니다.
- **b.** HP 유틸리티를 엽니다.

참고**:** (HP 유틸리티는 응용 프로그램 폴더의 **HP** 폴더 안에 있습니다.)

- **c.** 창 왼쪽의 장치 목록에서 프린터를 선택합니다.
- **d.** 프린트헤드 청소를 클릭합니다.
- **e. Clean(**청소**)**를 클릭하고 화면 지시를 따릅니다.
	- 주의**:** 프린트헤드는 필요한 경우에만 청소합니다. 불필요한 청소는 잉크를 낭비하고 프린트 헤드 수명을 단축시킵니다.
- **[ 화고:** 완전히 청소한 후에도 인쇄 품질이 나쁠 경우에는 프린트헤드를 정렬해 보십시오. 청 소와 정렬 후에도 인쇄 품질 문제가 계속되면 HP 고객 지원 센터로 연락하십시오.
- **f.** 모든 설정을 클릭하여 정보 및 지원 창으로 돌아갑니다.

#### 프린터 디스플레이에서 인쇄 품질을 개선하려면

- **1.** 정품 HP 카트리지를 사용하고 있는지 확인합니다.
- **2.** 인쇄 대화상자에서 적절한 용지 종류와 인쇄 품질을 선택했는지 확인합니다.
- **3.** 예상 잉크량을 확인하여 남은 카트리지 잉크가 부족하지 않은지 확인합니다. 자세한 내용은 81[페이지의](#page-86-0) 예상 잉크양 확인 을 참조하십시오. 카트리지에 잉크가 부족하면, 교체를 고려해 보십 시오.
- **4.** 프린트헤드를 정렬합니다.

#### 프린터 디스플레이를 통해 프린트헤드를 정렬하려면

- **a.** 사용하지 않은 레터 또는 A4 용지를 용지함에 넣습니다.
- **b.** 프린터 제어판 디스플레이의 홈 화면에서 왼쪽으로 살짝 밀어 { $\ddot{\odot}$ } (설**정**)을(를) 확인한 다음 ( 설정 )을(를) 누릅니다.
- **c.** 도구 , 카트리지 정렬을 차례로 누른 다음 화면의 지침을 따릅니다.
- **5.** 카트리지의 잉크량이 적은 경우가 아니면 카트리지 진단 페이지를 인쇄합니다.

### 프린터 디스플레이에서 진단 페이지를 인쇄하려면

- **a.** 사용하지 않은 레터 또는 A4 용지를 용지함에 넣습니다.
- **b.** 프린터 제어판 디스플레이의 홈 화면에서 왼쪽으로 살짝 밀어 {  $\ddot{\odot}$  ( 설정 )을(를) 확인한 다음 ( 설정 )을(를) 누릅니다.
- **c.** 도구 , 인쇄 품질 보고서를 차례로 누릅니다.
- **6.** 진단 페이지에서 blue, magenta, yellow 및 black 상자를 검토합니다. 컬러 및 검정 박스에 줄이 보이 거나 일부 박스에 잉크가 없는 경우 프린트헤드를 청소합니다.

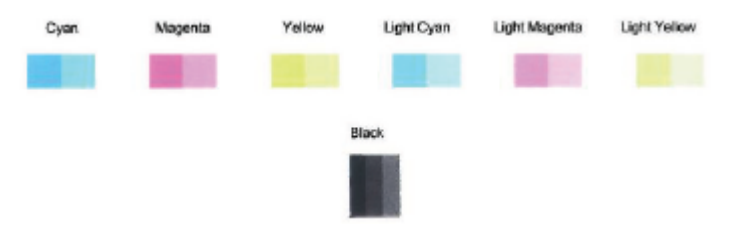

#### 프린터 디스플레이를 통해 프린트헤드를 청소하려면

- **a.** 사용하지 않은 레터 또는 A4 용지를 용지함에 넣습니다.
- **b.** 프린터 제어판 디스플레이의 홈 화면에서 왼쪽으로 살짝 밀어 { $\ddot{\odot}$ } (설정 )을(를) 확인한 다음 ( 설정 )을(를) 누릅니다.
- **c.** 도구 , 카트리지 청소를 차례로 누른 다음 화면의 지침을 따릅니다.
- **7.** 프린트헤드를 청소해도 문제가 해결되지 않을 경우 HP 고객 지원에 문의하십시오. [www.support.hp.com](http://h20180.www2.hp.com/apps/Nav?h_pagetype=s-001&h_product=14095755&h_client&s-h-e010-1&h_lang=ko&h_cc=ko) 를 참조하십시오. 이 웹 사이트는 다수의 공통된 프린터 문제를 해결하는 데 도움이 되는 정보 및 유틸리티를 제공합니다. 국가/지역을 묻는 메시지가 표시되면 해당되는 곳을 선택한 다음 모든 **HP** 연락처 를 클릭하면 기술 지원에 관한 연락처 정보를 얻을 수 있습니다.

## 복사 문제

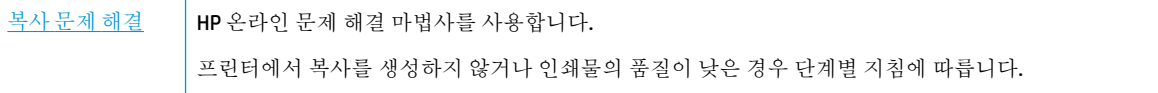

 $\dddot{\mathbb{B}}$  참고: HP 온라인 문제 해결 마법사에서 일부 언어를 지원하지 않을 수 있습니다.

37[페이지의](#page-42-0) 원활한 복사 및 스캔을 위한 팁

## 스캔 문제

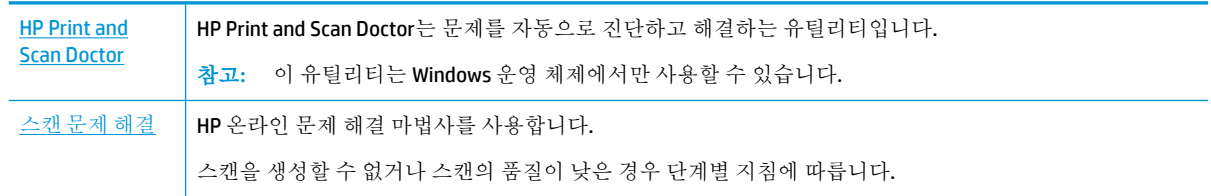

참고**:** HP Print and Scan Doctor 및 HP 온라인 문제 해결 마법사에서 일부 언어를 지원하지 않을 수 있습 니다.

37[페이지의](#page-42-0) 원활한 복사 및 스캔을 위한 팁

## 팩스 문제

팩스 설정에 문제가 있는지 알아보려면 먼저 팩스 검사 보고서를 실행합니다. 검사를 통과했으나 여전 히 팩스 작업에 문제가 있으면 보고서에 표시된 팩스 설정을 살펴보고 올바르게 설정되었는지 확인합 니다.

## 팩스 검사 실행

팩스 설정을 검사하여 프린터 상태를 확인하고 팩스 작업에 맞게 올바로 설정되었는지 확인할 수 있습 니다. 프린터에서 팩스 설정을 완료한 후에만 이 검사를 수행하십시오. 다음과 같은 검사를 수행합니다.

- 팩스 하드웨어 검사
- 프린터에 올바른 유형의 전화 코드가 연결되어 있는지 확인합니다.
- 전화 코드가 올바른 포트에 연결되어 있는지 확인
- 발신음 확인
- 회선 연결 상태 검사
- 활성 회선 확인

#### 프린터 제어판을 통해 팩스 설정을 검사하려면

- **1.** 가정 또는 사무실 설정 지침에 따라 프린터의 팩스 기능을 설정합니다.
- **2.** 검사를 시작하기 전에 잉크 카트리지가 설치되어 있는지 확인하고 입력 용지함에 전체 크기 용지 를 넣었는지 확인합니다.
- **3.** 팩스 화면에서 설정 을(를) 누르고 설정 마법사를 누른 다음 화면의 지침을 따릅니다.

프린터가 검사 상태를 표시하고 보고서를 인쇄합니다.

- **4.** 보고서를 검토합니다.
	- 팩스 검사에 실패한 경우 아래 해결책을 검토하십시오.
	- 팩스 검사를 통과했으나 여전히 팩스 작업에 문제가 있으면 보고서에 표시된 팩스 설정이 올 바른지 확인하십시오. HP의 온라인 문제 해결 마법사를 사용할 수도 있습니다.

### 팩스 검사에 실패한 경우 조치사항

팩스 테스트를 실행하고 테스트가 실패하면 보고서에서 오류에 대한 기본적 정보를 검토하십시오. 자세 한 내용은 보고서를 검토하여 어떤 테스트 부분이 실패했는지 확인하고 이 부분의 해당 항목으로 이동 하여 해결을 시도하십시오.

#### **"**팩스 하드웨어 테스트**"**에 실패한 경우

- 프린터 제어판에 있는 (!)(전원 버튼)을 눌러 프린터를 끄고 난 후 프린터 뒷면에서 전원 코드를 뽑 습니다. 몇 초 후에 전원 코드를 다시 꽂은 다음 전원을 켭니다. 테스트를 다시 실행합니다. 또 다시 테스트에 실패하면 이 단원에서 문제 해결 정보를 계속 검토하십시오.
- 팩스 전송 또는 수신을 테스트 합니다. 팩스를 성공적으로 보내거나 받을 수 있으면 문제가 없는 것 입니다.
- 팩스 설치 마법사(Windows) 또는 **HP** 유틸리티(OS X 및 macOS)에서 테스트를 실행하는 동안, 프린터 에서 팩스 수신이나 복사와 같은 다른 작업을 수행하면 안 됩니다. 디스플레이에 프린터가 작동 중 이라는 메시지가 나타나는지 확인합니다. 작동 중이면 끝날 때까지 기다렸다가 유휴 상태가 되면 테스트를 실행하십시오.
- 전화 분할기를 사용하는 경우 팩스 작업에 문제가 생길 수 있습니다. (분할기는 벽면의 전화 잭에 꽂는 2코드 커넥터입니다). 분할기를 제거하고 프린터를 전화 잭에 바로 연결해 보십시오.

발견된 모든 문제를 해결한 후 팩스 테스트를 다시 실행하여 테스트가 통과되고 프린터에서 팩스 작업 을 할 수 있는지 확인하십시오. **팩스 하드웨어 검사** 에 계속 실패하고 팩스 작업에 문제가 있으면 HP에 지원을 요청하십시오. [www.support.hp.com](http://h20180.www2.hp.com/apps/Nav?h_pagetype=s-001&h_product=14095755&h_client&s-h-e010-1&h_lang=ko&h_cc=ko) 를 참조하십시오. 이 웹 사이트는 다수의 공통된 프린터 문 제를 해결하는 데 도움이 되는 정보 및 유틸리티를 제공합니다. 국가/지역을 묻는 메시지가 표시되면 해 당되는 곳을 선택한 다음 모든 **HP** 연락처 를 클릭하면 기술 지원에 관한 연락처 정보를 얻을 수 있습니 다.

#### **"**활성 전화 잭에 연결된 팩스**"** 테스트에 실패한 경우

- 벽면의 저화 잭과 프린터 사이의 연결을 확인하여 저화 코드가 단단히 연결되도록 합니다.
- 전화 코드의 한 끝을 벽면 전화 콘센트에 연결하고 다른 끝을 프린터 뒷면의 1-LINE 레이블이 지정 된 포트에 연결합니다.
- 전화 분할기를 사용하는 경우 팩스 작업에 문제가 생길 수 있습니다. (분할기는 벽면의 전화 잭에 꽂는 2코드 커넥터입니다). 분할기를 제거하고 프린터를 전화 잭에 바로 연결해 보십시오.
- 프린터에 사용 중인 전화 잭에 정상적인 전화와 전화 코드를 연결하고 다이얼 톤을 확인합니다. 다 이얼 톤이 들리지 않으면 전화 회사에 연락하여 회선을 점검하십시오.
- 팩스 전송 또는 수신을 테스트 합니다. 팩스를 성공적으로 보내거나 받을 수 있으면 문제가 없는 것 입니다.

발견된 모든 문제를 해결한 후 팩스 검사를 다시 실행하여 검사가 통과되고 프린터에서 팩스 작업을 할 수 있는지 확인하십시오.

#### **"**팩스의 올바른 포트에 연결된 전화 코드**"** 테스트에 실패한 경우

전화 분할기를 사용하는 경우 팩스 작업에 문제가 생길 수 있습니다. (분할기는 벽면의 전화 잭에 꽂는 2 코드 커넥터입니다). 분할기를 제거하고 프린터를 전화 잭에 바로 연결해 보십시오.

#### 올바른 포트에 전화 코드 연결

- **1.** 전화 코드의 한 끝을 벽면 전화 콘센트에 연결하고 다른 끝을 프린터 뒷면의 1-LINE 레이블이 지정 된 포트에 연결합니다.
	- 참고**:** 2-EXT 포트를 사용하여 전화 잭에 연결하는 경우, 팩스를 보내거나 받을 수 없습니다. 2-EXT 포트는 자동 응답기와 같은 기타 장비를 연결할 때만 사용해야 합니다.

#### 그림 **10-1** 프린터의 뒷 부분

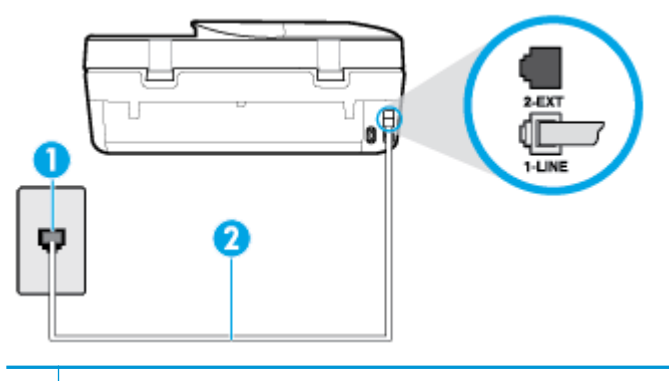

- **1** 전화 잭
- **2** 프린터와 함께 상자로 제공된 전화 코드를 사용하여 "1-LINE" 포트에 연결
- **2.** 전화 코드를 1-LINE 포트에 연결한 후 팩스 검사를 다시 실행하여 검사에 통과하고 프린터에서 팩 스를 사용할 수 있는지 확인하십시오.
- **3.** 팩스 전송 또는 수신을 테스트 합니다.

### **"**팩스에 올바른 종류의 전화 코드 사용**"** 테스트에 실패한 경우

● 전화 코드의 한 끝을 벽면 전화 콘센트에 연결하고 다른 끝을 프린터 뒷면의 1-LINE 레이블이 지정 된 포트에 연결합니다.

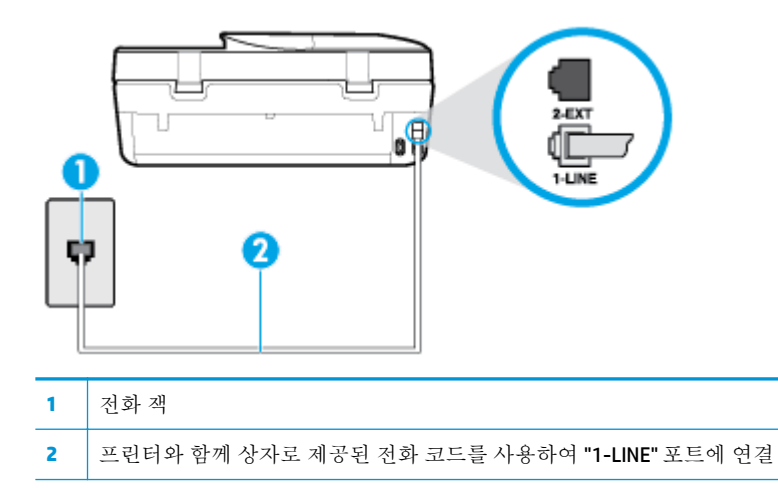

- 벽면의 전화 잭과 프린터 사이의 연결을 확인하여 전화 코드가 단단히 연결되도록 합니다.
- 전화 분할기를 사용하는 경우 팩스 작업에 문제가 생길 수 있습니다. (분할기는 벽면의 전화 잭에 꽂는 2코드 커넥터입니다). 분할기를 제거하고 프린터를 전화 잭에 바로 연결해 보십시오.

### **"**다이얼 톤 감지**"** 테스트에 실패한 경우

- 프린터와 동일한 전화 회선을 사용하는 기타 장비에서 검사에 실패했을 수 있습니다. 다른 장비가 문제를 일으키는지 알아보려면 전화 회선에서 모든 연결 장비를 분리하고 검사를 다시 실행하십시 오. 다이얼 톤 감지 검사 가 다른 장비 없이 통과되는 경우 하나 이상의 장비가 문제를 일으키는 것 입니다. 한 번에 하나씩 다시 추가하고 어떤 장비가 문제를 일으키는지 확인될 때까지 그 때마다 테 스트를 다시 실행하십시오.
- 프린터에 사용 중인 전화 잭에 정상적인 전화와 전화 코드를 연결하고 다이얼 톤을 확인합니다. 다 이얼 톤이 들리지 않으면 전화 회사에 연락하여 회선을 점검하십시오.
- 전화 코드의 한 끝을 벽면 전화 콘센트에 연결하고 다른 끝을 프린터 뒷면의 1-LINE 레이블이 지정 된 포트에 연결합니다.
- 전화 분할기를 사용하는 경우 팩스 작업에 문제가 생길 수 있습니다. (분할기는 벽면의 전화 잭에 꽂는 2코드 커넥터입니다). 분할기를 제거하고 프린터를 전화 잭에 바로 연결해 보십시오.
- 일부 PBX(사설 교환기) 시스템에서처럼 전화 시스템이 표준 다이얼 톤을 사용하지 않는 경우에 테 스트 실패의 원인이 될 수 있습니다. 이는 팩스 전송 또는 수신 문제와는 관련이 없습니다. 테스트 팩스를 전송 또는 수신해 보십시오.
- 국가/지역 설정이 해당 국가/지역에 맞게 설정되었는지 확인하십시오. 국가/지역 설정이 설정되지 않았거나 잘못 설정되어 있으면 테스트가 실패하고 팩스를 보내고 받는 데 문제가 생길 수 있습니 다.
- 프린터를 아날로그 전화선에 연결했는지 확인합니다. 그렇지 않을 경우 팩스를 보내고 받을 수 없 습니다. 전화선이 디지털인지 확인하려면 일반 아날로그 전화를 전화선에 연결하고 다이얼 톤을 들어 보십시오. 정상적인 다이얼 톤이 들리지 않으면 디지털 전화용으로 설정된 전화선입니다. 프 린터를 아날로그 전화 회선에 연결해서 팩스를 보내거나 받아봅니다.

발견된 모든 문제를 해결한 후 팩스 검사를 다시 실행하여 검사가 통과되고 프린터에서 팩스 작업을 할 수 있는지 확인하십시오. 다이얼 톤 감지 검사에 계속 실패하면 전화 회사에 연락하여 전화 회선을 점검 하십시오.

### **"**팩스 회선 상태**"** 테스트에 실패한 경우

- 프린터를 아날로그 전화선에 연결했는지 확인합니다. 그렇지 않을 경우 팩스를 보내고 받을 수 없 습니다. 전화선이 디지털인지 확인하려면 일반 아날로그 전화를 전화선에 연결하고 다이얼 톤을 들어 보십시오. 정상적인 다이얼 톤이 들리지 않으면 디지털 전화용으로 설정된 전화선입니다. 프 린터를 아날로그 전화 회선에 연결해서 팩스를 보내거나 받아봅니다.
- 벽면의 전화 잭과 프린터 사이의 연결을 확인하여 전화 코드가 단단히 연결되도록 합니다.
- 전화 코드의 한 끝을 벽면 전화 콘센트에 연결하고 다른 끝을 프린터 뒷면의 1-LINE 레이블이 지정 된 포트에 연결합니다.
- 프린터와 동일한 전화 회선을 사용하는 기타 장비에서 검사에 실패했을 수 있습니다. 다른 장비가 문제를 일으키는지 알아보려면 전화 회선에서 모든 연결 장비를 분리하고 검사를 다시 실행하십시 오.
	- 팩스 회선 상태 검사 가 다른 장비 없이 통과되는 경우 하나 이상의 장비가 문제를 일으키는 것입니다. 한 번에 하나씩 다시 추가하고 어떤 장비가 문제를 일으키는지 확인될 때까지 그 때 마다 테스트를 다시 실행하십시오.
	- 다른 장비가 없는 경우 팩스 회선 상태 검사 에 실패하면 프린터를 작동 중인 전화 회선에 연 결하고 이 단원에서 문제 해결 정보를 계속 검토하십시오.
- 전화 분할기를 사용하는 경우 팩스 작업에 문제가 생길 수 있습니다. (분할기는 벽면의 전화 잭에 꽂는 2코드 커넥터입니다). 분할기를 제거하고 프린터를 전화 잭에 바로 연결해 보십시오.

발견된 모든 문제를 해결한 후 팩스 검사를 다시 실행하여 검사가 통과되고 프린터에서 팩스 작업을 할 수 있는지 확인하십시오. 팩스 회선 조건 검사가 계속 실패하고 팩스 작업에 문제가 있으면 전화 회사에 연락하여 전화 회선을 점검하십시오.

## 팩스 문제를 해결합니다**.**

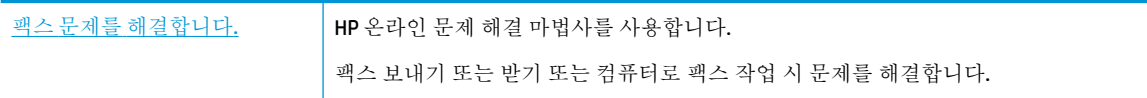

참고**:** HP 온라인 문제 해결 마법사에서 일부 언어를 지원하지 않을 수 있습니다.

## 도움말의 일반 지침을 숙지하여 특정 팩스 문제 해결

어떤 팩스 문제가 있습니까?

## 디스플레이에 전화 오프 훅이 항상 표시되는 경우

- 2선 전화 코드를 사용하는 것이 좋습니다.
- 프린터와 동일한 전화 회선을 사용하는 다른 장비에서 사용 중일 수 있습니다. 구내 전화(같은 전화 회선을 사용하지만 프린터에 연결되어 있지 않은 전화) 또는 기타 장비가 사용 중이거나 수화기가 내려져 있지 않은지 확인하십시오. 예를 들어 내선 전화의 수화기가 내려져 있거나 컴퓨터 전화 접 속 모뎀을 사용해서 이메일을 보내거나 인터넷에 액세스하는 경우 프린터에서 팩스 기능을 사용할 수 없습니다.

### 프린터의 팩스 전송 및 수신에 문제가 있는 경우

프린터의 전원이 켜져 있는지 확인합니다. 프린터의 디스플레이를 확인합니다. 디스플레이에 아무 것도 표시되지 않고 (전원 버튼) 표시등이 꺼졌으면 프린터가 꺼진 것입니다. 전원 코드가 프린 터에 확실히 연결되어 있고 전원 콘센트에도 꽂혀 있는지 확인합니다. (전원 버튼)을 눌러 프린 터를 켭니다.

프린터를 켠 후에는 팩스를 보내거나 받기 전에 5분간 기다리는 것이 좋습니다. 전원이 켜진 후에 초기화될 때까지는 프린터가 팩스를 보내거나 받을 수 없습니다.

프린터와 함께 상자에 들어 있는 전화 코드를 사용하여 벽면의 전화 잭에 연결했는지 확인합니다. 그림에 표시된 대로 전화 코드의 한 쪽 끝은 프린터 뒷면의 1-LINE 포트에 연결하고 다른 한 쪽 끝은 벽면의 전화 잭에 연결합니다.

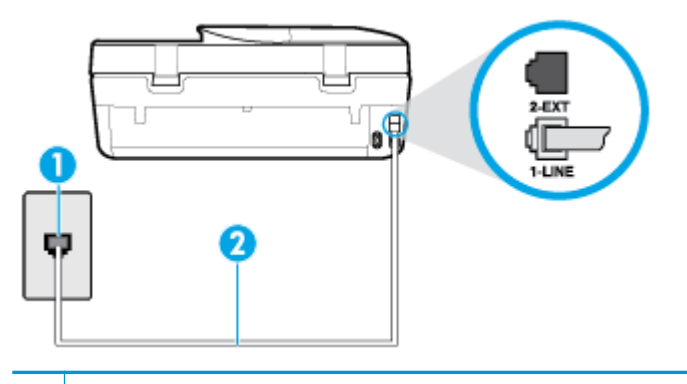

**1** 전화 잭

**2** 프린터와 함께 상자로 제공된 전화 코드를 사용하여 "1-LINE" 포트에 연결

- 프린터에 사용 중인 전화 잭에 정상적인 전화와 전화 코드를 연결하고 다이얼 톤을 확인합니다. 다 이얼 톤이 들리지 않으면 전화 회사에 서비스를 요청하십시오.
- 프린터와 동일한 전화 회선을 사용하는 다른 장비에서 사용 중일 수 있습니다. 예를 들어 내선 전화 의 수화기가 내려져 있거나 컴퓨터 전화 접속 모뎀을 사용해서 이메일을 보내거나 인터넷에 액세 스하는 경우 프린터에서 팩스 기능을 사용할 수 없습니다.
- 다른 과정에서 오류가 발생했는지 확인합니다. 디스플레이나 컴퓨터에 문제와 이 해결 방법에 대 한 정보를 제공하는 오류 메시지가 나타나는지 확인합니다. 오류가 있을 경우 해당 오류를 해결해 야 프린터에서 팩스를 보내거나 받을 수 있습니다.
- 전화 회선 연결에 소음이 많을 수 있습니다. 음질이 좋지 못한(소음) 전화 회선을 사용하면 팩스 문 제가 발생할 수 있습니다. 전화를 벽면의 전화 잭에 연결하고 잡음이나 소음이 들리는지 확인하여 전화 회선 음질을 확인합니다. 소음이 들리면 오류 수정 모드 (ECM) 기능을 끄고 팩스를 다시 보내 봅니다. ECM 변경에 관한 자세한 내용은 43[페이지의](#page-48-0) 오류 수정 모드로 팩스 보내기를 참조하십시 오. 문제가 지속되면 전화 회사에 문의하십시오.
- 디지털 가입자 회선(DSL) 서비스를 사용하는 경우 DSL 필터가 제대로 연결되어 있어야 팩스를 전송 할 수 있습니다.
- 프린터가 디지털 전화용으로 설정된 전화 잭에 연결되지 않았는지 확인합니다. 전화선이 디지털인 지 확인하려면 일반 아날로그 전화를 전화선에 연결하고 다이얼 톤을 들어 보십시오. 정상적인 다 이얼 톤이 들리지 않으면 디지털 전화용으로 설정된 전화선입니다.
- PBX(사설 교환기) 또는 ISDN(종합 정보 통신망) 컨버터/터미널 어댑터를 사용하는 경우, 필요에 따 라 프린터를 올바른 포트에 연결했고 터미널 어댑터를 해당 국가/지역에 적합한 올바른 스위치 유 형으로 설정했는지 확인하십시오.
- 프린터가 DSL 서비스와 같은 전화선을 공유하는 경우 DSL 모뎀이 올바르게 접지되어 있지 않을 수 있습니다. DSL 모뎀이 올바로 접지되지 않으면 전화 회선에 잡음이 생길 수 있습니다. 음질이 떨어 지는(소음) 전화선을 사용하면 팩스 전송 문제가 발생할 수 있습니다. 전화를 벽면의 전화 잭에 연 결하고 잡음이나 소음이 있는지 확인하여 전화 회선의 음질을 확인할 수 있습니다. 소음이 들리면 DSL 모뎀을 끄고 최소 15분 동안 전원을 완전히 차단하십시오. DSL 모뎀을 다시 켜고 다이얼 톤을 다시 들어보십시오.
- 참고**:** 나중에 전화 회선에서 다시 잡음이 들릴 수 있습니다. 프린터가 팩스 전송 및 수신을 중단 하면 이 과정을 반복하십시오.

여전히 전화 회선에서 잡음이 들리면 전화 회사에 연락하십시오. DSL 모뎀을 끄는 것에 대한 정보 는 DSL 공급업체에 연락하면 얻을 수 있습니다.

● 전화 분할기를 사용하는 경우 팩스 작업에 문제가 생길 수 있습니다. (분할기는 벽면의 전화 잭에 꽂는 2코드 커넥터입니다). 분할기를 제거하고 프린터를 전화 잭에 바로 연결해 보십시오.

### 프린터에서 팩스를 보낼 수 있지만 받을 수는 없는 경우

- 다른 벨소리 서비스를 사용하지 않는 경우 프린터의 **다른 벨소리** 기능이 **모든 벨소리** 로 설정되어 있는지 확인합니다. 자세한 내용은 51[페이지의](#page-56-0) 다른 벨소리에 대한 응답 벨소리 패턴 변경을 참조 하십시오.
- 자동 수시 이 끄기 로 설정되어 있는 경우 팩스를 수동으로 수신해야 합니다. 그렇지 않으면 프린 터에서 팩스를 수신할 수 없습니다. 팩스 수동 수신에 대한 내용은 44[페이지의](#page-49-0) 수동으로 팩스 받기 를 참조하십시오.
- 팩스 전화와 같은 전화 번호로 음성 메일 서비스를 사용하는 경우 자동이 아닌 수동으로 팩스를 받 아야 합니다. 즉, 걸려오는 팩스 전화를 직접 받아야 합니다.
- 컴퓨터 다이얼업 모뎀에서 프린터와 동일한 전화 회선을 사용하는 경우 모뎀과 함께 제공된 소프 트웨어가 팩스를 자동으로 수신하도록 설정되지 않았는지 확인합니다. 자동으로 팩스를 받도록 설 정된 모뎀은 전화 회선을 통제하여 팩스를 모두 수신하므로 프린터가 팩스 전화를 받지 못하도록 합니다.
- 자동 응답기가 프린터에 사용하는 전화 회선을 같이 사용하는 경우 다음 중 한 가지 문제가 발생할 수 있습니다.
	- 자동 응답기가 프린터에서 올바르게 설정되지 않았을 수 있습니다.
	- 발신 메시지가 너무 길거나 발신음이 너무 커서 프린터에서 팩스 신호를 감지하지 못해 송신 팩스기와의 연결이 끊어졌습니다.
	- 자동 응답기에서 발신 메시지를 보낸 후 프린터가 팩스 벨소리를 감지할 수 있는 충분한 시간 이 없었을 수 있습니다. 이 문제는 디지털 자동 응답기에서 발생하는 일반적인 현상입니다.

다음 조치를 취하면 이러한 문제를 해결할 수 있습니다 .

- 팩스 전화와 동일한 전화 회선으로 자동 응답기를 사용하는 경우 자동 응답기를 프린터에 직 접 연결해 보십시오.
- 자동으로 팩스를 수신하도록 프린터를 설정했는지 확인합니다. 프린터가 팩스를 자동 수신하 도록 설정하는 내용은 43[페이지의](#page-48-0) 팩스 받기를 참조하십시오.
- <mark>응답 전 벨 횟수</mark> 설정을 자동 응답기의 벨 횟수보다 많게 설정했는지 확인하십시오. 자세한 내 용은 51[페이지의](#page-56-0) 응답 전 벨 횟수 설정을 참조하십시오.
- 자동 응답기를 해제한 다음 팩스를 받아보십시오. 자동 응답기가 없는 상태에서 팩스 전송이 제대로 되면 자동 응답기에서 문제를 일으키고 있는 것입니다.
- 자동 응답기를 다시 연결하고 발신 메시지를 녹음합니다. 약 10초간 지속하여 메시지를 녹음 하십시오. 메시지를 녹음할 때에는 천천히 작은 목소리로 말합니다. 음성 메시지 끝에는 5초 이상 공백을 남깁니다. 이 공백을 녹음할 때에는 배경 잡음이 없어야 합니다. 다시 팩스를 받 아 봅니다.
- $\bar{B}'$  <del>참</del>고: 일부 디지털 자동 응답기는 발신 메시지 끝에 여유음 녹음을 할 수 없습니다. 발신 메 시지를 다시 재생하여 확인합니다.
- 프린터가 자동 응답기, 컴퓨터 다이얼업 모뎀 또는 다중 포트 전환기와 같은 전화 장치와 동일한 전 화 회선을 사용하는 경우 팩스 신호가 작아질 수 있습니다. 분할기를 사용하거나 추가 케이블을 연

<span id="page-126-0"></span>결하여 전화의 길이를 연장한 경우에도 신호가 작아질 수 있습니다. 팩스 신호가 작아지면 팩스를 수신하는 동안 문제가 발생할 수 있습니다.

다른 장비가 문제를 일으키는지 알아보려면 프린터를 제외한 모든 장비를 전화 회선에서 분리한 다음 팩스 받기를 시도해 보십시오. 다른 장비 없이 팩스를 성공적으로 수신할 수 있는 경우 하나 이상의 장비가 문제를 일으키는 것입니다. 한 번에 하나씩 다시 추가하고 어떤 장비가 문제를 일으 키는지 확인될 때까지 매번 팩스를 수신해 보십시오.

● 팩스 전화 번호의 벨소리 패턴이 다른 경우(전화 회사를 통해서 다른 벨소리 서비스 사용), 프린터 의 다른 벨소리 기능이 일치하는지 확인하십시오. 자세한 내용은 51[페이지의](#page-56-0) 다른 벨소리에 대한 응답 [벨소리](#page-56-0) 패턴 변경을 참조하십시오.

### 프린터에서 팩스를 받을 수 있지만 보낼 수는 없는 경우

프린터의 다이얼 속도가 너무 빠르거나 너무 이릅니다. 연속된 번호 사이에 어느 정도의 대기 시간 을 삽입해야 할 수 있습니다. 예를 들어, 전화를 걸기 전에 외부 회선에 액세스해야 하는 경우에는 액세스 번호 뒤에 대기 시간을 넣으십시오. 번호가 95555555이며 여기서 9가 외부 회선 액세스 번 호인 경우 다음과 같이 대기 시간을 넣습니다: 9-555-5555. 입력할 팩스 번호에 일시 중지를 넣으려 면 디스플레이에 대시(**-**)가 나타날 때까지 **\***을 반복해서 누릅니다.

모니터 다이얼링을 사용하여 팩스를 보낼 수도 있습니다. 그러면 다이얼링 중에 전화 회선의 소리 를 들을 수 있습니다. 다이얼링하는 대로 바로 응답하도록 다이얼링 및 응답 속도를 설정할 수 있습 니다. 자세한 내용은 41페이지의 모니터 [다이얼을](#page-46-0) 사용하여 팩스 보내기를 참조하십시오.

● 팩스를 보낼 때 입력한 번호의 형식이 올바르지 않거나 수신 팩스기에 문제가 있습니다. 이 내용을 확인하려면 전화에서 팩스 번호를 건 다음 팩스 벨소리를 들어봅니다. 팩스 신호가 들리지 않는 경 우 수신 팩스가 꺼져 있거나 연결되어 있지 않을 수 있습니다. 또는 음성 메일 서비스에서 수신자의 전화 회선을 간섭하는 상태일 수 있습니다. 수신 팩스기에 문제가 있는지 수신자에게 확인을 요청 할 수도 있습니다.

### 팩스 톤이 자동 응답기에 녹음되는 경우

- 팩스 전화와 동일한 전화 회선으로 자동 응답기를 사용하는 경우 자동 응답기를 프린터에 직접 연 결해 보십시오. 자동 응답기를 권장 사항대로 연결하지 않은 경우 팩스 톤이 자동 응답기에 녹음될 수 있습니다.
- 프린터가 팩스 자동 수신으로 설정되어 있고 **응답 전 벨 횟수** 설정이 올바른지 확인합니다. 이렇게 하려면 프린터의 응답 전 벨 횟수가 자동 응답기의 응답 전 벨 횟수보다 많아야 합니다. 자동 응답 기와 프린터의 응답 전 벨 횟수가 같은 횟수로 설정되어 있으면 두 장치가 모두 전화에 응답하므로 자동 응답기에 팩스 신호가 녹음됩니다.
- 자동 응답기의 벨 횟수를 적게 설정하고 지원되는 최대 벨 횟수가 울리면 프린터가 응답하도록 설 정합니다. (최대 벨 횟수는 국가/지역마다 다릅니다.) 이렇게 설정하면 자동 응답기는 전화에 응답 하고 프린터는 회선을 모니터합니다. 프린터가 팩스 신호를 감지하면 팩스를 받습니다. 전화가 음 성 전화인 경우 자동 응답기는 수신 메시지를 녹음합니다. 자세한 내용은 51[페이지의](#page-56-0) 응답 전 벨 [횟수](#page-56-0) 설정을 참조하십시오.

## 네트워크 및 연결 문제

필요한 작업은 무엇입니까?

## 무선 연결 해결

다음 문제 해결 옵션 중 하나를 선택합니다.

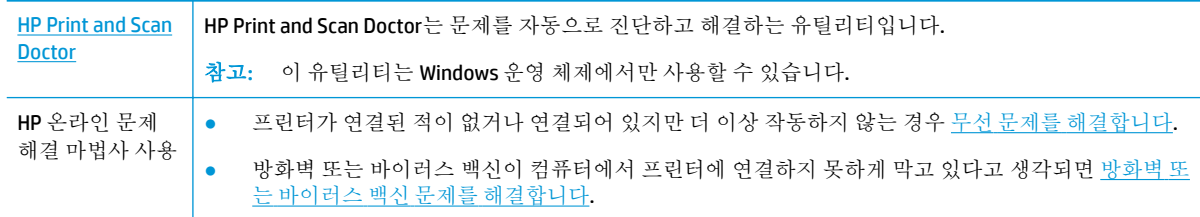

참고**:** HP Print and Scan Doctor 및 HP 온라인 문제 해결 마법사에서 일부 언어를 지원하지 않을 수 있습 니다.

### 도움말의 일반 지침을 숙지하여 무선 문제 해결

네트워크 구성을 확인하거나 무선 테스트 보고서를 인쇄하여 네트워크 연결 문제를 진단합니다.

- 1. 프린터 제어판 디스플레이에서 (n) (무선), < (설정 )을(를) 차례로 누릅니다.
- <mark>2. 보고서 인쇄(Print Reports)</mark>를 누른 후, 네트워크 구성 페이지(Network Configuration Page) 또는 무 선 테스트 보고서**(Wireless Test Report)**를 누릅니다.

## 네트워크 설정을 찾아 무선 연결

다음 문제 해결 옵션 중 하나를 선택합니다.

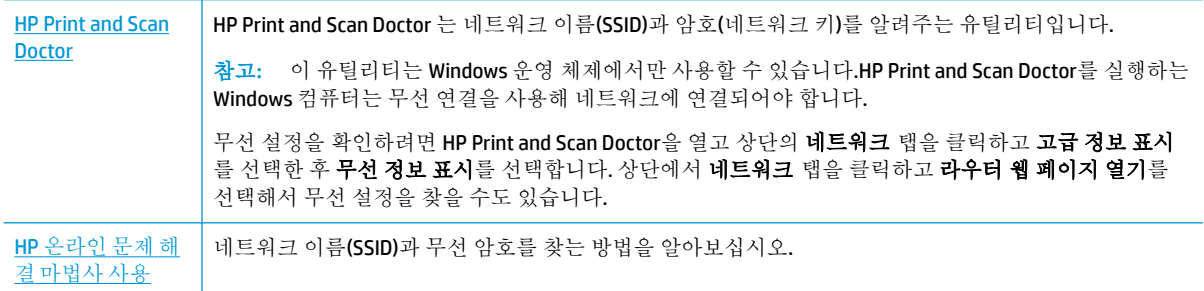

참고**:** HP Print and Scan Doctor 및 HP 온라인 문제 해결 마법사에서 일부 언어를 지원하지 않을 수 있습 니다.

## **Wi-Fi Direct** 연결 해결

HP [온라인](http://www.hp.com/embed/sfs/doc?client=IWS-eLP&lc=ko&cc=ko&ProductNameOID=14095758&TapasOnline=NETWORK_WIRELESS_DIRECT&OS=Windows) 문제 해결 마법사 사용 Wi-Fi Direct 문제를 해결하거나 Wi-Fi Direct 구성 방법을 알아보십시오.

 $\overleftrightarrow{B}$  참고: HP 온라인 문제 해결 마법사에서 일부 언어를 지원하지 않을 수 있습니다.

#### 도움말의 일반 지침을 숙지하여 **Wi-Fi Direct** 문제 해결

**1.** 프린터를 점검하여 Wi-Fi Direct가 켜져 있는지 확인합니다.

- ▲ 프린터 제어판 디스플레이의 홈 화면에서 ரீத (Wi-Fi Direct)을(를) 누릅니다.
- **2.** 무선 컴퓨터 또는 모바일 장치에서 Wi-Fi 연결을 켠 후, 프린터의 Wi-Fi Direct 이름을 검색하고 연결 합니다.
- **3.** 메시지가 나타나면 Wi-Fi Direct 암호를 입력합니다.
- 참고**:** Wi-Fi Direct 암호를 확인하려면 프린터 제어판 디스플레이의 홈 화면에서 (Wi-Fi Direct) 을(를) 누릅니다.
- **4.** 모바일 장치를 사용하는 경우, 호환 가능한 인쇄 응용 프로그램이 설치되었는지 확인하십시오. 모 바일 인쇄에 대한 자세한 내용은 [www.hp.com/global/us/en/eprint/mobile\\_printing\\_apps.html](http://www.hp.com/global/us/en/eprint/mobile_printing_apps.html)을 참 조하십시오.

## 프린터 하드웨어 문제

힌트**:** [HP Print and Scan Doctor](http://h20180.www2.hp.com/apps/Nav?h_pagetype=s-924&h_keyword=lp70044-win&h_client=s-h-e004-01&h_lang=ko&h_cc=ko)를 실행하여 인쇄, 스캔, 복사 문제를 진단하고 자동으로 수정합니다. 이 응용 프로그램이 모든 언어를 지원하지는 않습니다.

### 프린터가 비정상적으로 종료되는 경우

- 전원 및 전원 연결을 확인합니다.
- 작동되는 전원 콘센트에 프린터의 전원 코드가 확실하게 연결되어 있는지 확인합니다.

### 카트리지 덮개가 열려 있는 경우

인쇄를 시작하기 위해 카트리지 덮개를 닫습니다.

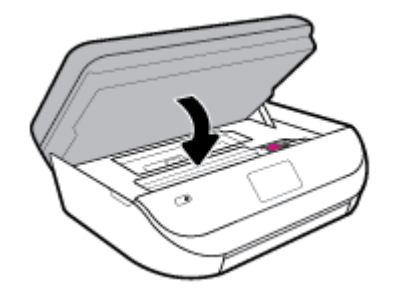

### 카트리지 정렬 실패

- 정렬 프로세스에 실패할 경우, 입력 용지함에 사용하지 않은 일반 흰색 용지를 넣었는지 확인합니 다. 잉크 카트리지를 정렬할 때 입력 용지함에 색지가 들어 있으면 정렬에 실패합니다.
- 정렬 프로세스가 계속 실패하는 경우 프린트헤드를 청소해 보십시오. 그래도 계속 실패하면 센서 결함 문제일 수 있습니다.
- 프린트헤드를 청소해도 문제가 해결되지 않을 경우 HP 고객 지원에 문의하십시오. [www.support.hp.com](http://h20180.www2.hp.com/apps/Nav?h_pagetype=s-001&h_product=14095755&h_client&s-h-e010-1&h_lang=ko&h_cc=ko) 를 참조하십시오. 이 웹 사이트는 다수의 공통된 프린터 문제를 해결하는 데 도움이 되는 정보 및 유틸리티를 제공합니다. 국가/지역을 묻는 메시지가 표시되면 해당되는 곳을 선택한 다음 모든 **HP** 연락처 를 클릭하면 기술 지원에 관한 연락처 정보를 얻을 수 있습니다.

### 프린터 오류 해결

**▲** 프린터를 껐다가 다시 켜십시오. 그래도 문제가 해결되지 않으면 HP에 문의합니다. HP 지원 문의 방법에 관한 자세한 내용은 129[페이지의](#page-134-0) HP 지원 센터을(를) 참조하십시오.

## 프린터 제어판에서 도움말 얻기

프린터의 도움말 항목을 사용하여 프린터에 대한 많은 정보를 알 수 있고 일부 도움말 항목에는 걸린 용 지 제거와 같은 절차를 알려주는 동영상이 들어 있습니다.

홈 화면에서 도움말 메뉴에 액세스하거나 화면에 대한 컨텍스트 도움말에 액세스하려면 프린터 제어판 의 ? 를 누릅니다.

## **HP Smart** 앱에서 도움말 얻기

HP Smart 앱은 프린터 문제(걸림 및 기타 문제) 관련 경고, 도움말 콘텐츠 링크, 추가 지원에 필요한 문의 옵션 등을 제공합니다.

## 프린터 보고서 이해

다음 보고서를 인쇄하여 프린터 문제를 문제 해결할 수 있습니다.

- 프린터 상태 보고서
- 네트워크 구성 페이지
- 인쇄 품질 [보고서](#page-130-0)
- 무선 [테스트](#page-130-0) 보고서
- 웹 [액세스](#page-130-0) 테스트 보고서

#### 프린터 보고서를 인쇄하려면

- 1. 프린터 제어판 디스플레이의 홈 화면에서 왼쪽으로 살짝 밀어 {<mark>6</mark>}(설**정)**을(를) 확인한 다음 {6} ( 설정 )을(를) 누릅니다.
- **2.** 도구 을 누릅니다.
- **3.** 원하는 옵션을 누릅니다.

참고**:** 무선 테스트 보고서를 인쇄하려면 89[페이지의](#page-94-0) 무선 연결 테스트을(를) 참조하십시오.

## 프린터 상태 보고서

프린터 상태 보고서를 사용하여 현재 프린터의 정보 및 카트리지 상태를 볼 수 있습니다. 또한 프린터 상 태 보고서는 프린터 관련 문제 해결에 도움을 줍니다.

프린터 상태 보고서에는 최근 이벤트에 대한 로그도 들어 있습니다.

HP에 문의해야 하는 경우에는 문의 전에 프린터 상태 보고서를 인쇄해두면 유용합니다.

### 네트워크 구성 페이지

프린터를 네트워크에 연결했다면, 네트워크 구성 페이지를 인쇄해 프린터의 네트워크 설정과 프린터에 서 감지되는 네트워크 목록을 확인할 수 있습니다. 보고서의 마지막 페이지에는 사용되는 신호 강도와 채널과 함께 영역에서 검색 가능한 모든 무선 네트워크 목록이 포함되어 있습니다. 이는 다른 네트워크 에서 사용 빈도가 낮은 네트워크 채널을 선택할 수 있도록 해 줍니다(네트워크 성능 향상).

<span id="page-130-0"></span>참고**:** 이 영역에서 감지된 무선 네트워크 목록을 얻으려면 프린터의 무선 라디오가 켜져 있어야 합니 다. 꺼져 있는 경우 목록이 표시되지 않습니다.

네트워크 구성 페이지를 통해 네트워크 연결 문제를 해결할 수 있습니다. HP에 문의해야 하는 경우에는 문의 전에 이 페이지를 인쇄해 두는 것이 유용합니다.

## 인쇄 품질 보고서

인쇄 품질 문제의 원인은 다양합니다. 잘못된 소프트웨어 설정, 품질이 떨어지는 이미지 소스 파일, 인쇄 시스템 자체 등이 원인이 될 수 있습니다. 인쇄물의 품질이 불만족스럽다면, 인쇄 품질 보고서 페이지를 통해 인쇄 시스템이 제대로 작동하는지 확인할 수 있습니다.

### 무선 테스트 보고서

무선 테스트 보고서를 인쇄하는 경우 프린터 무선 연결의 다양한 조건을 확인하기 위해 여러 차례의 테 스트가 실행됩니다. 보고서에서는 테스트 결과를 확인할 수 있습니다. 문제가 발견되면 메시지와 더불 어 보고서 상단에 수정 방법도 함께 제공됩니다. 보고서 하단에는 몇 가지의 주요 무선 구성 세부 정보가 제공되어 있습니다.

## 웹 액세스 테스트 보고서

웹 액세스 보고서를 인쇄하여 웹 서비스에 영향을 주는 인터넷 연결 문제를 확인할 수 있습니다.

## 웹 서비스를 통한 문제 해결

**HP ePrint** 등의 웹 서비스를 사용할 때 문제가 발생하면 다음을 확인합니다.

프린터가 무선 연결을 통해 인터넷에 연결되어 있는지 확인합니다.

 $\vec{B}$  참고: USB 케이블을 사용하여 프린터를 연결한 경우 이러한 웹 기능을 사용할 수 없습니다.

- 최신 제품 업데이트가 프린터에 설치되어 있는지 확인합니다.
- 프린터에서 웹 서비스가 활성화되었는지 확인합니다. 자세한 내용은 78[페이지의](#page-83-0) 웹 서비스 설정 을 참조하십시오.
- 네트워크 허브, 스위치 또는 라우터가 켜져 있으며 제대로 작동하는지 확인합니다.
- 무선 연결을 사용하여 프린터를 연결하는 경우 무선 네트워크가 제대로 작동하는지 확인합니다. 자세한 내용은 121페이지의 [네트워크](#page-126-0) 및 연결 문제을 참조하십시오.
- **HP ePrint** 를 사용 중인 경우 다음 사항을 확인합니다.
	- 프린터의 이메일 주소가 올바른지 확인합니다.
	- 이메일 메시지의 "수신" 라인에는 반드시 프린터의 이메일 주소만 표시되어야 합니다. "수신" 라인에 다른 이메일 주소가 나열되어 있는 경우 전송한 첨부파일이 인쇄되지 않을 수 있습니 다.
	- **HP ePrint** 요구 사항을 충족하는 문서가 전송되고 있는지 확인합니다. 자세한 내용은 [HP](http://www.hpconnected.com)  [Connected](http://www.hpconnected.com) 를 참조하십시오. 국가/지역에 따라서는 이 사이트를 사용하지 못할 수도 있습니 다.
- 인터넷 연결 시 네트워크가 프록시 설정을 사용할 경우, 입력한 프록시 설정이 유효한지 확인하십 시오.
- 사용 중인 웹 브라우저(예: Internet Explorer, Firefox 또는 Safari)에서 사용 중인 설정값을 확인 합니다.
- IT 관리자 또는 방화벽 담당자에게 문의합니다.

방화벽에서 사용하는 프록시 설정이 변경된 경우 프린터의 제어판 또는 내장 웹 서버에서 이 설정을 업데이트해야 합니다. 이 설정을 업데이트하지 않을 경우, 웹 서비스를 사용할 수 없게 됩니다.

자세한 내용은 78[페이지의](#page-83-0) 웹 서비스 설정을 참조하십시오.

힌트**:** 웹 서비스 설정 및 사용에 대한 추가 도움이 필요한 경우 [HP Connected](http://www.hpconnected.com) 를 방문하십시오. 국가/지 역에 따라서는 이 사이트를 사용하지 못할 수도 있습니다.

## 프린터 유지보수

필요한 작업은 무엇입니까?

## 스캐너 유리 청소

스캐너 유리, 스캐너 덮개 안쪽 또는 스캐너 프레임의 오물이나 먼지는 성능을 느리게 하고 스캔 품질을 저하시키고 특정 페이지 크기로 복사본을 맞추는 등 특수 기능의 정확도에 영향을 미칠 수 있습니다.

### 스캐너 유리를 청소하려면

<u>△ 경고!</u> 프린터를 청소하기 전에 (1 전원 버튼)을 눌러 프린터 전원을 끄고 전기 소켓에서 전원 코드를 뽑습니다.

**1.** 스캐너 덮개를 들어 올립니다.

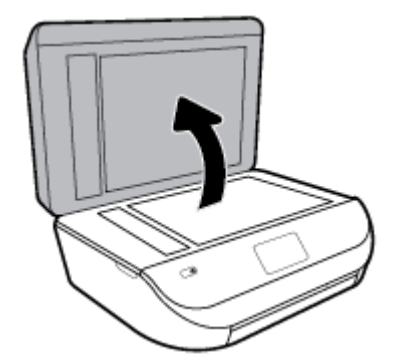

**2.** 연한 유리 세제를 뿌린 부드럽고 보풀 없는 천을 사용하여 스캐너 유리와 덮개 등판을 청소합니다.

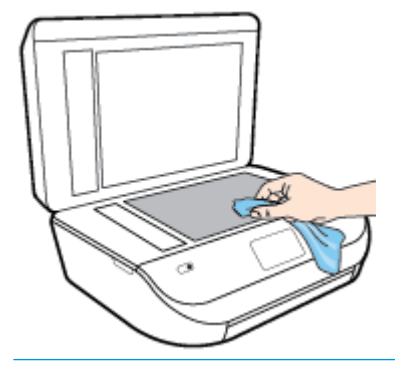

주의**:** 스캐너 유리를 청소할 때는 유리 세정제만 사용하십시오. 연마제, 아세톤, 벤젠 및 4염화탄 소를 포함하는 세정제를 사용하지 마십시오. 이러한 성분은 스캐너 유리를 손상시킬 수 있습니다. 이소프로필 알코올도 사용하지 마십시오. 이 성분은 스캐너 유리에 줄무늬를 남길 수 있습니다.

주의**:** 유리 세정제를 스캐너 유리에 직접 분사하지 마십시오. 유리 세정제를 너무 많이 도포할 경 우 세정제가 스캐너 유리 아래로 흘러 들어서 스캐너가 손상될 수 있습니다.

**3.** 스캐너 덮개를 닫고 프린터를 켭니다.

## 외관 청소

<u>△ 경고!</u> 프린터를 청소하기 전에 ( <sup>1</sup> 전원 버튼)을 눌러 프린터 전원을 끄고 전기 소켓에서 전원 코드를 뽑습니다.

부드럽고 보풀이 없는 젖은 천으로 케이스에 묻은 먼지, 얼룩 및 때를 닦습니다. 프린터 제어판뿐 아니 라, 프린터 내부에 액체가 들어가지 않게 하십시오.

## 문서 공급기 청소

문서 공급기가 여러 장의 문서를 들어 올리거나 일반 용지를 들어 올리지 못하면 롤러와 분리 패드를 청 소하십시오.

### 롤러 또는 분리기 패드를 청소하려면

- <u>△ 경고!</u> 프린터를 청소하기 전에 (1 전원 버튼)을 눌러 프린터 전원을 끄고 전기 소켓에서 전원 코드를 뽑습니다.
	- **1.** 문서 공급기 용지함에서 원본을 모두 꺼냅니다.

**2.** 문서 공급기 덮개를 들어 올립니다.

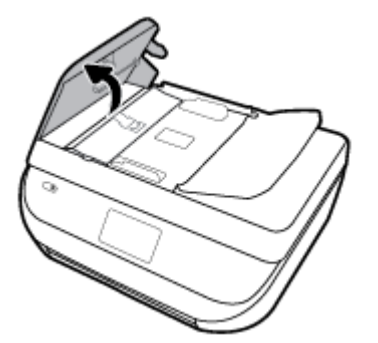

이렇게 하면 롤러(1)와 분리 패드(2)에 쉽게 접근할 수 있습니다.

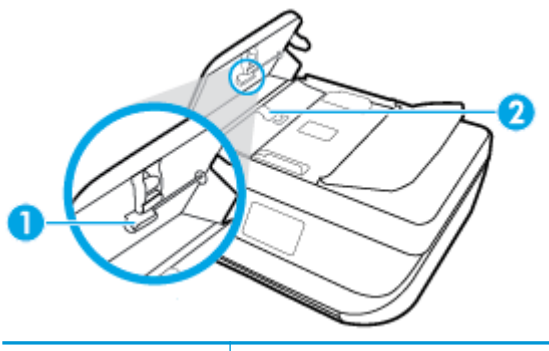

1 **볼러** 2 **2** 부리기 패드

- **3.** 깨끗하고 보풀이 없는 헝겊에 증류수를 약간 적신 다음 헝겊을 비틀어 물을 짜냅니다.
- **4.** 적신 헝겊으로 롤러 또는 분리기 패드의 잔류물을 닦아냅니다.

**② 참고:** 증류수를 사용하여 잔류물이 제거되지 않으면 소독용 알콜을 사용해보십시오.

**5.** 문서 공급기의 덮개를 닫습니다.

## 출고 시 기본값 및 설정 복원

일부 기능을 비활성화하거나 일부 설정을 변경하고 이전으로 변경하고자 할 경우, 제조 시 설정 또는 네 트워크 설정으로 프린터를 복원할 수 있습니다.

#### 제조 시 기본값으로 프린터를 복원하려면

- 1. 프린터 제어판 디스플레이의 홈 화면에서 왼쪽으로 살짝 밀어 { (3 (설정 )을(를) 확인한 다음 { (3 ) ( 설정 )을(를) 누릅니다.
- **2.** 도구 , 제조 시 기본값 복원을 차례로 누른 다음 화면 지침을 따릅니다.

### 제조 시 네트워크 설정으로 프린터를 복원하려면

- 1. 홈 화면에서 (p)(무선), <br />
(설정)를 차례로 누릅니다.
- **2.** 네트워크 설정 복원을 누른 다음 화면 지침을 따릅니다.
- **3.** 네트워크 구성 페이지를 인쇄하고 네트워크 설정이 다시 설정되었는지 확인합니다.
- <span id="page-134-0"></span>참고**:** 프린터 네트워크 설정을 재설정하는 경우 이전에 구성된 무선 설정(링크 속도 또는 IP 주소)이 제 거됩니다. IP 주소가 다시 자동 모드로 설정됩니다.
- 힌트**:** 다수의 공통된 프린터 문제를 해결하도록 도움을 줄 수 있는 정보와 유틸리티는 HP 온라인 웹 사 이트 [www.support.hp.com](http://h20180.www2.hp.com/apps/Nav?h_pagetype=s-001&h_product=14095755&h_client&s-h-e010-1&h_lang=ko&h_cc=ko) 를 참조하십시오.

(Windows) [HP Print and Scan Doctor](http://h20180.www2.hp.com/apps/Nav?h_pagetype=s-924&h_keyword=lp70044-win&h_client=s-h-e004-01&h_lang=ko&h_cc=ko)를 실행하여 인쇄, 스캔, 복사 문제를 진단하고 자동으로 수정합니다. 이 응용 프로그램이 모든 언어를 지원하지는 않습니다.

## **HP** 지원 센터

최신 제품 업데이트 및 지원 정보는 제품 지원 웹사이트 [www.support.hp.com](http://h20180.www2.hp.com/apps/Nav?h_pagetype=s-001&h_product=14095755&h_client&s-h-e010-1&h_lang=ko&h_cc=ko)를 참조하십시오. HP 온라 인 지원은 프린터 지원을 위한 다양한 옵션을 제공합니다.

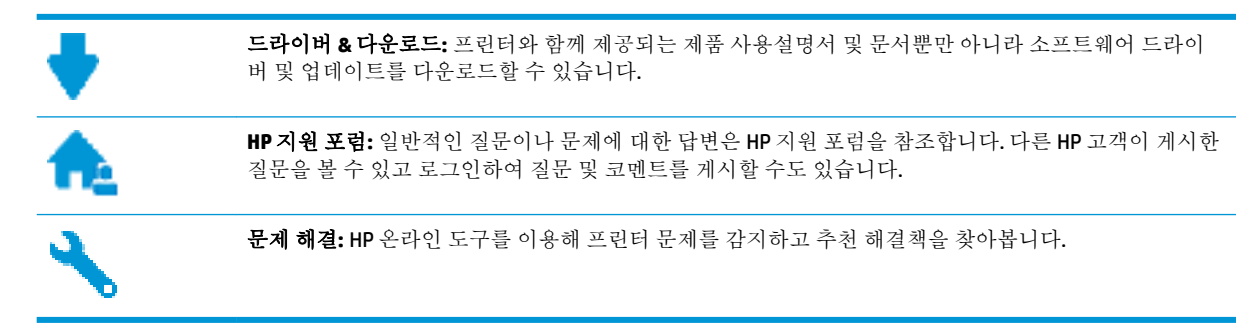

## **HP**에 문의

문제 해결을 위해 HP 기술 지원 대표의 도움이 필요한 경우 문의 지원 [웹사이트](http://h20180.www2.hp.com/apps/Nav?h_pagetype=s-017&h_product=14095755&h_client&s-h-e010-1&h_lang=ko&h_cc=ko)를 방문하십시오. 다음 문 의 옵션은 보증 기간 내인 고객의 경우 무료로 사용할 수 있습니다(보증 기간이 지난 고객의 경우 HP 대 리점을 통해 지원되며 이 경우 비용이 부과될 수 있음).

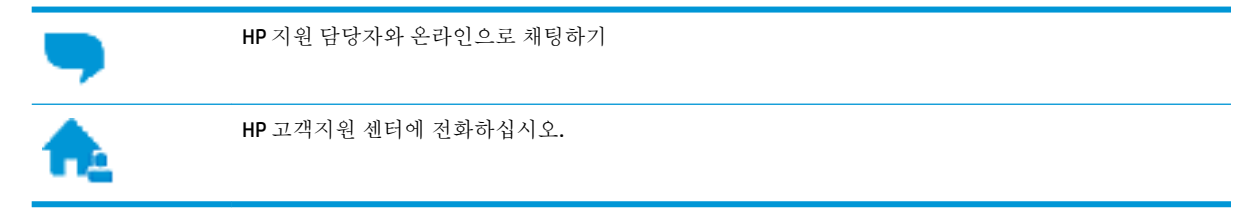

고객지원 센터에 전화를 할 때에는 다음의 정보를 준비해 주십시오.

- 제품 이름(HP DeskJet Ink Advantage 5200와 같이 프린터에 표시)
- 제품 번호(카트리지 액세스 도어 내부에 위치)

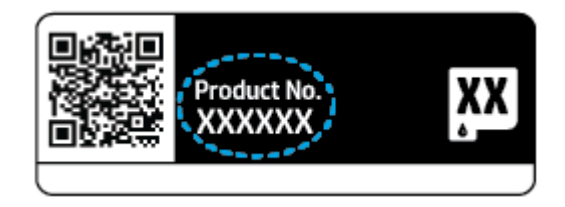

● 일련 번호(프린터 뒷면 또는 맨 아래에 있음)

## 프린터 등록

잠깐 시간을 내어 제품을 등록하시면 보다 빠르고 효율적인 지원과 제품 지원 알림 서비스를 받을 수 있 습니다. 소프트웨어 설치 중 제품을 등록하지 않았다면 지금 바로 <http://www.register.hp.com>에서 등록 할 수 있습니다.

## 추가 보증 옵션

추가 비용을 지불하면 HP DeskJet Ink Advantage 5200 series와 관련된 더욱 다양한 서비스를 이용할 수 있습니다. [www.support.hp.com](http://h20180.www2.hp.com/apps/Nav?h_pagetype=s-001&h_product=14095755&h_client&s-h-e010-1&h_lang=ko&h_cc=ko) 로 이동하여 국가/지역 및 언어를 선택한 다음 프린터에 사용할 수 있는 확장 보증 옵션을 찾아봅니다.

# **A** 기술 정보

이 단원에서는 HP DeskJet Ink Advantage 5200 series에 대한 기술 사양 및 국제 규정 정보에 대해 알아봅 니다.

추가 사양에 대한 자세한 내용은 HP DeskJet Ink Advantage 5200 series와 함께 제공된 인쇄된 설명서를 참조하십시오.

이 단원에서는 다음 항목을 다룹니다.

- HP 고지 사항
- 사양
- [규정](#page-138-0) 통지 사항
- 환경 제품 의무 [프로그램](#page-147-0)

## **HP** 고지 사항

본 문서에 포함된 내용은 사전 통보 없이 변경될 수 있습니다.

All rights reserved. 저작권법으로 허용되는 경우를 제외하고는 HP의 사전 서면 허가 없이 본 문서를 재생 산, 개조 또는 번역할 수 없습니다. HP 제품 및 서비스에 대한 유일한 보증은 해당 제품 및 서비스와 함께 동봉된 보증서에 명시되어 있습니다. 이 안내서의 어떤 내용도 추가 보증 제정으로 해석할 수 없습니다. HP는 본 안내서에 포함된 기술적 또는 편집상 오류나 누락에 대해 책임을 지지 않습니다.

© Copyright 2018 HP Development Company, L.P.

Microsoft 및 Windows는 미국 및/또는 기타 국가에서 Microsoft Corporation의 상표 또는 등록 상표입니다. Bluetooth는 해당 소유권자의 상표로, HP 사가 사용권 허가를 받아 사용하는 것입니다.

## 사양

본 단원에는 HP DeskJet Ink Advantage 5200 series의 기술적 사양이 나와 있습니다. 추가 제품 사양은 [www.support.hp.com](http://h20180.www2.hp.com/apps/Nav?h_pagetype=s-001&h_product=14095755&h_client&s-h-e010-1&h_lang=ko&h_cc=ko) 에서 제품 데이터 시트를 참조하십시오.

- [시스템](#page-137-0) 요구 사항
- [환경](#page-137-0) 사양
- [인쇄](#page-137-0) 사양
- [스캔](#page-137-0) 사양
- [복사](#page-137-0) 사양
- [카트리지](#page-137-0) 출력량
- 인쇄 [해상도](#page-137-0)
- [오디오](#page-138-0) 자료

## <span id="page-137-0"></span>시스템 요구 사항

향후 운영 체제 릴리스와 지원에 관한 정보는 [www.support.hp.com](http://h20180.www2.hp.com/apps/Nav?h_pagetype=s-001&h_product=14095755&h_client&s-h-e010-1&h_lang=ko&h_cc=ko) 에 있는 HP 온라인 지원 웹 사이트를 방문하여 확인하십시오.

## 환경 사양

- 작동 온도 권장 범위: 15°C~30°C(59°F~86°F)
- 작동 온도 허용 범위: 5℃~40℃(41℉~104℉)
- 습도: 20%~80% RH 비응결(권장), 25°C 최고 이슬점
- 비작동(보관) 온도 범위: -40°C~60°C(-40°F~140°F)
- 높은 전자기장이 존재하는 곳에서는 HP DeskJet Ink Advantage 5200 series의 출력물이 약간 왜곡될 수 있습니다
- HP는 자기장으로 인한 소음을 줄이기 위해서 길이 3m 미만의 USB 케이블을 사용할 것을 권장합니 다.

## 인쇄 사양

- 인쇄 속도는 문서의 복잡한 정도에 따라 다릅니다.
- 방식: 잉크 방울 가열식 잉크젯
- 언어: PCL3 GUI

## 스캔 사양

- 광학 해상도: 최대 1200dpi
- 하드웨어 해상도: 최대 1200 x 1200dpi
- 향상 해상도: 최대 1200 x 1200dpi
- 비트 깊이: 24비트 컬러, 8비트 그레이스케일(회색 256 레벨)
- 유리에서의 최대 스캔 크기: 21.6 x 29.7cm(8.5 x 11.7인치)
- 지원되는 파일 형식: BMP, JPEG, PNG, TIFF, PDF
- Twain 버전: 1.9

## 복사 사양

- 디지털 이미지 처리
- 최대 복사 매수는 모델마다 다릅니다.
- 복사 속도는 모델 및 문서 및 모델의 복잡한 정도에 따라 다릅니다.

## 카트리지 출력량

예상 카트리지 출력량에 대한 자세한 내용은[www.hp.com/go/learnaboutsupplies](http://www.hp.com/go/learnaboutsupplies)를 참조하십시오.

## 인쇄 해상도

지원되는 인쇄 해상도 목록은 지원 웹사이트 [www.support.hp.com](http://www.hp.com/embed/sfs/doc?client=IWS-eLP&lc=ko&cc=ko&ProductNameOID=14095758&TapasOnline=PRODUCT_SPECS)을 참조하십시오.

최대 dpi로 인쇄하는 방법에 대한 자세한 내용은 27[페이지의](#page-32-0) 최대 dpi로 인쇄을(를) 참조하십시오.

## <span id="page-138-0"></span>오디오 자료

인터넷 접속이 가능한 경우, HP [웹사이트에](http://www.hp.com/embed/sfs/doc?client=IWS-eLP&lc=ko&cc=ko&ProductNameOID=14095758&TapasOnline=PRODUCT_SPECS)서 자세한 정보를 얻을 수 있습니다.

## 규정 통지 사항

HP DeskJet Ink Advantage 5200 series은 해당 국가/지역의 관리 기관 제품 요구 사항을 충족시킵니다. 이 단원에서는 다음 항목을 다룹니다.

- 규정 모델 식별 번호
- FCC 규정
- 한국 [사용자에](#page-139-0) 대한 고지 사항
- 일본 사용자를 위한 [VCCI\(Class B\)](#page-139-0) 호환 규정
- 일본 [사용자에게](#page-139-0) 전원 코드에 대한 고지 사항
- [급배수](#page-139-0) 소음 진술서(독일)
- [유럽](#page-139-0) 연합 규정 고지 사항
- 시각적 [디스플레이](#page-140-0) 작업 공간 진술문(독일)
- 미국 전화망 [사용자에](#page-140-0) 대한 고지 사항: FCC 요구 사항
- 캐나다 전화망 [사용자에](#page-141-0) 대한 고지 사항
- 독일 전화망 [사용자에](#page-142-0) 대한 고지 사항
- 호주 유선 팩스 [진술서](#page-142-0)
- [적합성](#page-142-0) 선언
- [적합성](#page-143-0) 선언
- 무선 [제품에](#page-145-0) 대한 규제 정보

## 규정 모델 식별 번호

규정 식별을 위해 제품에 규정 모델 번호가 할당되어 있습니다. 이 제품의 규정 모델 번호는 SNPRC-1702-02입니다. 이 규정 번호를 마케팅 이름(HP DeskJet Ink Advantage 5200 All-in-One series 등) 또는 제품 번호(M2U76~M2U80 등)와 혼동하지 마십시오.

## **FCC** 규정

The United States Federal Communications Commission (in 47 CFR 15.105) has specified that the following notice be brought to the attention of users of this product.

This equipment has been tested and found to comply with the limits for a Class B digital device, pursuant to Part 15 of the FCC Rules. These limits are designed to provide reasonable protection against harmful interference in a residential installation. This equipment generates, uses and can radiate radio frequency energy and, if not installed and used in accordance with the instructions, may cause harmful interference to radio communications. However, there is no guarantee that interference will not occur in a particular installation. If this equipment does cause harmful interference to radio or television reception, which can be determined by turning the equipment off and on, the user is encouraged to try to correct the interference by one or more of the following measures:

- <span id="page-139-0"></span>Reorient or relocate the receiving antenna.
- Increase the separation between the equipment and the receiver.
- **•** Connect the equipment into an outlet on a circuit different from that to which the receiver is connected.
- **•** Consult the dealer or an experienced radio/TV technician for help.

For further information, contact: Manager of Corporate Product Regulations, HP Inc. 1501 Page Mill Road, Palo Alto, CA 94304, U.S.A.

Modifications (part 15.21)

The FCC requires the user to be notified that any changes or modifications made to this device that are not expressly approved by HP may void the user's authority to operate the equipment.

This device complies with Part 15 of the FCC Rules. Operation is subject to the following two conditions: (1) this device may not cause harmful interference, and (2) this device must accept any interference received, including interference that may cause undesired operation.

## 한국 사용자에 대한 고지 사항

B급 기기 (가정용 방송통신기자재) 이 기기는 가정용(B급) 전자파적합기기로서 주로 가정에서 사용하는 것을 목적으로 하며, 모든 지역에서 사용할 수 있습니다.

## 일본 사용자를 위한 **VCCI(Class B)** 호환 규정

この装置は、クラス B 情報技術装置です。この装置は、家庭環境で使用することを目的としていますが、この装置がラジオ やテレビジョン受信機に近接して使用されると、受信障害を引き起こすことがあります。取扱説明書に従って正しい取り扱 いをして下さい。

VCCI-B

## 일본 사용자에게 전원 코드에 대한 고지 사항

製品には、同梱された電源コードをお使い下さい。 同梱された電源コードは、他の製品では使用出来ません。

## 급배수 소음 진술서**(**독일**)**

Geräuschemission

LpA < 70 dB am Arbeitsplatz im Normalbetrieb nach DIN 45635 T. 19

## 유럽 연합 규정 고지 사항

 $\epsilon$ 

CE 마크가 있는 제품은 다음과 같은 해당 EU 지침을 하나 이상 준수합니다.

<span id="page-140-0"></span>R&TTE Directive 1999/5/EC(RED 2014/53/EU에 의해 2017년에 교체됨); Low Voltage Directive 2014/35/EU; EMC Directive 2014/30/EU; Ecodesign Directive 2009/125/EC; RoHS Directive 2011/65/EU

이러한 지침에 대한 준수 여부는 적용 가능한 유럽 화합 표준으로 평가됩니다.

완전한 적합성 선언은 웹 사이트

www.hp.eu/certificates에서 확인할 수 있습니다. (규정 라벨에서 찾을 수 있는 RMN(규정 모델 번호) 또는 제품 모델 이름을 통해 검색하십시오.)

규정 문제에 대한 연락처: HP Deutschland GmbH, HQ-TRE, 71025, Boeblingen, Germany.

## 무선 기능을 갖춘 제품

#### **EMF**

● 이 제품은 고주파 방사에 대한 노출을 위해 국제 지침(ICNIRP)을 충족합니다.

정상적인 사용 시 무선 송신 및 수신 장치를 포함하고 있는 경우, 20cm의 이격 거리는 무선 주파수 노출 레벨이 EU 요구 사항을 준수하도록 보장합니다.

### 유럽의 무선 기능

- 802.11 b/g/n 및 Bluetooth 라디오 기능이 있는 제품:
	- 본 제품은 20dBm(100mW) 정도의 전송 출력을 갖춘 2400MHz~2483.5MHz의 라디오 주파수에 서 작동합니다.
- 802.11 a/b/g/n 라디오 기능이 있는 제품:
	- 주의: 5.15-5.35GHz 주파수 대역의 IEEE 802.11x 무선 LAN은 모든 유럽 연합 회원국, EFTA(아이슬란드, 노르웨이, 리히텐슈타인) 및 대부분의 다른 유럽 국가(예, 스위스, 터키, 세르 비아 공화국)에서 실내 사용 용도로만 제한됩니다. 이 WLAN 애플리케이션을 실외에서 사용하 는 경우 기존 라디오 서비스와의 간섭 문제가 야기될 수 있습니다.
	- 본 제품은 20dBm(100mW) 정도의 전송 출력을 갖춘 2400MHz~2483.5MHz 및 5170MHz~5710MHz의 라디오 주파수에서 작동합니다.

### 유럽 통신 네트워크 선언**(**모뎀**/**팩스**)**

팩스 기능이 있는 HP 제품은 R&TTE 지침 1999/5/EC(Annex ||)의 요구 사항을 준수하고 그에 따라 CE 마크 를 획득하였습니다. 그러나, 다른 국가/지역에 제공된 각각의 PSTN의 차이로 인해 승인 자체가 모든 PSTN NTP(network termination point)에서 성공적인 작동에 대한 무조건적인 보증을 제공하지는 않습니 다. 문제가 발생하면 먼저 장비 공급 업체에 문의해야 합니다.

## 시각적 디스플레이 작업 공간 진술문**(**독일**)**

#### **GS-Erklärung (Deutschland)**

Das Gerät ist nicht für die Benutzung im unmittelbaren Gesichtsfeld am Bildschirmarbeitsplatz vorgesehen. Um störende Reflexionen am Bildschirmarbeitsplatz zu vermeiden, darf dieses Produkt nicht im unmittelbaren Gesichtsfeld platziert werden.

## 미국 전화망 사용자에 대한 고지 사항**: FCC** 요구 사항

This equipment complies with Part 68 of the FCC rules and the requirements adopted by the ACTA. On the rear (or bottom) of this equipment is a label that contains, among other information, a product identifier in the format US:AAAEQ##TXXXX. If requested, this number must be provided to the telephone company.

#### <span id="page-141-0"></span>Applicable connector jack Universal Service Order Codes ("USOC") for the Equipment is: RJ-11C.

이 장비를 사내 배선 및 전화 네트워크에 연결하는 데 사용되는 전화 코드, 플러그 및 콘센트는 해당 FCC Part 68 규정 및 ACTA 도입 요구 사항을 준수해야 합니다. 호환 플러그, 콘센트 및 2선 전화 코드를 사용하 여 이 제품을 사내 배선 및 전화 네트워크에 연결하는 것이 좋습니다. 자세한 내용은 설치 지침을 참조하 십시오.

The REN is used to determine the quantity of devices, which may be connected to the telephone line. Excessive RENs on the telephone line may result in the devices not ringing in response to an incoming call. In most, but not all, areas, the sum of the RENs should not exceed five (5.0). To be certain of the number of devices that may be connected to the line, as determined by the total RENs, contact the telephone company to determine the maximum REN for the calling area. For products approved after July 23, 2001, the REN for this product is part of the product identifier that has the format US-AAAEQ##TXXXX. The digits represented by ##are the REN without a decimal point (e.g., 00 is a REN of 0.0).

If this equipment causes harm to the telephone network, the telephone company will notify you in advance that temporary discontinuance of service may be required. If advance notice is not practical, the telephone company will notify the customer as soon as possible. Also, you will be advised of your right to file a complaint with the FCC if you believe it is necessary.

The telephone company may make changes in its facilities, equipment, operations, or procedures that could affect the operation of the equipment. If this happens, the telephone company will provide advance notice in order for you to make the necessary modifications in order to maintain uninterrupted service.

If trouble is experienced with this equipment, please contact the manufacturer, or look elsewhere in this manual, for repair and (or) warranty information. If the equipment is causing harm to the telephone network, the telephone company may request that you disconnect the equipment from the network until the problem is resolved.

Connection to Party Line Service is subject to state tariffs. Contact the state public utility commission, public service commission, or corporation commission for information.

**A CAUTION:** If your home has specially wired alarm equipment connected to the telephone line, ensure the installation of this equipment does not disable your alarm equipment. If you have questions about what will disable alarm equipment, consult your telephone company or a qualified installer.

WHEN PROGRAMMING EMERGENCY NUMBERS AND (OR) MAKING TEST CALLS TO EMERGENCY NUMBERS:

- **1.** Remain on the line and briefly explain to the dispatcher the reason for the call.
- **2.** Perform such activities in the off-peak hours, such as early morning or late evening.

**NOTE:** The FCC hearing aid compatibility rules for telephones are not applicable to this equipment.

The Telephone Consumer Protection Act of 1991 makes it unlawful for any person to use a computer or other electronic devices, including FAX machines, to send any message unless such message clearly contains in a margin at the top or bottom of each transmitted page or on the first page of the transmission, the date and time it is sent and an identification of the business or other entity, or other individual sending the message and the telephone number of the sending machine or such business, other entity, or individual. (The telephone number provided may not be a 900 number or any other number for which charges exceed local or long-distance transmission charges.)

In order to program this information into your FAX machine, you shoudl complete the steps described in the software.

## 캐나다 전화망 사용자에 대한 고지 사항

Cet appareil est conforme aux spécifications techniques des équipements terminaux d'Industrie Canada. Le numéro d'enregistrement atteste de la conformité de l'appareil. L'abréviation IC qui precede le numéro

<span id="page-142-0"></span>d'enregistrement indique que l'enregistrement a été effectué dans le cadre d'une Déclaration de conformité stipulant que les spécifications techniques d'Industrie Canada ont été respectées. Néanmoins, cette abréviation ne signifie en aucun cas que l'appareil a été validé par Industrie Canada.

Pour leur propre sécurité, les utilisateurs doivent s'assurer que les prises électriques reliées à la terre de la source d'alimentation, des lignes téléphoniques et du circuit métallique d'alimentation en eau sont, le cas échéant, branchées les unes aux autres. Cette précaution est particulièrement importante dans les zones rurales.

**REMARQUE:** Le numéro REN (Ringer Equivalence Number) attribué à chaque appareil terminal fournit une indication sur le nombre maximal de terminaux qui peuvent être connectés à une interface téléphonique. La terminaison d'une interface peut se composer de n'importe quelle combinaison d'appareils, à condition que le total des numéros REN ne dépasse pas 5.

Basé sur les résultats de tests FCC Partie 68, le numéro REN de ce produit est 0.1.

This equipment meets the applicable Industry Canada Terminal Equipment Technical Specifications. This is confirmed by the registration number. The abbreviation IC before the registration number signifies that registration was performed based on a Declaration of Conformity indicating that Industry Canada technical specifications were met. It does not imply that Industry Canada approved the equipment.

Users should ensure for their own protection that the electrical ground connections of the power utility, telephone lines and internal metallic water pipe system, if present, are connected together. This precaution might be particularly important in rural areas.

**NOTE:** The Ringer Equivalence Number (REN) assigned to each terminal device provides an indication of the maximum number of terminals allowed to be connected to a telephone interface. The termination on an interface might consist of any combination of devices subject only to the requirement that the sum of the Ringer Equivalence Numbers of all the devices does not exceed 5.

The REN for this product is 0.1, based on FCC Part 68 test results.

## 독일 전화망 사용자에 대한 고지 사항

### **Hinweis für Benutzer des deutschen Telefonnetzwerks**

Dieses HP-Fax ist nur für den Anschluss eines analogen Public Switched Telephone Network (PSTN) gedacht. Schließen Sie den TAE N-Telefonstecker, der im Lieferumfang des HP All-in-One enthalten ist, an die Wandsteckdose (TAE 6) Code N an. Dieses HP-Fax kann als einzelnes Gerät und/oder in Verbindung (mit seriellem Anschluss) mit anderen zugelassenen Endgeräten verwendet werden.

## 호주 유선 팩스 진술서

In Australia, the HP device must be connected to Telecommunication Network through a line cord which meets the requirements of the Technical Standard AS/ACIF S008.

## 적합성 선언

www.hp.eu/certificates에서 적합성 선언을 찾을 수 있습니다.

## <span id="page-143-0"></span>적합성 선언

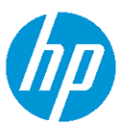

#### **DECLARATION OF CONFORMITY** according to ISO/IEC 17050-1 and EN 17050-1

DoC #: SNPRC-1702-02-R5 Original/en

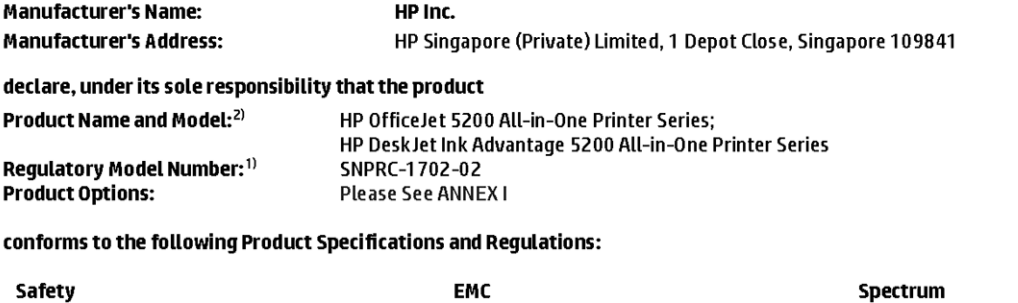

IEC 60950-1:2005 +A1:2009 +A2:2013 CISPR 32:2012 / EN55032:2012 Class B EN 60950-1:2006 +A11:2009 +A1:2010 +A12:2011 +A2:2013 CISPR 24:2010 / EN55024:2010 EN 61000-3-2:2014<br>EN 61000-3-3:2013 EN 62479:2010 EN 62311:2008 FCC CFR 47 Part 15 Class B ICES-003, Issue 6 Class B VCCI V-3:2015 EN 301 489-1 V2.1.1:2017

EN 300 328 V2.1.1:2016 EN 301 893 V1.8.1 EN 301 893 V2.1.0

#### Ecodesign

Regulation (EC) No. 1275/2008 ENERGY STAR® Qualified Imaging Equipment Operational Mode (OM) Test Procedure EN 50564:2011 IEC 62301:2011

### **RoHS**

EN 50581:2012

#### Other

FCC Rules and Regulations 47 CFR Part 68/TIA-968-B<br>ES 203 021-2/ES 203 021-3

The product herewith complies with the requirements of the Radio Equipment Directive 2014/53/EU, the Ecodesign Directive 2009/125/EC, the RoHS Directive 2011/65/EU and carries the CE-marking accordingly.

EN 301 489-17 V3.1.1:2017

This device complies with part 15 of the FCC Rules. Operation is subject to the following two conditions: (1) This device may not cause harmful interference, and (2) this device must accept any interference received, including interference that may cause undesired operation.

#### **Additional Information:**

- 1) This product is assigned a Regulatory Model Number which stays with the regulatory aspects of the design. The Regulatory Model Number is the main product identifier in the regulatory documentation and test reports, this number should not be confused with the marketing name or the product numbers.
- 2) The Notified Body National Technical Systems-Silicon Valley with number 2155 performed a compliance assessment (according to Annex III, because of missing harmonized standards) and issued the EU-type examination certificate with ID: A104712
- 3) This product was tested in a typical HP environment, in conjunction with an HP host system.

Vancouver, WA 25-05-2017

Uwe Voigt, Manager

Customer Assurance, Inkjet Business and Platform

#### Local contact for regulatory topics only:

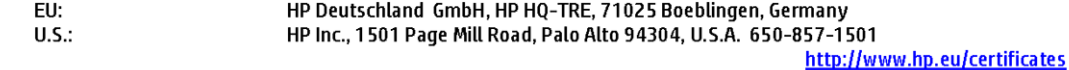
### **DECLARATION OF CONFORMITY**

according to ISO/IEC 17050-1 and EN 17050-1

### **ANNEXI**

### Regulatory Model Number: SNPRC-1702-02

#### **OPTIONS**

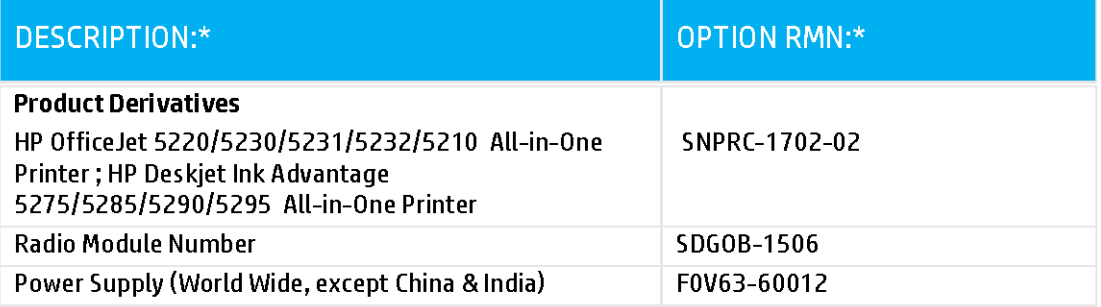

### For non-EU countries only:

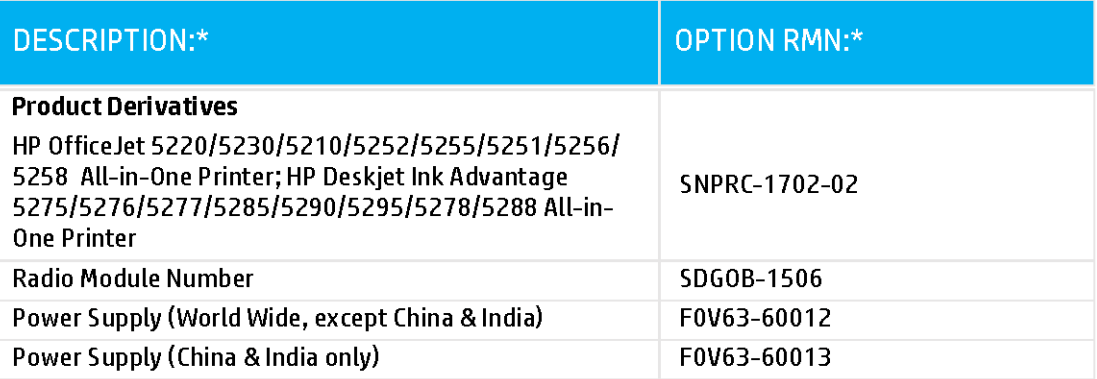

\* Where X represents any alpha numeric character.

## <span id="page-145-0"></span>무선 제품에 대한 규제 정보

이 단원에서는 무선 제품과 관련하여 다음 규정 사항 정보를 제공합니다.

- 전자파 노출
- 캐나다 사용자에 대한 고지 사항 (5 GHz)
- 브라질 사용자에 대한 고지 사항
- 캐나다 [사용자에](#page-146-0) 대한 고지 사항
- 대만 [사용자에](#page-146-0) 대한 고지 사항
- 멕시코 [사용자에](#page-146-0) 대한 고지 사항
- 일본 [사용자에](#page-147-0) 대한 고지사항
- 한국 [사용자에](#page-147-0) 대한 고지 사항
- [세르비아](#page-147-0) 사용자에 대한 통지(5GHz)
- 대만 [사용자에](#page-147-0) 대한 통지(5GHz)
- 태국 [사용자에](#page-147-0) 대한 통지(5GHz)

### 전자파 노출

**A CAUTION:** The radiated output power of this device is far below the FCC radio frequency exposure limits. Nevertheless, the device shall be used in such a manner that the potential for human contact during normal operation is minimized. This product and any attached external antenna, if supported, shall be placed in such a manner to minimize the potential for human contact during normal operation. In order to avoid the possibility of exceeding the FCC radio frequency exposure limits, human proximity to the antenna shall not be less than 20 cm (8 inches) during normal operation.

### 캐나다 사용자에 대한 고지 사항 **(5 GHz)**

**A CAUTION:** When using IEEE 802.11a wireless LAN, this product is restricted to indoor use, due to its operation in the 5.15- to 5.25-GHz frequency range. The Industry Canada requires this product to be used indoors for the frequency range of 5.15 GHz to 5.25 GHz to reduce the potential for harmful interference to co-channel mobile satellite systems. High-power radar is allocated as the primary user of the 5.25- to 5.35- GHz and 5.65- to 5.85-GHz bands. These radar stations can cause interference with and/or damage to this device.

**A ATTENTION:** Lors de l'utilisation du réseau local sans fil IEEE 802.11a, ce produit se limite à une utilisation en intérieur à cause de son fonctionnement sur la plage de fréquences de 5,15 à 5,25 GHz. Industrie Canada stipule que ce produit doit être utilisé en intérieur dans la plage de fréquences de 5,15 à 5,25 GHz afin de réduire le risque d'interférences éventuellement dangereuses avec les systèmes mobiles par satellite via un canal adjacent. Le radar à haute puissance est alloué pour une utilisation principale dans une plage de fréquences de 5,25 à 5,35 GHz et de 5,65 à 5,85 GHz. Ces stations radar peuvent provoquer des interférences avec cet appareil et l'endommager.

### 브라질 사용자에 대한 고지 사항

Este equipamento opera em caráter secundário, isto é, não tem direito à proteção contra interferência prejudicial, mesmo de estações do mesmo tipo, e não pode causar interferência em sistemas operando em caráter primário.

### <span id="page-146-0"></span>캐나다 사용자에 대한 고지 사항

Under Industry Canada regulations, this radio transmitter may only operate using an antenna of a type and maximum (or lesser) gain approved for the transmitter by Industry Canada. To reduce potential radio interference to other users, the antenna type and its gain should be so chosen that the equivalent isotropically radiated power (e.i.r.p.) is not more than that necessary for successful communication.

This device complies with Industry Canada licence-exempt RSS standard(s). Operation is subject to the following two conditions: (1) this device may not cause interference, and (2) this device must accept any interference, including interference that may cause undesired operation of the device.

WARNING! Exposure to Radio Frequency Radiation The radiated output power of this device is below the Industry Canada radio frequency exposure limits. Nevertheless, the device should be used in such a manner that the potential for human contact is minimized during normal operation.

To avoid the possibility of exceeding the Industry Canada radio frequency exposure limits, human proximity to the antennas should not be less than 20 cm (8 inches).

Conformément au Règlement d'Industrie Canada, cet émetteur radioélectrique ne peut fonctionner qu'avec une antenne d'un type et d'un gain maximum (ou moindre) approuvé par Industrie Canada. Afin de réduire le brouillage radioélectrique potentiel pour d'autres utilisateurs, le type d'antenne et son gain doivent être choisis de manière à ce que la puissance isotrope rayonnée équivalente (p.i.r.e.) ne dépasse pas celle nécessaire à une communication réussie.

Cet appareil est conforme aux normes RSS exemptes de licence d'Industrie Canada. Son fonctionnement dépend des deux conditions suivantes : (1) cet appareil ne doit pas provoquer d'interférences nuisibles et (2) doit accepter toutes les interférences reçues, y compris des interférences pouvant provoquer un fonctionnement non souhaité de l'appareil.

AVERTISSEMENT relatif à l'exposition aux radiofréquences. La puissance de rayonnement de cet appareil se trouve sous les limites d'exposition de radiofréquences d'Industrie Canada. Néanmoins, cet appareil doit être utilisé de telle sorte qu'il doive être mis en contact le moins possible avec le corps humain.

\$fin d'éviter le dépassement éventuel des limites d'exposition aux radiofréquences d'Industrie Canada, il est recommandé de maintenir une distance de plus de 20 cm entre les antennes et l'utilisateur.

### 대만 사용자에 대한 고지 사항

低功率電波輻射性電機管理辦法

第十二條

經型式認證合格之低功率射頻電機,非經許可,公司、商號或使用者均不得擅自變更頻率、加大功率 或變更設計之特性及功能。

第十四條

低功率射頻電機之使用不得影響飛航安全及干擾合法通信;經發現有干擾現象時,應立即停用,並改 善至無干擾時方得繼續使用。

前項合法通信,指依電信法規定作業之無線電通信。低功率射頻電機須忍受合法通信或工業、科學及 醫藥用電波輻射性電機設備之干擾。

### 멕시코 사용자에 대한 고지 사항

La operación de este equipo está sujeta a las siguientes dos condiciones: (1) es posible que este equipo o dispositivo no cause interferencia perjudicial y (2) este equipo o dispositivo debe aceptar cualquier interferencia, incluyendo la que pueda causar su operación no deseada.

Para saber el modelo de la tarjeta inalámbrica utilizada, revise la etiqueta regulatoria de la impresora.

### <span id="page-147-0"></span>일본 사용자에 대한 고지사항

この機器は技術基準適合証明又は工事設計認証を受けた無線設備を搭載しています。

### 한국 사용자에 대한 고지 사항

해당 무선설비는 전파혼신 가능성이 있으므로 인명안전과 관련된 서비스는 할 수 없음

(무선 모듈이 탑재된 제품인 경우)

### 세르비아 사용자에 대한 통지**(5GHz)**

Upotreba ovog uredjaja je ogranicna na zatvorene prostore u slucajevima koriscenja na frekvencijama od 5150-5350 MHz.

### 대만 사용자에 대한 통지**(5GHz)**

在 5.25-5.35 秭赫頻帶內操作之無線資訊傳輸設備, 限於室內使用。

### 태국 사용자에 대한 통지**(5GHz)**

เครื่องวิทย<sub>ิ</sub>คมนาดมนี้มีระดับการแผ่คลื่นแม่เหล็กไฟฟ้าสอดคล้องตามมาตรฐานความปลอดภัยต่อสขภาพของมนุษย์จากการใช้เครื่องวิทย<sub>ิ</sub>คมนาคมที่คณะกรรมการกิจการ โทรคมนาคมแห่งชาติประกาศกำหนด

This radio communication equipment has the electromagnetic field strength in compliance with the Safety Standard for the Use of Radio Communication Equipment on Human Health announced by the National Telecommunications Commission.

## 환경 제품 의무 프로그램

HP는 우수한 품질의 제품을 환경에 안전한 방식으로 제공하기 위해 노력하고 있습니다. 이 제품은 재활 용을 고려하여 설계되었습니다. 최소한의 자재로 확실한 기능과 안정성을 보장합니다. 다른 종류의 자 료를 쉽게 구분하도록 설계되었습니다. 체결 및 다른 연결은 일반적인 도구를 이용하여 위치, 액세스, 제 거하기 쉽습니다. 우선 순위가 높은 주요 부품은 효율적인 해체와 수리를 위해 빠르게 액세스하도록 설 계되었습니다. 자세한 정보는 HP의 환경 보존 공약 웹 사이트를 방문하십시오.

[www.hp.com/hpinfo/globalcitizenship/environment](http://www.hp.com/hpinfo/globalcitizenship/environment/index.html)

- [에코](#page-148-0) 팁
- 유럽 연합 위원회 규정 [1275/2008](#page-148-0)
- 용지 [사용](#page-148-0)
- [플라스틱](#page-148-0)
- 안전 [데이터](#page-148-0) 시트
- 재활용 [프로그램](#page-148-0)
- HP 잉크젯 소모품 재활용 [프로그램](#page-149-0)
- 전력 [소비](#page-149-0)
- [사용자에](#page-149-0) 의한 폐장비 폐기
- 화학 [물질](#page-149-0)
- 제한된 물질 [표시의](#page-150-0) 현재 상태 선언(대만)
- 위험 물질/요소 및 [내용에](#page-151-0) 관한 테이블(중국)
- <span id="page-148-0"></span>● 유해 물질 제한([우크라이나](#page-151-0))
- [유해](#page-151-0) 물질 제한(인도)
- [위험](#page-152-0) 물질 사용 제한 규정(터키)
- **[EPEAT](#page-152-0)**
- SEPA [에코라벨](#page-152-0) 사용자 정보(중국)
- 프린터, 팩스, [복사기용](#page-152-0) 중국 에너지 라벨
- [대만에서](#page-153-0) 배터리 폐기
- EU [배터리](#page-153-0) 지침
- [브라질](#page-153-0) 배터리 고지 사항
- [캘리포니아](#page-153-0) 과염소산염 물질 고지 사항
- [브라질의](#page-153-0) 폐기물 처리

### 에코 팁

HP는 고객들이 자연 환경에 미치는 영향을 줄일 수 있도록 지원합니다. HP 환경 이니셔티브에 관한 자세 한 내용은 HP 환경 프로그램 및 이니셔티브 웹사이트를 방문하십시오.

[www.hp.com/hpinfo/globalcitizenship/environment/](http://www.hp.com/hpinfo/globalcitizenship/environment/)

## 유럽 연합 위원회 규정 **1275/2008**

유선 네트워크 포트가 모두 연결되어 있고 무선 네트워크 포트가 모두 활성화된 경우 네트워크 대기 중 인 제품의 전력 소모를 포함하여 제품 전력에 대한 정보는 [www.hp.com/hpinfo/globalcitizenship/](http://www.hp.com/hpinfo/globalcitizenship/environment/productdata/itecodesktop-pc.html) [environment/productdata/itecodesktop-pc.html](http://www.hp.com/hpinfo/globalcitizenship/environment/productdata/itecodesktop-pc.html) 에서 IT 에코표시(IT ECO Declaration)의 섹션 P14 '추가 정 보'를 참조하십시오.

### 용지 사용

이 제품은 DIN 19309 및 EN 12281:2002에 따라 재활용지를 사용할 수 있도록 제조되었습니다.

### 플라스틱

제품 수명이 끝날 때 재활용할 수 있는 플라스틱을 쉽게 식별하기 위한 국제 표준에 따라 25그램 이상의 플라스틱 부품은 별도로 표시됩니다.

### 안전 데이터 시트

안전 데이터 시트, 제품 안전 및 환경 정보는 [www.hp.com/go/ecodata](http://www.hp.com/go/ecodata)에서 확인하거나 문의할 수 있습니 다.

### 재활용 프로그램

HP는 여러 국가/지역에서 많은 제품 반환 및 재활용 프로그램을 제공하고 세계 각처의 대규모 전자 제 품 재활용 센터와 협력합니다. HP는 인기 있는 제품 중 일부를 다시 판매함으로써 자원을 보호하는 데 앞장서고 있습니다. HP 제품 재활용에 대한 자세한 내용은 다음 웹 사이트를 방문하십시오.

[www.hp.com/recycle](http://www.hp.com/recycle)

### <span id="page-149-0"></span>**HP** 잉크젯 소모품 재활용 프로그램

HP는 환경 보호에 앞장서고 있습니다. HP 잉크젯 소모품 재활용 프로그램은 많은 국가/지역에서 시행되 고 있으며, 중고 잉크 카트리지와 잉크 카트리지를 무료로 재활용할 수 있습니다. 자세한 내용은 다음 웹 사이트를 참조하십시오.

[www.hp.com/hpinfo/globalcitizenship/environment/recycle/](http://www.hp.com/hpinfo/globalcitizenship/environment/recycle/)

## 전력 소비

ENERGY STAR® 로고가 표시된 HP 인쇄 및 이미징 장비는 미국 환경 보호국(EPA)의 인증을 받았습니다. ENERGY STAR 인증을 받은 이미징 장비에는 다음과 같은 마크가 있습니다.

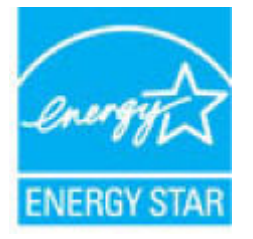

다음 페이지를 참조하시면 더 많은 ENERGY STAR 인증 이미징 제품 모델 정보를 볼 수 있습니다. [www.hp.com/go/energystar](http://www.hp.com/go/energystar)

### 사용자에 의한 폐장비 폐기

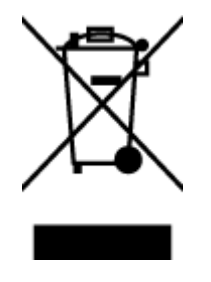

이 기호는 제품을 다른 가정용 폐기물과 함께 폐기하지 말 것을 의미합니다. 대신 전기 및 전자 제품을 재활용하기 위해 제품을 수거하는 지정된 업체에 폐장비 처리를 맡겨 환 경 및 인체 건강을 보호해야 합니다. 자세한 정보는 가정용 폐기물 처리 서비스에 문의하 거나 <http://www.hp.com/recycle>로 이동하십시오.

## 화학 물질

HP는 REACH와 같은 법률 요건을 준수하기 위해 필요에 따라 HP 제품의 화학 물질에 대한 정보를 고객에 게 충실히 제공하고 있습니다*(*유럽 의회 및 위원회의 *EC* 규정 *No 1907/2006)*. 이 제품에 대한 화학 물질 정보를 기록한 보고서는 다음 URL에서 볼 수 있습니다. [www.hp.com/go/reach](http://www.hp.com/go/reach).

## <span id="page-150-0"></span>제한된 물질 표시의 현재 상태 선언**(**대만**)**

### 限用物質含有情況標示聲明書

Declaration of the Presence Condition of the Restricted Substances Marking

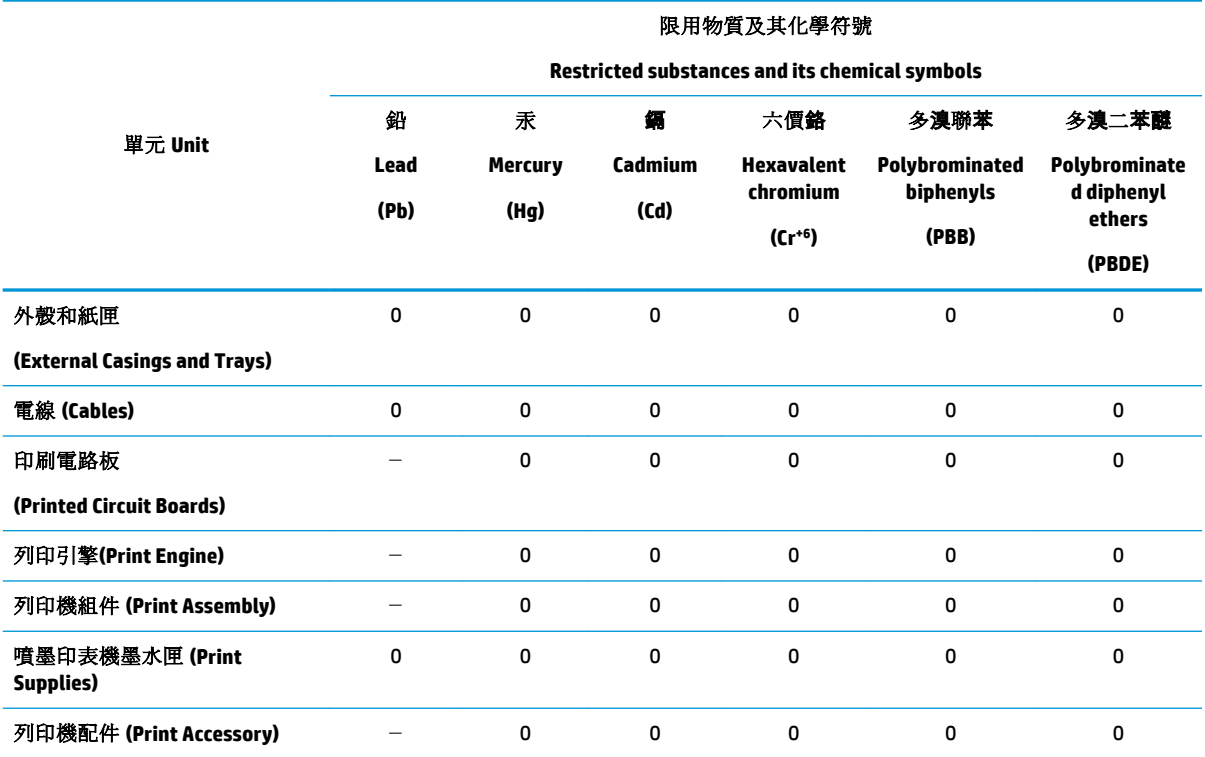

備考 1. "超出 0.1 wt %"及"超出 0.01 wt %"係指限用物質之百分比含量超出百分比含量基準值。

Note 1: "Exceeding 0.1 wt %" and "exceeding 0.01 wt %" indicate that the percentage content of the restricted substance exceeds the reference percentage value of presence condition.

備考 2.〝0〞係指該項限用物質之百分比含量未超出百分比含量基準值。

Note 2: "0" indicates that the percentage content of the restricted substance does not exceed the percentage of reference value of presence.

備考 3.〝-〞係指該項限用物質為排除項目。

Note 3: The "−" indicates that the restricted substance corresponds to the exemption.

若要存取產品的最新使用指南或手冊,請前往 [www.support.hp.com](http://www.support.hp.com)。選取搜尋您的產品, 然後依照 畫 面上的指示繼續執行。

To access the latest user guides or manuals for your product, go to [www.support.hp.com.](http://www.support.hp.com) Select **Find your product**, and then follow the onscreen instructions.

## <span id="page-151-0"></span>위험 물질**/**요소 및 내용에 관한 테이블**(**중국**)**

### 产品中有害物质或元素的名称及含量

根据中国《电器电子产品有害物质限制使用管理办法》

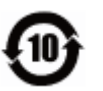

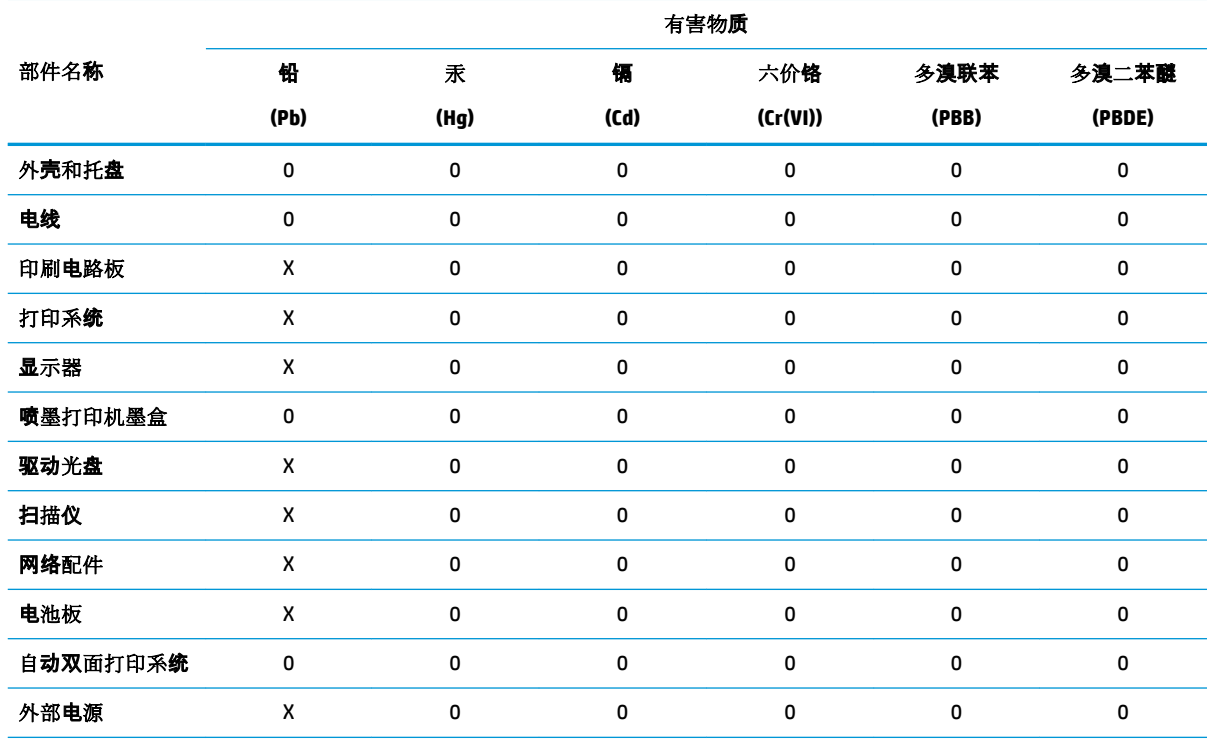

本表格依据 SJ/T 11364 的规定编制。

0:表示该有害物质在该部件所有均质材料中的含量均在 GB/T 26572 规定的限量要求以下。

X:表示该有害物质至少在该部件的某一均质材料中的含量超出 GB/T 26572 规定的限量要求。

此表中所有名称中含 "X" 的部件均符合欧盟 RoHS 立法。

注:环保使用期限的参考标识取决于产品正常工作的温度和湿度等条件。

## 유해 물질 제한**(**우크라이나**)**

#### **Технічний регламент щодо обмеження використання небезпечних речовин (Украïна)**

Обладнання відповідає вимогам Технічного регламенту щодо обмеження використання деяких небезпечних речовин в електричному та електронному обладнанні, затвердженого постановою Кабінету Міністрів України від 3 грудня 2008 № 1057

### 유해 물질 제한**(**인도**)**

This product, as well as its related consumables and spares, complies with the reduction in hazardous substances provisions of the "India E-waste Rule 2016." It does not contain lead, mercury, hexavalent chromium, polybrominated biphenyls or polybrominated diphenyl ethers in concentrations exceeding 0.1 weight % and 0.01 weight % for cadmium, except where allowed pursuant to the exemptions set in Schedule 2 of the Rule.

## <span id="page-152-0"></span>위험 물질 사용 제한 규정**(**터키**)**

Türkiye Cumhuriyeti: EEE Yönetmeliğine Uygundur

#### **EPEAT**

Most HP products are designed to meet EPEAT. EPEAT is a comprehensive environmental rating that helps identify greener electronics equipment. For more information on EPEAT go to [www.epeat.net.](http://www.epeat.net) For information on HP's EPEAT registered products go to [www.hp.com/hpinfo/globalcitizenship/environment/pdf/](http://www.hp.com/hpinfo/globalcitizenship/environment/pdf/epeat_printers.pdf) [epeat\\_printers.pdf](http://www.hp.com/hpinfo/globalcitizenship/environment/pdf/epeat_printers.pdf).

### **SEPA** 에코라벨 사용자 정보**(**중국**)**

#### 中国环境标识认证产品用户说明

噪声大于 63.0 dB(A) 的办公设备不宜放置于办公室内,请在独立的隔离区域使用。

如需长时间使用本产品或打印大量文件,请确保在通风良好的房间内使用。

如您需要确认本产品处于零能耗状态,请按下电源关闭按钮,并将插头从电源插座断开。

您可以使用再生纸,以减少资源耗费。

### 프린터**,** 팩스**,** 복사기용 중국 에너지 라벨

#### 复印机、打印机和传真机能源效率标识实施规则

依据"复印机、打印机和传真机能源效率标识实施规则",该打印机具有中国能效标识。标识上显示的 能效等级和操作模式值根据"复印机、打印机和传真机能效限定值及能效等级"标准("GB 21521")来 确定和计算。

**1.** 能效等级

产品能效等级分 3 级,其中 1 级能效最高。能效限定值根据产品类型和打印速度由标准确定。能 效等级则根据基本功耗水平以及网络接口和内存等附加组件和功能的功率因子之和来计算。

**2.** 能效信息

喷墨打印机

– 操作模式功率

睡眠状态的能耗按照 GB 21521 的标准来衡量和计算。该数据以瓦特 (W) 表示。

– 待机功率

待机状态是产品连接到电网电源上功率最低的状态。该状态可以延续无限长时间,且使用者 无法改变此状态下产品的功率。对于"成像设备"产品,"待机"状态通常相当于"关闭"状态, 但也可能相当于"准备"状态或者"睡眠"状态。该数据以瓦特(W)表示。

睡眠状态预设延迟时间

出厂前由制造商设置的时间决定了该产品在完成主功能后进入低耗模式(例如睡眠、自动关 机)的时间。该数据以分钟表示。

– 附加功能功率因子之和

网络接口和内存等附加功能的功率因子之和。该数据以瓦特 (W) 表示。

标识上显示的能耗数据是根据典型配置测量得出的数据,此类配置包含登记备案的打印机依据复印 机、打印机和传真机能源效率标识实施规则所选的所有配置。因此,该特定产品型号的实际能耗可能 与标识上显示的数据有所不同。

要了解规范的更多详情,请参考最新版的 GB 21521 标准。

### <span id="page-153-0"></span>대만에서 배터리 폐기

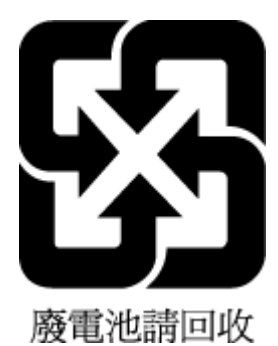

## **EU** 배터리 지침

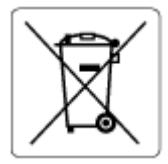

본 제품에는 실제 시계 또는 제품 설정의 데이터 무결성을 유지하는 데 사용되며 제품 수명 기간 동안 유지되도록 설계된 배터리가 포함되어 있습니다. 이 배터리의 수리 또는 교체 작업은 공인 서비스 기술 자가 실행해야 합니다.

## 브라질 배터리 고지 사항

A bateria deste equipamento nao foi projetada para removida pelo cliente.

## 캘리포니아 과염소산염 물질 고지 사항

Perchlorate material - special handling may apply. See: [www.dtsc.ca.gov/hazardouswaste/perchlorate](http://www.dtsc.ca.gov/hazardouswaste/perchlorate)

This product's real-time clock battery or coin cell battery may contain perchlorate and may require special handling when recycled or disposed of in California.

## 브라질의 폐기물 처리

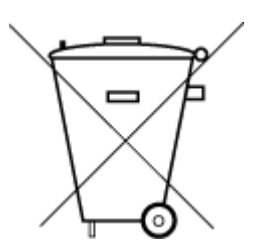

Este produto eletrônico e seus componentes não devem ser descartados no lixo comum, pois embora estejam em conformidade com padrões mundiais de restrição a substâncias nocivas, podem conter, ainda que em quantidades mínimas, substâncias impactantes ao meio ambiente. Ao final da vida útil deste produto, o usuário deverá entregá-lo à HP. A não observância dessa orientação sujeitará o infrator às sanções previstas em lei.

Após o uso, as pilhas e/ou baterias dos produtos HP deverão ser entregues ao estabelecimento comercial ou rede de assistência técnica autorizada pela HP.

Para maiores informações, inclusive sobre os pontos de recebimento, acesse:

Não descarte o produto eletronico em lixo comum

[www.hp.com.br/reciclar](http://www.hp.com.br/reciclar)

## **B** 오류(Windows)

- 잉크 부족
- 잉크 [매우](#page-155-0) 부족
- [카트리지](#page-155-0) 문제
- 단일 [카트리지](#page-155-0) 모드
- [프린터와](#page-155-0) 통신할 수 없음
- 용지 크기 [불일치](#page-156-0)
- 잉크 [카트리지](#page-156-0) 캐리지가 움직이지 않음
- 이전 세대 카트리지가 [설치되었습니다](#page-156-0)
- 용지 걸림 또는 [용지함](#page-156-0) 문제
- [용지](#page-157-0) 부족
- [프린터](#page-157-0) 실패
- [덮개](#page-157-0) 열림
- 모조 [카트리지](#page-157-0) 정보
- [호환되지](#page-157-0) 않는 카트리지
- [용지가](#page-158-0) 너무 짧음
- HP Instant Ink에 [연결하십시오](#page-158-0)
- 자동 문서 [공급기의](#page-158-0) 용지 걸림
- HP 보호 [카트리지](#page-158-0) 설치됨
- [HP Instant Ink](#page-158-0) 카트리지 사용
- 설치 [카트리지](#page-158-0) 사용
- 설치 [카트리지를](#page-158-0) 사용해선 안 됨
- [용지가](#page-159-0) 너무 길어 자동 양면 인쇄를 할 수 없음

## 잉크 부족

카트리지에 잉크량 부족 메시지가 나타납니다.

잉크량 경고 및 표시기는 잉크 교체 시기를 미리 예상하기 위한 목적으로만 사용해야 합니다. 잉크 부족 경고 메시지가 나타나면 인쇄가 지연되는 일이 없도록 교체 카트리지를 준비하는 것이 좋습니다. 인쇄 품질이 허용 수준 이하로 떨어지기 전까지는 잉크 카트리지를 교체할 필요가 없습니다.

카트리지 교체에 대한 자세한 내용은 82[페이지의](#page-87-0) 카트리지 교체를 참조하십시오. 카트리지 주문 방법 에 대한 내용은 84[페이지의](#page-89-0) 카트리지 주문 를 참조하십시오. 사용한 잉크 소모품 재활용에 대한 내용은 144페이지의 HP 잉크젯 소모품 재활용 [프로그램을](#page-149-0) 참조하십시오.

<span id="page-155-0"></span>참고**:** 카트리지에서 나오는 잉크는 프린터와 카트리지의 인쇄 준비를 하는 초기화 프로세스를 포함한 인쇄 프로세스에서 여러 가지 다양한 방법으로 사용됩니다. 또한, 사용 후에는 카트리지에 일부 잉크가 남아있기도 합니다. 자세한 내용은 [www.hp.com/go/inkusage](http://www.hp.com/go/inkusage) 를 참조하십시오.

## 잉크 매우 부족

이 메시지가 나타나면 카트리지에 잉크가 매우 부족한 것입니다.

잉크량 경고 및 표시기는 잉크 교체 시기를 미리 예상하기 위한 목적으로만 사용해야 합니다. 잉크 매우 부족 경고 메시지가 나타나면 인쇄가 지연되지 않도록 교체 카트리지를 준비하는 것이 좋습니다. 인쇄 품질이 허용 수준 이하로 떨어지기 전까지는 카트리지를 교체할 필요가 없습니다.

카트리지 교체에 대한 자세한 내용은 82[페이지의](#page-87-0) 카트리지 교체를 참조하십시오. 카트리지 주문 방법 에 대한 내용은 84[페이지의](#page-89-0) 카트리지 주문 를 참조하십시오. 사용한 잉크 소모품 재활용에 대한 내용은 144페이지의 HP 잉크젯 소모품 재활용 [프로그램을](#page-149-0) 참조하십시오.

참고**:** 카트리지에서 나오는 잉크는 프린터와 카트리지의 인쇄 준비를 하는 초기화 프로세스를 포함한 인쇄 프로세스에서 여러 가지 다양한 방법으로 사용됩니다. 또한, 사용 후에는 카트리지에 일부 잉크가 남아있기도 합니다. 자세한 내용은 [www.hp.com/go/inkusage](http://www.hp.com/go/inkusage) 를 참조하십시오.

## 카트리지 문제

메시지에서 말하는 카트리지가 없거나 손상되었거나 호환되지 않는 유형이거나 프린터의 잘못된 슬롯 에 설치되어 있습니다.

참고**:** 카트리지가 호환되지 않는다라는 메시지가 나타나는 경우 프린터에 맞는 카트리지 정보는 84페이지의 [카트리지](#page-89-0) 주문 을 참조하십시오.

이 문제를 해결하려면 다음과 같이 해봅니다. 해결책은 가능성이 가장 높은 것부터 순서대로 정렬되어 있습니다. 첫 번째 해결책으로 문제를 해결하지 못하면 문제를 해결할 때까지 남은 해결책을 계속 시도 해 보십시오.

#### ● 해결책 **1:** 프린터 끄기 및 켜기

프린터를 끈 후 다시 켭니다.

문제가 해결되지 않으면 다음과 같이 하십시오.

● 해결책 **2:** 카트리지 제대로 설치

모든 카트리지를 제대로 설치했는지 확인합니다.

자세한 내용은 82[페이지의](#page-87-0) 카트리지 교체을(를) 참조하십시오.

## 단일 카트리지 모드

단일 카트리지 모드는 하나의 카트리지만 설치해 인쇄하거나 카트리지가 누락된 상태로 인쇄하는 것입 니다.

자세한 내용은 84[페이지의](#page-89-0) 단일 카트리지 모드 사용을(를) 참조하십시오.

## 프린터와 통신할 수 없음

다음과 같은 경우에 컴퓨터가 프린터와 통신할 수 없습니다.

- <span id="page-156-0"></span>프린터가 꺼져 있습니다.
- USB 케이블과 같은 프린터에 연결하는 케이블이 분리되었습니다.
- 프린터를 무선 네트워크에 연결한 경우 무선 연결이 끊어졌습니다.
- 프린터 소프트웨어가 제대로 설치되지 않았습니다
- 컴퓨터에 설치된 보안 소프트웨어(방화벽 및 바이러스 백신)이 프린터와의 통신을 차단할 수 있습 니다.

이 문제를 해결하려면 다음과 같이 해봅니다.

- 프린터 전원이 켜져 있고 켜짐 버튼 표시등이 켜져 있는지 확인합니다.
- 전원 코드와 기타 케이블이 프린터에 제대로 연결되어 작동하는지 확인합니다.
- 전원 코드가 정상 작동하는 교류(AC) 전원 소켓에 제대로 연결되어 있는지 확인합니다.
- 프린터가 무선 네트워크에 연결되어 있다면 무선 네트워크가 올바로 작동하고 있는지 확인합니다. 자세한 내용은 121[페이지의](#page-126-0) 네트워크 및 연결 문제을 참조하십시오.
- HP 프린터 소프트웨어를 제거하고 다시 설치합니다.
- 보안 소프트웨어가 통신 문제의 원인이 되는 경우에는 문제가 해결될 때까지 보안 소프트웨어를 일시적으로 비활성화합니다.

## 용지 크기 불일치

프린터 드라이버에서 선택한 용지 크기나 종류가 용지함에 넣은 용지와 일치하지 않습니다. 올바른 용 지를 프린터에 넣었는지 확인하고 문서를 다시 인쇄하십시오. 자세한 내용은 11[페이지의](#page-16-0) 용지 넣기를 참조하십시오.

참고**:** 프린터에 넣은 용지가 올바른 크기인 경우 프린터 드라이버에서 선택한 용지 크기를 변경한 후 문서를 다시 인쇄합니다.

## 잉크 카트리지 캐리지가 움직이지 않음

카트리지 캐리지(프린터에서 카트리지를 고정하는 부분)가 막혀 있습니다.

장애물을 제거하기 위해 프린터에 걸린 부분이 없는지 확인합니다.

자세한 내용은 98[페이지의](#page-103-0) 용지 걸림 및 용지 공급 문제를 참조하십시오.

## 이전 세대 카트리지가 설치되었습니다

이전 세대 카트리지는 사용 중인 프린터에서 작동하지 않습니다. 일부 이전 모델에서는 계속해서 사용 할 수 있습니다. 이전 세대 프린터 모델을 가지고 있지 않으며 카트리지가 정품 HP 카트리지인 경우에는 HP 지원 센터에 문의하십시오. HP 지원 문의 방법에 관한 자세한 내용은 129[페이지의](#page-134-0) HP 지원 센터을 참 조하십시오. 온라인으로 정품 HP 교체 카트리지를 주문하려면 84[페이지의](#page-89-0) 카트리지 주문 를 참조하십 시오. HP Instant Ink에서 얻은 카트리지에 관련된 문제의 경우에는 [HP Instant Ink program](http://h20180.www2.hp.com/apps/Nav?h_pagetype=s-924&h_keyword=lp70047-all&h_client=s-h-e004-01&h_lang=ko&h_cc=ko) 웹 사이트를 방 문하여 자세한 내용을 참조하십시오.

## 용지 걸림 또는 용지함 문제

프린터에 용지가 걸렸습니다.

<span id="page-157-0"></span>걸린 용지를 제거하려면 다음을 확인합니다.

- 사양에 부합하고 구겨지거나 접혔거나 손상되지 않은 용지를 넣었는지 확인합니다. 자세한 내용은 9[페이지의](#page-14-0) 용지 기본 사항을 참조하십시오.
- 프린터가 깨끗한지 확인합니다. 자세한 내용은 126페이지의 프린터 [유지보수를](#page-131-0) 참조하십시오.
- 용지함이 올바로 장착되어 있는지, 또 용지가 너무 가득 들어 있는 것은 아닌지 확인합니다. 자세한 내용은 11[페이지의](#page-16-0) 용지 넣기를 참조하십시오.

걸린 용지를 제거하는 방법과 용지 걸림을 피할 수 있는 방법은 98[페이지의](#page-103-0) 용지 걸림 및 용지 공급 문 [제를](#page-103-0) 참조하십시오.

## 용지 부족

기본 용지함에 용지가 없습니다.

용지를 더 넣고 확인 을 누릅니다.

자세한 내용은 11[페이지의](#page-16-0) 용지 넣기를 참조하십시오.

## 프린터 실패

프린터나 잉크 시스템에 문제가 있었습니다. 다음 절차를 완료하여 이 문제를 해결합니다.

- 1. **(1)** (전원버튼)을 누르면 프린터 전원이 꺼집니다.
- **2.** 전원 코드를 뽑은 다음 다시 연결합니다.
- 3. **(1)** (전원 버튼)을 눌러 프린터를 켭니다.

그래도 문제가 해결되지 않으면, 메시지에 적혀 있는 오류 코드를 기록한 후 HP 지원 센터에 문의합니 다. 지원 문의 방법은 129[페이지의](#page-134-0) HP 지원 센터을 참조하십시오.

## 덮개 열림

문서를 인쇄하기 전에는 덮개가 모두 닫혀 있어야 합니다.

힌트**:** 완전히 닫히면 대부분의 덮개는 딸깍 소리를 내며 제자리에 들어갑니다.

덮개를 확실히 닫은 후에도 문제가 해결되지 않으면 HP 지원 센터로 문의하십시오. 자세한 내용은 129[페이지의](#page-134-0) HP 지원 센터을 참조하십시오.

## 모조 카트리지 정보

설치되어 있는 카트리지는 HP 새 정품 카트리지가 아닙니다. 이 카트리지를 구입한 대리점에 문의하십 시오. 사기로 의심되는 경우 보고하려면 [www.hp.com/go/anticounterfeit](http://www.hp.com/go/anticounterfeit) 를 방문하십시오. 카트리지를 계 속 사용하려면 계속을 클릭합니다.

## 호환되지 않는 카트리지

이 카트리지는 해당 프린터와 호환되지 않습니다.

해결책: 이 카트리지를 즉시 분리하고 호환되는 카트리지로 교체합니다. 새 카트리지 설치 방법은 82[페이지의](#page-87-0) 카트리지 교체를 참조하십시오.

## <span id="page-158-0"></span>용지가 너무 짧음

프린터에 넣은 용지가 최소 요구 사항을 충족하지 못합니다. 프린터 요구 사항을 충족하는 용지를 넣어 야 합니다. 자세한 내용은 9[페이지의](#page-14-0) 용지 기본 사항 또는 11[페이지의](#page-16-0) 용지 넣기를 참조하십시오.

## **HP Instant Ink**에 연결하십시오

프린터를 HP Instant Ink에 연결해야 합니다. 그렇지 않으면 추가 경고 없이 바로 인쇄할 수 없게 됩니다. 연결에 대한 지침의 경우 프린터 제어판을 참조하거나 [HP Instant Ink program](http://h20180.www2.hp.com/apps/Nav?h_pagetype=s-924&h_keyword=lp70047-all&h_client=s-h-e004-01&h_lang=ko&h_cc=ko) 웹 사이트를 방문하여 자 세한 내용을 참조하십시오.

## 자동 문서 공급기의 용지 걸림

문서 공급기에 걸린 용지를 제거합니다. 자세한 내용은 98[페이지의](#page-103-0) 용지 걸림 및 용지 공급 문제을 참조 하십시오.

## **HP** 보호 카트리지 설치됨

HP 카트리지 보호 기능을 사용하여 카트리지를 처음에 보호했던 프린터에서만 프린터 제어판에 표시된 잉크 카트리지를 사용할 수 있습니다. 이 프린터의 잉크 카트리지는 꼭 교체되어야 합니다.

새 잉크 카트리지 설치 방법에 대한 자세한 내용은 82[페이지의](#page-87-0) 카트리지 교체를 참조하십시오.

## **HP Instant Ink** 카트리지 사용

이 카트리지는 해당 프린터와 호환되지 않습니다.

HP Instant Ink 잉크 카트리지를 HP Instant Ink 잉크 프로그램에 등록되지 않은 프린터에 장착하는 경우 이 오류가 발생할 수 있습니다. HP Instant Ink 잉크 카트리지가 이전에 HP Instant Ink 잉크 프로그램에 등 록된 다른 프린터에서 사용된 경우에도 발생할 수 있습니다.

자세한 내용은 [HP Instant Ink](http://h20180.www2.hp.com/apps/Nav?h_pagetype=s-924&h_keyword=lp70047-all&h_client=s-h-e004-01&h_lang=ko&h_cc=ko) 잉크 프로그램 웹사이트를 방문하십시오.

## 설치 카트리지 사용

프린터를 처음으로 설치할 때에는 프린터와 함께 제공된 상자에 있는 카트리지를 설치해야 합니다. 이 카트리지는 설치라는 레이블이 붙어 있으며 첫 인쇄 작업 전에 프린터를 교정해줍니다. 처음 제품 설치 시 설치 카트리지를 설치하지 않으면 오류가 발생합니다. 일반 카트리지를 설치했으면 이를 빼낸 다음 설치 카트리지를 설치하여 프린터 설치를 완료합니다. 프린터 설치가 완료되면 프린터에 일반 카트리지 를 사용할 수 있습니다.

오류 메시지가 계속 나타나고 프린터가 잉스 시스템 초기화를 완료할 수 없으면 HP 지원 센터에 문의하 십시오. 자세한 내용은 129[페이지의](#page-134-0) HP 지원 센터을 참조하십시오.

## 설치 카트리지를 사용해선 안 됨

설치 카트리지는 장치를 초기화한 후에는 사용할 수 없습니다. 설치 카트리지가 아닌 카트리지를 분리 한 후 다시 끼웁니다. 자세한 내용은 82[페이지의](#page-87-0) 카트리지 교체를 참조하십시오.

## <span id="page-159-0"></span>용지가 너무 길어 자동 양면 인쇄를 할 수 없음

넣은 용지가 프린터 자동 양면 인쇄로 지원되는 것보다 깁니다. 프린터 소프트웨어(지원되는 경우)에서 "수동 양면 인쇄" 또는 "홀수 페이지 인쇄" 및 "짝수 페이지 인쇄"를 선택하여 수동으로 양면 인쇄할 수 있습니다. 자세한 내용은 9[페이지의](#page-14-0) 용지 기본 사항 및 11[페이지의](#page-16-0) 용지 넣기를 참조하십시오.

# 색인

### **A**

ADSL, 팩스 설정 병렬 전화 시스템 [61](#page-66-0)

#### **D**

DSL, 팩스 설정 병렬 전화 시스템 [61](#page-66-0) DSL 회선, 팩스와 함께 설치 병렬 전화 시스템 [62](#page-67-0)

#### **E**

ECM. 오류 수정 모드참조 EWS. 내장 웹 서버 참조

#### **H**

HP Utility(OS X 및 macOS) 열기 [94](#page-99-0)

### **I**

IP 설정 [89](#page-94-0) IP 주소 프린터 확인 [96](#page-101-0)

#### **O**

OS X 및 macOS HP Utility [94](#page-99-0)

#### **P**

PBX 시스템, 팩스와 함께 설치 병렬 전화 시스템 [62](#page-67-0)

#### **U**

USB 연결 포트, 위치 [7](#page-12-0) 포트, 찾기 [6](#page-11-0)

#### **V**

VoIP [54](#page-59-0) volume 팩스 소리 [53](#page-58-0)

#### ㄱ

가입자 식별 코드 [50](#page-55-0)

걸림 권장하지 않는 용지 [11](#page-16-0) 제거 [98](#page-103-0) 검사, 팩스 설정 [76](#page-81-0) 실패 [114](#page-119-0) 고객 지원 보증 [130](#page-135-0) 규정 고지 사항 규정 모델 식별 번호 [133](#page-138-0) 규정 정보 [140](#page-145-0) 규정 통지 사항 [133](#page-138-0) 기계식 전화 걸기 [52](#page-57-0) 기술 정보 복사 사양 [132](#page-137-0) 스캔 사양 [132](#page-137-0) 시스템 요구 사항 [132](#page-137-0) 인쇄 사양 [132](#page-137-0) 환경 사양 [132](#page-137-0)

#### ㄴ

내장 웹 서버 문제 해결, 열 수 없음 [96](#page-101-0) 열기 [95](#page-100-0) 웹스캔 [37](#page-42-0) 정보 [95](#page-100-0) 네트워크 IP 설정 [89](#page-94-0) 무선 설정 [124](#page-129-0) 무선 통신 설치 [86](#page-91-0) 설정, 변경 [89](#page-94-0) 설정 보기 및 인쇄 [89](#page-94-0) 커넥터 그림 [7](#page-12-0)

#### ㄷ

다른 벨소리 변경 [51](#page-56-0) 병렬 전화 시스템 [62](#page-67-0) 다시 인쇄 메모리에 저장된 팩스 [45](#page-50-0) 다이얼 톤 테스트, 실패 [117](#page-122-0) 도움말 버튼 [8](#page-13-0)

### ㄹ 로그, 팩스 인쇄 [56](#page-61-0) 링크 지우기 팩스 기록 [56](#page-61-0)

 $\Box$ 머리글, 팩스 [50](#page-55-0) 메모리 팩스 다시 인쇄 [45](#page-50-0) 팩스 저장 [44](#page-49-0) 모니터 다이얼 [41](#page-46-0), [42](#page-47-0) 모뎀 팩스 및 음성 메일과 공유(병렬 전화 시스템) [75](#page-80-0) 팩스 및 음성 회선과 공유(병렬 전화 시스템) [68](#page-73-0) 팩스 및 자동 응답기와 공유(병 렬 전화 시스템) [72](#page-77-0) 팩스와 공유(병렬 전화 시스 템) [65](#page-70-0) 무선 간섭 규정 정보 [140](#page-145-0) 무선 테스트 보고서 [125](#page-130-0) 무선 통신 규정 정보 [140](#page-145-0) 설치 [86](#page-91-0) 문서 공급기 급지 문제, 문제 해결 [127](#page-132-0) 청소 [127](#page-132-0) 문제 해결 HP Smart [124](#page-129-0) 내장 웹 서버 [96](#page-101-0) 네트워크 구성 페이지 [124](#page-129-0) 비뚤어진 페이지 [103](#page-108-0) 여러 페이지를 들어 올림 [103](#page-108-0) 용지 공급 문제 [103](#page-108-0) 용지함에서 용지가 들리지 않 음 [103](#page-108-0) 인쇄 [123](#page-128-0) 자동 응답기 [121](#page-126-0) 전원 [123](#page-128-0) 제어판 도움말 시스템 [124](#page-129-0) 팩스 [114](#page-119-0)

팩스 검사 [114](#page-119-0) 팩스 다이얼 톤 테스트 실패 [117](#page-122-0) 팩스 수신 [118,](#page-123-0) [120](#page-125-0) 팩스 잭 테스트, 실패 [115](#page-120-0) 팩스 전송 [118,](#page-123-0) [121](#page-126-0) 팩스 전화 코드 연결 테스트 실 패 [115](#page-120-0) 팩스 전화 코드 종류 테스트 실 패 [116](#page-121-0) 팩스 하드웨어 테스트 실패 [115](#page-120-0) 팩스 회선 테스트 실패 [117](#page-122-0) 프린터 상태 보고서 [124](#page-129-0)

#### ㅂ

버튼, 제어판 [7](#page-12-0) 병렬 전화 시스템 DSL 설정 [61](#page-66-0) ISDN 설정 [62](#page-67-0) PBX 설정 [62](#page-67-0) 공유 회선 설정 [63](#page-68-0) 국가/지역에 따라 [58](#page-63-0) 다른 벨소리 설정 [62](#page-67-0) 모뎀 및 음성 메일 설정 [75](#page-80-0) 모뎀 및 자동 응답기 설치 [72](#page-77-0) 모뎀 설정 [65](#page-70-0) 별도의 회선 설정 [60](#page-65-0) 설정 유형 [59](#page-64-0) 음성 회선과 공유되는 모뎀 설 정 [68](#page-73-0) 자동 응답기 설정 [70](#page-75-0) 보고서 무선 테스트 [125](#page-130-0) 오류, 팩스 [56](#page-61-0) 웹 액세스 [125](#page-130-0) 진단 [125](#page-130-0) 팩스 검사 실패 [114](#page-119-0) 확인, 팩스 [55](#page-60-0) 보기 네트워크 설정 [89](#page-94-0) 보드 속도 [53](#page-58-0) 보증 [130](#page-135-0) 복사 세부 내용 [132](#page-137-0) 비뚤어짐, 문제 해결 인쇄 [103](#page-108-0)

 $\lambda$ 상태

네트워크 구성 페이지 [124](#page-129-0) 상태 아이콘 [8](#page-13-0) 설정 DSL(병렬 전화 시스템) [61](#page-66-0) ISDN 회선(병렬 전화 시스템) [62](#page-67-0) PBX 시스템(병렬 전화 시스템) [62](#page-67-0) 공유 전화 회선(병렬 전화 시스 템) [63](#page-68-0) 네트워크 [89](#page-94-0) 다른 벨소리 [51](#page-56-0) 다른 벨소리(병렬 전화 시스 템) [62](#page-67-0) 별도의 팩스 회선(병렬 전화 시 스템) [60](#page-65-0) 병렬 전화 시스템에서의 팩스 [58](#page-63-0) 속도, 팩스 [53](#page-58-0) 음성 메일(병렬 전화 시스템) [65](#page-70-0) 음성 메일 및 컴퓨터 모뎀(병렬 전화 시스템) [75](#page-80-0) 자동 응답기(병렬 전화 시스 템) [70](#page-75-0) 자동 응답기 및 모뎀(병렬 전화 시스템) [72](#page-77-0) 컴퓨터 모뎀(병렬 전화 시스 템) [65](#page-70-0) 컴퓨터 모뎀 및 음성 메일(병렬 전화 시스템) [75](#page-80-0) 컴퓨터 모뎀 및 음성 회선(병렬 전화 시스템) [68](#page-73-0) 컴퓨터 모뎀 및 자동 응답기(병 렬 전화 시스템) [72](#page-77-0) 팩스 검사 [76](#page-81-0) 팩스 시나리오 [59](#page-64-0) 소프트웨어 스캔 [33](#page-38-0) 웹스캔 [37](#page-42-0) 수동 팩스 받기 받기 [44](#page-49-0) 수동 팩스 보내기 보내기 [41](#page-46-0) 수동 팩스 전송 전송 [41](#page-46-0)

스캐너 유리 찾기 [6](#page-11-0) 청소 [126](#page-131-0) 스캔 스캔 사양 [132](#page-137-0) 웹스캔에서 [37](#page-42-0) 시스템 요구 사항 [132](#page-137-0)  $\bullet$ 양면 인쇄 [25](#page-30-0) 양쪽 면에 인쇄 [25](#page-30-0) 여러 페이지 공급, 문제 해결 [103](#page-108-0) 오류 보고서, 팩스 [56](#page-61-0) 오류 수정 모드 [43](#page-48-0) 올바른 포트 테스트, 팩스 [115](#page-120-0) 옵션 크기, 팩스 [53](#page-58-0) 용지 HP, 주문 [11](#page-16-0) 걸림 제거 [98](#page-103-0) 공급 문제 해결 [103](#page-108-0) 비뚤어진 페이지 [103](#page-108-0) 선택 [11](#page-16-0) 양면 인쇄 [25](#page-30-0) 용지 공급 문제, 문제 해결 [103](#page-108-0) 용지함 공급 문제 해결 [103](#page-108-0) 용지 걸림 제거 [98](#page-103-0) 용지 너비 조정대 그림 [6](#page-11-0) 찾기 [6](#page-11-0) 웹 사이트 액세스 기능 정보 [2](#page-7-0) 웹스캔 [37](#page-42-0) 웹 액세스 테스트 보고서 [125](#page-130-0) 유리, 스캐너 찾기 [6](#page-11-0) 청소 [126](#page-131-0) 유지보수 잉크양 확인 [81](#page-86-0) 진단 페이지 [125](#page-130-0) 청소 [127](#page-132-0) 음성 메일 팩스로 설정(병렬 전화 시스 템) [65](#page-70-0) 팩스 및 컴퓨터 모뎀으로 설정 (병렬 전화 시스템) [75](#page-80-0) 응답 벨소리 패턴 변경 [51](#page-56-0) 병렬 전화 시스템 [62](#page-67-0)

응답 전 벨 횟수 [51](#page-56-0) 인쇄 마지막 팩스의 자세한 내용 [56](#page-61-0) 문제 해결 [123](#page-128-0) 세부 내용 [132](#page-137-0) 양면 [25](#page-30-0) 진단 페이지 [125](#page-130-0) 팩스 [45](#page-50-0) 팩스 로그 [56](#page-61-0) 팩스 보고서 [54](#page-59-0) 인쇄 품질 보고서 [125](#page-130-0) 인터넷 프로토콜 팩스, 사용 [54](#page-59-0) 잉크양, 확인 [81](#page-86-0) 잉크 카트리지 [7](#page-12-0) 부품 번호 [84](#page-89-0)

### ㅈ

자동 응답기 팩스로 설정(병렬 전화 시스 템) [70](#page-75-0) 팩스 및 모뎀과 설정 [72](#page-77-0) 팩스 톤이 녹음됨 [121](#page-126-0) 자동 팩스 축소 [46](#page-51-0) 장애인을 위한 옵션 [2](#page-7-0) 재다이얼 옵션, 설정 [52](#page-57-0) 재활용 잉크 카트리지 [144](#page-149-0) 잭 테스트, 팩스 [115](#page-120-0) 저장 메모리에 저장된 팩스 [44](#page-49-0) 전원 문제 해결 [123](#page-128-0) 전원 입력, 위치 [7](#page-12-0) 전자식 전화 걸기 [52](#page-57-0) 전화, 팩스 받기 [44](#page-49-0) 전송 [41](#page-46-0) 전송, [41](#page-46-0) 전화 거는 방식, 설정 [52](#page-57-0) 전화번호부 그룹 연락처 변경 [49](#page-54-0) 그룹 연락처 설정 [49](#page-54-0) 설정 [48](#page-53-0) 연락처 변경 [48](#page-53-0) 연락처 삭제 [49](#page-54-0) 팩스 전송 [39](#page-44-0) 전화선, 응답 벨소리 패턴 [51](#page-56-0) 전화 잭, 팩스 [115](#page-120-0)

전화 접속 모뎀 팩스 및 음성 메일과 공유(병렬 전화 시스템) [75](#page-80-0) 팩스 및 음성 회선과 공유(병렬 전화 시스템) [68](#page-73-0) 팩스 및 자동 응답기와 공유(병 렬 전화 시스템) [72](#page-77-0) 팩스와 공유(병렬 전화 시스 템) [65](#page-70-0) 전화 코드 올바른 종류 테스트 실패 [116](#page-121-0) 올바른 포트에 연결된 테스트 실 패 [115](#page-120-0) 정크 팩스 모드 [46](#page-51-0) 제어판 기능 [7](#page-12-0) 버튼 [7](#page-12-0) 상태 아이콘 [8](#page-13-0) 표시등 [7](#page-12-0) 직렬 전화 시스템 국가/지역에 따라 [58](#page-63-0) 설정 유형 [59](#page-64-0) 진단 페이지 [125](#page-130-0) ㅊ 차단된 팩스 번호 설정 [46](#page-51-0) 청소 문서 공급기 [127](#page-132-0) 스캐너 유리 [126](#page-131-0) 외관 [127](#page-132-0) 출력 용지함 찾기 [6](#page-11-0) ㅋ 카트리지 [84](#page-89-0) 잉크양 확인 [81](#page-86-0) 추가 정보 [81](#page-86-0) 캐리지 캐리지 걸림 제거 [102](#page-107-0) 커넥터, 위치 [7](#page-12-0) 컴퓨터 모뎀 팩스 및 음성 메일과 공유(병렬 전화 시스템) [75](#page-80-0) 팩스 및 음성 회선과 공유(병렬 전화 시스템) [68](#page-73-0)

팩스 및 자동 응답기와 공유(병 렬 전화 시스템) [72](#page-77-0) 팩스와 공유(병렬 전화 시스 템) [65](#page-70-0)

#### ㅌ

테스트, 팩스 다이얼 톤, 실패 [117](#page-122-0) 전화 잭 [115](#page-120-0) 팩스 전화 코드 종류 테스트 실 패 [116](#page-121-0) 팩스 회선 상태 [117](#page-122-0) 포트 연결, 실패 [115](#page-120-0) 하드웨어, 실패 [115](#page-120-0)

### ㅍ

팩스 DSL, 설정(병렬 전화 시스템) [61](#page-66-0) ISDN 회선, 설정(병렬 전화 시스 템) [62](#page-67-0) PBX 시스템, 설정(병렬 전화 시스 템) [62](#page-67-0) 검사 설정 [76](#page-81-0) 검사 실패 [114](#page-119-0) 공유 전화 회선 설정(병렬 전화 시스템) [63](#page-68-0) 기록, 삭제 [56](#page-61-0) 다른 벨소리, 패턴 변경 [51](#page-56-0) 다른 벨소리 설정(병렬 전화 시 스템) [62](#page-67-0) 다시 인쇄 [45](#page-50-0) 다이얼 톤 테스트, 실패 [117](#page-122-0) 로그, 인쇄 [56](#page-61-0) 마지막 팩스 작업의 자세한 내용 인쇄 [56](#page-61-0) 머리글 [50](#page-55-0) 모니터 다이얼 [41](#page-46-0), [42](#page-47-0) 모뎀, 공유(병렬 전화 시스템) [65](#page-70-0) 모뎀 및 음성 메일, 공유(병렬 전 화 시스템) [75](#page-80-0) 모뎀 및 음성 회선, 공유(병렬 전 화 시스템) [68](#page-73-0) 모뎀 및 자동 응답기, 공유(병렬 전화 시스템) [72](#page-77-0) 문제 해결 [114](#page-119-0) 받기 [43](#page-48-0) 번호 차단 [46](#page-51-0)

별도의 회선 설정 (병렬 전화 시 스템 ) [60](#page-65-0) 병렬 전화 시스템 [58](#page-63-0) 보고서 [54](#page-59-0) 보내기 [39](#page-44-0) 설정, 변경 [50](#page-55-0) 설정 유형 [59](#page-64-0) 소리 크기 [53](#page-58-0) 속도 [53](#page-58-0) 수동 받기 [44](#page-49-0) 수신, 문제 해결 [118](#page-123-0), [120](#page-125-0) 오류 보고서 [56](#page-61-0) 오류 수정 모드 [43](#page-48-0) 음성 메일, 설정 (병렬 전화 시스 템 ) [65](#page-70-0) 응답 모드 [50](#page-55-0) 응답 전 벨 횟수 **[51](#page-56-0)** 인터넷 프로토콜, 통한 [54](#page-59-0) 자동 응답 [50](#page-55-0) 자동 응답기, 설정 (병렬 전화 시 스템 ) [70](#page-75-0) 자동 응답기 문제 해결 [121](#page-126-0) 자동 응답기 및 모뎀, 공유 (병렬 전화 시스템 ) [72](#page-77-0) 재다이얼 옵션 [52](#page-57-0) 잭 테스트, 실패 [115](#page-120-0) 전달 [45](#page-50-0) 전송, 문제 해결 [118](#page-123-0), [121](#page-126-0) 전화 거는 방식, 설정 [52](#page-57-0) 전화 코드 연결 테스트, 실패 [115](#page-120-0) 전화 코드 종류 테스트, 실패 [116](#page-121-0) 축소 [46](#page-51-0) 팩스 백업 [44](#page-49-0) 확인 보고서 [55](#page-60-0) 회선 상태 테스트, 실패 [117](#page-122-0) 팩스 동보 송신 보내기 [42](#page-47-0) 팩스 받기 번호 차단 [46](#page-51-0) 수동으로 [44](#page-49-0) 응답 전 벨 횟수 [51](#page-56-0) 자동으로 [43](#page-48-0) 자동 응답 모드 [50](#page-55-0) 전달 [45](#page-50-0) 팩스 백업 [44](#page-49-0) 팩스 보내기 모니터 다이얼 [41](#page-46-0), [42](#page-47-0)

팩스 수신 문제 해결 [118,](#page-123-0) [120](#page-125-0) 팩스 전달 [45](#page-50-0) 팩스 전송 기본 팩스 [39](#page-44-0) 메모리, 에서 [42](#page-47-0) 문제 해결 [118,](#page-123-0) [121](#page-126-0) 전화로 [41](#page-46-0) 팩스 축소 [46](#page-51-0) 팩스 화면 [8](#page-13-0) 표시등, 제어판 [7](#page-12-0) 프린터 상태 보고서 정보 [124](#page-129-0) 프린터 소프트웨어(Windows) 열기 [19,](#page-24-0) [94](#page-99-0) 정보 [94](#page-99-0) 프린터 제어판 네트워크 설정 [89](#page-94-0) 찾기 [6](#page-11-0) 팩스 보내기 [40](#page-45-0)

#### ㅎ

하드웨어, 팩스 설정 테스트 [115](#page-120-0) 확인 보고서, 팩스 [55](#page-60-0) 환경 환경 사양 [132](#page-137-0) 환경 제품 의무 프로그램 [142](#page-147-0) 회선 상태 테스트, 팩스 [117](#page-122-0) 후면 액세스 패널 그림 [7](#page-12-0) 흑백 페이지 팩스 [39](#page-44-0)